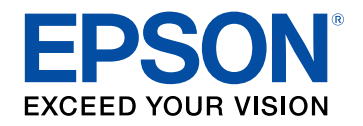

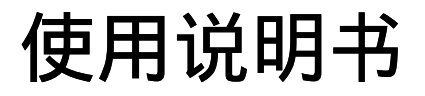

# 家用多媒体液晶投影机

**CH-TW650** 

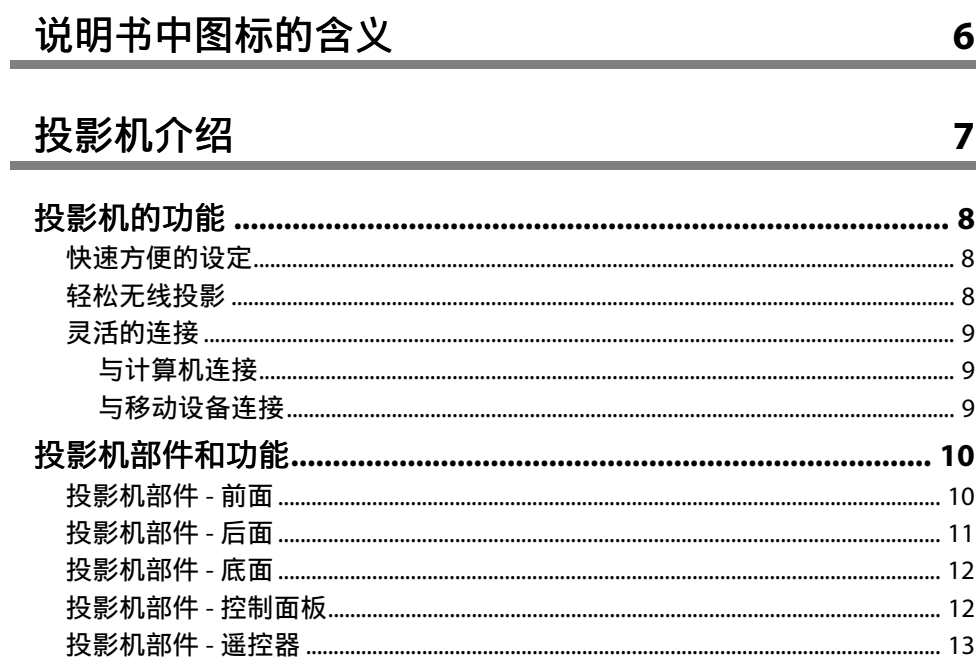

## 设置投影机

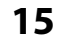

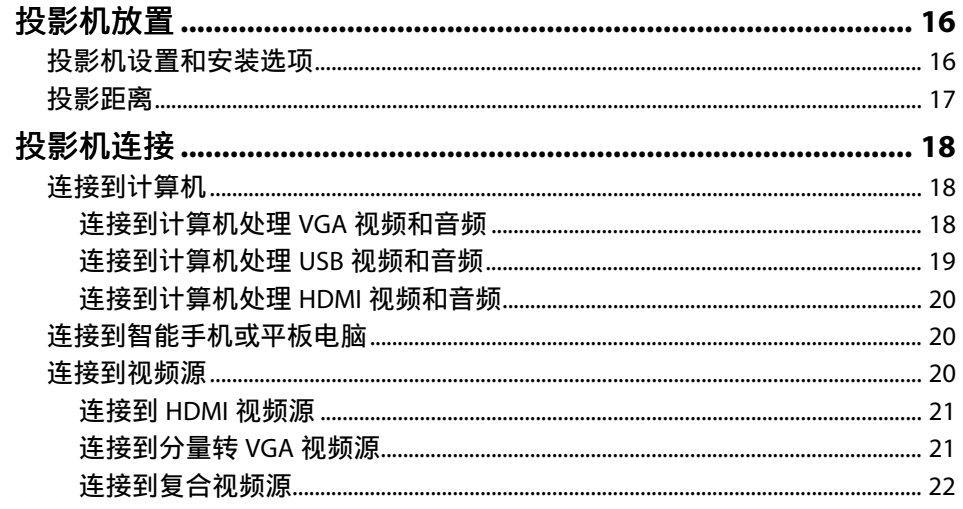

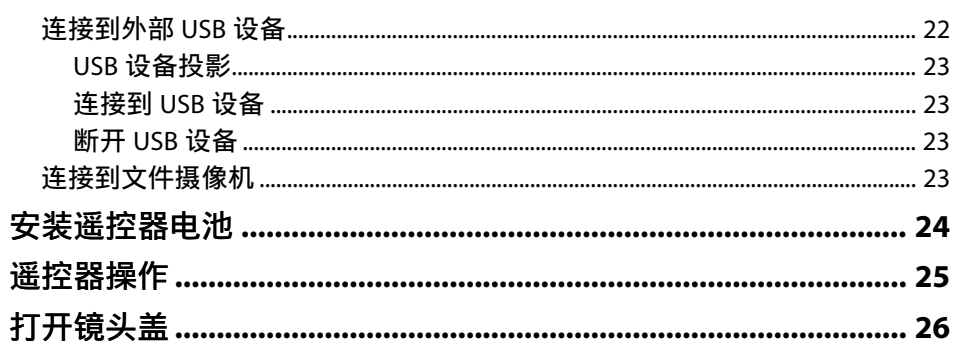

## 使用基本投影机功能

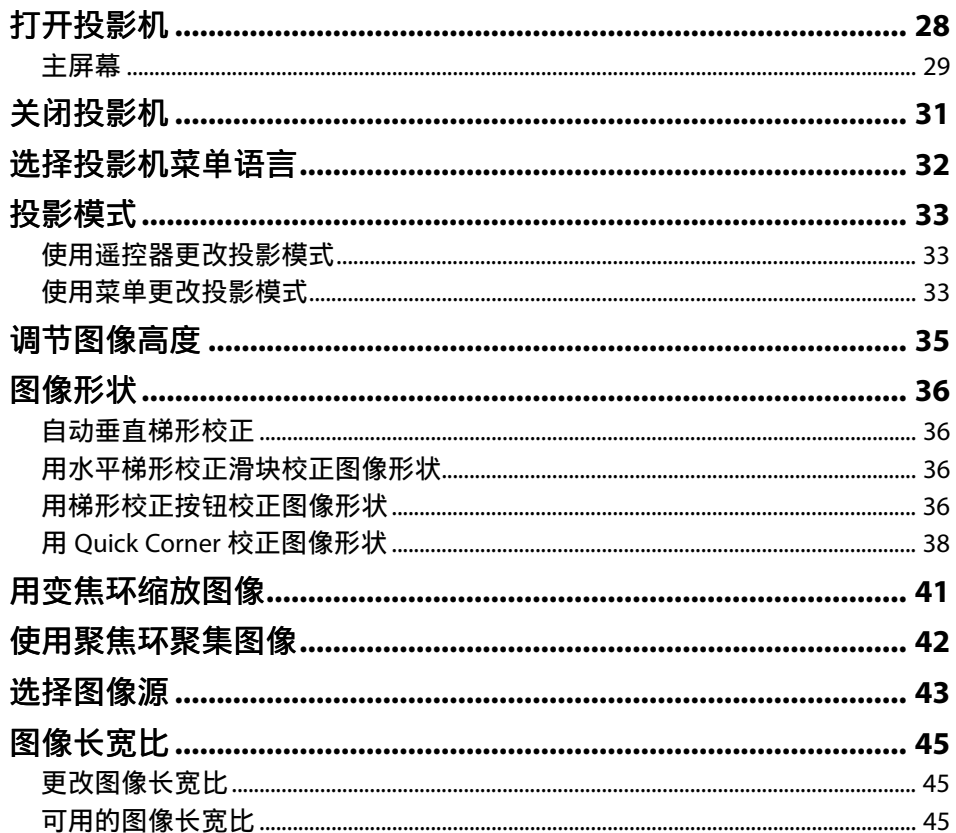

 $27$ 

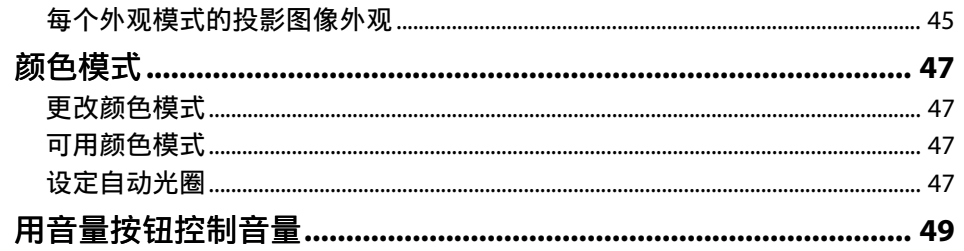

## 调节投影机功能

### 50

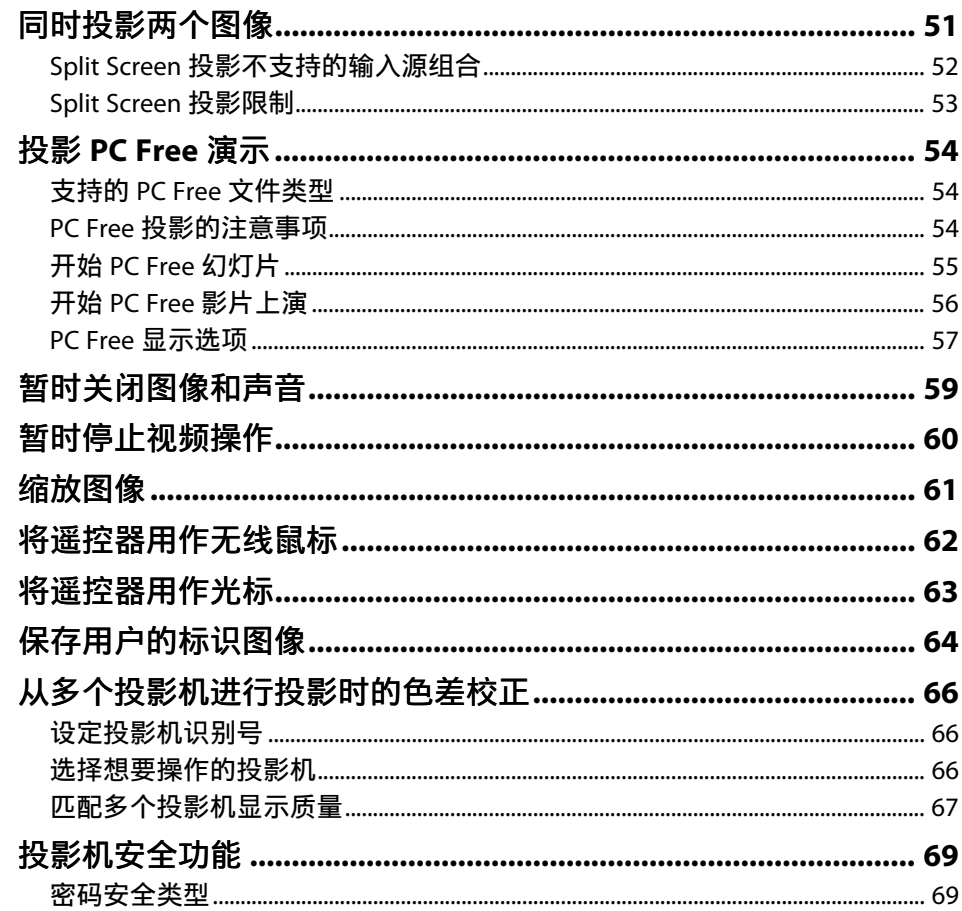

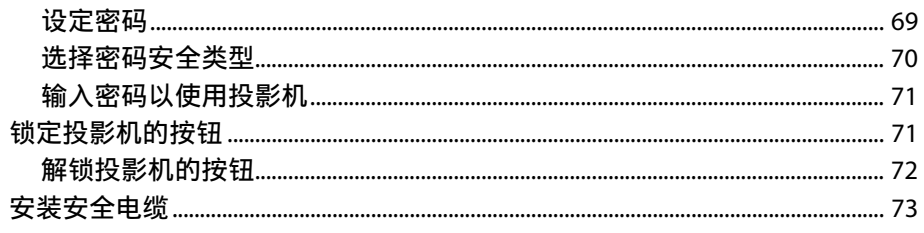

## 使用网络上的投影机

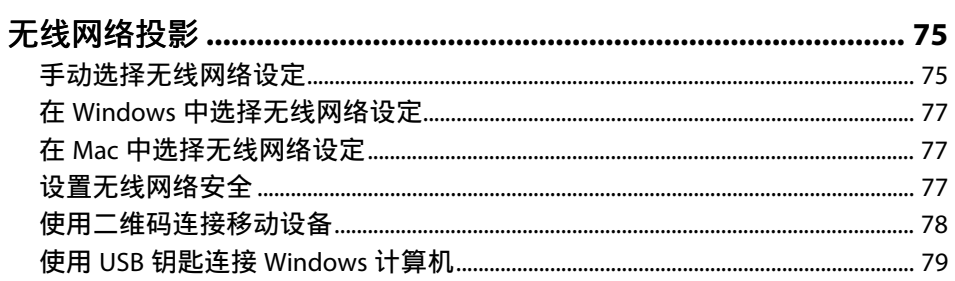

## 监视和控制投影机

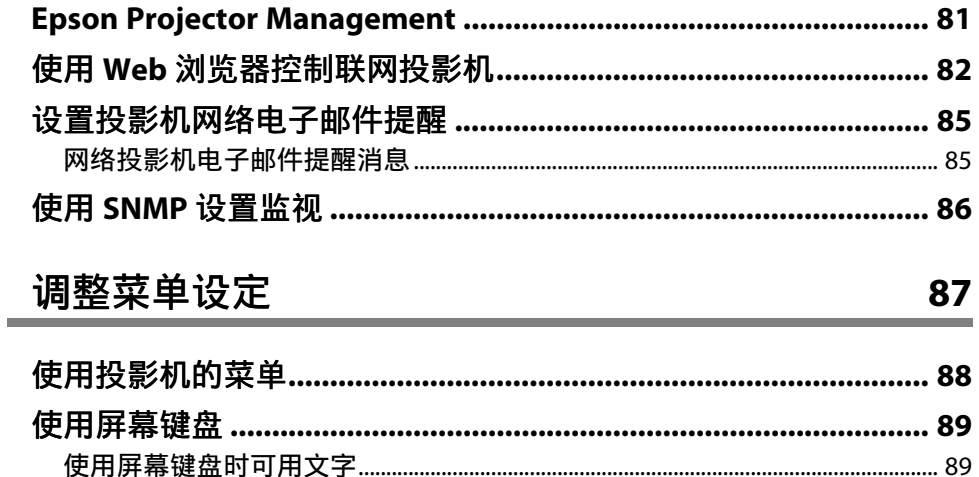

74

80

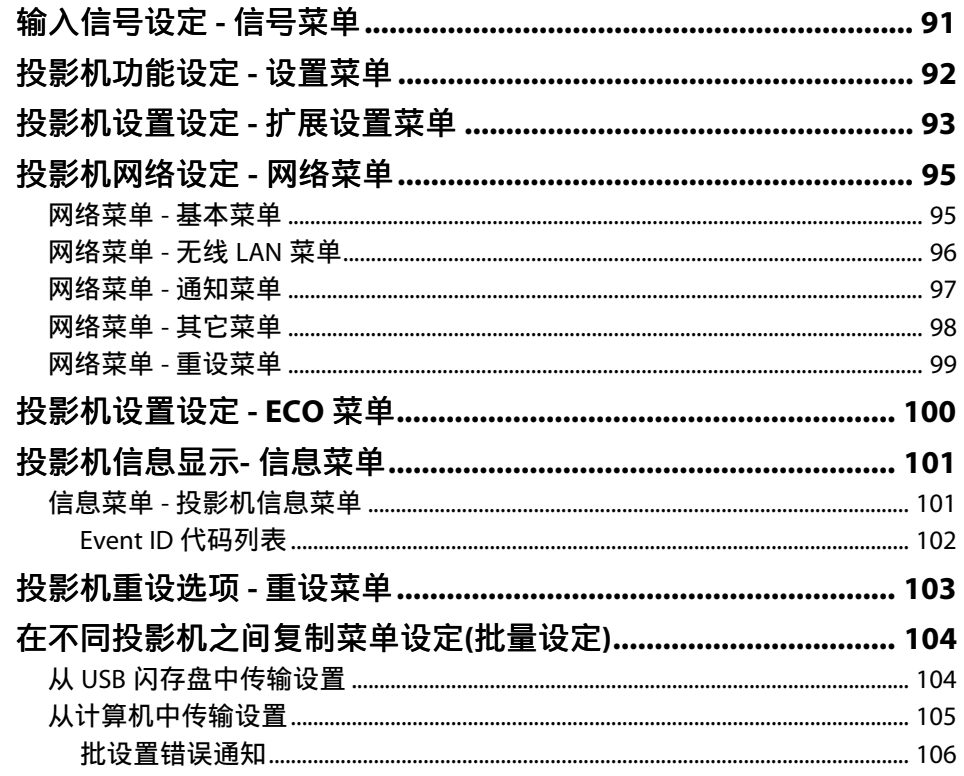

## 投影机维护

107

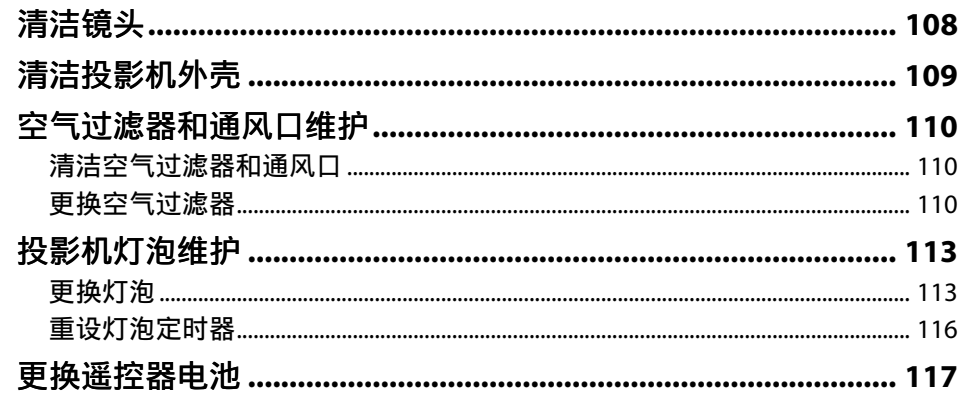

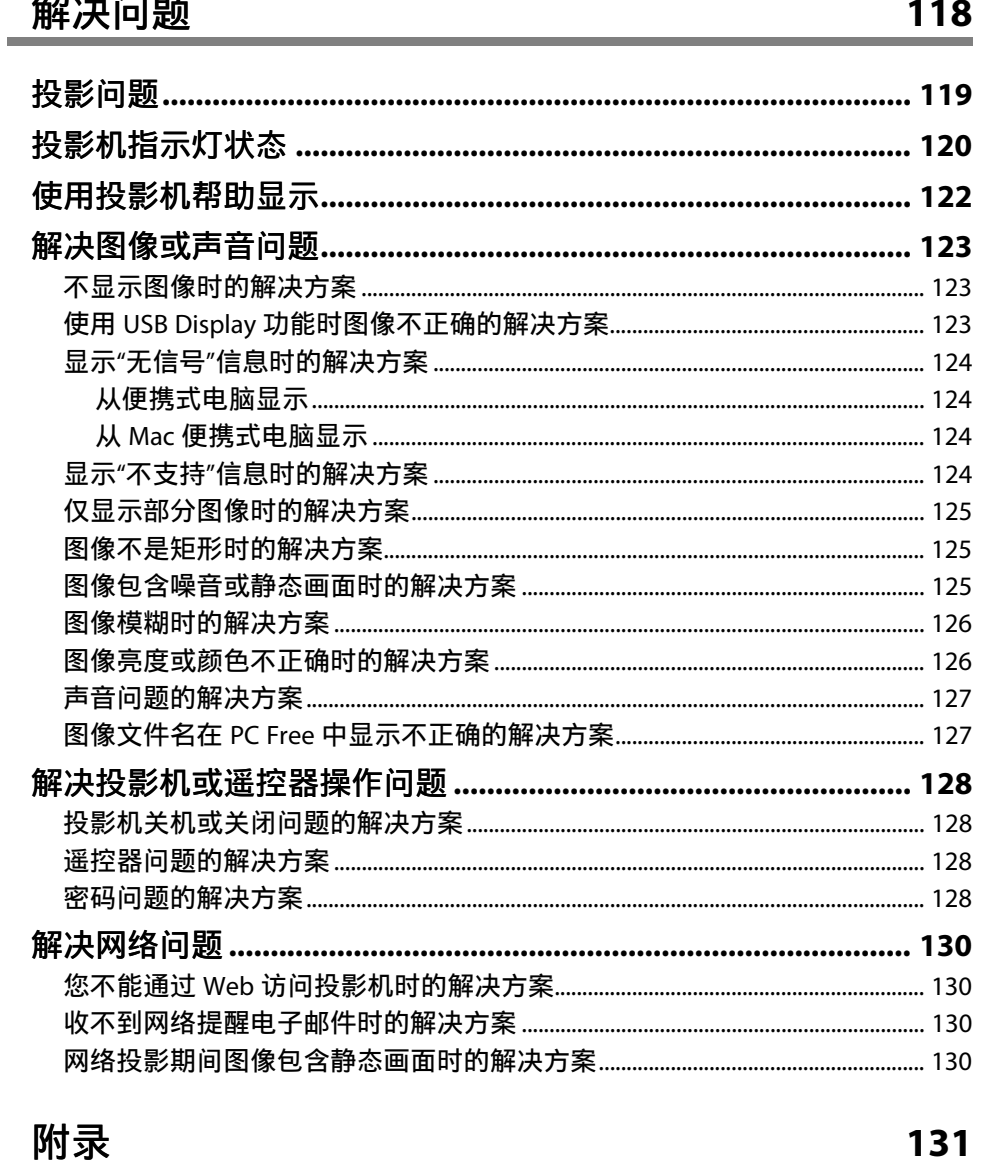

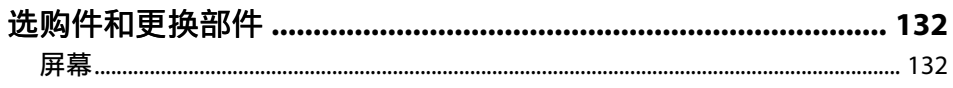

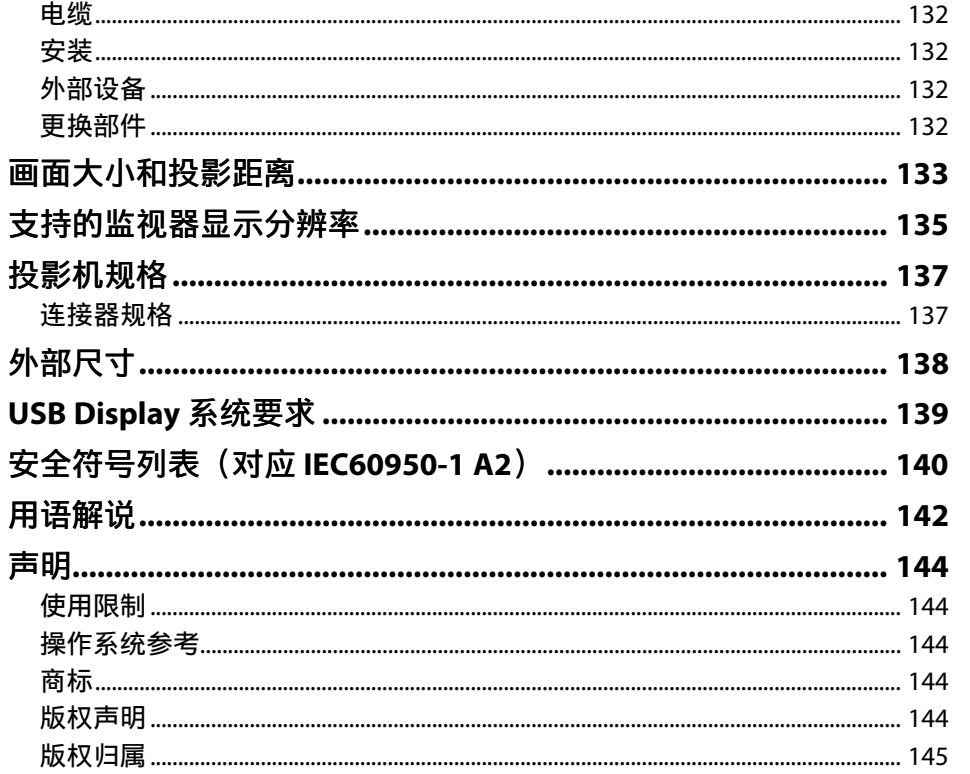

# <span id="page-5-0"></span>说明书中图标的含义

#### 安全符号

投影机及其手册使用图形符号和标签告诉您如何安全使用投影机。 请仔细阅读并遵循这些符号和标签,以避免人身伤害或财产损失。

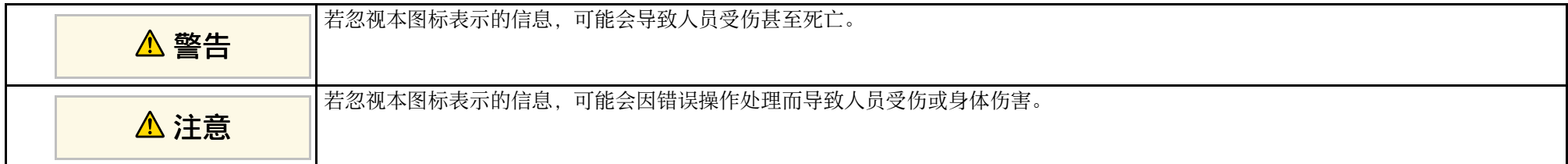

#### 一般信息图标

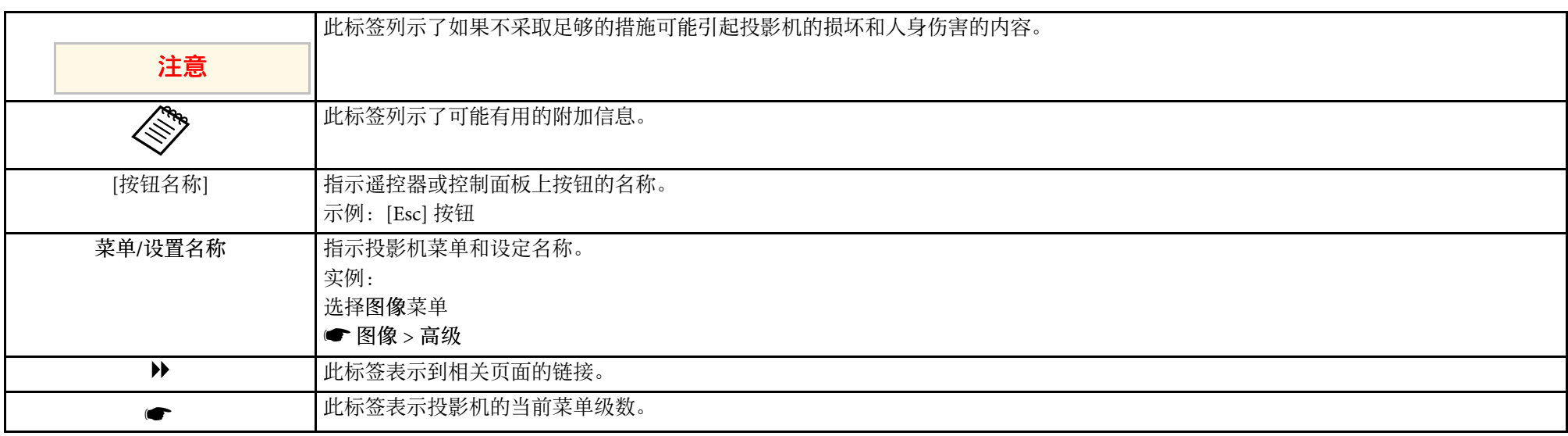

# <span id="page-6-0"></span>投影机介绍

请参阅这些章节以详细了解投影机的功能和各部件的名称。

- ▶ 相关链接
- "[投影机的功能](#page-7-0)" p.8
- "[投影机部件和功能](#page-9-0)" p.10

## 投影机的功能 **<sup>8</sup>**

<span id="page-7-0"></span>本投影机具有特殊功能。请参考这些部分了解详情。

#### ▶ 相关链接

- "[快速方便的设定](#page-7-3)" p.8
- "[轻松无线投影](#page-7-4)" p.8
- "[灵活的连接](#page-8-3)" p.9

## <span id="page-7-3"></span><span id="page-7-1"></span>快速方便的设定

- 直接开机功能可在接通投影机电源时将其打开。
- 自动开机功能用于在投影机检测到来自被指定为自动开机源的端口的 图像信号时,打开投影机。
- 主屏幕功能允许您方便地选择输入源和有用的功能。
- 自动垂直梯形校正始终显示矩形屏幕 (自动垂直梯形校正)。
- 水平梯形校正滑钮允许您快速校正投影图像中的水平失真。

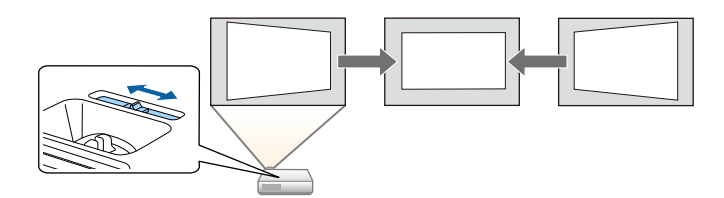

#### ▶相关链接

- "[自动垂直梯形校正](#page-35-4)" p.36
- "[投影机设置设定](#page-92-0) 扩展设置菜单" p.93
- "[打开投影机](#page-27-0)" p.28
- "[用水平梯形校正滑块校正图像形状](#page-35-5)" p.36

### <span id="page-7-4"></span><span id="page-7-2"></span>轻松无线投影

• Epson iProjection (Windows/Mac) 可以通过分离投影屏幕同时投影四个 图像。您可以从网络上的计算机,或智能手机或平板设备投影图像。

#### 请参阅 *Epson iProjection* 操作指南 *(Windows/Mac)* 了解详情。

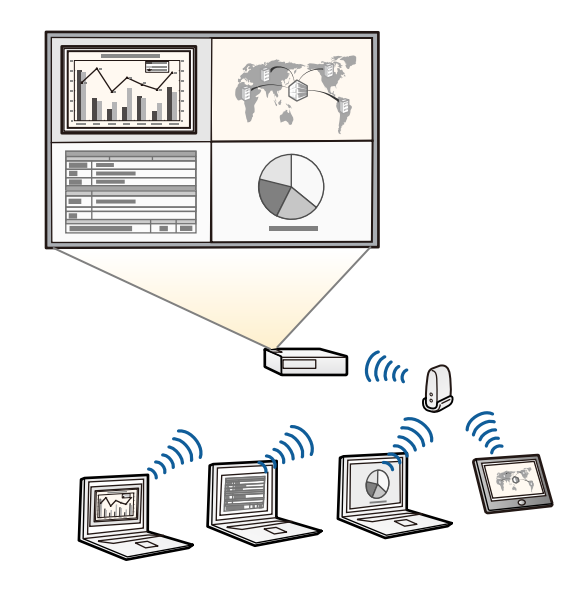

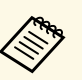

Som · 您可以从以下网站下载必要的软件: <http://www.epson.com/>

• Epson iProjection (iOS/Android) 使用 App Store 或 Google Play 上提供的 app 以无线方式连接投影机和移动设备。

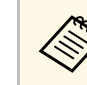

**<<<<<<<>>
App Store 或 Google Play 通信产生的费用由客户承担。** 

• Epson iProjection (Chromebook) 使用 Chrome Web Store 上提供的 app 以无线方式连接投影机和 Chromebook 设备。

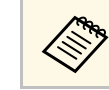

**<<<<<<>>>
SENDING STORY** Store 通信产生的费用由客户承担。

#### ▶ 相关链接

• "[使用网络上的投影机](#page-73-1)" p.74

## <span id="page-8-3"></span><span id="page-8-0"></span>灵活的连接

本投影机支持如下所示的多种易用的连接选项。

- ▶ 相关链接
- "[与计算机连接](#page-8-1)" p.9
- "[与移动设备连接](#page-8-2)" p.9

#### <span id="page-8-1"></span>与计算机连接

用一条 USB 电缆连接,以投影图像和输出音频 (USB Display)。

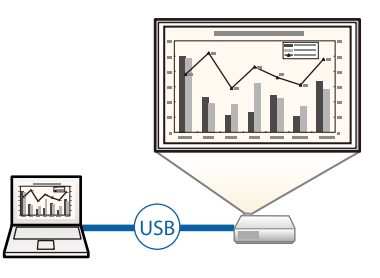

#### ▶相关链接

• "[连接到计算机处理](#page-18-0) USB 视频和音频" p.19

### <span id="page-8-2"></span>与移动设备连接

• HDMI/MHL 端口可用来将 MHL 电缆连接到移动设备和投影机。

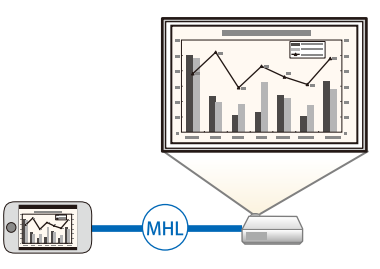

- ▶ 相关链接
- "[连接到智能手机或平板电脑](#page-19-3)" p.20

<span id="page-9-0"></span>下面章节介绍投影机部件及其功能。

#### ▶ 相关链接

- "[投影机部件](#page-9-2) 前面" p.10
- "[投影机部件](#page-10-1) 后面" p.11
- "[投影机部件](#page-11-2) 底面" p.12
- "[投影机部件](#page-11-3) 控制面板" p.12
- "[投影机部件](#page-12-1) 遥控器" p.13

## <span id="page-9-2"></span><span id="page-9-1"></span>投影机部件 **-** 前面

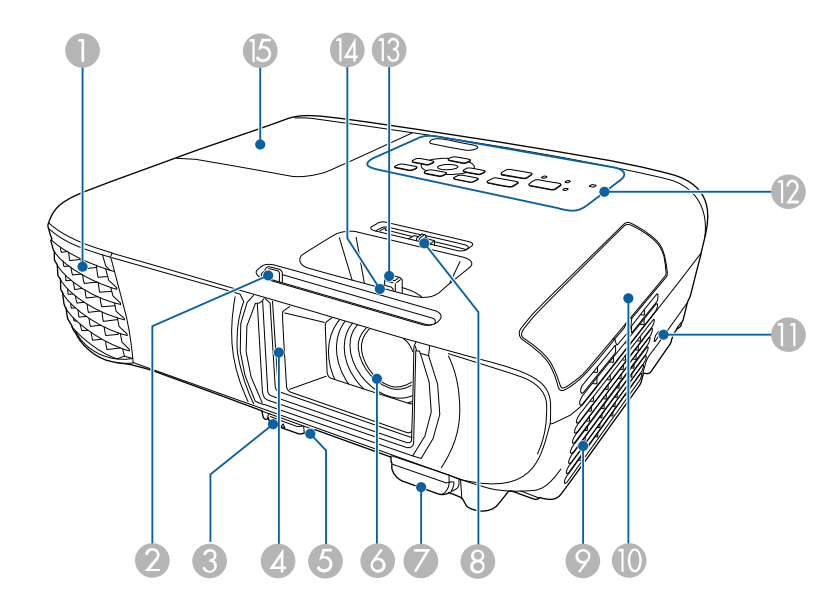

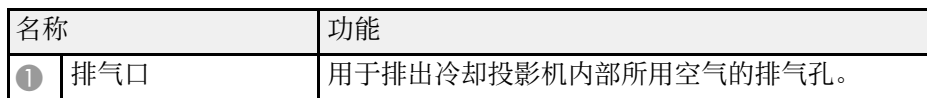

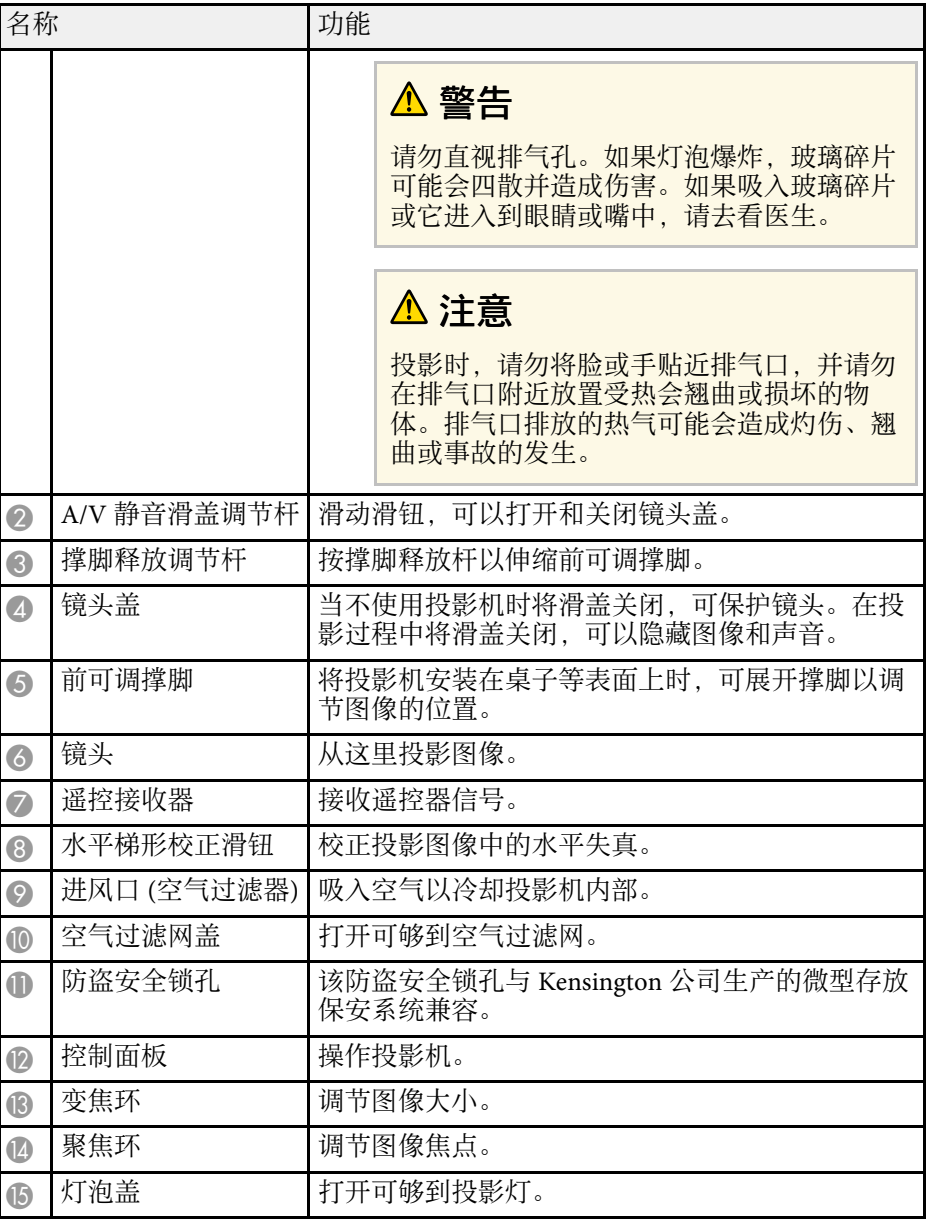

#### ▶ 相关链接

- "[投影机指示灯状态](#page-119-0)" p.120
- "[用变焦环缩放图像](#page-40-0)" p.41
- "[使用聚焦环聚集图像](#page-41-0)" p.42
- "[用水平梯形校正滑块校正图像形状](#page-35-5)" p.36

## <span id="page-10-1"></span><span id="page-10-0"></span>投影机部件 **-** 后面

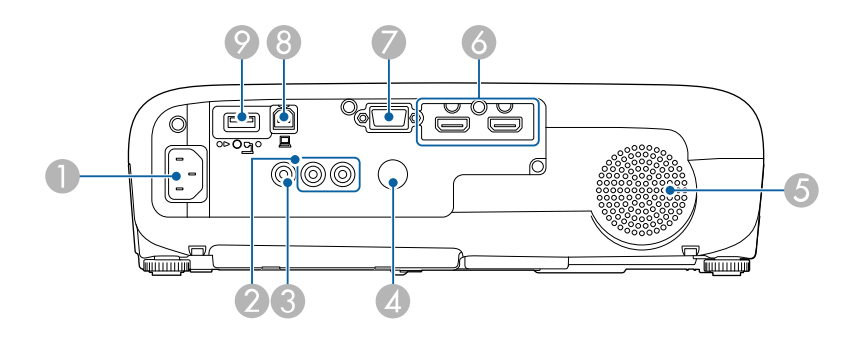

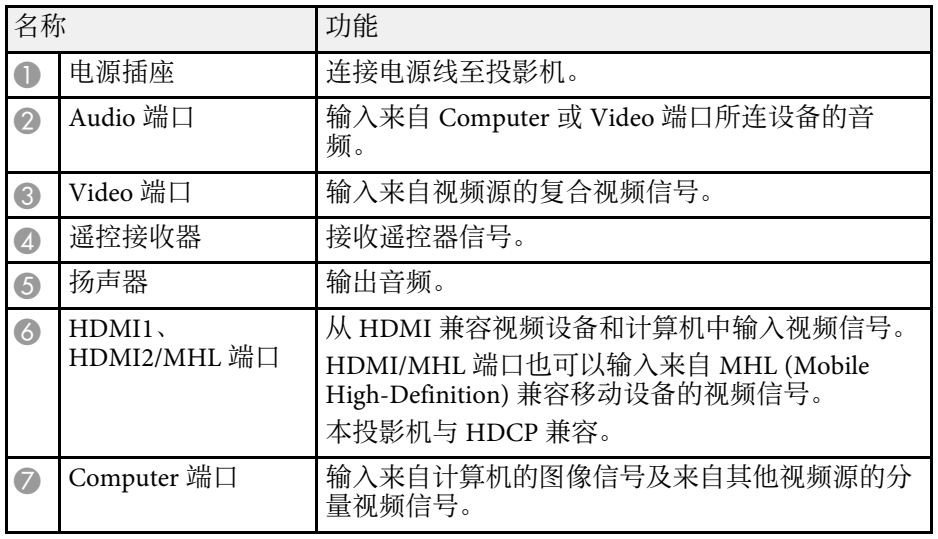

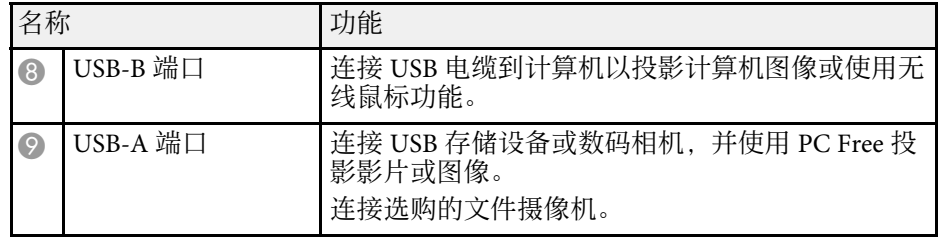

#### ▶ 相关链接

- "[将遥控器用作无线鼠标](#page-61-0)" p.62
- "[安装安全电缆](#page-72-1)" p.73
- "投影 [PC Free](#page-53-0) 演示" p.54

## 投影机部件和功能 **<sup>12</sup>**

### <span id="page-11-2"></span><span id="page-11-1"></span><span id="page-11-0"></span>投影机部件 **-** 底面

<span id="page-11-3"></span>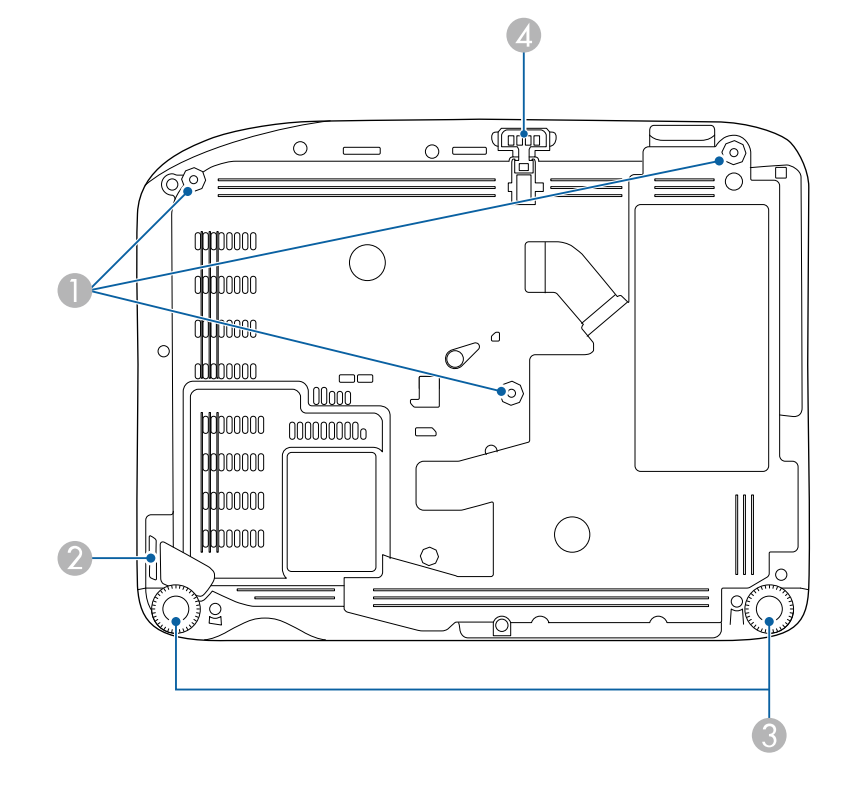

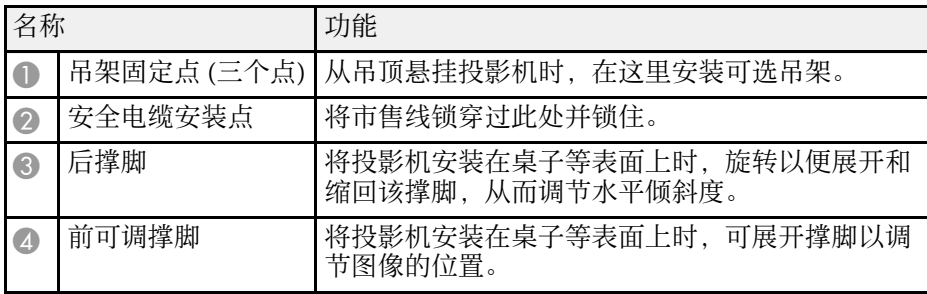

- ▶ 相关链接
- "[安装安全电缆](#page-72-1)" p.73

## 投影机部件 **-** 控制面板

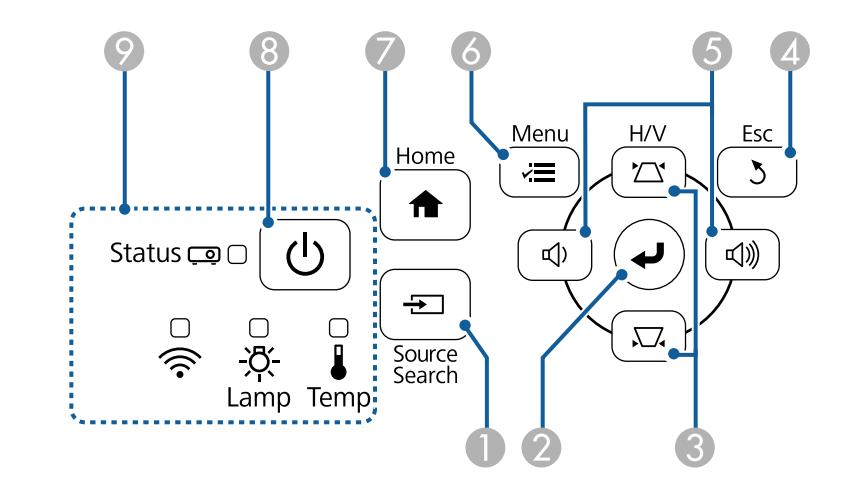

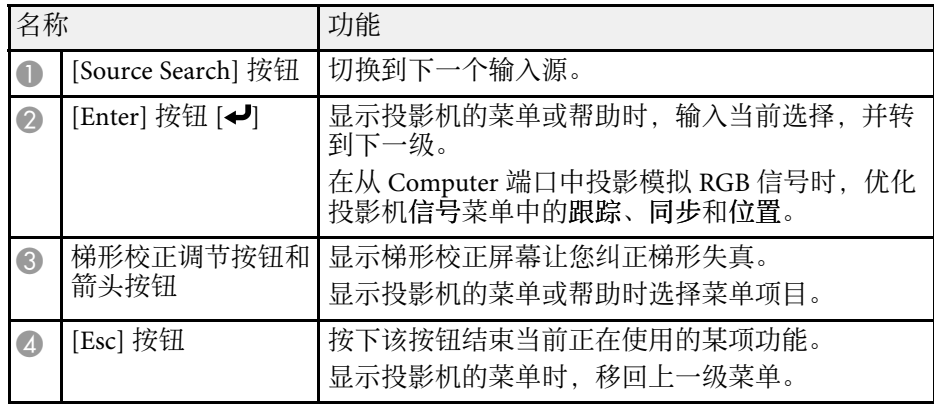

## 投影机部件和功能 **<sup>13</sup>**

<span id="page-12-1"></span><span id="page-12-0"></span>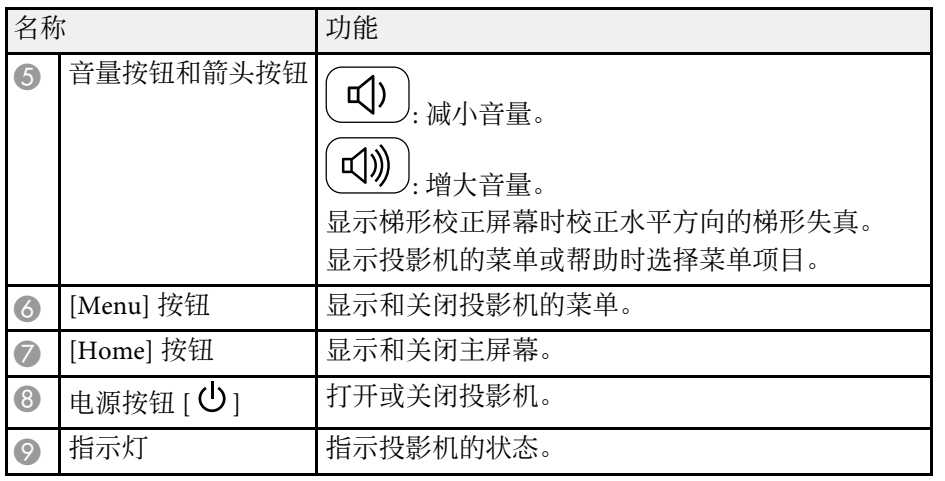

#### ▶ 相关链接

- "[输入信号设定](#page-90-0) 信号菜单" p.91
- "[主屏幕](#page-28-1)" p.29
- "[投影机指示灯状态](#page-119-0)" p.120
- "[用梯形校正按钮校正图像形状](#page-35-6)" p.36

### 投影机部件 **-** 遥控器

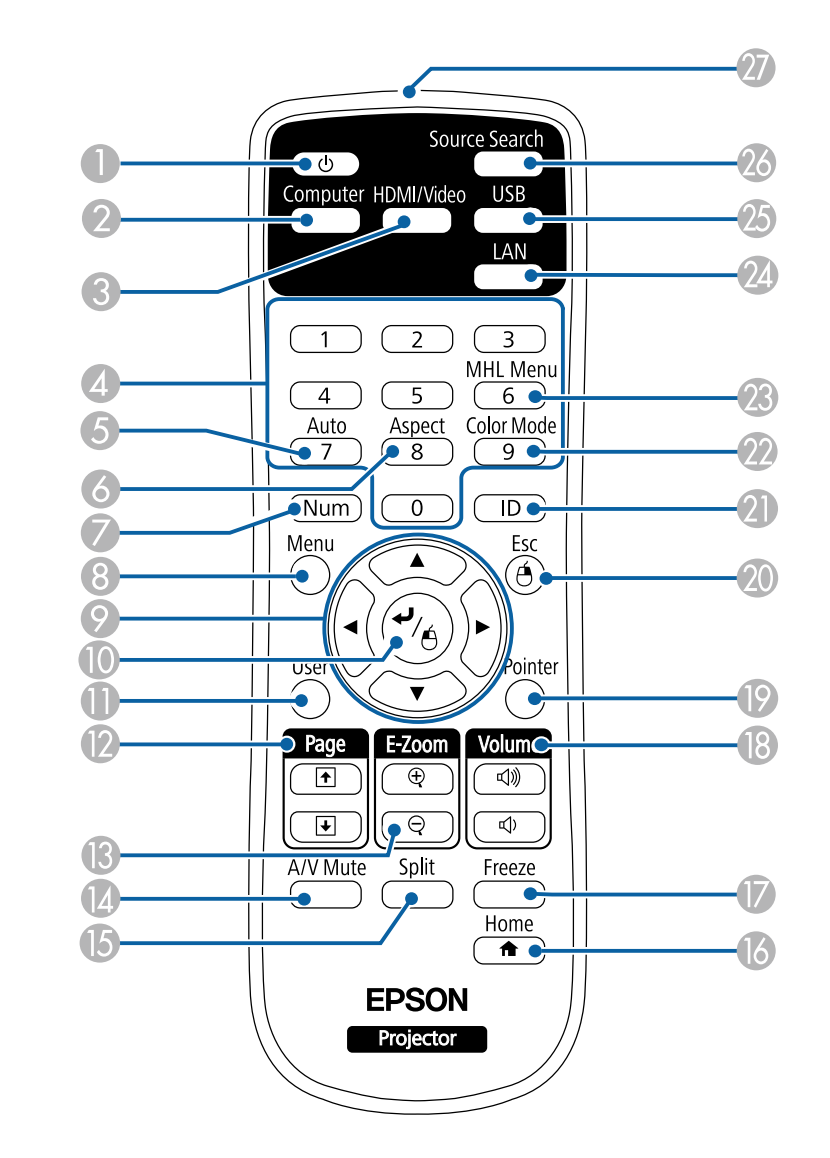

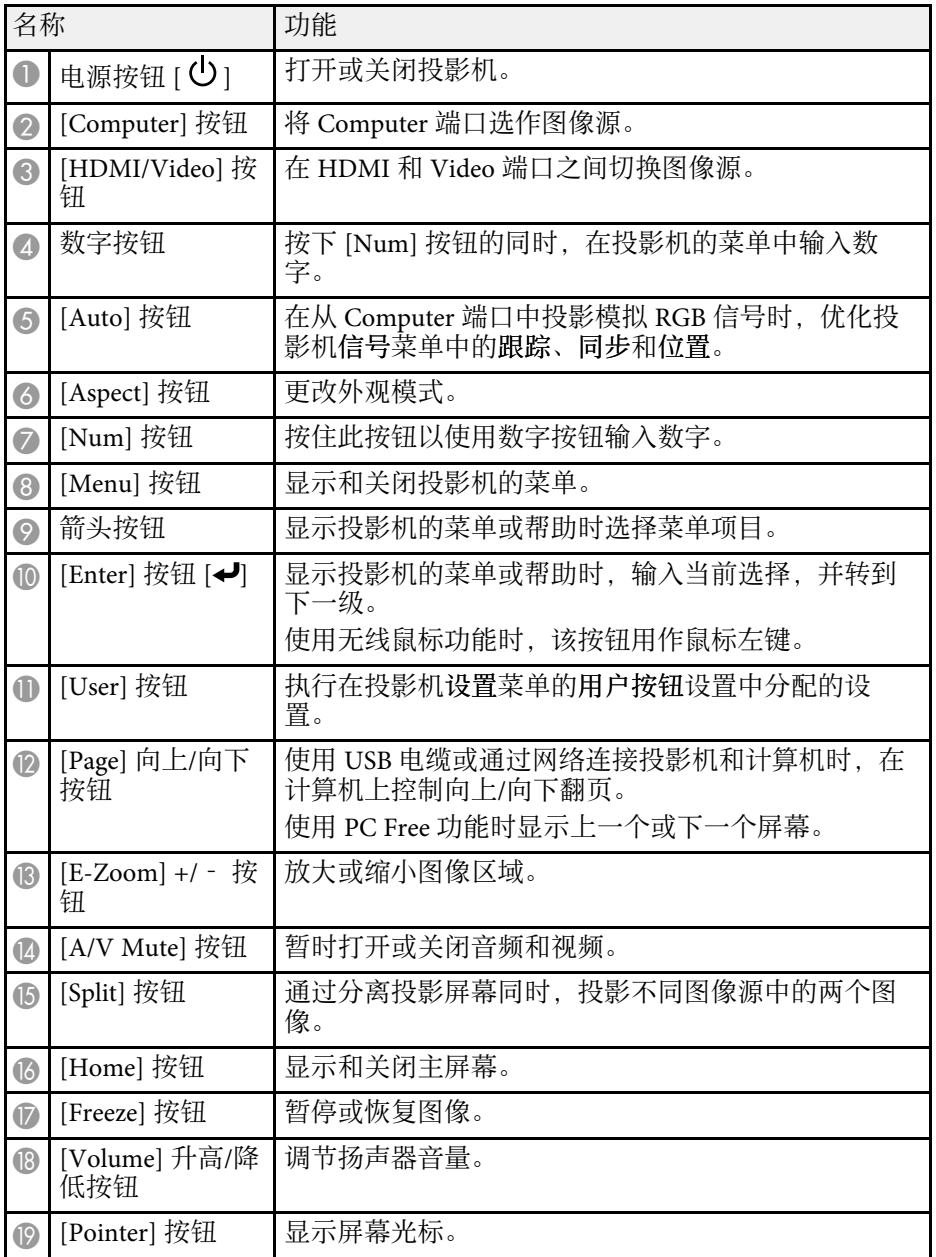

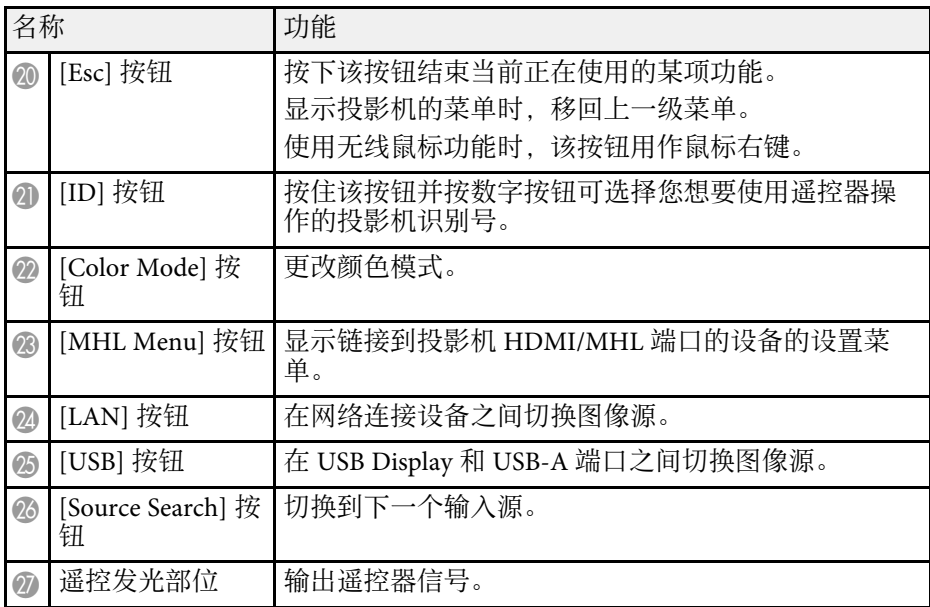

#### ▶ 相关链接

- "[图像长宽比](#page-44-0)" p.45
- "[颜色模式](#page-46-0)" p.47
- "[输入信号设定](#page-90-0) 信号菜单" p.91
- "[投影机设置设定](#page-92-0) 扩展设置菜单" p.93
- "[主屏幕](#page-28-1)" p.29
- "[将遥控器用作无线鼠标](#page-61-0)" p.62
- "[同时投影两个图像](#page-50-0)" p.51
- "[将遥控器用作光标](#page-62-0)" p.63
- "[连接到计算机处理](#page-18-0) USB 视频和音频" p.19
- "投影 [PC Free](#page-53-0) 演示" p.54
- "[使用网络上的投影机](#page-73-1)" p.74

# <span id="page-14-0"></span>设置投影机

请按照以下各章节的说明设置投影机。

- ▶相关链接
- "[投影机放置](#page-15-0)" p.16
- "[投影机连接](#page-17-0)" p.18
- "[安装遥控器电池](#page-23-0)" p.24
- "[遥控器操作](#page-24-0)" p.25
- "[打开镜头盖](#page-25-0)" p.26

## 投影机放置 **<sup>16</sup>**

<span id="page-15-0"></span>您几乎可以将投影机放置在任何平面上来投影图像。

如果想要在固定位置使用投影机,您也可以将其安装在吊架上。从吊顶 悬挂投影机时需要可选吊架。

选择投影机位置时请注意以下几点:

• 将投影机放在牢固、水平的表面上或使用兼容吊架安装它。

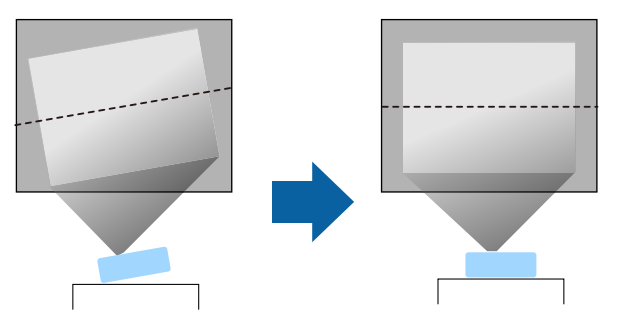

- 在投影机四周和下面保留足够空间以便通风,请勿将任何可能会阻碍 通风的东西放在其上面或旁边。
- 将投影机放在接地电源插座或延长线可够到的范围内。
- 与屏幕平行放置投影机。

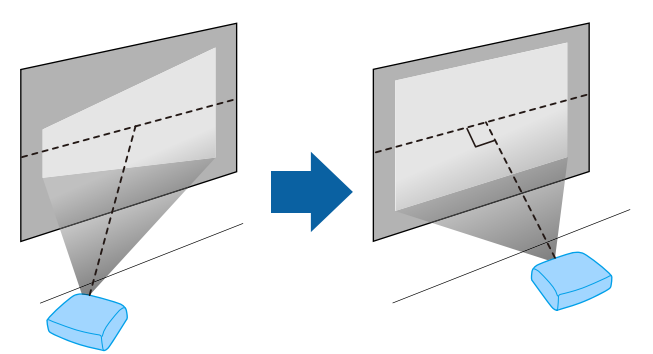

## 警告

- 从吊顶悬挂投影机时, 必须安装吊架。如果投影机安装不正确, 则可能会 掉落并造成损坏或伤害。
- 请勿在吊架固定点上使用粘合剂来防止螺丝松脱,或在投影机上使用滑润 剂、油等,否则投影机外壳可能裂开,而造成投影机从吊架上坠落。这可 能对吊架下的任何人造成严重人身伤害,并可能损坏投影机。
- 请勿盖上投影机的进风口和排气口。如果盖上,内部温度会上升并可能导 致火灾。
- 切勿将投影机安装在不稳定的表面上或者无法承受投影机重量的地方。否 则,投影机可能会掉落或倾倒,从而导致事故和伤害。
- 将投影机安装在很高位置时,需要采取防止其掉落的措施,例如使用线绳 固定,以在发生地震等紧急事故时确保人身安全,并防止发生事故。如果 没有正确安装,投影机可能坠落,从而造成事故和伤害。

#### 注意

- 请不要侧放着操作投影机,以免造成投影机故障。
- 如果在海拔超过 1500米的地区使用投影机,请在投影机的扩展菜单中将高 海拔模式设置为开以确保投影机的内部温度正确调节。
	- s 扩展设置 > 操作 > 高海拔模式
- 请尽量避免在湿度大、灰尘多、烟雾重的地方安装投影机。

#### ▶相关链接

- "[投影机设置和安装选项](#page-15-2)" p.16
- "[投影距离](#page-16-1)" p.17
- "[图像形状](#page-35-0)" p.36
- "[投影机设置设定](#page-92-0) 扩展设置菜单" p.93

## 投影机设置和安装选项

您可以通过以下方式设置或安装投影机:

<span id="page-15-2"></span><span id="page-15-1"></span>**< 如果您不能与屏幕平行安装投影机, 请使用投影机控制进行梯形** 失真校正。

## 投影机放置 **<sup>17</sup>**

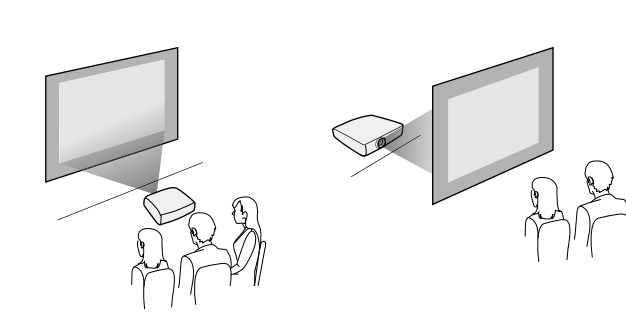

前吊顶/后吊顶

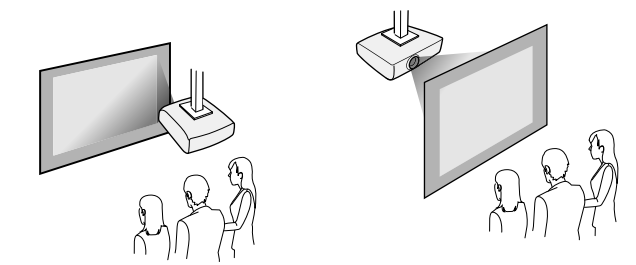

根据安装方法在投影机的扩展设置菜单中选择正确的投影模式选项。

#### ▶ 相关链接

• "[投影模式](#page-32-0)" p.33

### <span id="page-16-1"></span><span id="page-16-0"></span>投影距离

投影机所放置位置到屏幕的距离决定图像的大致尺寸。投影机离屏幕越 远,图像尺寸越大,但根据变焦率、长宽比和其他设定可能会有所差 异。

请参阅"附录"以详细了解如何根据所投影图像的尺寸,决定离屏幕多 远来放置投影机。

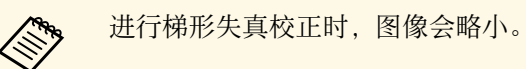

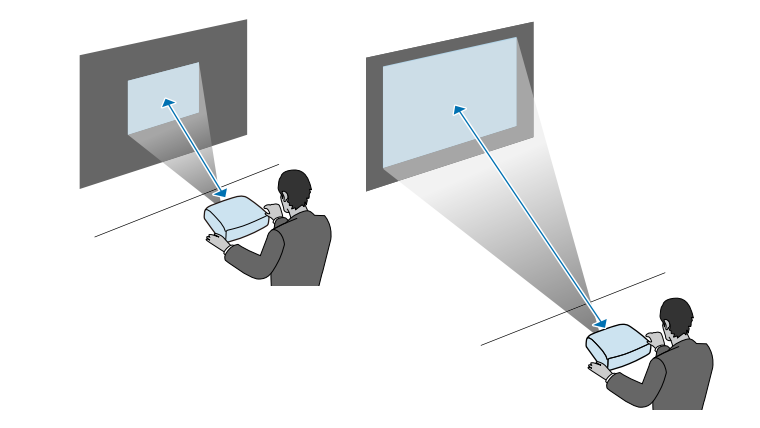

▶ 相关链接 • "[画面大小和投影距离](#page-132-0)" p.133 <span id="page-17-2"></span><span id="page-17-0"></span>您可以将投影机连接到各种计算机、视频和音频源等来显示演示、影片 或其他图像 (有声或无声)。

#### 注意

检查想要连接的电缆上连接器的形状和方向。如果不适合,请勿强行将连接 器插入端口。设备或投影机可能会被损坏或故障。

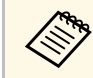

**<<>>**请参阅设定手册了解随投影机附带的电缆列表。根据需要购买选 购或市售的电缆。

- 连接具有 USB 端口、标准视频输出 (监视器) 端口或 HDMI 端口的计算 机。
- 对于视频投影,请连接 DVD 机、游戏机、数码相机和智能手机等具有 兼容视频输出端口的设备。
- 如果您的演示或视频包括声音,您可以 连接音频输入电缆。
- 如果在没有计算机的情况下放映幻灯片或演示, 您可以连接 USB 设备 (如:闪存盘或相机) 或可选的 Epson 文件摄像机。

#### ▶ 相关链接

- "[连接到计算机](#page-17-3)" p.18
- "[连接到智能手机或平板电脑](#page-19-3)" p.20
- "[连接到视频源](#page-19-4)" p.20
- "[连接到外部](#page-21-2) USB 设备" p.22
- "[连接到文件摄像机](#page-22-4)" p.23

### <span id="page-17-3"></span><span id="page-17-1"></span>连接到计算机

请按照以下各章节的说明将计算机连接到投影机。

#### ▶ 相关链接

- "[连接到计算机处理](#page-17-2) VGA 视频和音频" p.18
- "[连接到计算机处理](#page-18-0) USB 视频和音频" p.19
- "[连接到计算机处理](#page-19-0) HDMI 视频和音频" p.20

#### 连接到计算机处理 **VGA** 视频和音频

您可以使用 VGA 计算机电缆将投影机连接计算机。

通过连接市售的 RCA 音频电缆可以透过投影机的扬声器系统播放声音。

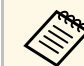

Server • 要连接不带 VGA 视频端口的计算机, 需通过适配器连接到投影 机的 VGA 视频端口。

• 请确保音频电缆标示有"无电阻"。

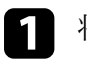

- a <sup>将</sup> VGA 计算机电缆连接到计算机的监视器端口。
- 2 将另一端连接到投影机上的 Computer 端口。

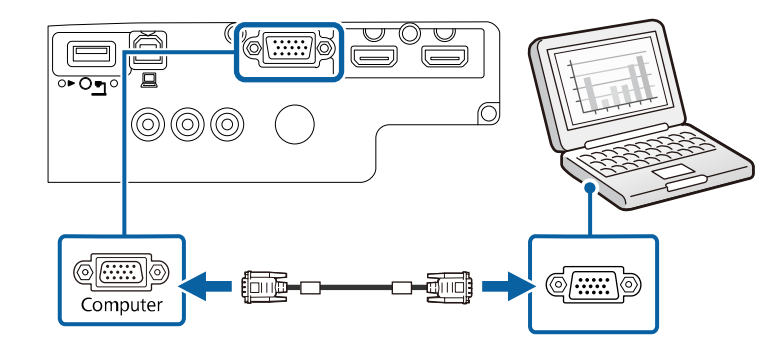

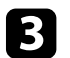

c 拧紧 VGA 连接器上的螺丝。

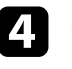

将音频电缆连接到便携式电脑的耳麦或音频输出插孔或台式电脑的 扬声器或音频输出端口。

## 投影机连接 **<sup>19</sup>**

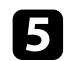

5 将另一端连接到投影机的 Audio 端口。

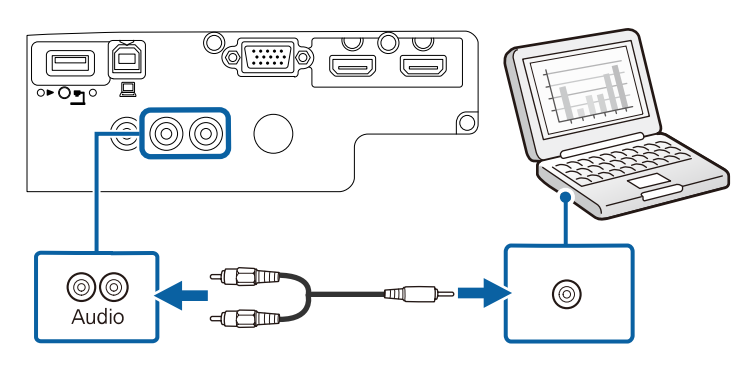

#### <span id="page-18-0"></span>连接到计算机处理 **USB** 视频和音频

如果您的计算机符合系统要求,您可以通过计算机的 USB 端口将视频和 音频输出发送到投影机。该功能称为 USB Display。使用 USB 电缆将投 影机连接到计算机。

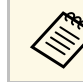

• 如果使用 USB 集线器, 连接可能无法正确工作。将 USB 电缆直 接连接到投影机。

a 将电缆连接到投影机的 USB-B 端口。

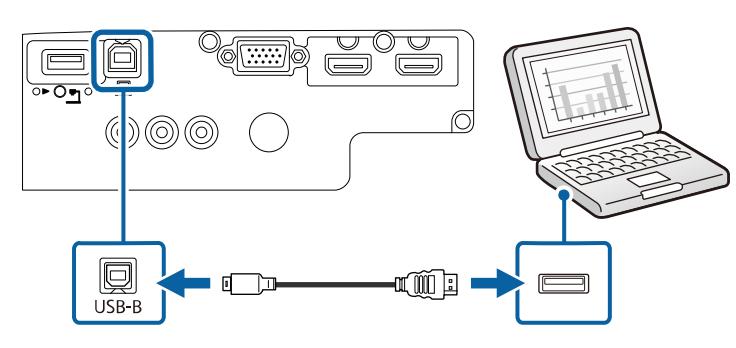

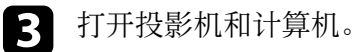

执行以下一项操作安装 Epson USB Display 软件:

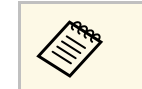

< 您只需在第一次将投影机连接到计算机时安装此软件。

- Windows: 在显示的对话框中选择 运行 **EMP\_UDSE.EXE** 以安装 Epson USB Display 软件。
- Mac: Epson USB Display 设置文件夹显示在屏幕上。选择 **USB Display Installer** 并按照屏幕上的说明安装 Epson USB Display 软 件。如果 USB Display **Setup** 文件夹未自动显示,双击 **EPSON\_PJ\_UD** > **USB Display Installer**。

#### 5 按照屏幕说明操作。

请勿断开 USB 电缆或关闭投影机电源,直至投影机显示图像。

投影机显示计算机桌面上的图像,如果演示包含有音频,则会输出声 音。

- a 如果投影机没有投影任何图像,请执行以下一项操作:
	- Windows: 单击 所有程序 > **EPSON Projector** > **Epson USB Display** > **Epson USB Display Ver.x.xx**。
	- Mac: 在应用程序文件夹中双击 **USB Display**。
	- 投影完成后,请执行以下一项操作:
		- Windows: 断开 USB 电缆。不需要使用安全删除硬件。
		- Mac: 从菜单栏或 **Dock** 上的 **USB Display** 图标菜单中选择断 开,然后断开 USB 电缆。

#### ▶ 相关链接

• ["USB Display](#page-138-0) 系统要求" p.139

### <span id="page-19-0"></span>连接到计算机处理 **HDMI** 视频和音频 如果计算机配有 HDMI 端口,您可以使用 HDMI 电缆将其连接到投影 机,然后随同投影图像发送计算机的音频。 **<<<<<<<>>>**<br>
HDMI 端口。请联系 Apple 取得兼容适配器选件。旧式 Mac 计算 机 (2009 及更早) 可能不支持经由 HDMI 端口的音频。 a <sup>将</sup> HDMI 电缆连接到计算机的 HDMI 输出端口。 2 将另一端连接到投影机的 HDMI 端口。  $\mathbb{Q}_{\widehat{\mathfrak{m}(\overline{1111111})}}$ r<br>Fi  $\equiv$  $\equiv$  $\overline{(-)}$  $\frac{1}{\sqrt{1-\frac{1}{2}}}$  $\circledcirc$  $\Box$ ा गा ज a(Th HDMI<sub>1</sub> HDMI 2/MHI

### <span id="page-19-3"></span><span id="page-19-1"></span>连接到智能手机或平板电脑

您可以使用 MHL 电缆将投影机连接到智能手机和平板电脑, 随同投影 图像发送音频。

<span id="page-19-4"></span><span id="page-19-2"></span>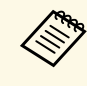

a • 根据智能手机或平板电脑的型号和设定,可能无法正确投影。 • MHL电缆不一定能连接到所有设备。请联系智能手机或平板设

备的制造商以了解您的设备是否支持 MHL。

2 将另一端连接到投影机的 HDMI/MHL 端口。

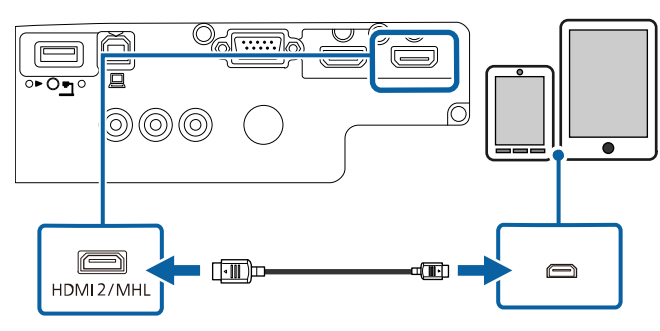

注意

如果连接所用的 MHL 电缆不支持 MHL 标准, 则智能手机或平板设备 可能会很热、泄露或爆炸。

投影图像时,所连的智能手机或平板电脑开始充电。如果使用市售 的 MHL-HDMI 转换适配器进行连接, 给智能手机或平板设备充电 可能不工作,或者无法使用投影机的遥控器执行操作。

**《 》 • 耗电量较大时(如播放电影),可能无法充电。** 

• 投影机处于待机模式或者智能手机或平板电脑中的电池耗 尽时,无法充电。

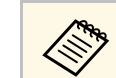

a 若图像投影不正确,请断开然后重新连接MHL电缆。

## 连接到视频源

请按照以下各章节的说明将视频设备连接到投影机。

## 投影机连接 **<sup>21</sup>**

<span id="page-20-1"></span>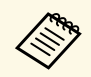

第一 • 如果所连设备上的端口形状与众不同, 请使用设备随附的电缆, 第一 或可选电缆来连接到投影机。 或可选电缆来连接到投影机。

- 电缆取决于已连接视频设备上的输出信号。
- 部分类型的视频设备可输出不同类型的信号。查看视频设备随附 的使用说明书,以确认输出的信号类型。

#### ▶相关链接

- "[连接到](#page-20-0) HDMI 视频源" p.21
- "[连接到分量转](#page-20-1) VGA 视频源" p.21
- "[连接到复合视频源](#page-21-0)" p.22

#### <span id="page-20-0"></span>连接到 **HDMI** 视频源

如果视频源具有 HDMI 端口,您可以使用市售的 HDMI 电缆将其连接到 投影机,并随同投影图像发送图像源的音频。

注意 在将视频源连接到投影机之前,请勿开启它。这样可能会损坏投影机。

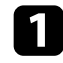

a <sup>将</sup> HDMI 电缆连接到视频源的 HDMI 输出端口。

2 将另一端连接到投影机的 HDMI 端口。

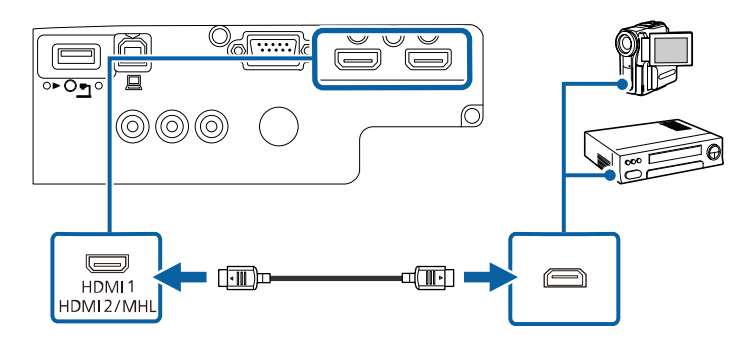

#### 连接到分量转 **VGA** 视频源

如果视频源具有分量视频端口,您可以使用可选分量转 VGA 视频电缆将 其连接到投影机。根据分量端口,可能需要随同分量视频电缆使用适配 器电缆。

通过连接市售的 RCA 音频电缆可以透过投影机的扬声器系统播放声音。

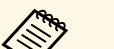

<<<br → 请确保音频电缆标示有"无电阻"。

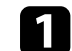

将分量连接器连接到视频源的彩色编码分量视频输出端口。

a 这些端口通过标有 Y, Pb、Pr 或 Y、Cb、Cr。如果使用适配<br>《 》 器、请将这些连接器连接到分量视频电缆。 器,请将这些连接器连接到分量视频电缆。

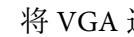

2 将 VGA 连接器连接到投影机上的 Computer 端口。

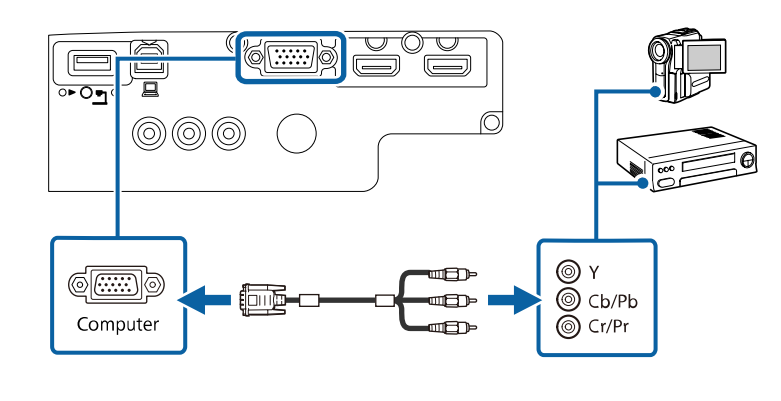

c 拧紧 VGA 连接器上的螺丝。

4 将音频电缆连接到视频源的音频输出端口。

## 投影机连接 **<sup>22</sup>**

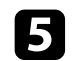

5 将另一端连接到投影机的 Audio 端口。

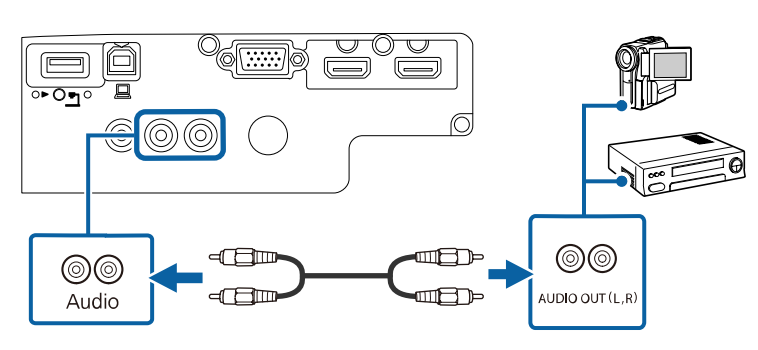

- 如果显示的图像颜色不正确,可能需要更改投影机的信号菜单中输入信 号设定。
- 信号 > 高级 > 输入信号

#### ▶ 相关链接

• "[输入信号设定](#page-90-0) - 信号菜单" p.91

#### <span id="page-21-0"></span>连接到复合视频源

如果视频源具有复合视频端口,您可以使用市售的 RCA 型视频或 A/V 电缆将其连接到投影机。

通过连接市售的 RCA 音频电缆可以透过投影机的扬声器系统播放声音。

<span id="page-21-1"></span>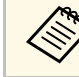

人<mark>念》 请确保音频电缆标示有"无电阻"。</mark>

<span id="page-21-2"></span>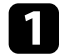

a 将带有黄色连接器的电缆连接到视频源的黄色视频输出端口。

2 将另一端连接到投影机的 Video 端口。

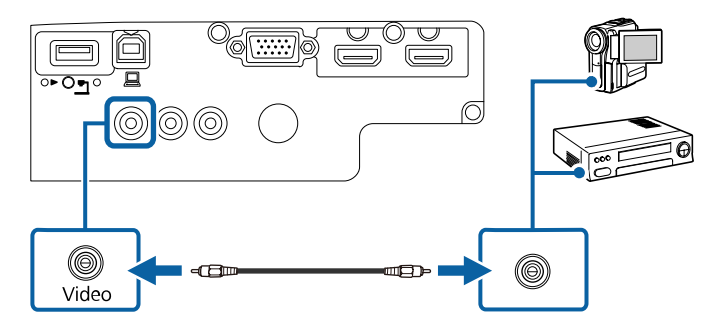

- 3 将音频电缆连接到视频源的音频输出端口。
- 4 将另一端连接到投影机的 Audio 端口。

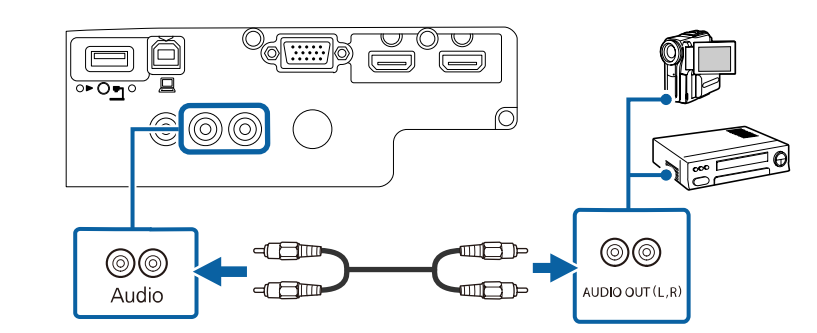

## 连接到外部 **USB** 设备

请按照以下各章节的说明将外部 USB 设备连接到投影机。

- ▶ 相关链接
- "USB [设备投影](#page-22-0)" p.23
- "[连接到](#page-22-1) USB 设备" p.23
- "[断开](#page-22-2) USB 设备" p.23

#### <span id="page-22-0"></span>**USB** 设备投影

通过将以下任何设备连接到投影机,不必使用计算机或视频设备, 您即 可以投影图像和其他内容:

- USB 闪存盘
- 数码相机或智能手机
- USB 硬盘
- 多媒体存储查看器

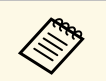

- **交通 数码相机或智能手机必须为配有 USB 的设备,不是 TWAIN 标<br>◆ 全国 准设备,并且必须是 USB 海量存储级标准** 准设备,并且必须是 USB 海量存储级标准。
	- USB 硬盘必须符合这些要求:
		- USB 海量存储级标准 (并非支持全部 USB 海量存储级设备)
		- 采用 FAT16/32 格式
		- 通过自身的交流电源自供电 (建议不要使用总线供电硬盘)
		- 避免使用含多个分区的硬盘

您可以使用所连接 USB 设备上的图像文件投影幻灯片。

#### ▶ 相关链接

• "投影 [PC Free](#page-53-0) 演示" p.54

#### <span id="page-22-2"></span><span id="page-22-1"></span>连接到 **USB** 设备

您可以将 USB 设备连接到投影机的 USB-A 端口,然后使用它投影图像 和其他内容。

<span id="page-22-4"></span><span id="page-22-3"></span>

如果 USB 设备配有电源适配器, 请将该设备插入到电源插座。

2 如图所示将 USB 电缆或 USB 闪存盘连接到投影机的 USB-A 端口。

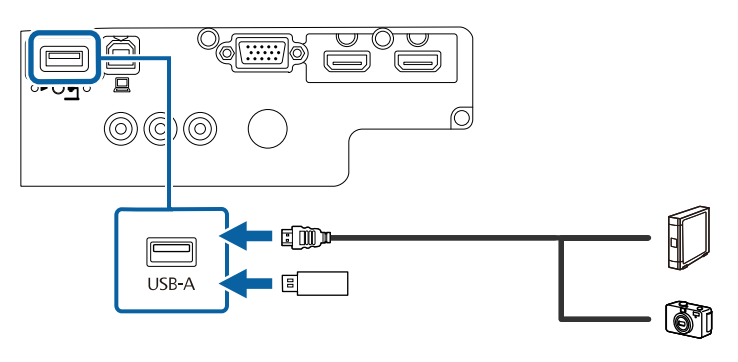

### 注意

- 使用设备随附或指定的 USB 电缆。
- 请勿连接 USB 集线器或长度超过 3 米的 USB 电缆, 否则设备可能会 操作不正常。
- 3 如有必要,将另一端连接到您的设备。

#### 断开 **USB** 设备

通过所连 USB 设备进行演示完毕后,将设备与投影机断开。

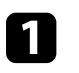

- 如有必要,关闭设备并拔下电源插头。
- 2 将 USB 设备与投影机断开。

## 连接到文件摄像机

您可以将文件摄像机连接到投影机以投影相机查看的图像。

连接方根据 Epson 文件摄像机型号而变化。请参阅文件摄像机手册了解 详情。

## 安装遥控器电池 **<sup>24</sup>**

#### <span id="page-23-0"></span>遥控器使用投影机随附的两节 AA 电池。

注意 在处理电池之前,请务必阅读安全使用须知。

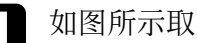

1 如图所示取下电池盖。

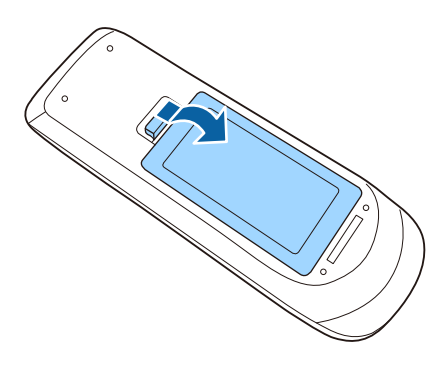

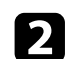

b 插入电池,**<sup>+</sup>** <sup>和</sup> – 端位置如图所示。

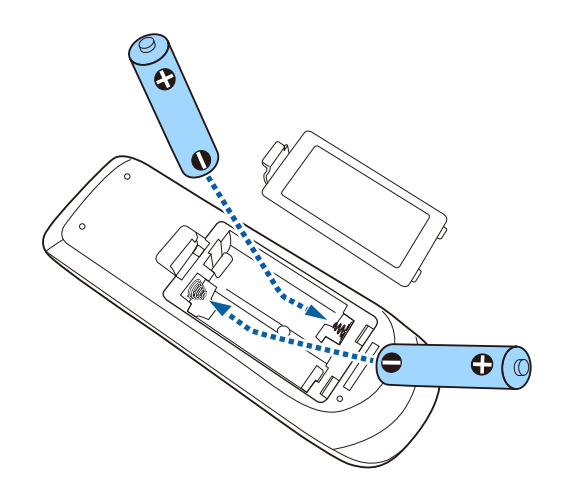

### 警告

核对电池仓内 (+) 和 (-) 极标志的位置,以确保电池以正确的方式装 入。如果未正确使用电池,电池可能会爆炸或泄漏,从而导致火灾、 人身伤害或产品损坏。

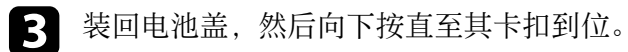

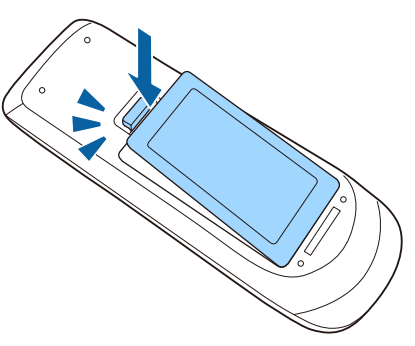

<span id="page-24-0"></span>遥控器可以让您在房间内的几乎任何地方控制投影机。 务必在此处所示的距离和角度范围内,将遥控器对准投影机的接收器。

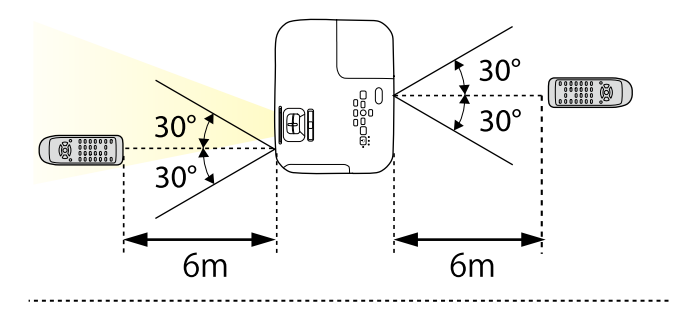

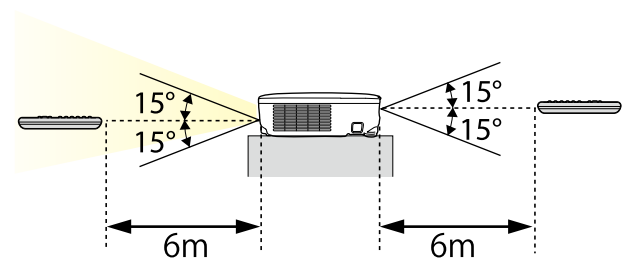

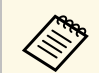

●●●●● 避免在萤光灯强光或直射阳光情况下使用遥控器,否则投影机可<br>◆ 能无法响应命令。如果长期不会使用遥控器,应取出电池。

## 打开镜头盖 **<sup>26</sup>**

<span id="page-25-0"></span>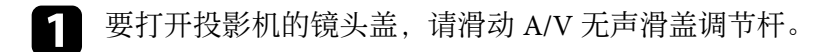

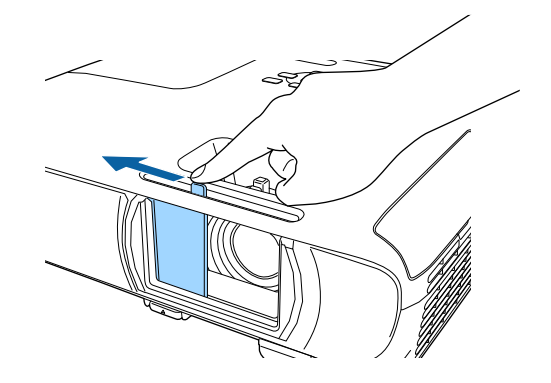

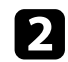

2 要盖上镜头或暂时关闭投影图像和声音,请关闭镜头盖。

# <span id="page-26-0"></span>使用基本投影机功能

请按照以下各章节的说明使用投影机的基本功能。

- ▶ 相关链接
- "[打开投影机](#page-27-0)" p.28
- "[关闭投影机](#page-30-0)" p.31
- "[选择投影机菜单语言](#page-31-0)" p.32
- "[投影模式](#page-32-0)" p.33
- "[调节图像高度](#page-34-0)" p.35
- "[图像形状](#page-35-0)" p.36
- "[用变焦环缩放图像](#page-40-0)" p.41
- "[使用聚焦环聚集图像](#page-41-0)" p.42
- "[选择图像源](#page-42-0)" p.43
- <sup>"图</sup>像长宽比" p.45
- "[颜色模式](#page-46-0)" p.47
- "[用音量按钮控制音量](#page-48-0)" p.49

## 打开投影机 **<sup>28</sup>**

<span id="page-27-0"></span>打开投影机后,再打开想要使用的计算机或视频设备。

a 将电源线到连接投影机的电源插口,然后将其插入到电源插座。

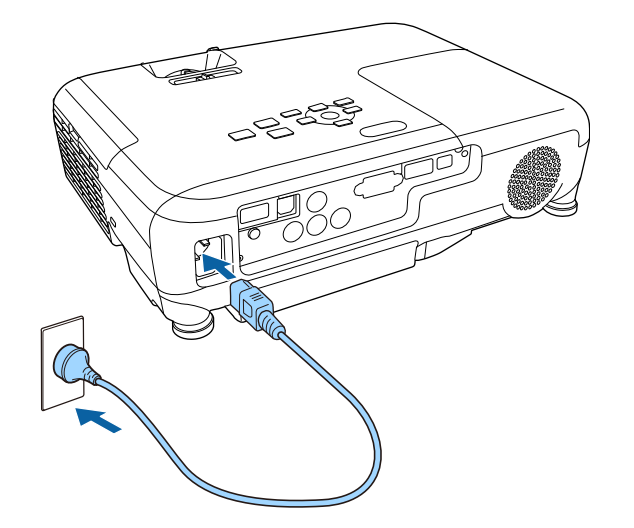

投影机的电源指示灯会变为蓝色。它指示投影机已通电,但尚未打 开 (处于待机模式)。

2 按控制面板或遥控器上的电源按钮以打开投影机。 投影机会发出嘟嘟声,投影机暖机时,状态指示灯会闪烁蓝色。一 旦投影机暖机完毕,状态指示灯会停止闪烁并变为蓝色。

**f** 打开投影机的镜头盖。

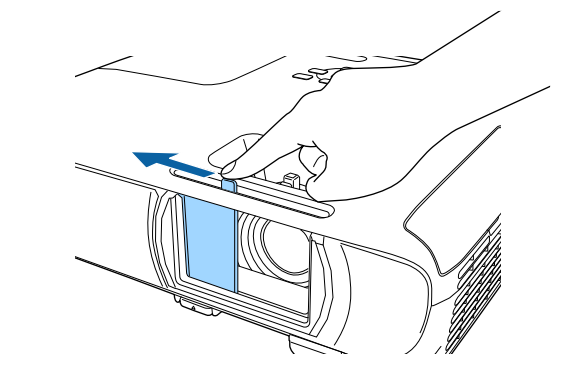

如果看不到投影图像,请尝试以下操作。

- 确认镜头盖已完全打开。
- 打开连接的计算机或视频设备。
- 使用便携式电脑时,从电脑中更改屏幕输出。
- 插入 DVD 或其他视频介质, 然后按播放 (如果必要)。
- 按控制面板或遥控器上的 [Source Search] 按钮以检查源。
- 按遥控器上适合所需视频源的按钮。
- 如果主屏幕显示,请选择想要投影的源。

### <span id="page-28-0"></span>警告

- <span id="page-28-1"></span>• 灯泡开启时切勿直视投影机镜头。这会对眼睛造成损害,而且对儿童尤其 危险。
- 使用遥控器远程开启投影机时,确保没有人注视镜头。
- 投影期间, 请勿使书本或其它物品挡住投影机的光线。 如果投影机的光线 被挡住,则光线照射到的区域会变热,可能会造成融化、烧烫或起火。另 外,镜头也可能由于反射光而温度升高,从而造成投影机故障。要停止投 影,请使用 A/V Mute 功能,或关闭投影机。
- 具有内部高压的汞灯被用作投影机的光源。如果灯泡受到震动或碰撞, 或 者长时间过度使用,则灯泡可能会损坏,或不亮。如果灯泡爆炸,玻璃碎 片可能会四散并造成伤害。务必遵循下面的说明。
	- 请勿拆卸或损坏灯泡或使其受到碰撞。
	- 使用时请勿让脸靠近投影机。
	- 投影机在吊顶安装时要特别小心,因为在灯泡盖取下时玻璃碎片可能会 掉落。清洁投影机或自行更换灯泡时,要格外小心,不要让玻璃碎片等 进入到眼睛或嘴里。
	- 如果灯泡破裂,请立即进行通风。如果吸入玻璃碎片或它进入到眼睛或嘴 中,请去看医生。

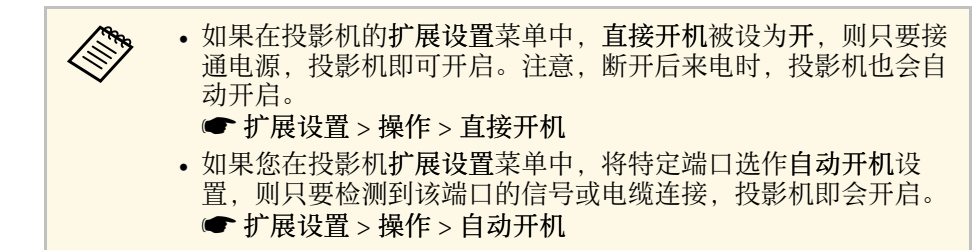

#### ▶ 相关链接

- "[主屏幕](#page-28-1)" p.29
- "[投影机设置设定](#page-92-0) 扩展设置菜单" p.93

### 主屏幕

主屏幕功能允许您方便地选择图像源和访问有用的功能。通过按控制面 板或遥控器上的 [Home] 按钮, 您可以显示主屏幕。当您打开投影机并 且没有信号输入时,也会显示主屏幕。

按控制面板或遥控器上的箭头按钮可选择一个菜单项,然后按 [Enter]。

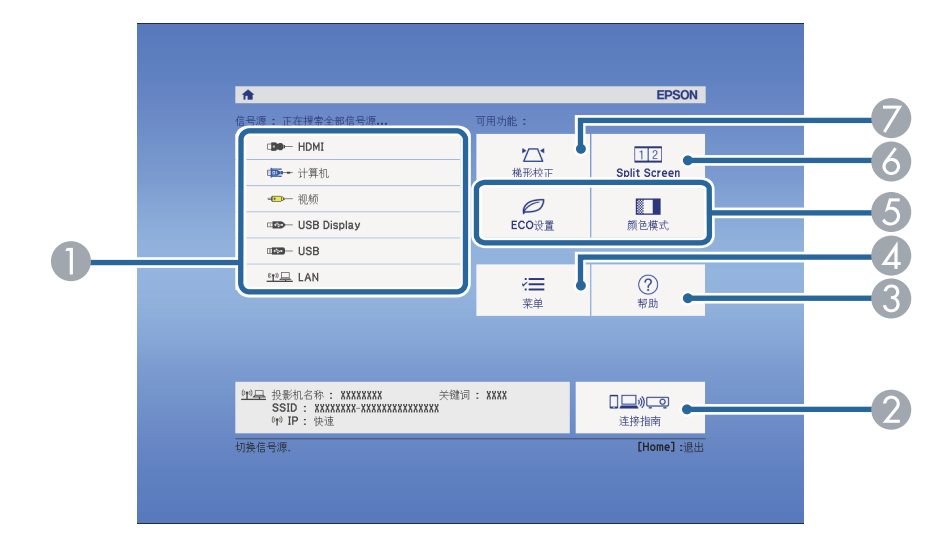

- A 选择投影源。
- 显示连接指南。您可以根据所使用的设备(如智能手机或计算机)选择无 线连接方法。
- C 显示帮助屏幕。
- D 显示投影机的菜单。
- E 执行投影机 扩展设置 菜单中分配给 主屏幕 的菜单选项。
- F 通过分离投影屏幕同时,投影不同图像源中的两个图像。
- G 校正矩形不均匀的图像的形状。

## 打开投影机 **<sup>30</sup>**

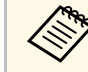

a 若闲置时间超过 <sup>10</sup> 分钟,主屏幕会消失。

#### ▶相关链接

- "[图像形状](#page-35-0)" p.36
- "[投影机设置设定](#page-92-0) 扩展设置菜单" p.93
- "[使用投影机的菜单](#page-87-0)" p.88
- "[使用投影机帮助显示](#page-121-0)" p.122
- "[同时投影两个图像](#page-50-0)" p.51

## 关闭投影机 **<sup>31</sup>**

#### <span id="page-30-0"></span>使用后投影机。

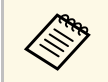

a • 不使用时关闭产品以延长投影机的寿命。灯泡寿命根据所选的模 式、环境条件和使用情况而变化。亮度会逐渐降低。

- 投影机支持直接关机功能,可以直接使用开关将其关闭。
- 4 按控制面板或遥控器上的电源按钮。 投影机显示关闭确认屏幕。

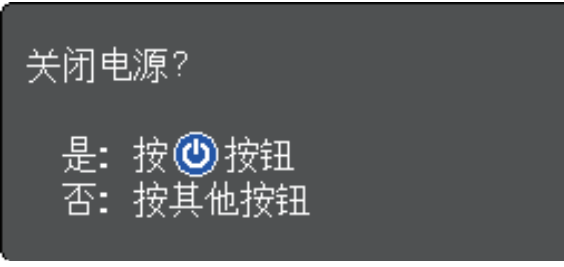

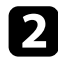

b 再按一下电源按钮。(要保持开启,请按任何其他按钮。) 投影机会发出两次嘟嘟声,灯泡关闭,状态指示灯变熄灭。

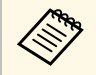

**<<<<<<<<>>
完善 凭借 Epson 的立即关闭技术, 没有降温阶段, 因此您可以马<br>上将投影机装箱后进行运输。** 

3 要运输或存储投影机,请确保电源指示灯为蓝色(但不闪烁),然后

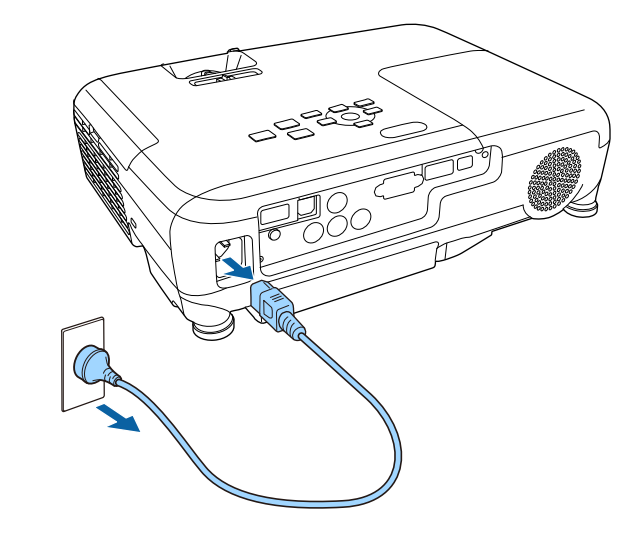

4 关闭投影机的镜头盖。

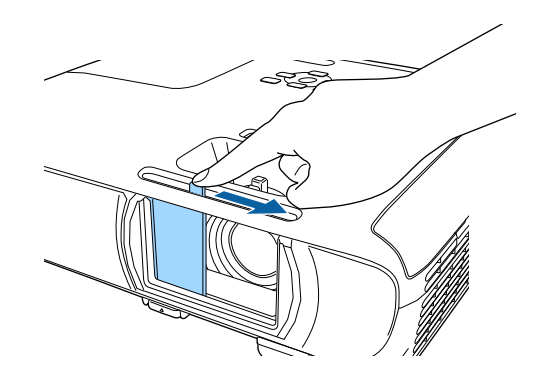

## 选择投影机菜单语言 **<sup>32</sup>**

<span id="page-31-0"></span>如果想要用其他语言查看投影机的菜单和信息,您可以更改语言设定。

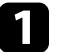

a 打开投影机。

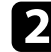

2 按控制面板或遥控器上的 [Menu] 按钮。

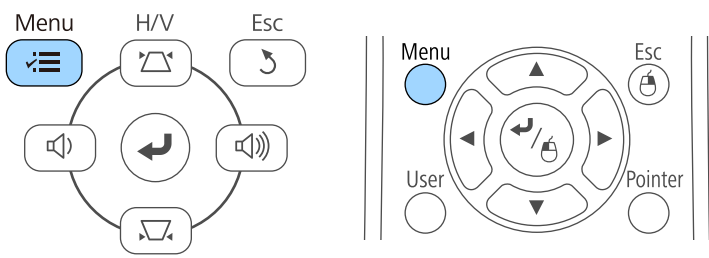

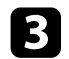

3 选择扩展设置菜单,然后按 [Enter]。

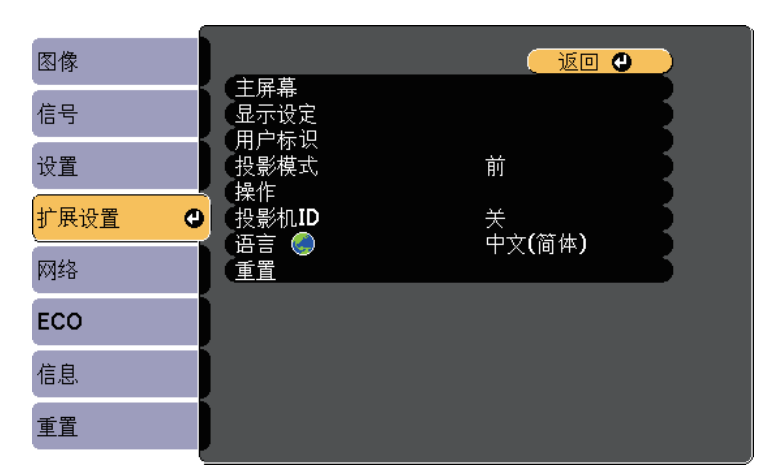

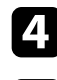

 $\overline{a}$  选择语言设定,然后按 [Enter]。

5 选择想要使用的语言,然后按 [Enter]。

f <sup>按</sup> [Menu] <sup>或</sup> [Esc] 退出菜单。

- <span id="page-32-2"></span><span id="page-32-0"></span>• 前 (默认设定) 可从屏幕前方的桌面上投影。
- <span id="page-32-4"></span>• 前投**/**吊顶会将图像上下翻转,从吊顶或墙上固定架倒置投影。
- 背投水平翻转图像,从半透明屏幕后面投影。
- 背投**/**吊顶上下和水平翻转图像,从吊顶或墙上固定架和半透明屏幕后 面投影。
- ▶ 相关链接
- "[使用遥控器更改投影模式](#page-32-3)" p.33
- "[使用菜单更改投影模式](#page-32-4)" p.33
- "[投影机设置和安装选项](#page-15-2)" p.16

### <span id="page-32-3"></span><span id="page-32-1"></span>使用遥控器更改投影模式

您可以更改投影模式以上下翻转图像。

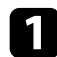

a 打开投影机并显示一个图像。

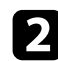

 $\Omega$  按住遥控器上的 [A/V Mute] 按钮 5 秒。

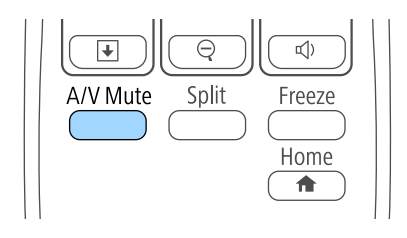

图像会短暂消失,随即上下翻转后重新显示。

■ 要将投影改回原来模式, 请再次按住 [A/V Mute] 按钮 5 秒。

## 使用菜单更改投影模式

您可以使用投影机菜单更改投影模式将图像上下和/或左右翻转。

- a 打开投影机并显示一个图像。
	-
- b 按控制面板或遥控器上的 [Menu] 按钮。

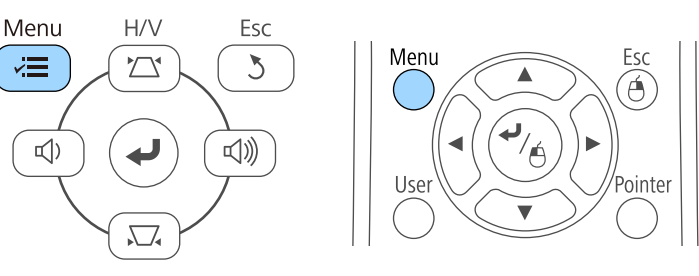

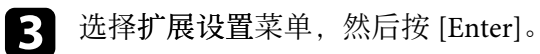

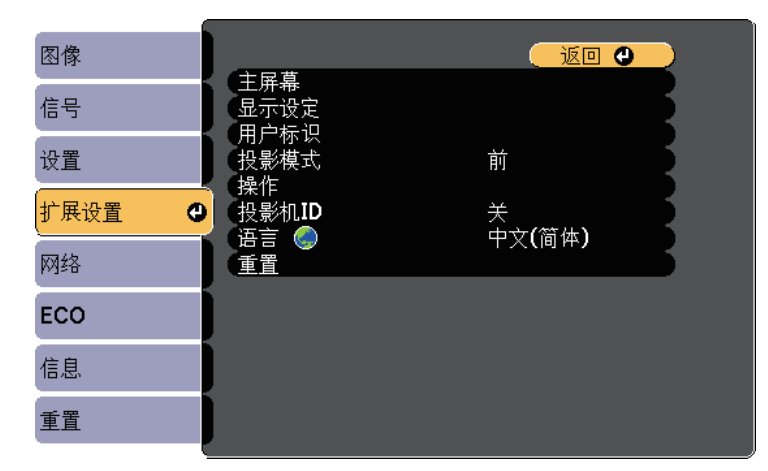

## 投影模式 **<sup>34</sup>**

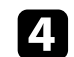

4 选择 投影模式,然后按 [Enter]。

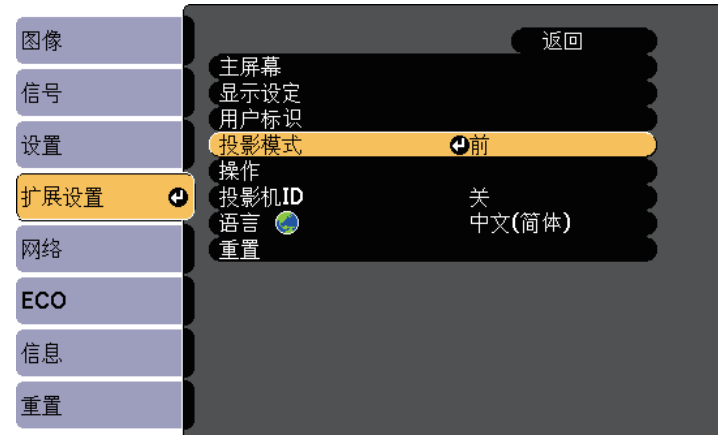

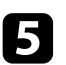

5 选择一个投影模式,然后按 [Enter]。

f <sup>按</sup> [Menu] <sup>或</sup> [Esc] 退出菜单。

## 调节图像高度 **<sup>35</sup>**

<span id="page-34-0"></span>如果从桌面或其他平面上投影,图像太高或太低,您可以使用投影机的 可调撑脚调节图像高度。

倾斜的角度越大,聚焦越难。安装投影机时使其只需倾斜很小的角度。

a 打开投影机并显示一个图像。

2 要调节前撑脚,请上拉撑脚释放杆,然后提升投影机前面。

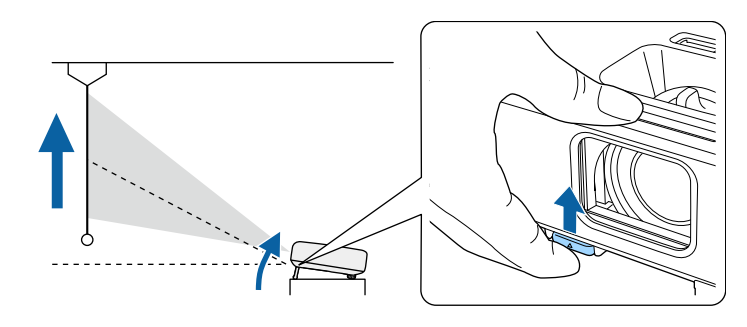

撑脚从投影机中展开。 您可以将位置最高调节 12 度。

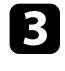

3 释放杆后可锁定撑脚。

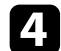

4 如果图像倾斜,请旋转后撑脚以调节其高度。

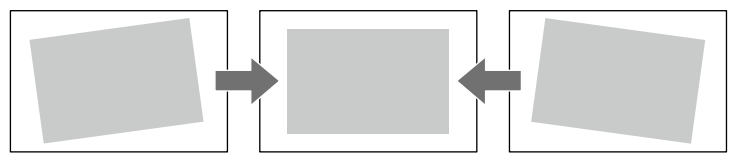

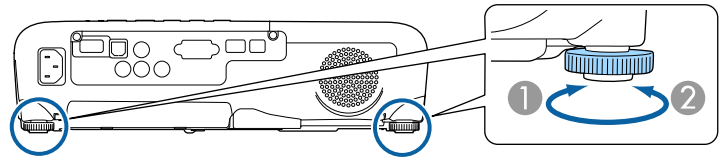

A 展开后撑脚 B 缩回后撑脚

如果投影图像为不规则的矩形,需要调节图像形状。

#### ▶ 相关链接

• "[图像形状](#page-35-0)" p.36

<span id="page-35-0"></span>将投影机放置在屏幕中心正前方并保持水平,即可投影规则的矩形图 像。如果投影机放置的位置与屏幕有一定角度, 或将其上下倾斜, 或偏 离侧面, 则可能需要校正图像形状。

#### ▶ 相关链接

- "[自动垂直梯形校正](#page-35-4)" p.36
- "[用水平梯形校正滑块校正图像形状](#page-35-5)" p.36
- "[用梯形校正按钮校正图像形状](#page-35-6)" p.36
- "用 Quick Corner [校正图像形状](#page-37-1)" p.38

### <span id="page-35-4"></span><span id="page-35-1"></span>自动垂直梯形校正

- 投影机移动或倾斜时,自动垂直梯形校正可自动进行垂直梯形失真校 正。
- 自动垂直梯形校正可以校正以下情况下的投影图像失真:
- 投影角度上下约 30º
- 投影模式在投影机的扩展设置菜单中被设定为前

A 如果不想使用自动垂直梯形校正功能,请在投影机的设置菜单中 将自动垂直梯形校正设为关。

s 设置 > 梯形校正 > 水平**/**垂直梯形校正 > 自动垂直梯形校正

#### ▶ 相关链接

- <span id="page-35-3"></span>• "[投影模式](#page-32-0)" p.33
- "[投影机设置设定](#page-92-0) 扩展设置菜单" p.93
- <span id="page-35-6"></span>• "[投影机功能设定](#page-91-0) - 设置菜单" p.92

### <span id="page-35-5"></span><span id="page-35-2"></span>用水平梯形校正滑块校正图像形状

您可以使用投影机的梯形校正滑块校正水平矩形不均匀图像的形状, 如 在投影机放置到投影区域侧面时。 当投影角度约为左右 30º 时,您可以进行有效校正。

a 打开投影机并显示一个图像。

2 调节滑块,直至图像的矩形均匀。

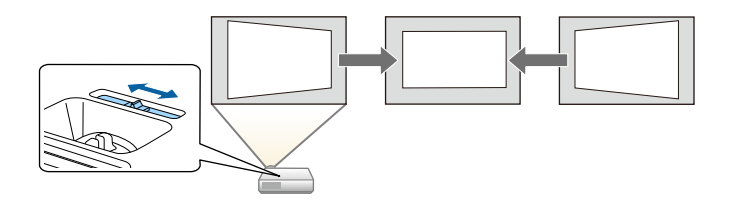

#### 校正后,图像会略微小一些。

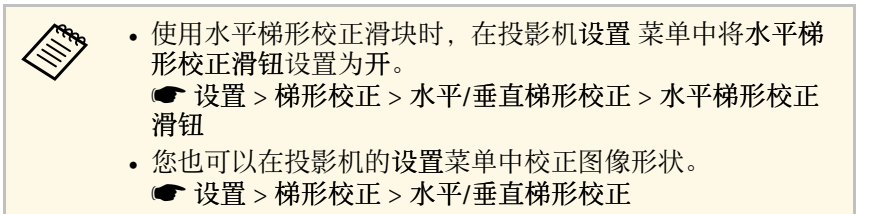

#### ▶ 相关链接

• "[投影机功能设定](#page-91-0) - 设置菜单" p.92

### 用梯形校正按钮校正图像形状

您可以使用投影机的梯形校正按钮校正不规则矩形图像的形状。

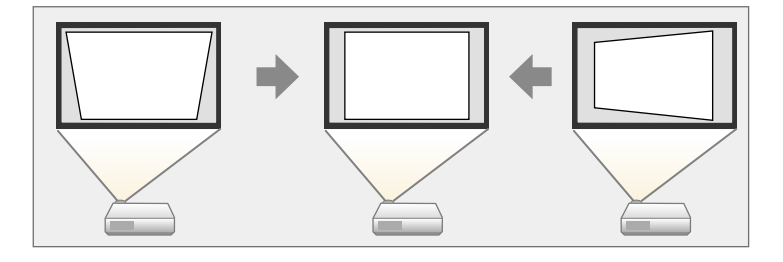
## 图像形状 **<sup>37</sup>**

您可以使用梯形校正按钮最多将图像上下左右校正 30º。

a 打开投影机并显示一个图像。

2 按控制面板上的其中一个梯形校正调节按钮以显示梯形校正调节画

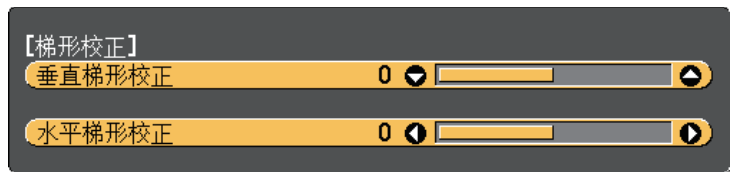

c 按梯形校正按钮以调节图像形状。

 $\sum_{\mathbf{A}}$ 

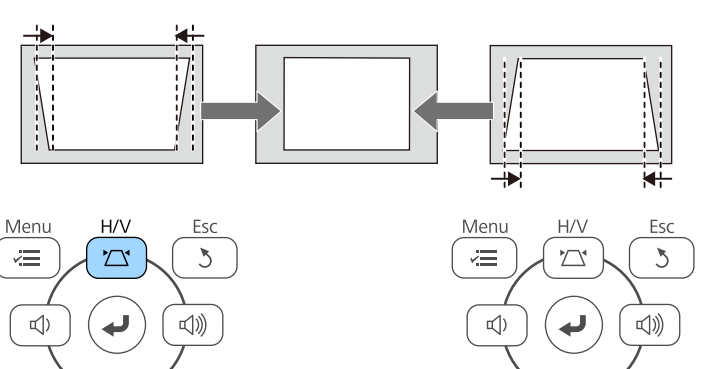

 $\sum_{\bullet}$ 

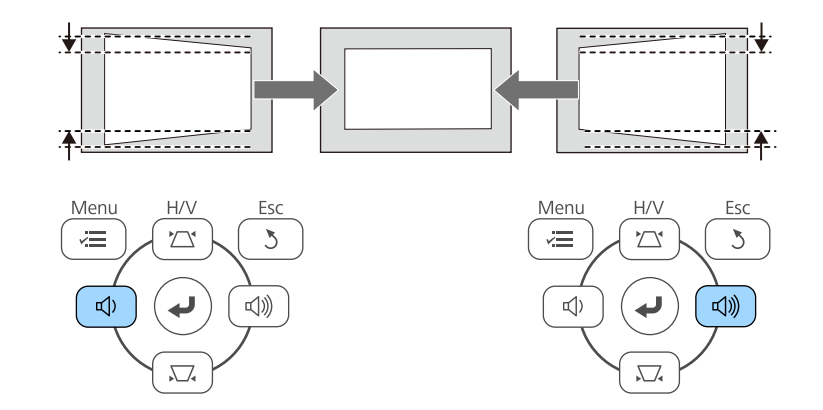

校正后,图像会略微小一些。

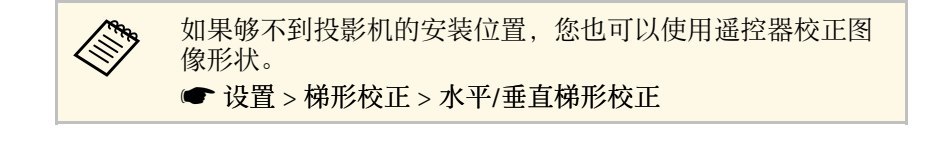

#### ▶ 相关链接

• "[投影机功能设定](#page-91-0) - 设置菜单" p.92

## 用 **Quick Corner** 校正图像形状

您可以使用投影机的 Quick Corner 设定校正不规则矩形图像的形状和大 小。

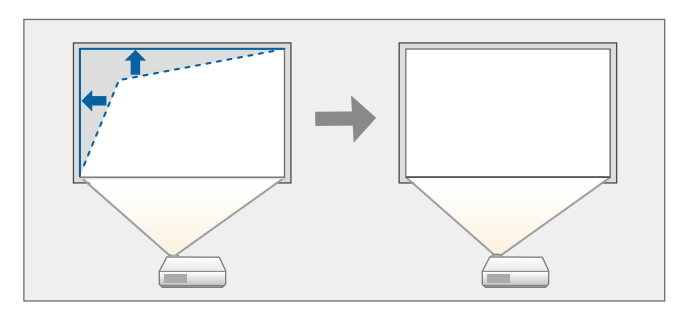

- a 打开投影机并显示一个图像。
- 

2 按控制面板或遥控器上的 [Menu] 按钮。

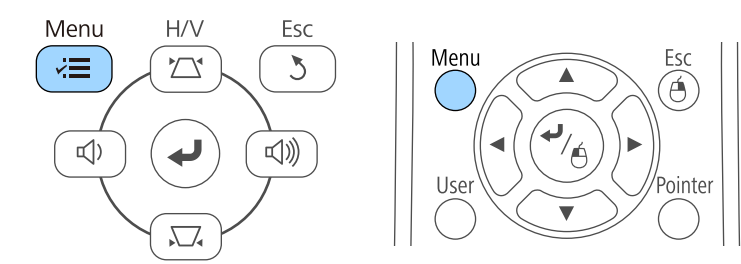

3 选择设置菜单,然后按 [Enter]。

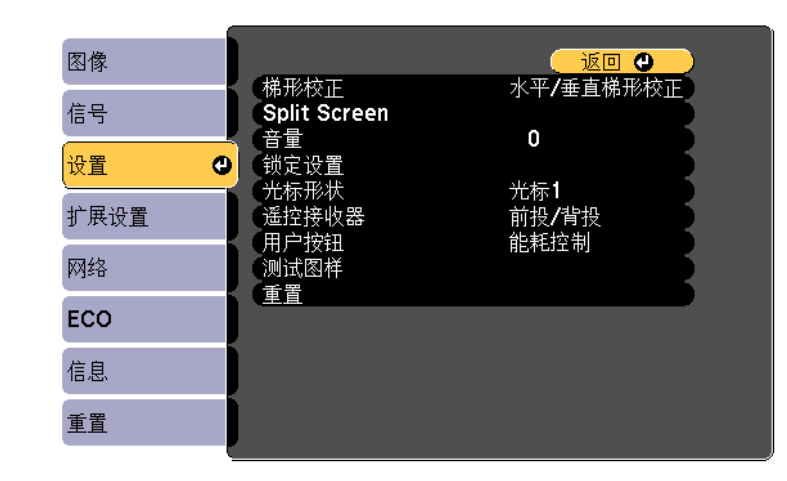

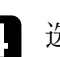

#### 4 选择梯形校正,然后按 [Enter]。

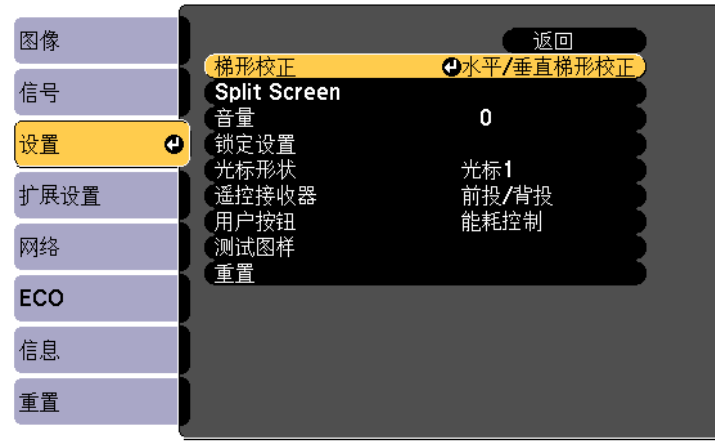

## 图像形状 **<sup>39</sup>**

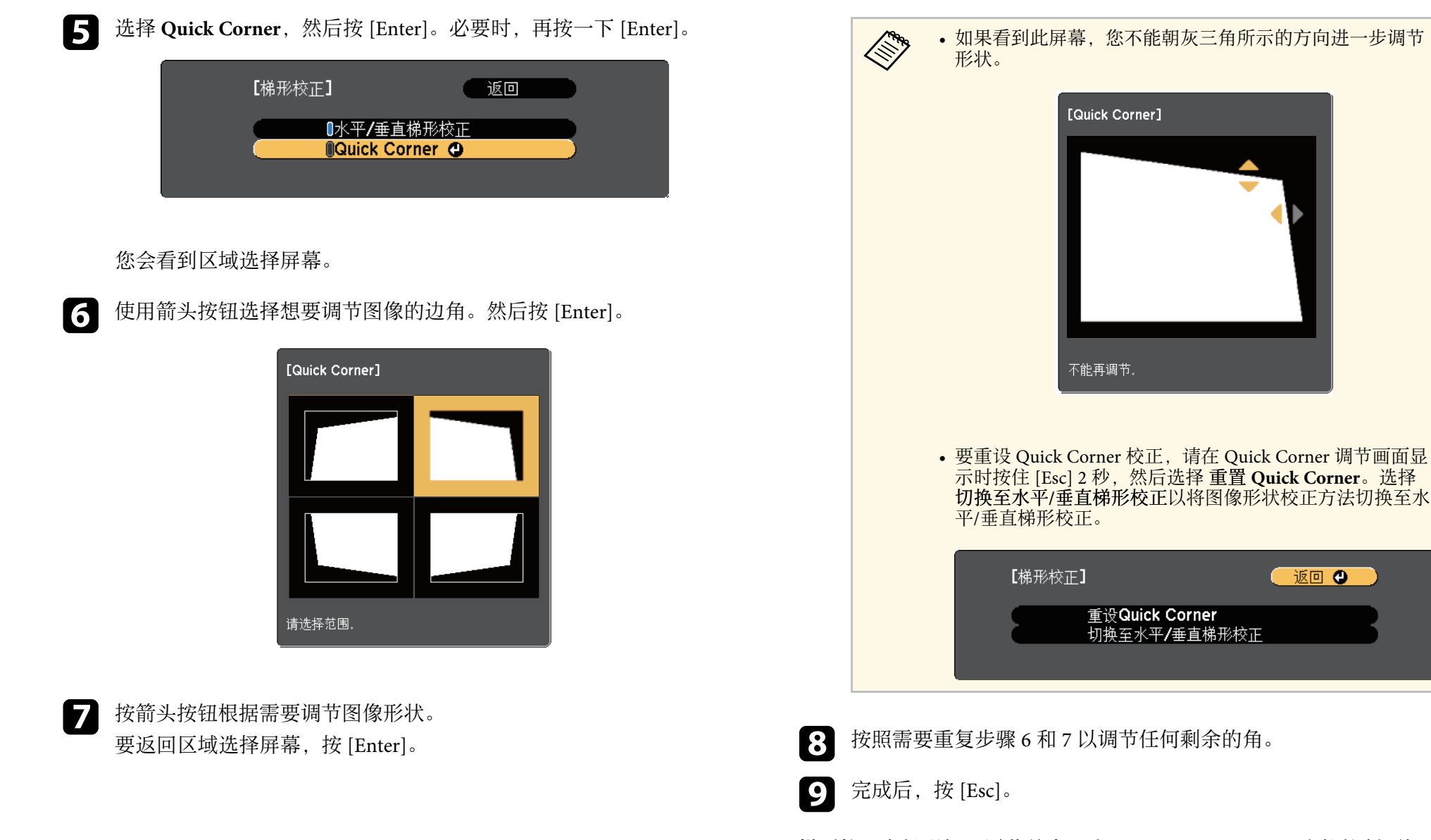

梯形校正在投影机设置菜单中设为 **Quick Corner**。 下一次按控制面板上 的梯形校正调节按钮时,会显示区域选择画面。

返回 ①

#### ▶ 相关链接

• "[投影机功能设定](#page-91-0) - 设置菜单" p.92

## 用变焦环缩放图像 **<sup>41</sup>**

您可以使用投影机的变焦环缩放图像。

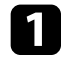

a 打开投影机并显示一个图像。

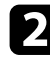

2 旋转变焦环以放大或缩小图像。

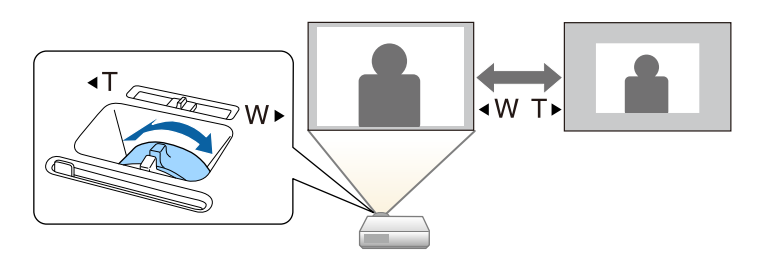

#### 您可以使用聚焦环校正焦距。

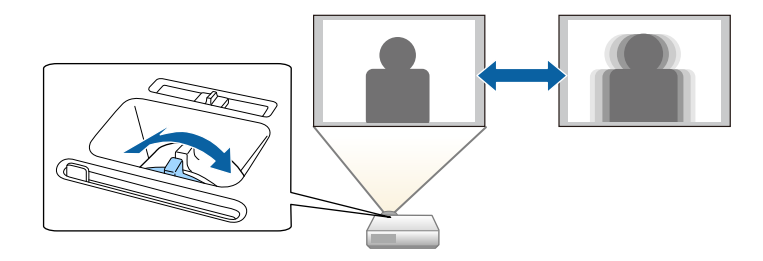

## 选择图像源 **<sup>43</sup>**

多个图像源连接到投影机时, 如计算机和 DVD 机, 您可以在不同图像 源之间切换。

- 4 请确保想要使用的所连图像源已打开。
- 2 对于视频图像源,请插入 DVD 或其他视频介质,然后按播放。
- 3 请执行以下一项操作:
	- 按控制面板或遥控器上的 [Source Search] 按钮,直至看到来自想 要源的图像。

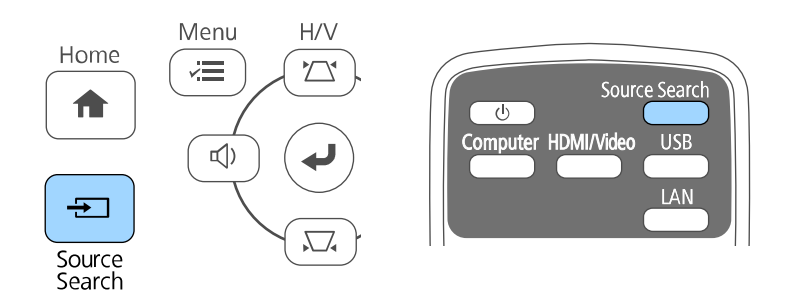

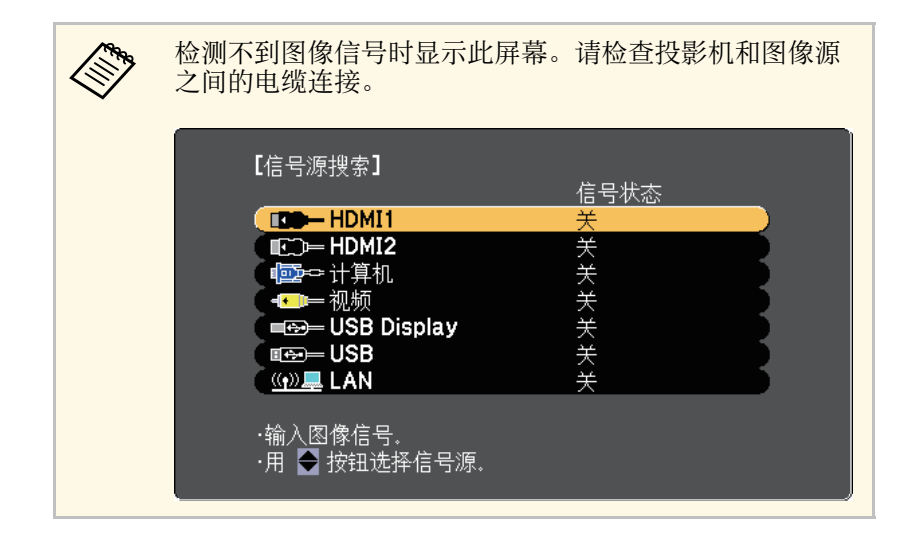

• 按遥控器上适合所需视频源的按钮。如果该源有一个以上的端 口,请再按一下按钮以循环选择视频源。

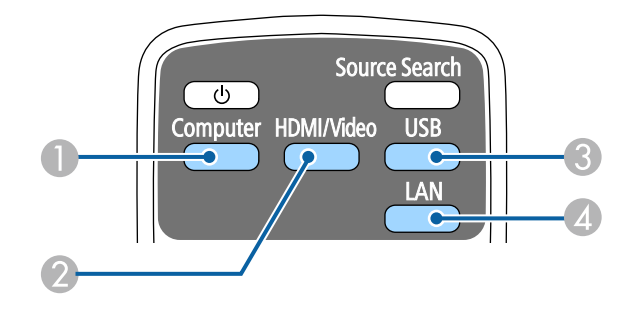

- 计算机端口源 (Computer 端口)
- 视频、HDMI 和 MHL 源 (Video、HDMI 和 HDMI/MHL 端口)
- **USB 端口源 (USB-B 端口和已连接到 USB-A 端口的外部设备)**
- $\Omega$  网络源 (LAN)
- 按控制面板或遥控器上的 [Home] 按钮。

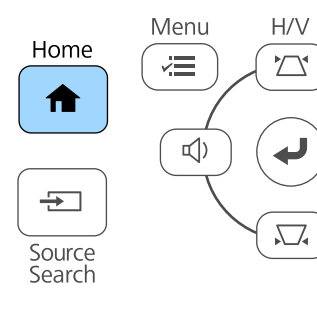

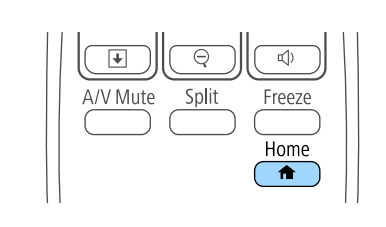

## 选择图像源 **<sup>44</sup>**

#### 然后从显示的屏幕中选择您想要使用的源。

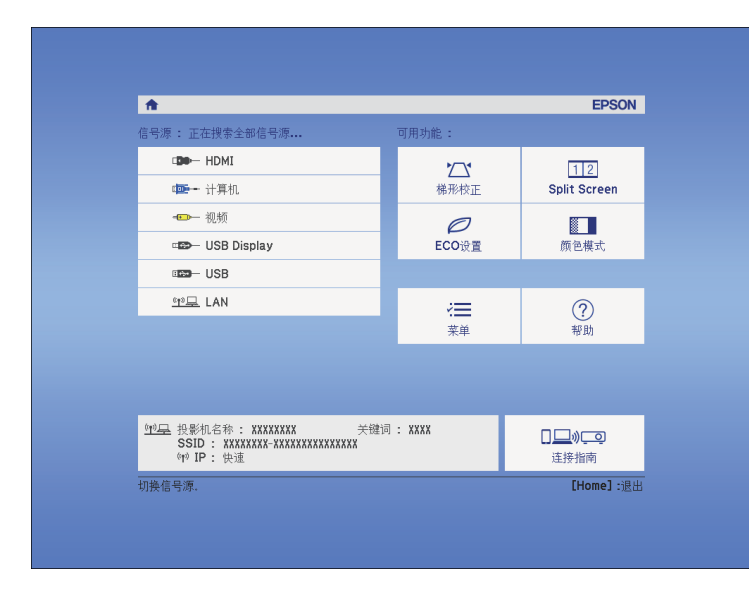

## 图像长宽比 **<sup>45</sup>**

<span id="page-44-3"></span>投影机可以按照不同的长宽比显示图像。通常, 视频源的输入信号确定 图像的长宽比。对于某些图像,可以根据屏幕大小调整长宽比。

如果您想要始终对某个视频输入源使用特定长宽比,则可以使用投影机 的信号菜单选择它。

#### ▶ 相关链接

- "[更改图像长宽比](#page-44-0)" p.45
- <span id="page-44-1"></span>• "[可用的图像长宽比](#page-44-1)" p.45
- "[每个外观模式的投影图像外观](#page-44-2)" p.45
- "[输入信号设定](#page-90-0) 信号菜单" p.91

### <span id="page-44-0"></span>更改图像长宽比

您可以更改所显示图像的长宽比。

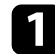

a 打开投影机并切换至想要使用的图像源。

#### $\bigcap$  按遥控器上的 [Aspect] 按钮。

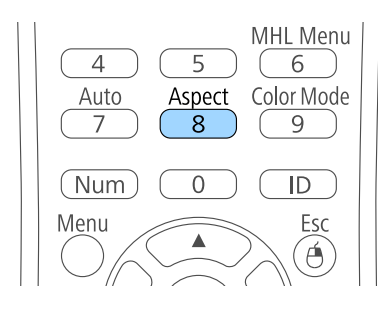

<span id="page-44-2"></span>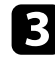

3 要循环选择适合您输入信号的长宽比,请重复按 [Aspect] 按钮。

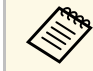

**A 要显示不带黑条的图像,请根据计算机的分辨率在信号中将输入**<br><>>>>>>>> 分辨率设为宽屏或正常。 分辨率设为宽屏或正常。

- ▶ 相关链接
- "[输入信号设定](#page-90-0) 信号菜单" p.91

### 可用的图像长宽比

您可以根据图像源中的输入信号,选择以下图像长宽比。

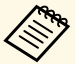

- a 根据输入信号的长宽比和分辨率,黑带和剪切的图像会按照一定 的长宽比投影。
	- 自动长宽比设定仅适用于 HDMI 图像源。
	- 请注意,根据版权法,出于商业用途使用投影机的长宽比功能缩 小、放大或分割投影的图像可能侵犯该图像版权持有人的版权。

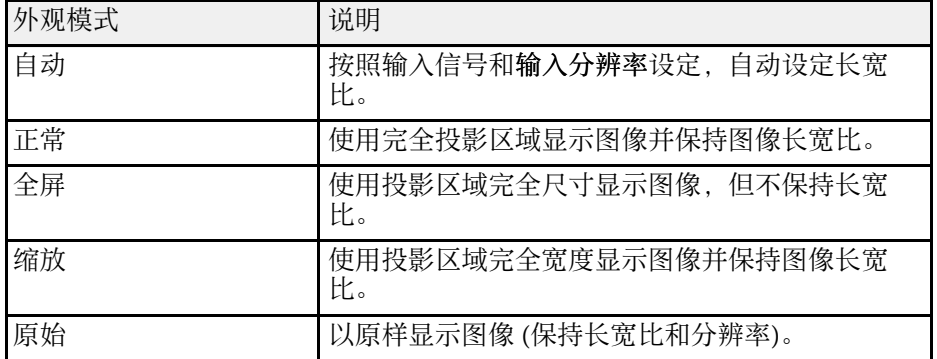

### 每个外观模式的投影图像外观

根据输入信号的长宽比和分辨率,黑带和剪切的图像会按照一定的长宽 比投影。请参阅下表确认黑带和剪切图像的位置。

# **A 原始的图像根据输入信号而变化。**

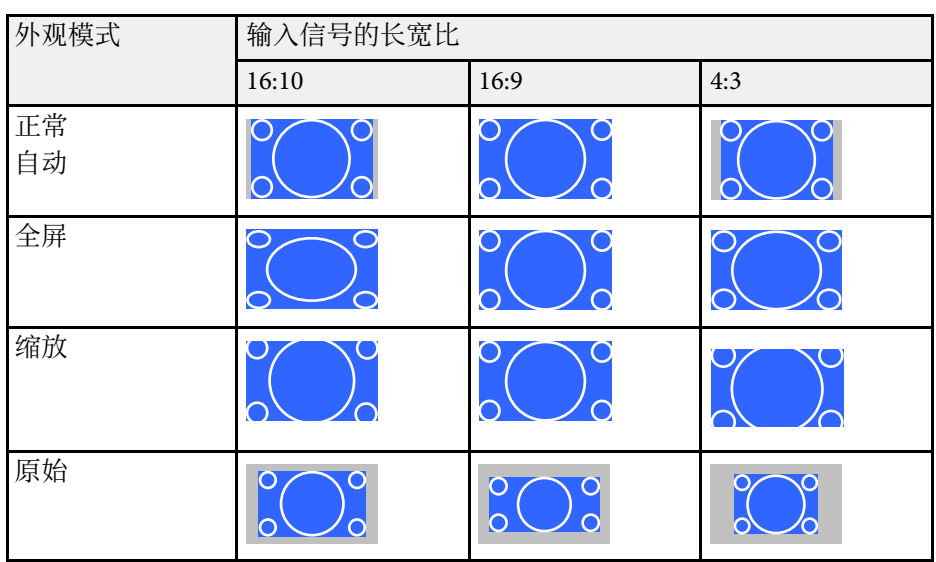

<span id="page-46-3"></span>投影机提供不同的颜色模式以针对各种观看环境和图像类型提供最佳亮 度、对比度和颜色。您可以选择专为满足您图像和环境而设计的模式, 或体验可用的模式。

#### ▶ 相关链接

- "[更改颜色模式](#page-46-0)" p.47
- "[可用颜色模式](#page-46-1)" p.47
- <span id="page-46-1"></span>• "[设定自动光圈](#page-46-2)" p.47

## <span id="page-46-0"></span>更改颜色模式

您可以使用遥控器更改投影机的颜色模式以针对观看环境优化图像。

a 打开投影机并切换至想要使用的图像源。

<span id="page-46-2"></span>2 按遥控器上的 [Color Mode]按钮以更改颜色模式。

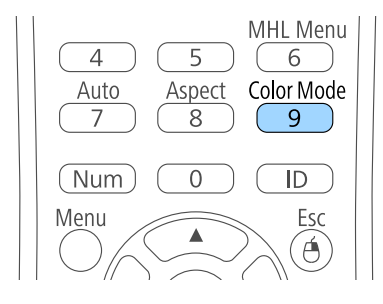

颜色模式短暂出现在屏幕上,之后图像外观会改变。

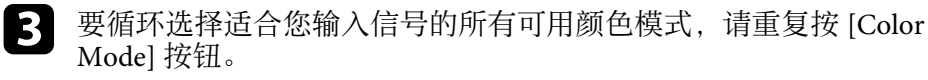

**A SE 您也可以在投影机的图像菜单设定颜色模式。** 

- ▶ 相关链接
- "[图像质量设定](#page-89-0) 图像菜单" p.90

### 可用颜色模式

根据所使用的输入源,您可以设定投影机使用这些颜色模式:

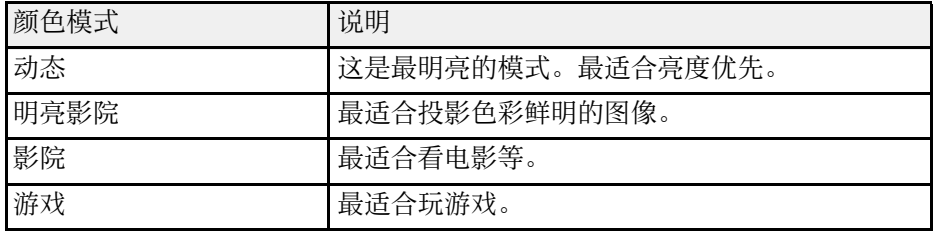

### 设定自动光圈

您可以打开 自动光圈 以根据内容的亮度自动优化图像。

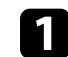

a 打开投影机并切换至想要使用的图像源。

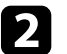

2 按控制面板或遥控器上的 [Menu] 按钮。

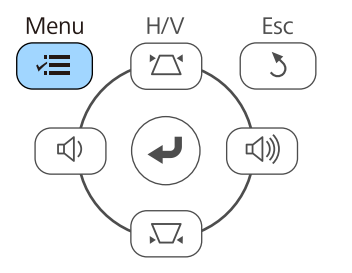

Menu Esc  $\Theta$ Ó User Pointer

## 颜色模式 **<sup>48</sup>**

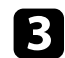

3 选择图像菜单,然后按 [Enter]。

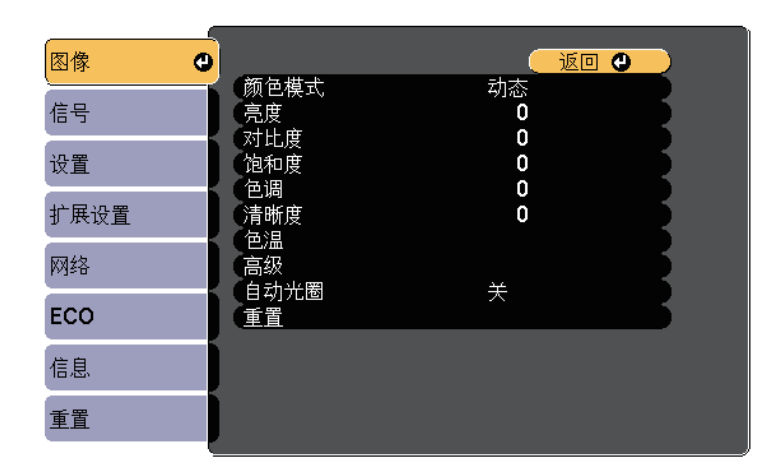

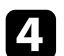

4 选择自动光圈,然后按 [Enter]。

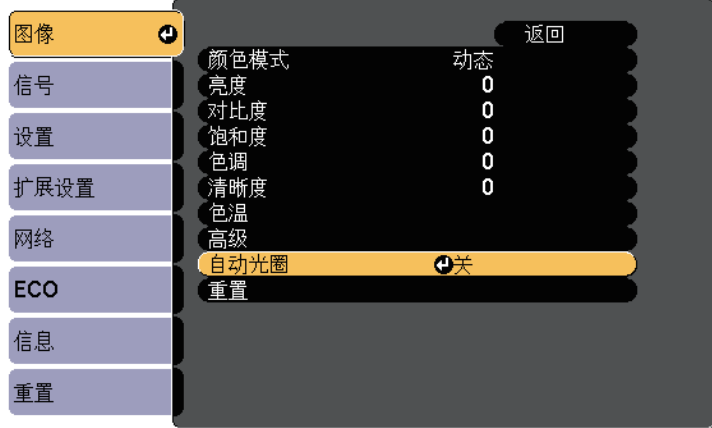

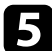

5 选择以下一个选项,然后按 [Enter]:

- 高速 随场景变化即时调节亮度。
- 正常适用于标准亮度调节。

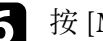

f <sup>按</sup> [Menu] <sup>或</sup> [Esc] 退出菜单。

## 用音量按钮控制音量 **<sup>49</sup>**

音量按钮控制投影机的内部扬声器系统。 您必须针对每个连接的输入源分别调节音量。

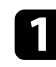

1 打开投影机并启动演示。

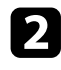

2 要降低或升高音量,请按所示的控制面板或遥控器上的 [Volume]

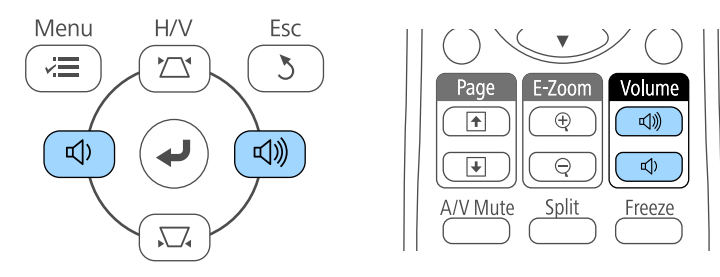

音量表出现在屏幕上。

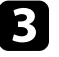

3 要给输入源的特定级别设定音量, 请在投影机的设定菜单中选择音

## 注意

请勿以高音量设定开始演示。突然的高频噪音会对听力造成损害。 在关机之前务必降低音量,以便开机后逐渐增大音量。

#### ▶ 相关链接

• "[投影机功能设定](#page-91-0) - 设置菜单" p.92

## 调节投影机功能

请按照以下各章节的说明使用投影机的调节功能。

- ▶ 相关链接
- "[同时投影两个图像](#page-50-0)" p.51
- "投影 [PC Free](#page-53-0) 演示" p.54
- "[暂时关闭图像和声音](#page-58-0)" p.59
- "[暂时停止视频操作](#page-59-0)" p.60
- "[缩放图像](#page-60-0)" p.61
- "[将遥控器用作无线鼠标](#page-61-0)" p.62
- "[将遥控器用作光标](#page-62-0)" p.63
- "[保存用户的标识图像](#page-63-0)" p.64
- "[从多个投影机进行投影时的色差校正](#page-65-0)" p.66
- "[投影机安全功能](#page-68-0)" p.69

## 同时投影两个图像 **<sup>51</sup>**

<span id="page-50-0"></span>您可以使用分离屏幕功能,同时投影不同图像源中的两个图像。您可以 使用使用遥控器或投影机菜单控制分离屏幕功能。

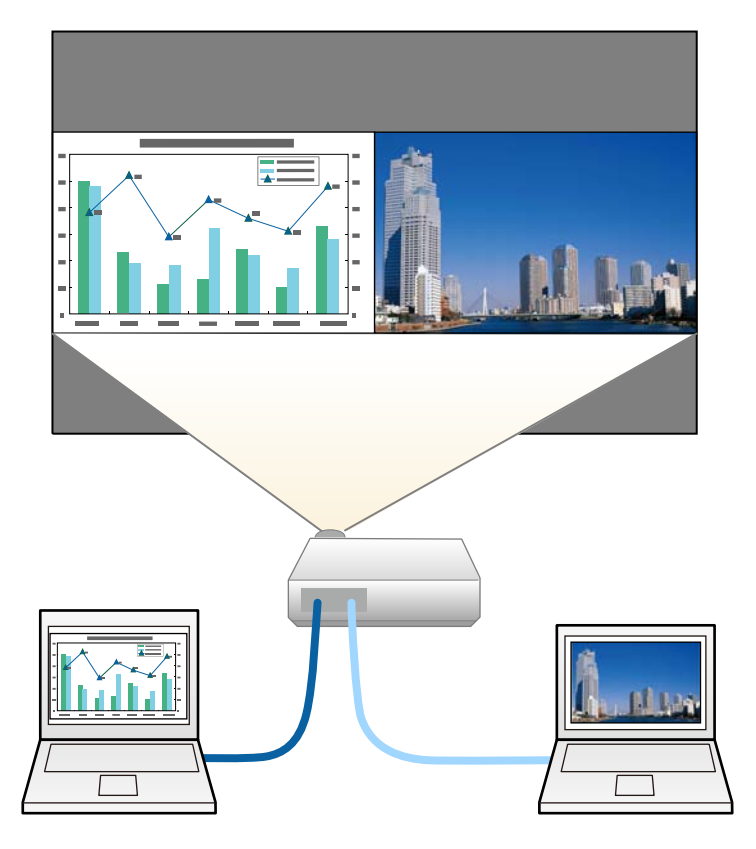

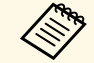

a • 使用分离屏幕功能时,其他投影机功能不能使用,有些设定会自 动应用到全部两个图像。

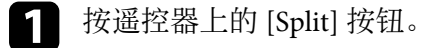

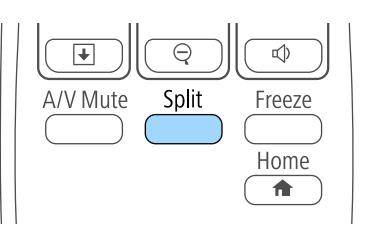

#### 当前选择的输入源会移到屏幕左侧。

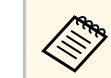

**《 <sup>您可以从投影机的设置菜单中执行 Split Screen。**</sup>

### 2 按 [Menu] 按钮。

您会看到此屏幕:

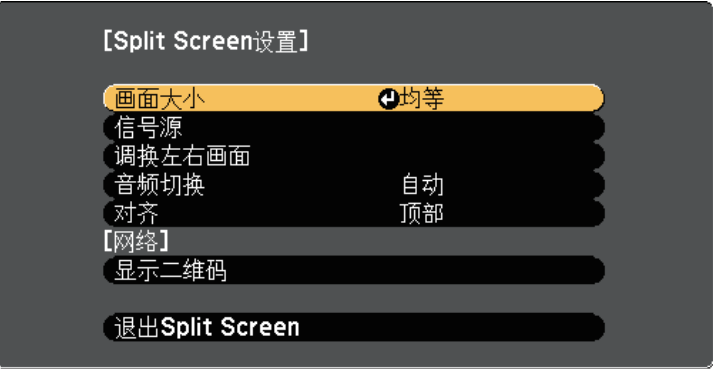

## 同时投影两个图像 **<sup>52</sup>**

3 要选择其他图像的输入源, 请选择信号源设定, 按 [Enter], 选择<br>输入源, 再选择执行, 然后按 [Enter]。

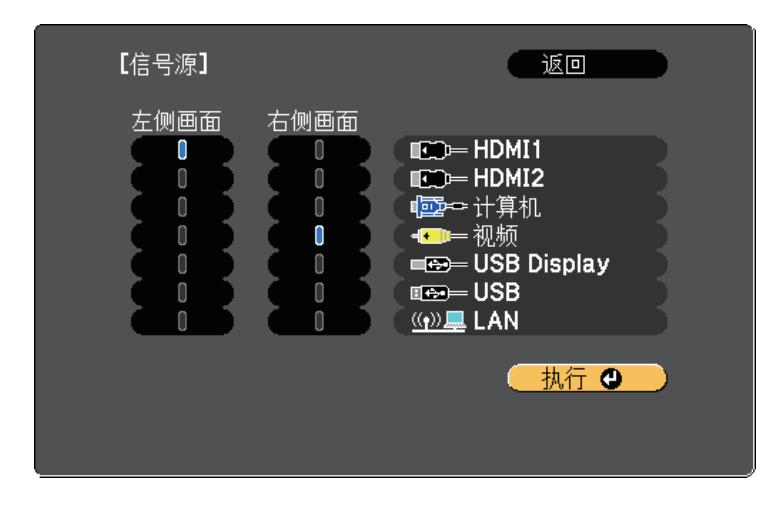

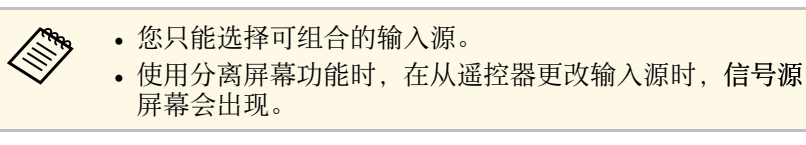

4 要切换图像,请选择调换左右画面,然后按 [Enter]。 将交换左侧和右侧的投影图像。

<span id="page-51-0"></span>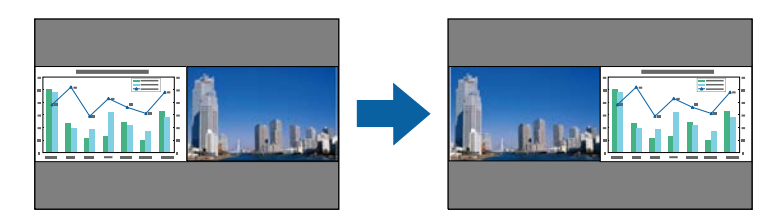

S 要在减小其他图像时放大某个图像, 选择画面大小, 按 [Enter] 选<br>择一个尺寸, 然后按 [Enter]。要退出菜单, 按 [Menu]。

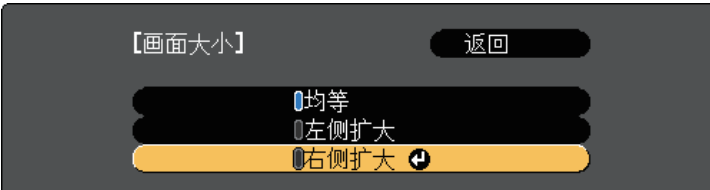

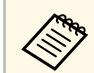

**《<sup>3</sup>》** 根据视频输入信号,即使您选择了均等,图像也可能无法显<br>《 》 示为相同尺寸。 示为相同尺寸。

6 要选择音频, 请选择音频切换, 按 [Enter] 选择一个音频选项, 然 后按 [Enter]。要退出菜单, 按 [Menu]。

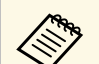

a 选择自动可听到最大屏幕或左屏幕的音频。

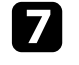

图 要对齐投影图像, 请选择对齐, 按 [Enter], 选择设定后再次按 [Enter]。要退出菜单, 按 [Menu]。

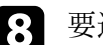

3 要退出分离屏幕功能,按 [Split] 或 [Esc]。

#### ▶ 相关链接

- "Split Screen [投影不支持的输入源组合](#page-51-0)" p.52
- • ["Split Screen](#page-52-0) 投影限制" p.53

### **Split Screen** 投影不支持的输入源组合

这些输入源组合不能在分离屏幕上的投影。

• 计算机和视频

- USB Display 和 USB/LAN
- USB 和 LAN

## <span id="page-52-0"></span>**Split Screen** 投影限制

#### 操作限制

Split Screen 投影期间不能执行以下操作。

- 设定投影机的菜单
- E-Zoom
- 切换外观模式 (外观模式将设定为正常)
- 使用遥控器上 [User] 按钮的操作
- 自动光圈

#### 图像限制

- 如果在投影机图像菜单中调节亮度、对比度、饱和度、色调和清晰 度,您只能将它们应用到左边的图像。默认调节会应用到右边的图 像。影响整个投影图像的调节,如颜色模式和色温会应用至左右两边 图像。
- 即使您在投影机图像 菜单中对降噪和倍频转换进行调节,降噪被设为 0 且倍频转换设为关应用至右侧的图像。
- 图像 > 图像增强 > 降噪
- 图像 > 高级 > 倍频转换
- 即使在投影机的扩展设置菜单中将显示背景设为标识,在没有图像信 号输入时也会出现蓝屏。
- ▶ 相关链接
- "[图像长宽比](#page-44-3)" p.45
- "[颜色模式](#page-46-3)" p.47
- "[投影机功能设定](#page-91-0) 设置菜单" p.92
- "[投影机设置设定](#page-92-0) 扩展设置菜单" p.93
- "[图像质量设定](#page-89-0) 图像菜单" p.90
- "[缩放图像](#page-60-0)" p.61
- "[设定自动光圈](#page-46-2) " p.47

## 投影 **PC Free** 演示 **<sup>54</sup>**

<span id="page-53-0"></span>只要连接了一个包含兼容演示文件的 USB 设备, 您就可以使用投影机的 PC Free 功能。这可以让您使用投影机的遥控器,快速方便地进行演示和 控制。

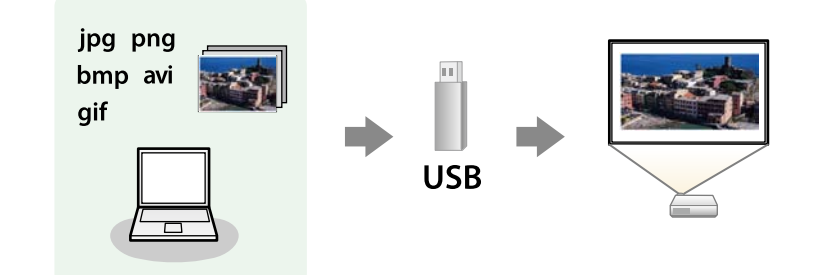

#### ▶ 相关链接

- "支持的 PC Free [文件类型](#page-53-1)" p.54
- "PC Free [投影的注意事项](#page-53-2)" p.54
- "开始 [PC Free](#page-54-0) 幻灯片" p.55
- "开始 PC Free [影片上演](#page-55-0)" p.56
- "PC Free [显示选项](#page-56-0)" p.57

### <span id="page-53-1"></span>支持的 **PC Free** 文件类型

您可以使用投影机的 PC Free 功能投影这些文件类型。

<span id="page-53-2"></span>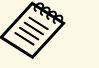

- 为取得最佳结果, 请将文件放在采用 FAT16/32 格式化的介质 上。
- 如果在使用针对非 Windows 文件系统格式化的介质投影时发生 问题,请尝试针对 Windows 进行格式化。

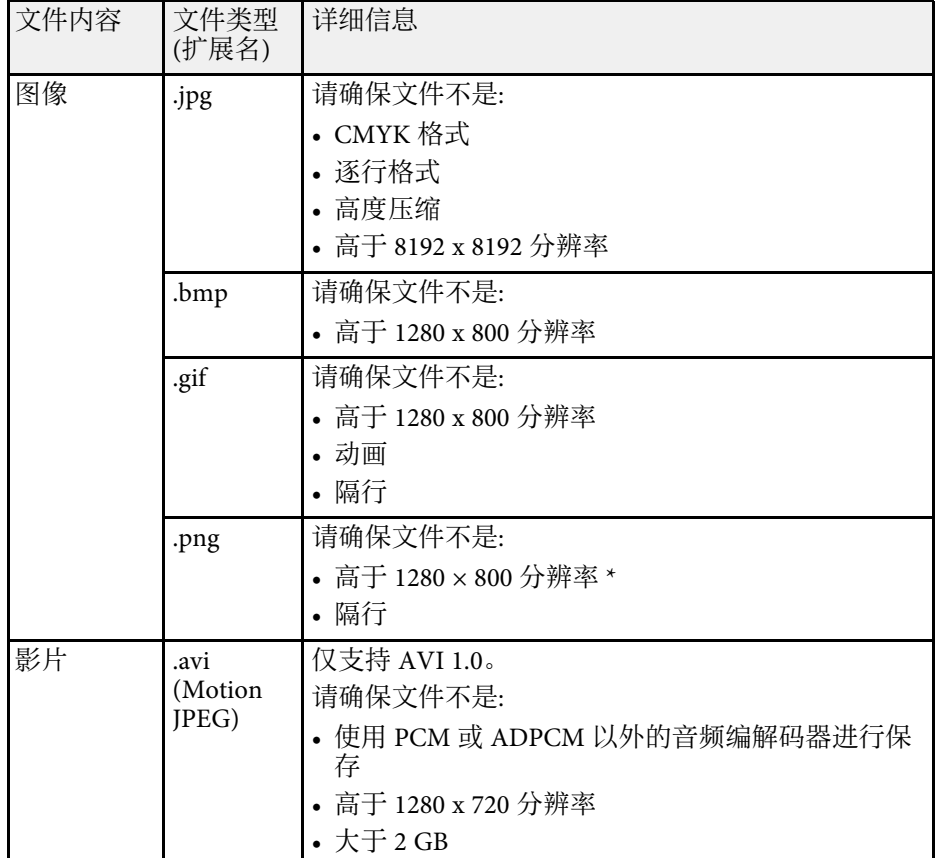

 $*$  使用 分辨率 为1080p 的投影机时, 确保文件的分辨率不高于 1920  $\times$ 1200。

### **PC Free** 投影的注意事项

在使用 PC Free 功能时请注意以下事项。

- 您不能将 USB 钥匙用于 PC Free 功能。
- 正在访问时请勿断开 USB 存储设备, 否则, PC Free 可能会操作不正 常。
- 在某些 USB 存储设备上, 您可能无法通过 PC Free 功能使用安全功 能。
- 如果连接包括交流适配器的 USB 设备, 则在将设备用于投影机时, 请 将交流适配器连接到电源插座。
- 本投影机有可能不兼容某些市售 USB 读卡器。
- 本投影机一次最多可以识别插入到所连读卡器的 5 张卡。
- 在 PC Free 中投影时, 您不能进行梯形失真校正, 因此, 请在开始演示 前对图像形状进行校正。
- 在 PC Free 中投影您可以使用以下功能。
- 静止
- A/V Mute
- E-Zoom
- 光标
- ▶ 相关链接
- "[暂时停止视频操作](#page-59-0)" p.60
- "[暂时关闭图像和声音](#page-58-0)" p.59
- "[缩放图像](#page-60-0)" p.61
- "[将遥控器用作光标](#page-62-0)" p.63

## <span id="page-54-0"></span>开始 **PC Free** 幻灯片

将 USB 设备连接到投影机后, 您可以切换至 USB 输入源并开始幻灯片。

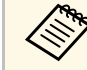

**< • 您可以更改 PC Free 操作选项或添加特效, 只需突出显示屏幕底** 部的选项,然后按 [Enter] 即可进行。

#### 按遥控器上的 [USB] 按钮。

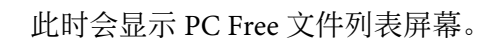

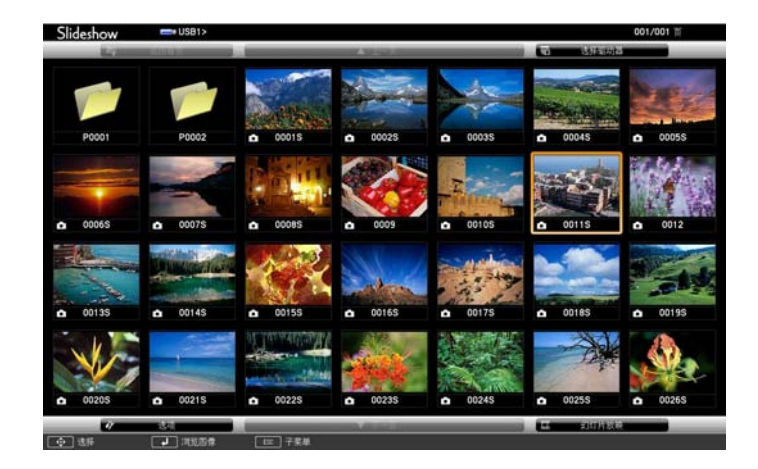

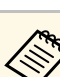

- < ◆ 如果选择驱动器屏幕显示, 按箭头按钮选择驱动器, 然后 按 [Enter]。
	- 要显示选择驱动器屏幕,请突出显示文件列表屏幕顶部的 选择驱动器, 然后按 [Enter]。
- 2 执行以下一项操作找出您的文件:
	- 如果需要显示设备上子文件夹内的文件,按箭头按钮突出显示该 文件夹, 然后按 [Enter]。
	- 要移回设备上的上一级文件夹,请突出显示返回首页,然后按 [Enter]。
	- 要查看文件夹中的其它文件,请突出显示下一页或上一页,然后 按 [Enter] 或按遥控器上的 [Page] 向上或向下按钮。

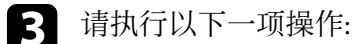

- 要显示个别图像,请按箭头按钮突出显示该图像,然后按 [Enter]。(按 [Esc] 按钮返回文件列表屏幕。)
- 要显示文件夹中所有图像的幻灯片,按箭头按钮突出显示屏幕底 部的幻灯片放映选项, 然后按 [Enter]。

## 投影 **PC Free** 演示 **<sup>56</sup>**

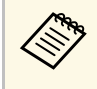

**< ● • 您可以更改图像切换时间,只需突出显示屏幕底部的选** 项,然后按 [Enter] 即可。

> • 如果任何文件名超过显示区域或包含不支持的符号, 这些 文件名仅会在屏幕显示中被缩短和更改。

### <span id="page-55-0"></span>2 投影时, 使用以下命令控制显示:

• 要旋转显示的图像,按向上或向下箭头按钮。

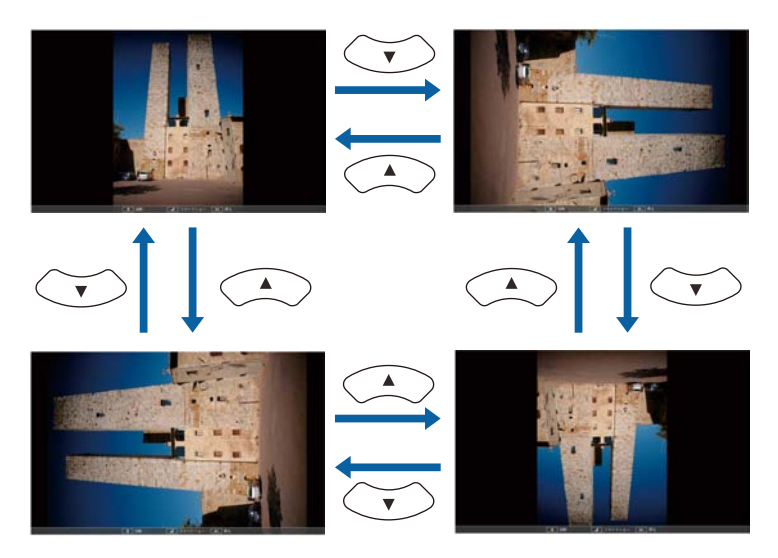

- 要移到下一个或上一个图像,按向左或向右箭头按钮。
- S 要停止显示,请按照屏幕上的指示操作或按 [Esc] 按钮。 您返回到文件列表屏幕。

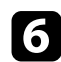

f 如果必要,关闭 USB 设备,然后从投影机中断开设备。

#### ▶ 相关链接

- "PC Free [显示选项](#page-56-0)" p.57
- "[连接到](#page-22-0) USB 设备" p.23

## 开始 **PC Free** 影片上演

将 USB 设备连接到投影机后, 您可以切换至 USB 输入源并开始影片。

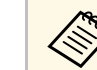

• 您可以更改 PC Free 操作选项, 只需突出显示屏幕底部的选项, 然后按 [Enter] 即可进行。

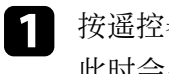

按遥控器上的 [USB] 按钮。 此时会显示 PC Free 文件列表屏幕。

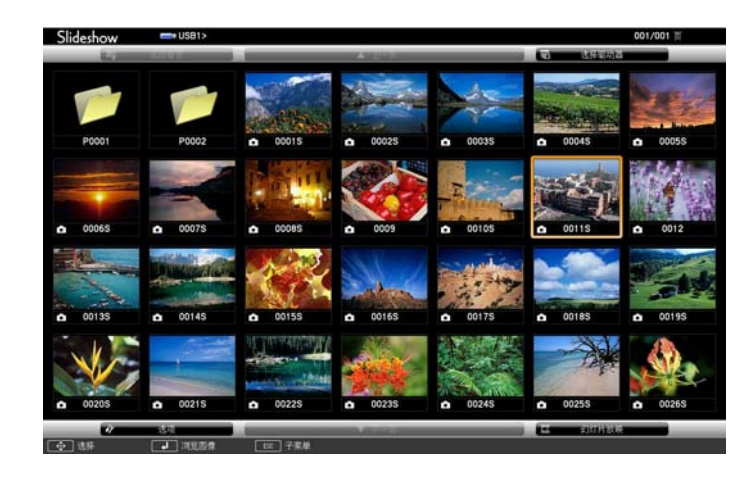

- a 如果选择驱动器屏幕显示,按箭头按钮选择驱动器,然后 按 [Enter]。
	- 要显示选择驱动器屏幕,请突出显示文件列表屏幕顶部的 选择驱动器, 然后按 [Enter]。

2 执行以下一项操作找出您的文件:

- 如果需要显示设备上子文件夹内的文件,按箭头按钮突出显示该 文件夹,然后按 [Enter]。
- 要移回设备上的上一级文件夹,请突出显示返回首页,然后按 [Enter]。

## 投影 **PC Free** 演示 **<sup>57</sup>**

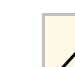

• 要查看文件夹中的其它文件,请突出显示下一页或上一页,然后 按 [Enter] 或按遥控器上的 [Page] 向上或向下按钮。

<span id="page-56-0"></span>c 要播放影片,按箭头按钮突出显示文件,然后按 [Enter]。

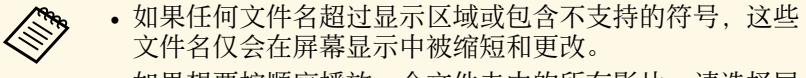

- 如果想要按顺序播放一个文件夹中的所有影片,请选择屏 幕底部的幻灯片放映选项。
- 4 要停止影片播放, 按 [Esc] 按钮, 突出显示退出, 然后按 [Enter]。 您返回到文件列表屏幕。
- 5 如果必要,关闭 USB 设备,然后从投影机中断开设备。

#### ▶ 相关链接

- "PC Free [显示选项](#page-56-0)" p.57
- "[连接到](#page-22-0) USB 设备" p.23

### **PC Free** 显示选项

使用 PC Free 时, 您可以选择这些显示选项。要访问此屏幕, 突出显示 选项 文件列表屏幕底部的PC Free, 然后按 [Enter]。

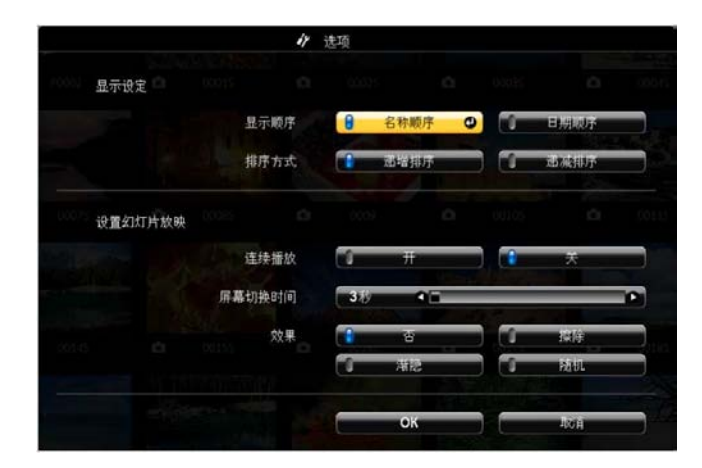

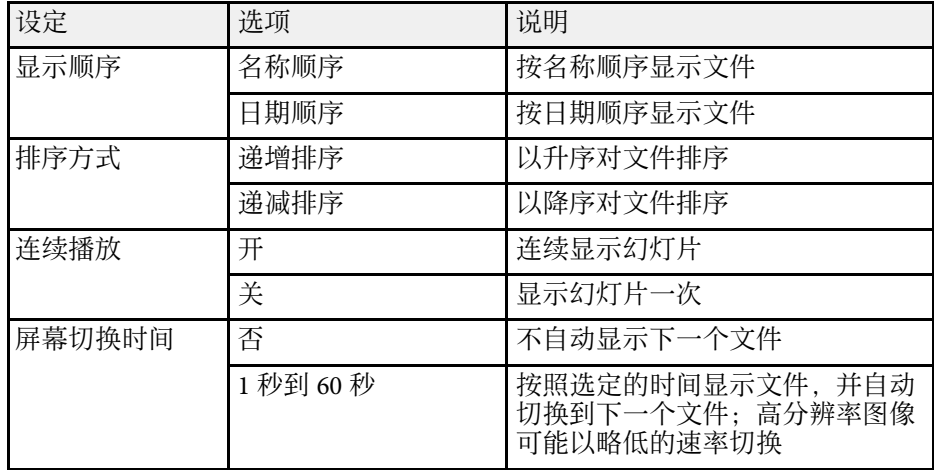

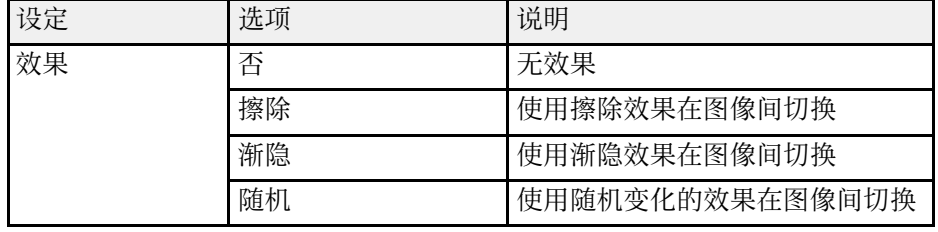

## 暂时关闭图像和声音 **<sup>59</sup>**

<span id="page-58-0"></span>如果想在演示过程中重新引起观众的注意,您可以暂时关闭投影图像和 声音。但任何声音或视频操作继续运行,因此您不能在您停止投影的点 继续投影。

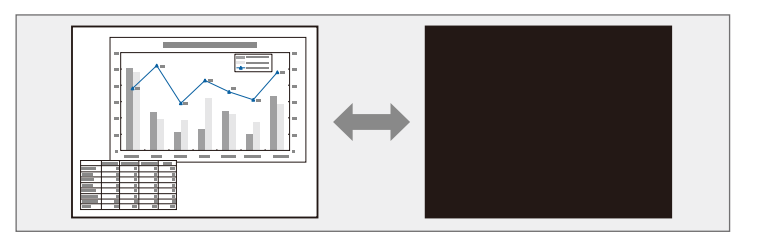

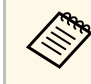

如果想要在按下 [A/V Mute] 按钮时显示一个图像, 如公司标识或<br>《 图片, 您可以在投影机的扩展设置菜单中选择 A/V Mute 设定中显 图片,您可以在投影机的扩展设置菜单中选择 **A/V Mute** 设定中显 示的屏幕。

s 扩展设置 > 显示设定 > **A/V Mute**

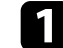

a 按遥控器上的 [A/V Mute]按钮暂时停止投影和静音。

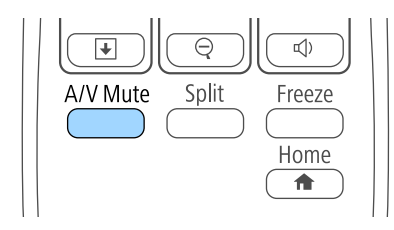

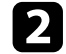

2 要恢复图像和声音,再按一下 [A/V Mute]。

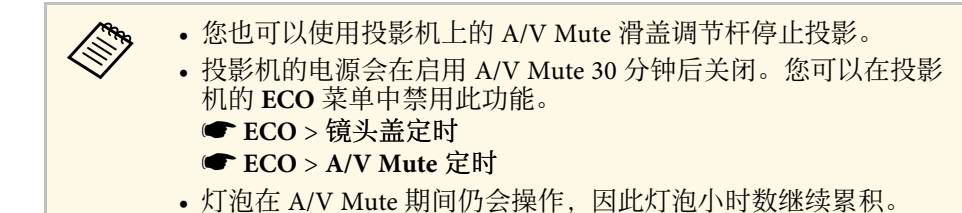

- ▶相关链接
- "[投影机设置设定](#page-92-0) 扩展设置菜单" p.93
- "[投影机设置设定](#page-99-0) ECO 菜单" p.100

## 暂时停止视频操作 **<sup>60</sup>**

<span id="page-59-0"></span>您可以暂时停止视频或计算机演示中的操作,并将当前图像保持在屏幕 上。但任何声音或视频操作继续运行,因此您不能在您停止投影的点继 续投影。

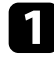

图 按遥控器上的[Freeze]按钮以停止视频操作。

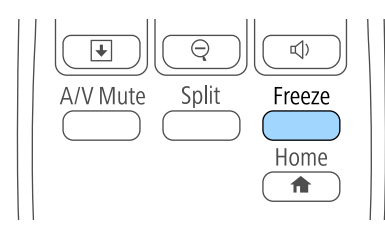

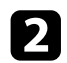

2 要重新启动进行中的视频操作,再按一下[Freeze]。

<span id="page-60-0"></span>您可以通过将图像的一部分在屏幕上放大显示,来吸引大家对它的注 意。

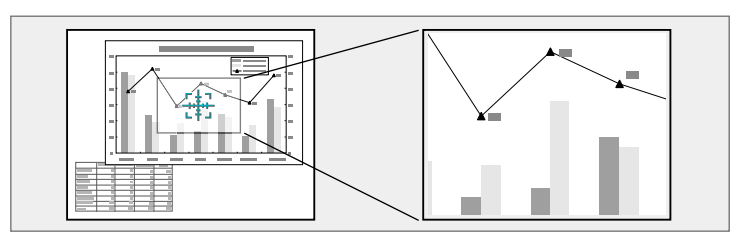

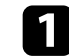

a 按遥控器上的 [E-Zoom] + 按钮。

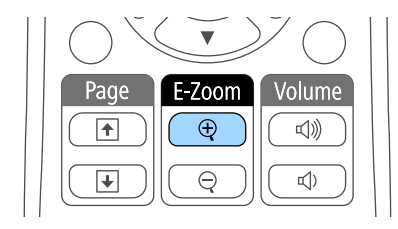

您会在屏幕上看到一个十字准线,指示缩放区域的中心。

2 使用遥控器上的以下按钮调节缩放的图像:

- 使用箭头按钮定位想要缩放图像区域内的十字准线。要对角线移 动十字准线,请同时按任何一对相邻箭头按钮。
- 重复按 [E-Zoom] + 按钮以放大图像区域。按住 [E-Zoom] + 按钮 以更快放大。
- 要平移缩放的图像区域,请使用箭头按钮。
- 要缩小图像,按 [E-Zoom] 按钮。
- 要恢复原图像尺寸,按 [Esc]。

放大的图像被投影,放大倍数显示在屏幕上。

您能够以 25 个增量级将选定的区域放大 1 至 4 倍。

使用 USB 连接从 Epson 文件摄像机投影图像时,您能够以 57 个增 量级将选定的区域放大 1 至 8 倍。

#### <span id="page-61-0"></span>您可以将投影机的遥控器用作无线鼠标,以便您可以从计算机远距离控 制投影。

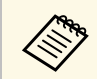

**《% 您可以在 Windows Vista 及更高版本或 OS X 10.7.x 及更高版本中** 使用无线鼠标功能。

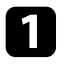

**4 使用投影机的 USB-B, Computer 或 HDMI 端口将投影机连接到计** 算机。

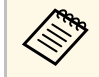

**KNO 在从使用 MHL 电缆连接到 HDMI/MHL 端口的设备中投影** 图像时, 无线鼠标功能无效。

2 如果已经将计算机连接到 USB-B 以外的端口, 也请将 USB 电缆连 接到投影机的 USB-B 端口以及计算机(针对无线鼠标支持)上的 USB 端口。

### ■ 开始演示。

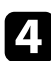

4 使用遥控器上的以下按钮控制演示:

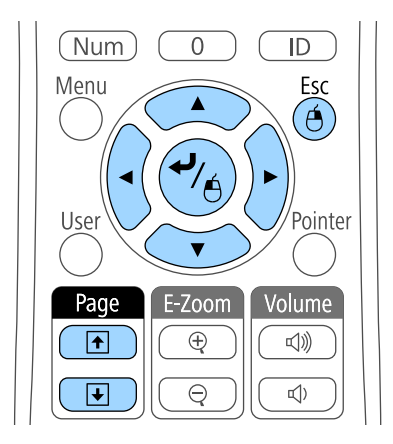

• 要浏览幻灯片或页面,请按 [Page] 向上或向下按钮。

- 要在屏幕上移动光标,请使用箭头按钮。要对角线移动光标,请 同时按任何一对相邻箭头按钮。
- 要左击,按一下 [Enter] 按钮 (按两下双击)。要右击,按 [Esc] 按 钮。
- 要拖放,请在用箭头按钮移动光标时按住 [Enter] 按钮, 并在目 标处释放 [Enter]。
- <→ 如果在计算机上将鼠标按钮设置设定为相反, 那么遥控器按钮的<→ 操作也会是相反的。 操作也会是相反的。
	- 在以下情况下,不能使用无线鼠标功能。
		- 显示投影机的菜单或帮助屏幕时。
	- 当使用无线鼠标功能以外的功能时 (例如调节音量)。 不过,当使用 E 变焦或光标功能时,上一页或下一页功能可 用。
- ▶ 相关链接
- "[缩放图像](#page-60-0)" p.61
- "[将遥控器用作光标](#page-62-0)" p.63

<span id="page-62-0"></span>您可以将投影机的遥控器用作光标以让您的观众聚集于屏幕上的重要信 息。默认光标形状为箭头。您可以投影机的设置菜单中更改光标形状设 定。

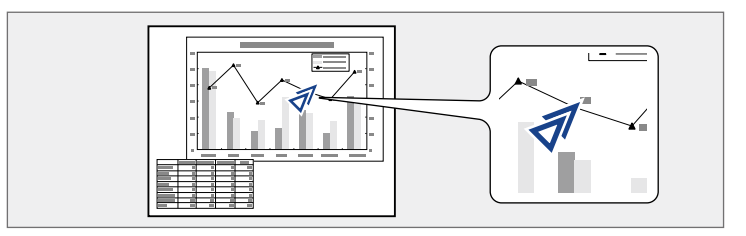

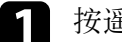

有 按遥控器上的[Pointer]按钮。

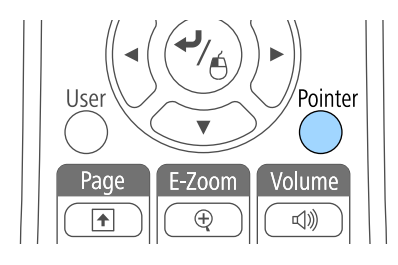

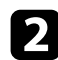

**2** 使用箭头按钮在屏幕上移动光标。要对角线移动光标,请同时按任

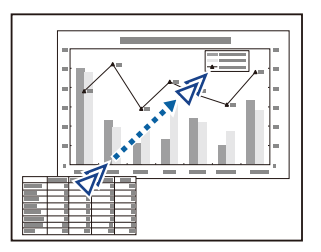

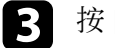

3 按 [Esc] 从屏幕上移除光标。

- ▶ 相关链接
- "[投影机功能设定](#page-91-0) 设置菜单" p.92

<span id="page-63-0"></span>您可以在投影机上保存一个图像,并在投影机每次打开时显示它。您也 可以在投影机没有接收到输入信号或暂时停止投影时 (使用 A/V Mute) 显 示显示该图像 。此图像称作用户的标识屏幕。

您可以选择照片、图形或公司标识作为用户的标识,这对于识别投影机 的所有者、帮助防盗非常有用。您可以通过设定密码保护来防止更改用 户的标识。

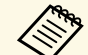

**△ <sub>●</sub> • 一旦保存用户的标识,您就不能恢复出厂默认标识。**<br>◇ ● 前里在密码保护设置英单中田户标识保护设定被设计

- 如果在密码保护设置菜单中用户标识保护设定被设为开,请在保 存用户的标识之前先将其设为关。
- 当您使用批量设定功能将菜单设定从一台投影机复制到另一台 时,用户标识也会被复制。请勿将您不想要在多个投影机之间共 享的信息注册为用户标识。
- 1 显示想要作为用户标识投影的图像。
- 2 按控制面板或遥控器上的 [Menu] 按钮。
- 

c 选择扩展设置菜单, 然后按 [Enter]。

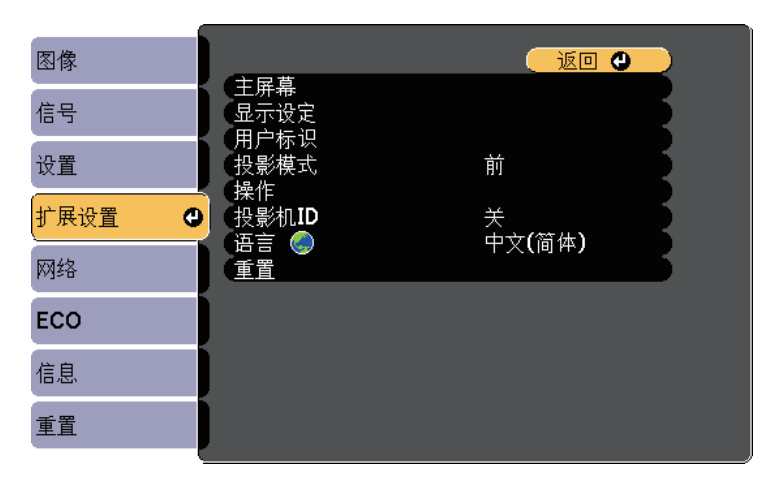

4 选择用户标识, 然后按 [Enter]。

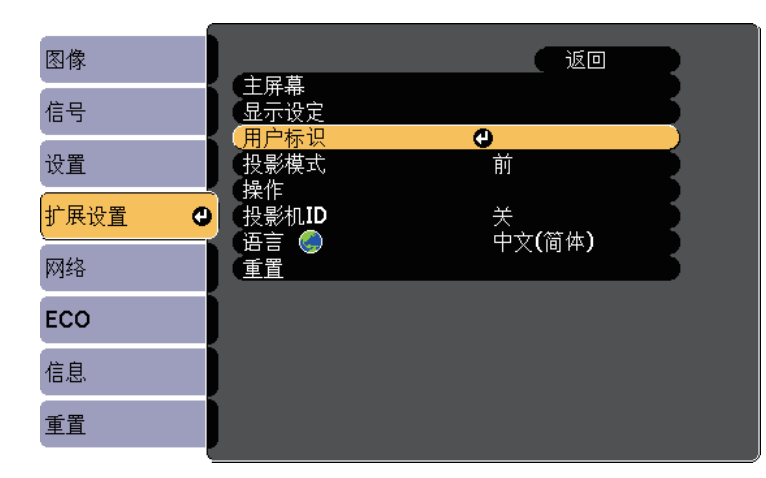

您会看到一个提示,询问您是否想要将显示的图像用作用户标识。

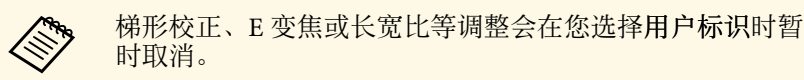

#### 5 选择是, 然后按 [Enter]。

您会看到一个选择框覆盖您的图像。

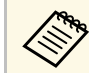

a 根据当前图像信号,画面大小可以更改来匹配图像信号的分<br>《 辨率。 辨率。

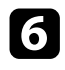

f 使用箭头按钮圈起您想要用作用户标识的图像区域,然后按 [Enter]。

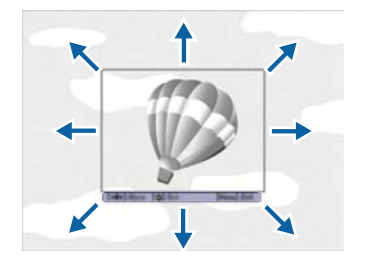

您会看到一个提示,询问您是否想要选择此图像区域。

a 您不能更改图像区域尺寸 (400 × 300 像素)。

- 选择是, 然后按 [Enter]。(如果您想要更改所选的区域, 请选择<br>否, 按 [Enter], 然后重复最后步骤。) 您会看到用户标识变焦率菜单。
- 8 选择变焦百分比,然后按 [Enter]。

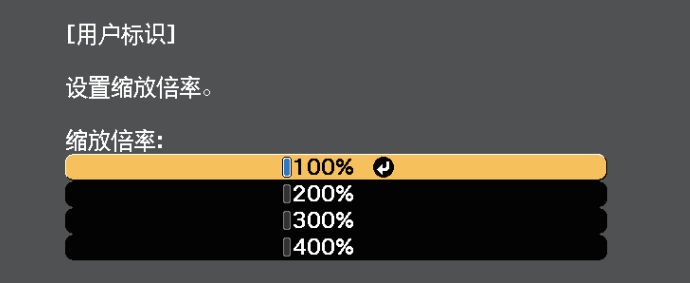

您会看到一个提示,询问您是否想要将该图像保存为用户标识。

用户标识会被覆盖,并显示完成信息。

- **10** 按 [Esc] 退出信息屏幕。
- **11** 选择扩展设置菜单,然后按 [Enter]。
- $\Box$  选择显示, 然后按 [Enter]。
- m 选择何时想要显示用户标识屏幕:
	- 要在每次没有输入信号时显示它,请选择显示背景并将其设为标 识。
	- 要在每次开启投影机时显示它,请选择启动屏幕并将其设为开。
	- 要在每次按 [A/V Mute] 按钮时显示它,请选择 **A/V Mute** 并将 其设为标识。

要防止任何人在未先输入密码的情况下更改用户标识设定,请在密码保 护设置菜单中将用户标识保护设为开,然后设置密码。

#### ▶ 相关链接

- "[暂时关闭图像和声音](#page-58-0)" p.59
- "[选择密码安全类型](#page-69-0)" p.70

## 从多个投影机进行投影时的色差校正 **<sup>66</sup>**

<span id="page-65-0"></span>当排列了多台投影机来投影图像时,您可以校正各台投影机的图像的亮 度和色调, 以便各台投影机的图像的颜色极其匹配

您可以为每个投影机设定一个唯一的投影机识别号以使用遥控器独立操 作它们,然后针对每个投影机校正亮度和颜色。

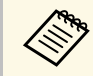

【<● 在某些情况下,即使校正后亮度和色调也可能不完全匹配。 • 如果亮度和色调差异越来越明显,请重复调整过程。

#### ▶ 相关链接

- "[设定投影机识别号](#page-65-1)" p.66
- "[选择想要操作的投影机](#page-65-2)" p.66
- "[匹配多个投影机显示质量](#page-66-0)" p.67

### <span id="page-65-1"></span>设定投影机识别号

要从遥控器控制多个投影机,请为每个投影机指定一个唯一识别号。

a 按控制面板或遥控器上的 [Menu] 按钮。

<span id="page-65-2"></span>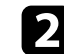

2 选择扩展设置菜单,然后按 [Enter]。

c 选择投影机 ID, 然后按 [Enter]。

## 4 使用箭头按钮选择想要用于投影机的标识号。然后按 [Enter]。

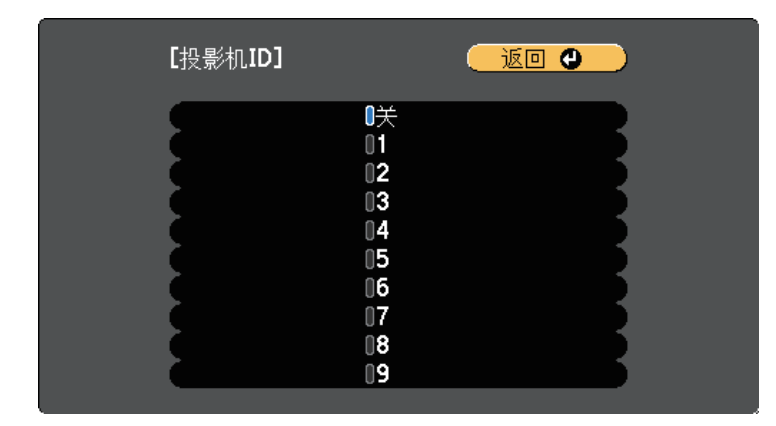

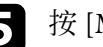

**e** 按 [Menu] 或 [Esc] 退出菜单。

对您想要从一个遥控器操作的其他所有投影机重复这些步骤。

### 选择想要操作的投影机

设定投影机的识别号后,选择您想要使用遥控器操作的投影机的识别 号。

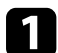

将遥控器对准目标投影机并按 [ID] 按钮。

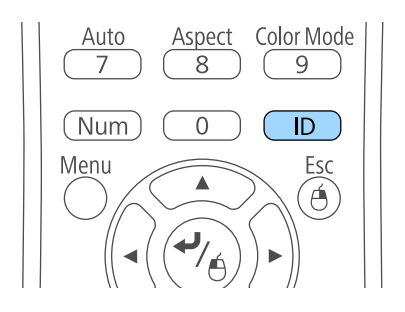

## 从多个投影机进行投影时的色差校正 **<sup>67</sup>**

当前投影机识别号显示在投影屏幕上。大约三秒钟后,投影机识别 号消失。

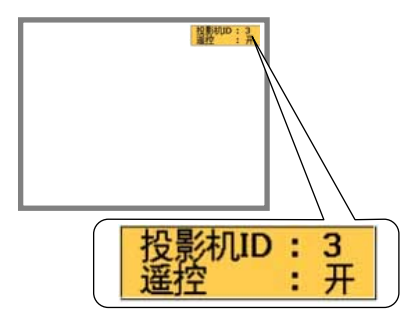

<span id="page-66-0"></span>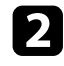

2 按住 [ID] 按钮的同时按与您想操作的投影机的识别号匹配的数字 按钮。

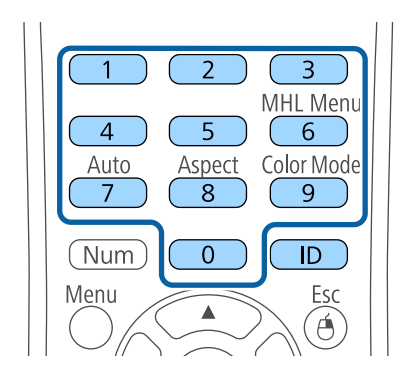

已选择您想要操作的投影机。

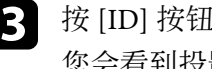

c <sup>按</sup> [ID] 按钮检查识别号设定流程是否已工作。 您会看到投影机显示的信息。

- 如果遥控器被列示为开,您可以使用遥控器操作投影机。
- 如果遥控器被列示为关,您不能使用遥控器操作投影机。重复上 面步骤以启用遥控器。

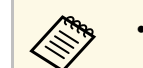

- **a 在您用遥控器选择 0 时,不管怎么设定投影机 ID,都可操** 作所有投影机。
	- 每次打开您设置它控制的投影机时,必须从遥控器选择投 影机识别号。打开投影机时,0 被选作遥控器的投影机识 别号。
	- 当投影机 **ID** 被设定为关时,用遥控器选择哪一个识别 号,都可使用遥控器操作投影机。

### 匹配多个投影机显示质量

您可以匹配先后投影的多个投影机的显示质量。

- a 打开您想要匹配其显示质量的所有投影机。
- 2 在每个投影机上设定识别号。
- 3 确保所有投影机使用相同的颜色模式设定。
- 4 选择遥控器识别号以匹配第一个投影机。
- 5 按 [Menu] 按钮,选择图像菜单,然后按 [Enter]。

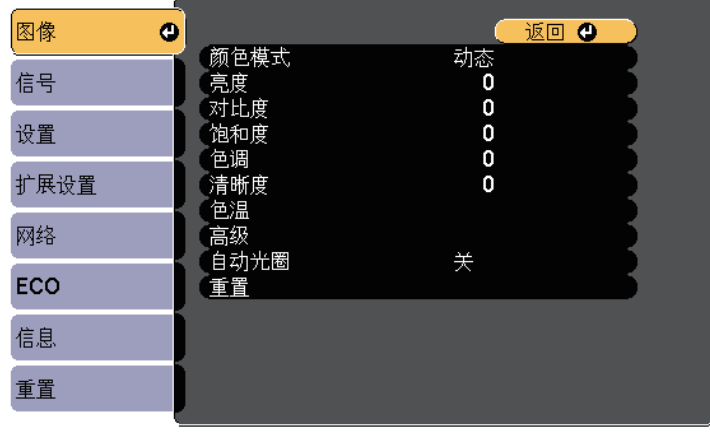

## 从多个投影机进行投影时的色差校正 **<sup>68</sup>**

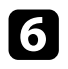

f 根据需要选择设置。

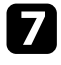

**7** 选择遥控器识别号以匹配下一个投影机, 然后根据需要重复图像菜<br>单调整以匹配投影机的显示。

<span id="page-68-0"></span>通过设定以下安全功能, 您可以保护投影机防止被盗或擅自使用:

• 密码安全可防止不知道密码的人使用投影机,防止更改启动屏幕和其 他设定。

这就相当于防盗功能,因为甚至盗窃投影机后也不能使用,并且您可 以限制谁可以使用投影机。

- 按钮锁定安全可阻止使用控制面板上的按钮操作投影机。 在举办活动或做展示时,如果您想在投影过程中停用所有按钮,或者 在学校里当您想限制按钮操作时,该项功能很有用。
- 安全绳可从物理上将投影机固定到位。

#### ▶ 相关链接

- "[密码安全类型](#page-68-1)" p.69
- "[锁定投影机的按钮](#page-70-0)" p.71
- "[安装安全电缆](#page-72-0)" p.73

### <span id="page-68-1"></span>密码安全类型

您可以使用一个共享密码设置以下类型的密码安全:

- 开机保护密码防止任何人在未先输入密码的情况下使用投影机。拔下 电源线或第一次打开投影机时,您必须输入正确的密码。该密码也应 用于直接开机和自动开机。
- 用户标识保护密码可防止任何人更改在开机、无信号输入或使用 A/V Mute 功能时投影机显示的自定义屏幕。通过识别投影机的所有者, 自 定义屏幕可增加盗窃困难。
- 网络保护密码可防止任何人更改投影机的网络设定。
- ▶ 相关链接
- "[设定密码](#page-68-2)" p.69
- "[选择密码安全类型](#page-69-0)" p.70
- "[输入密码以使用投影机](#page-70-1)" p.71

#### <span id="page-68-2"></span>设定密码

要使用密码安全,您必须设定一个密码。

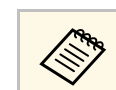

**《<sup>66</sup>》** 默认密码设定为"0000"。将此更改为自己的密码。

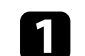

a 按住遥控器上的 [Freeze] 按钮约五秒。

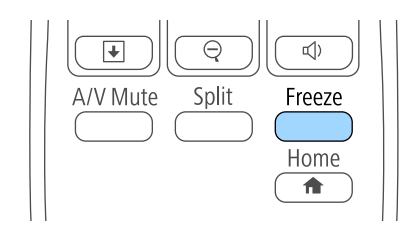

#### 您会看到密码保护设定菜单。

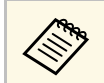

**<< 如果密码保护已经激活,您必须输入正确的密码才能显示密**<br>< 四保护设定菜单。 码保护设定菜单。

### 2 选择密码设置,然后按 [Enter]。

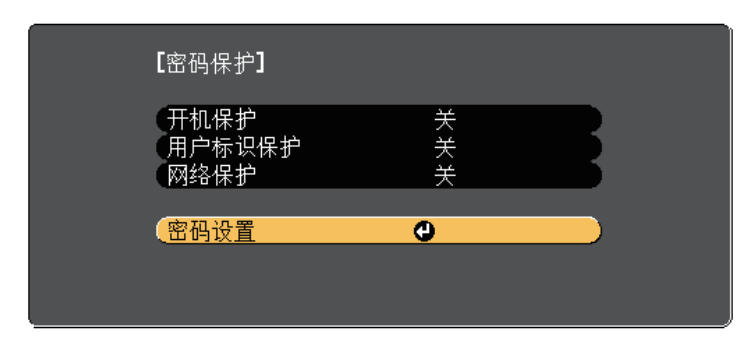

您会看到提示"是否更改密码?"。

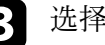

c 选择是, 然后按 [Enter]。

## 投影机安全功能 **<sup>70</sup>**

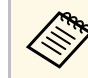

## **《<sup>《</sup>》**如果选择否,密码保护设定菜单会再次显示。

<span id="page-69-0"></span>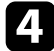

 $\boxed{4}$  按住遥控器上的 [Num] 按钮并使用数字按钮设定一个四位密码。

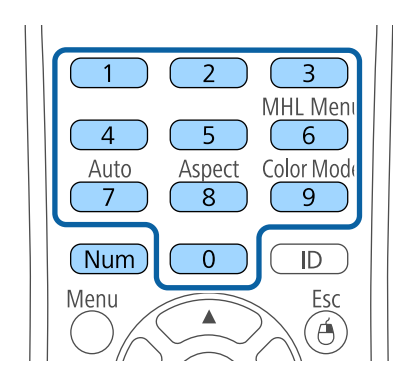

输入时密码显示为\*\*\*\*。输入第四位时确认提示会显示。

#### 5 再次输入密码。

您会看到信息"密码已被接受"。如果输入的密码不正确,会显示一 条消息提醒您重新输入密码。

### f <sup>按</sup> [Esc] 返回菜单。

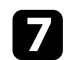

7 记下密码并妥善保存。

#### 选择密码安全类型

设定密码后,您会看到此菜单,允许您选择想要使用的密码安全类型。

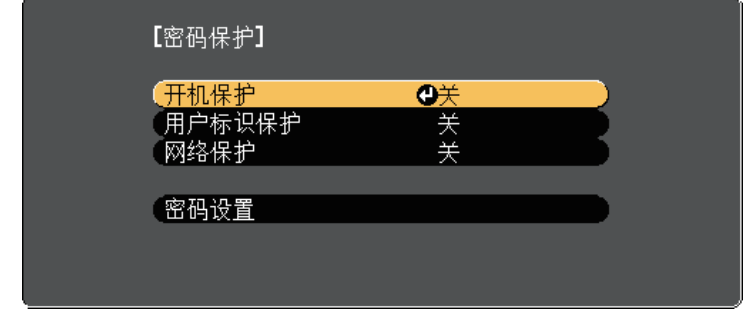

如果没有看到此菜单,请按住遥控器上的 [Freeze] 按钮五秒,直至菜单 显示。

- 要防止未经授权使用投影机,请将开选作开机保护设定。
- 要防止更改用户标识屏幕或相关显示设定,请将开选作用户标识保护 设定。
- 要防止更改网络设定,请将开选作网络保护设定。

作为额外防盗措施,您可以给投影机贴上密码保护不干胶标签贴。

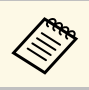

a 务必将遥控器放在安全的地方;如果丢失,您将不能输入密码。

## 投影机安全功能 **<sup>71</sup>**

#### <span id="page-70-1"></span>输入密码以使用投影机

密码屏幕显示时,输入正确的密码。

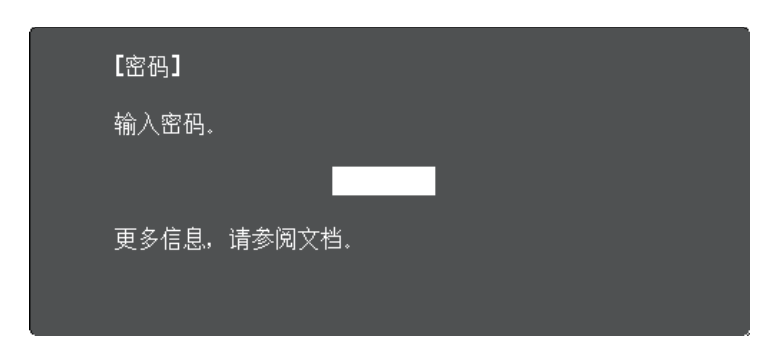

<span id="page-70-0"></span>

a 使用数字按钮输入密码时按住遥控器上的 [Num] 按钮。

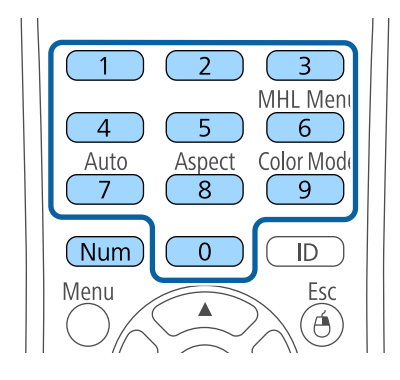

密码屏幕关闭。

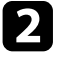

2 如果密码不正确,您会看到信息,提示重输。输入正确的密码继

#### 注意

- 如果连续三次输入密码错误,信息"将锁定投影机操作。"会显示约 5 分钟,之后投影机切换到待机模式。如果出现这种情况,请从电气 插座上拔下电源插头,然后重新插入并再次打开投影机。投影机再 次显示密码输入屏幕,以便您可以输入正确的密码。
- 如果忘记密码, 请记下屏幕上显示的"咨询代码: xxxxx"号码, 并 联系 Epson 寻求帮助。
- 如果不断重复上述的操作和输入错误密码 30 次,信息"将锁定投影机 操作。按说明文件所述的方法与Epson联系。"会显示,并且投影机将 不再接受任何密码输入。联系 Epson 寻求帮助。

### 锁定投影机的按钮

Menu

难

 $\Box$ 

您可以锁定控制面板上的按钮以防止他人使用投影机。仍可使用遥控器 操作投影机。

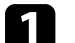

按控制面板或遥控器上的 [Menu] 按钮。

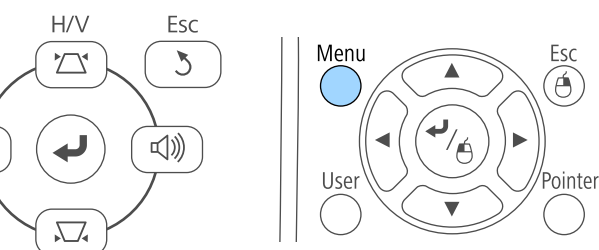

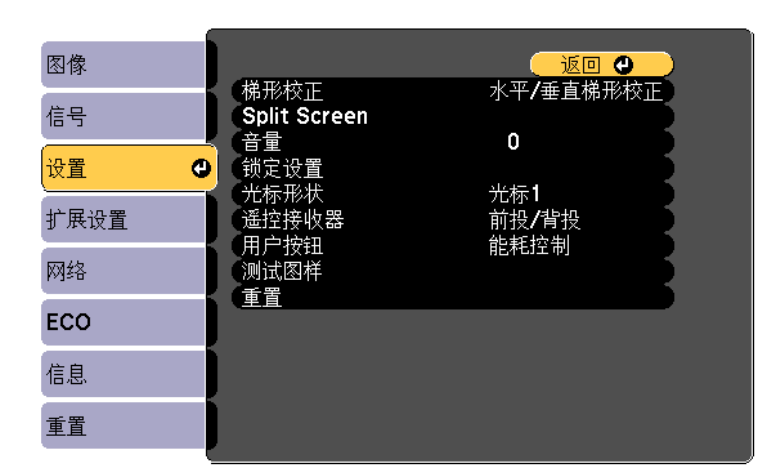

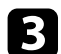

#### c 选择锁定设置后按 [Enter]。

<span id="page-71-0"></span>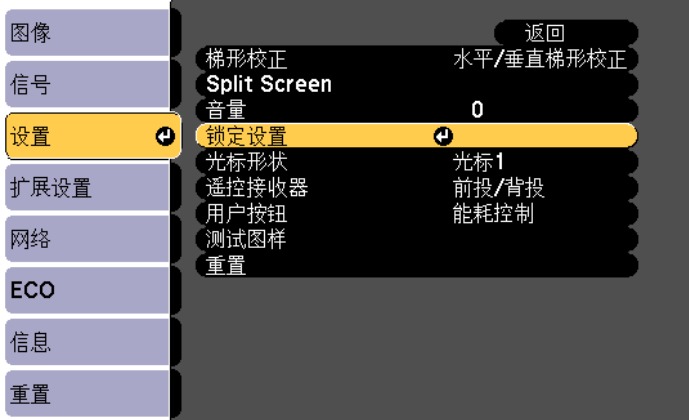

### 4 选择操作面板锁定,然后按 [Enter]。

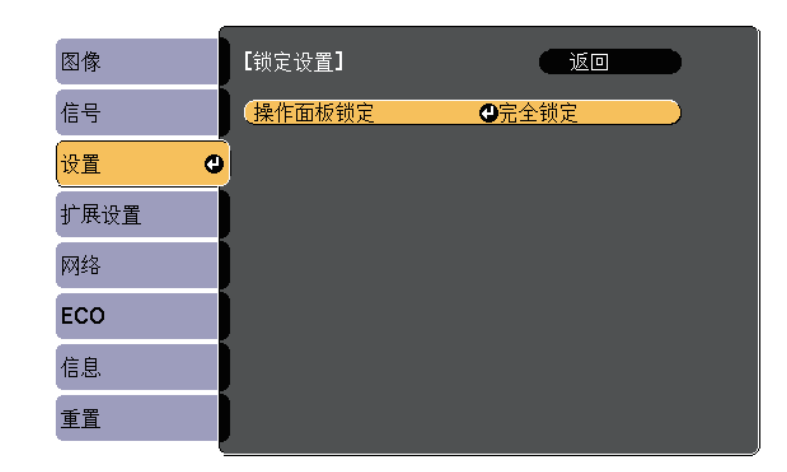

- 5 选择其中一个锁定类型, 然后按 [Enter]:
	- 要锁定投影机全部按钮,请选择全部锁定。
	- 要锁定除电源按钮以外的所有按钮,请选择部分锁定。 您会看到确认提示。
- f 选择是,然后按 [Enter]。 操作面板锁定设置生效。

#### ▶相关链接

• "[解锁投影机的按钮](#page-71-0)" p.72

#### 解锁投影机的按钮

如果投影机的按钮已锁定,请执行以下一项操作进行解锁。

- 按住控制面板上的 [Enter] 按钮 7 秒。一条信息会显示:已经解锁。
- 在投影机的设置菜单中,将关选作操作面板锁定设定。
- 设置 > 锁定设置 > 操作面板锁定
#### ▶ 相关链接

• "[投影机功能设定](#page-91-0) - 设置菜单" p.92

### 安装安全电缆

您可以在投影机上安装安全电缆以作防盗之用。

• 使用投影机上的防盗安全锁孔安装 Kensington 微型存放保安系统。

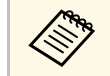

a 有关微型存放保安系统的详细信息,请参阅 [http:/](http://www.kensington.com/) [/www.kensington.com/](http://www.kensington.com/)。

• 使用投影机上的安全电缆安装点安装电缆线,并将其固定到室内家具 或重家具上。

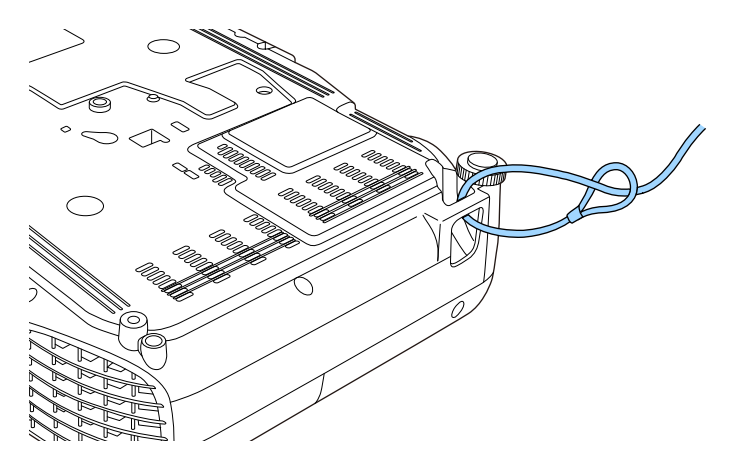

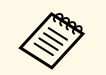

**<<<<<>>>>** 您可以使用市售的防盗线锁。有关锁定说明,请参阅线锁随附的 说明文件。

# 使用网络上的投影机

请按照以下各章节的说明设置投影机以便在网络上使用。

- ▶相关链接
- "[无线网络投影](#page-74-0)" p.75

<span id="page-74-0"></span>您可以通过无线网络将图像发送到投影机。

要这样做,您必须设置投影机和计算机进行无线投影。

您可以使用投影机的网络菜单手动配置连接,将投影机连接到无线网 络。

设置投影机后,从 Epson Projector Software 光盘 (如有)安装网络软件或 根据需要下载软件。使用以下软件和说明文件设置和控制无线投影:

- Epson iProjection (Windows/Mac) 软件允许您通过网络投影用户计算机 的屏幕来主持互动会议。请参阅 *Epson iProjection* 操作指南 *(Windows/Mac)* 了解相关说明。
- Epson iProjection (iOS/Android) app 允许您从 iOS 或 Android 设备投 影。

您可以从 App Store 或 Google Play 下载 Epson iProjection。与 App Store 或 Google Play 通信产生的费用由客户承担。

• Epson iProjection (Chromebook) app 允许您从 Chromebook 设备投影。 您可以从 Chrome Web Store 下载 Epson iProjection。与 Chrome Web Store 通信产生的费用由客户承担。

#### ▶相关链接

- "[手动选择无线网络设定](#page-74-1)" p.75
- "在 Windows [中选择无线网络设定](#page-76-0)" p.77
- "在 Mac [中选择无线网络设定](#page-76-1)" p.77
- "[设置无线网络安全](#page-76-2)" p.77
- "[使用二维码连接移动设备](#page-77-0)" p.78
- "使用 USB [钥匙连接](#page-78-0) Windows 计算机" p.79

### <span id="page-74-1"></span>手动选择无线网络设定

在从无线网络投影之前,需要为投影机选择网络设定。

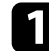

a 按控制面板或遥控器上的 [Menu] 按钮。

### 2 选择网络菜单,然后按 [Enter]。

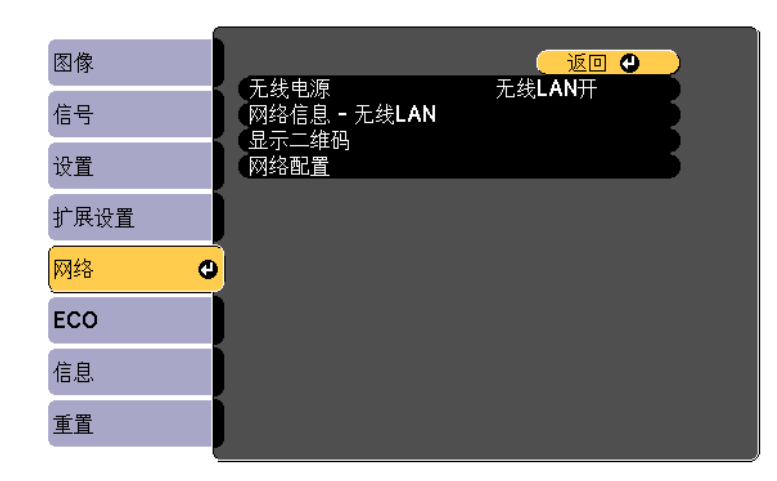

### c 将无线 **LAN** 开选作无线电源设定。

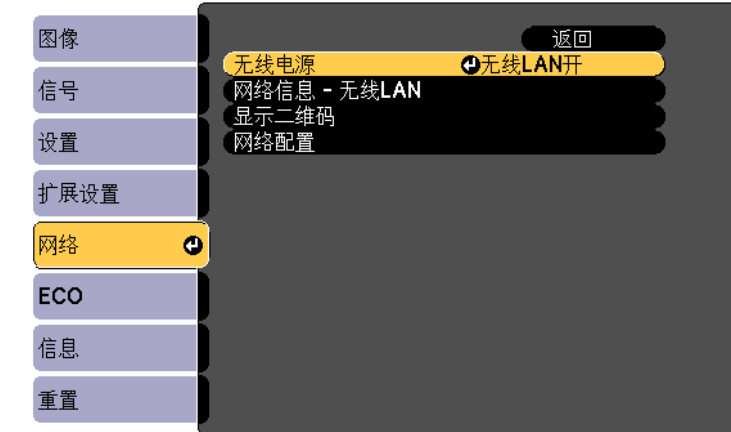

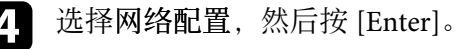

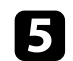

5 选择基本菜单,然后按 [Enter]。

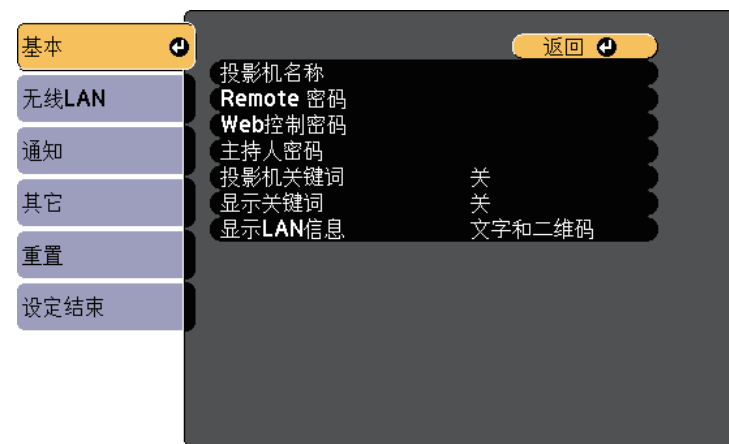

f 根据需要选择基本选项。

- 投影机名称可让您输入最多16 个字母数字字符的名称来识别网 络上的投影机。
- **Remote** 密码可让您输入最多 8 个字母数字字符的密码,用于使 用"基本控制"访问投影机。(用户名为 **EPSONREMOTE**;默认 密码为 **guest**。)
- **Web**控制密码可让您输入最多 8 个字母数字字符的密码,用于访 问网络上的投影机。(用户名为 **EPSONWEB**;默认密码为 **admin**。)
- 主持人密码可让您输入一个四位数字密码,以便以主持人身份使 用 Epson iProjection 访问投影机。(默认情况下未设置密码。)
- 投影机关键词可让您打开一个安全密码以防止外人访问投影机。 您必须从使用 Epson iProjection 的计算机输入显示的随机关键字 才能访问投影机和共享当前屏幕。
- 显示关键词可让您在使用 Epson iProjection 访问投影机时选择是 否在投影图像上显示投影机关键字。
- 显示**LAN**信息:可让您设置投影机网络信息的显示格式。

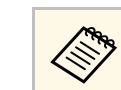

《 》 使用显示的键盘输入名称和密码。按遥控器上的箭头按钮突<br>《 》 出見示字符 然后接 [Enter] 选择它们 出显示字符,然后按 [Enter] 选择它们。

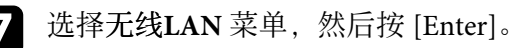

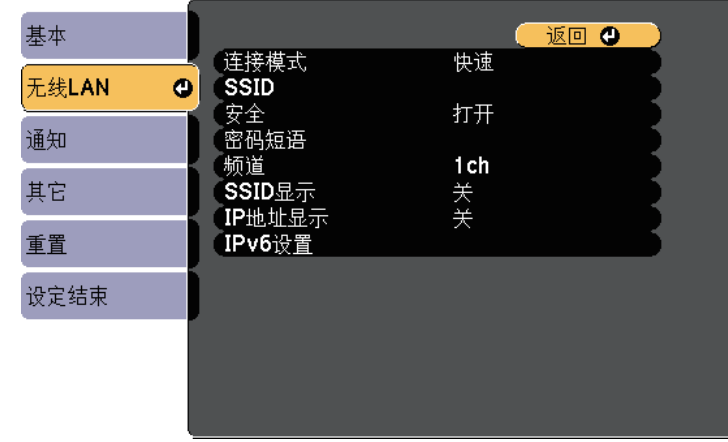

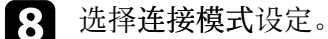

- 快速可让您通过无线通讯直接连接到多个智能手机、平板电脑或 计算机。
- 高级可让您通过无线网络接入点连接到多个智能手机、平板电脑 或计算机。
- 如果选择了高级连接,请选择搜索接入点选择想要连接的接入点。

人物 如果需要手动分配 SSID, 请选择 SSID 输入 SSID。

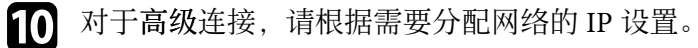

• 如果网络自动分配地址,请选择 **IP**设置将 **DHCP**设定为开。

- 如果您必须手动设置地址,请选择 **IP**设置将 **DHCP** 设定为关, 并根据需要输入投影机的 **IP** 地址、子网掩码和网关地址。
- 要使用 IPv6 将投影机连接到网络,请选择 **IPv6** 设置将 **IPv6** 设 置为开,然后根据需要设置自动配置和使用临时地址设置。
- K 要防止 SSID 或 IP 地址显示于 LAN 待机屏幕和主屏幕上,请将 **SSID**显示或 **IP**地址显示设定为关。

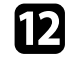

2 完成设定选择后,选择设定结束并按照屏幕指示保存设定和退出菜 单。

#### <span id="page-76-1"></span>m 按遥控器上的 [LAN] 按钮。

当您在 LAN 待机屏幕上看到正确的 IP 地址时,无线网络设置即完 成。

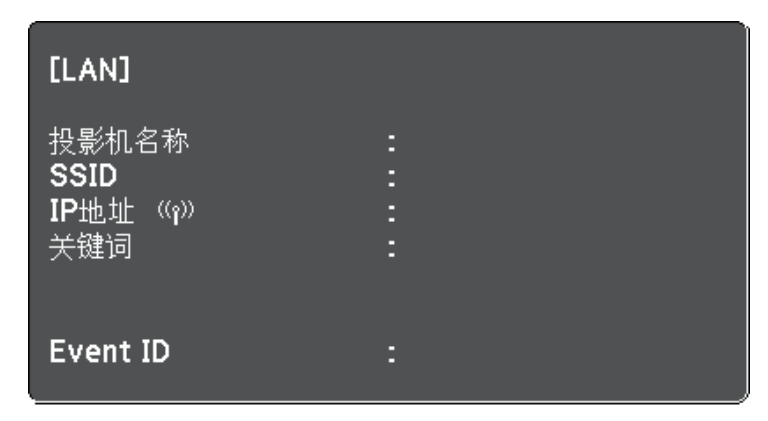

<span id="page-76-2"></span>针对投影机完成无线设定后,需要在计算机上选择无线网络。之后启动 网络软件,通过无线网络将图像发送到投影机。

### <span id="page-76-0"></span>在 **Windows** 中选择无线网络设定

在连接到投影机之前,请在计算机上选择正确的无线网络。

- 图 要访问无线实用程序软件,请双击 Windows 任务栏中的网络图标。
- 2 以高级连接模式连接时,选择投影机所连接网络的网络名称 (SSID)。
- c 单击连接。

### 在 **Mac** 中选择无线网络设定

在连接到投影机之前,请在 Mac 中选择正确的无线网络。

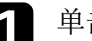

- a 单击屏幕顶部菜单栏上的 AirPort 图标。
- 2 以高级连接模式连接时,确保 AirPort 已打开,并选择投影机所连 接网络的网络名称 (SSID)。

### 设置无线网络安全

您可以设置投影机在无线网络上使用的安全性。设置以下一个安全选项 以匹配在您网络上使用的设定:

- WPA2-PSK 安全
- WPA/WPA2-PSK  $\hat{\mathcal{F}}$  $\hat{\mathcal{F}}$  \*
- \* 仅适用于高级连接模式。

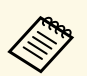

a 请联系网络管理员了解如何输入正确的信息。

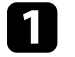

a 按控制面板或遥控器上的 [Menu] 按钮。

选择网络菜单, 然后按 [Enter]。

<span id="page-77-0"></span>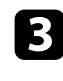

#### c 选择网络配置,然后按 [Enter]。

选择无线LAN 菜单, 然后按 [Enter]。

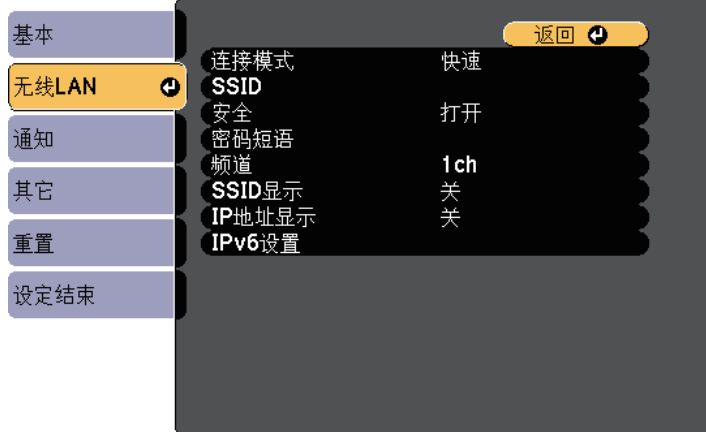

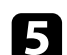

选择安全设置, 然后按 [Enter]。

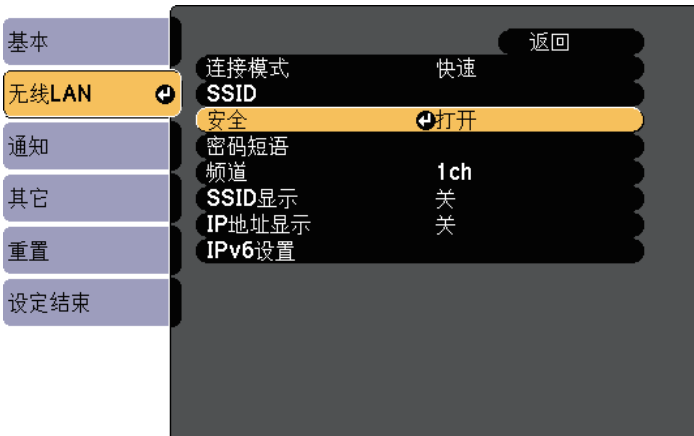

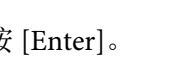

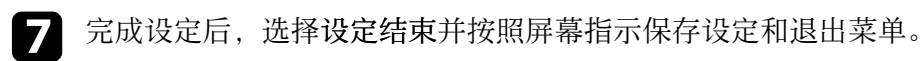

### 使用二维码连接移动设备

为投影机选择无线网络设置后,您可以在屏幕上显示二维码,并使用它 通过 Epson iProjection (iOS/Android) app 连接到移动设备。

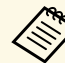

- **A <sub>• 确保已经在设备上安装最高版本的 Epson iProjection (V1.3.0 或更<br>《 文 唐版本支持此功能)**。</sub> 高版本支持此功能)。
	- 您可以从 App Store 或 Google Play 免费下载 Epson iProjection。 与 App Store 或 Google Play 通信产生的费用由客户承担。
	- 以快速连接模式使用 Epson iProjection 时,建议进行安全设置。

#### 按遥控器上的 [LAN] 按钮。 二维码在投影屏幕上显示出来。

- 
- A · 如果看不到二维码, 请在投影机的网络菜单中将显示LAN<br><<>>>>> · <del>启向视署出立</del>字和二维码。 信息设置为文字和二维码。
	- **网络 > 网络配置 > 基本 > 显示LAN信息**
	- 要隐藏二维码,请按 [Esc] 按钮。
	- 二维码隐藏后,按 [Enter] 按钮可显示。

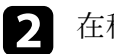

2 在移动设备上启动 Epson iProjection。

3 使用 Epson iProjection 读取投影的二维码以将其连接到投影机。

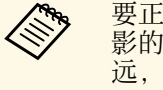

a 要正确读取二维码,确保您正对屏幕并尽可能靠近,以便投 影的码适合移动设备二维码读取器的指南。如果离屏幕太 远,则可能无法读取代码。

连接建立后, 从 **三** 选择 Contents菜单, 然后选择要投影的文件。

### <span id="page-78-0"></span>使用 **USB** 钥匙连接 **Windows** 计算机

您可以将 USB 闪存盘设置为 USB 钥匙以快速将投影机连接到无线 LAN 支持的 Windows 计算机。创建 USB 钥匙后, 您可以快速从网络投影机 投影图像。

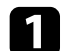

**1 使用 Epson iProjection (Windows/Mac) 软件设置 USB 钥匙** 

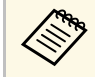

a 请参阅 *Epson iProjection* 操作指南 *(Windows/Mac)* 了解相关说 明。

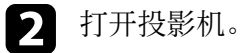

- c 按遥控器上的 [LAN] 按钮。 LAN 待机屏幕显示。验证 SSID 和 IP 地址显示。
- 4 将 USB 钥匙连接到投影机的 USB-A 端口。 您会看到网络信息更新已完成的投影信息。

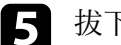

5 拔下 USB 钥匙。

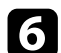

f <sup>将</sup> USB 钥匙连接到计算机上的 USB 端口。

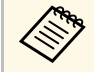

在 Windows Vista 中, 如果显示自动播放窗口, 请选择<br>Supplaunch.exe 然后选择允许。 **MPPLaunch.exe**,然后选择允许。

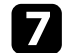

图 按照屏幕指示安装必要的应用程序。

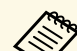

- e 如果 Windows 防火墙消息显示, 请单击是禁用防火墙。
	- 安装软件时您须拥有管理员权限。
		- 如果没有自动安装, 请双击 USB 钥匙中的 **MPPLaunch.exe**。

几分钟后,投影机会显示计算机图像。

8 完成无线投影后,选择任务栏中的安全删除硬件选项,然后从计算 机中拔下 USB 钥匙。

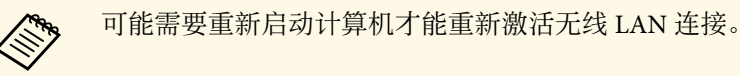

# 监视和控制投影机

请按照以下各章节的说明监视和控制网络上的投影机。

#### ▶ 相关链接

- • ["Epson Projector Management"](#page-80-0) p.81
- "使用 Web [浏览器控制联网投影机](#page-81-0)" p.82
- "[设置投影机网络电子邮件提醒](#page-84-0)" p.85
- "使用 SNMP [设置监视](#page-85-0)" p.86

# **Epson Projector Management 81**

<span id="page-80-0"></span>Epson Projector Management 软件(仅限 Windows)可让您通过网络监视 和控制投影机。参阅 *Epson Projector Management* 操作指南了解相关说 明。

您可以从以下网站下载 Epson Projector Management 。

<http://www.epson.com/>

# 使用 **Web** 浏览器控制联网投影机 **<sup>82</sup>**

<span id="page-81-0"></span>将投影机连接到网络后,您可以使用兼容 Web 浏览器选择投影机设定和 控制投影。这可让您远程访问投影机。

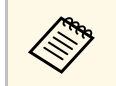

- < 请确保计算机和投影机连接在网络上。使用无线 LAN 处理图像 时,以高级连接模式进行连接。
	- 您可以使用以下 Web 浏览器。
		- Internet Explorer 9.0 或更高版本 (Windows)
		- Microsoft Edge (Windows)
		- Safari (Mac)
	- 使用 Web 浏览器时, 请勿使用代理服务器连接。您不能使用 Web 浏览器选择所有投影机菜单设定或控制所有投影机功能。
	- 如果您在投影机的 **ECO** 菜单中将待机模式设为通讯开启,您可 以使用 Web 浏览器选择设定和控制投影,即使投影机处于待机 模式(电源关闭)。
	- 请确保投影机已打开。
- 
- 2 确保计算机或设备连接到与投影机相同的网络。

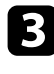

- c 启动计算机或设备上的 Web 浏览器。
- 4 将投影机的 IP 地址输入到浏览器的地址框, 以转到 Epson Web<br>Control 屏幕。输入 IPv6 地址时, 将地址用 [和] 括起来。

您会看到 Epson Web Control 屏幕。

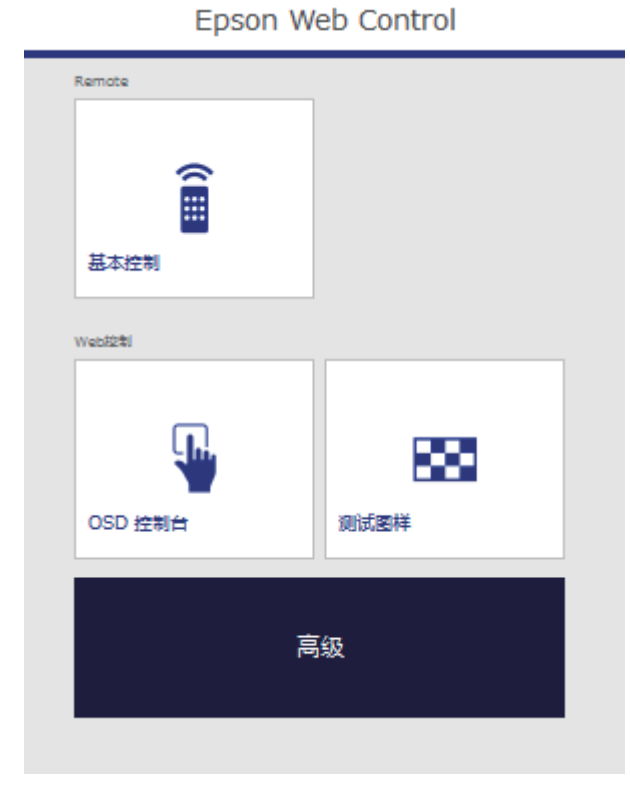

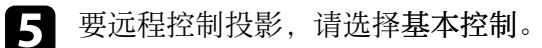

- ◆ ◆ 如果到登录窗口,请输入用户名和密码。(用户名为<br>◆ → FESONREMOTE, 默认密码为 guest。) **EPSONREMOTE**,默认密码为 **guest**。)
	- 您可以在投影机网络菜单内的 **Remote**密码中更改密码。
		- **网络 > 网络配置 > 基本 > Remote 密码**

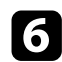

#### f 选择与您想要控制投影机功能对应的图标。

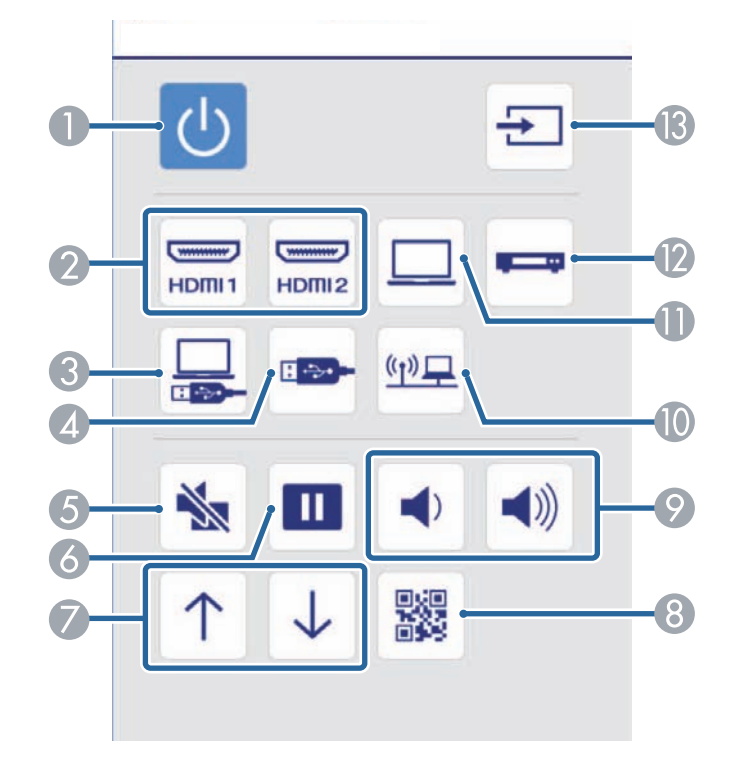

- A 电源按钮控制
- 2 选择 HDMI 端口源
- C 选择 USB Display 源
- △ 选择 USB 设备源
- **6** A/V Mute 按钮控制
- 6 静止按钮控制
- G 向上翻页和向下翻页按钮控制
- $\odot$  显示 QR 代码
- 音量按钮控制
- **⋒ 选择网络源**
- 选择计算机端口源
- L 选择视频源
- **in** 搜索源

**7** 要选择投影机菜单设置,请在 Epson Web Control 屏幕上选择高

- a 通过从 **OSD** 控制台访问投影机菜单系统,您也可以更改投 影机设置。请参阅帮助了解如何使用 OSD 控制台屏幕。
	- 登录后才能看到高级、OSD 控制台或测试图样屏幕。如果 显示登录界面,请输入用户名和密码。(用户名为 **EPSONWEB**,默认密码为 **admin**。)
	- 您可以在投影机网络菜单内的 **Web**控制密码中更改密码。
	- **网络 > 网络配置 > 基本 > Web控制密码**

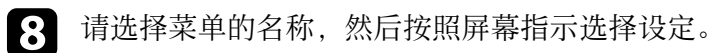

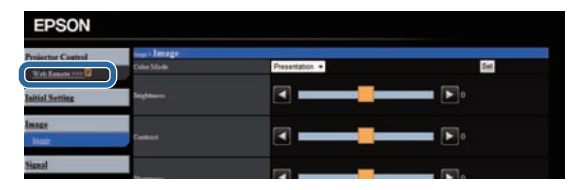

# 使用 **Web** 浏览器控制联网投影机 **<sup>84</sup>**

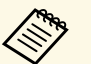

# a • 您不能使用 Web 浏览器选择以下设定。 • 光标形状

- 
- 用户按钮
- 用户标识
- 语言
- HDMI EQ设置
- 灯时重置
- 您只能使用 Web 浏览器选择以下设定。
	- Monitor 密码(最多 16 个字母数字字符)
- IPv6 设置(手动)
- HTTP 端口(用于 Web 控制的端口号 [80(默认)除外]、 843 、3620 、3621 、3625 、3629 、4352 、4649 、5357 、 10000 、10001 、41794)

#### ▶ 相关链接

- "[投影机设置设定](#page-99-0) ECO 菜单" p.100
- "[网络菜单](#page-94-0) 基本菜单" p.95

# 设置投影机网络电子邮件提醒 **<sup>85</sup>**

<span id="page-84-0"></span>您可以设置投影机在其发生问题时通过网络给您发送电子邮件提醒。 如果您在投影机的 **ECO** 菜单中将待机模式设定为通讯开启,则即使在投 影机处于待机模式时(电源关闭时)您也能接收电子邮件提醒。

a 按控制面板或遥控器上的 [Menu] 按钮。

2 选择网络菜单,然后按 [Enter]。

c 选择网络配置, 然后按 [Enter]。

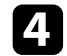

4 选择通知菜单并按 [Enter]。

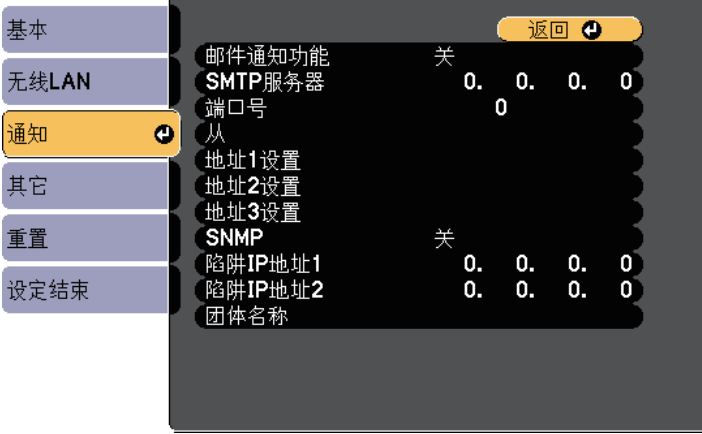

<span id="page-84-1"></span>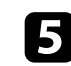

5 将邮件通知功能设定为开。

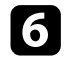

f 输入 **SMTP**服务器选项的 IP 地址。

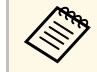

● 请勿使用这些地址: 127.x.x.x 或 224.0.0.0 到 255.255.255.255<br>◆ tth x 是 0 到 255 之间的一个数字)。 (其中 x 是 0 到 255 之间的一个数字)。

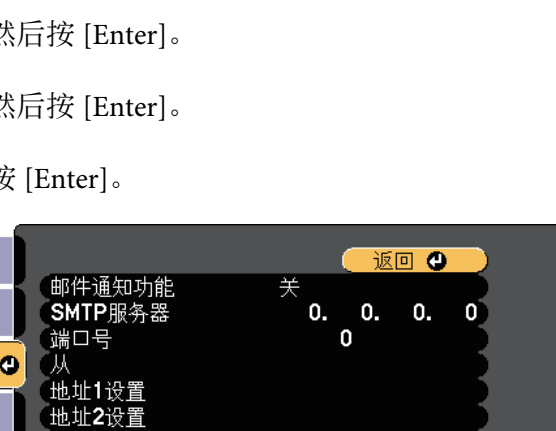

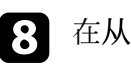

8 在从中输入要显示为发件人的电子邮件地址。

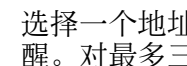

C 选择一个地址字段,输入电子邮件地址,然后选择您想要接收的提 醒。对最多三个地址重复这些步骤。

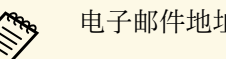

人<mark>念 电子邮件地址最多可以为 32 个字母数字字符。</mark>

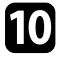

10 完成设定选择后,选择设定结束并按照屏幕指示保存设定和退出菜 单。

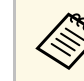

a 如果严重问题造成投影机关闭,您可能无法接收电子邮件提醒。

#### ▶相关链接

- "[网络投影机电子邮件提醒消息](#page-84-1)" p.85
- "[投影机设置设定](#page-99-0) ECO 菜单" p.100

### 网络投影机电子邮件提醒消息

当网络上的投影机发生问题,并且您已选择接收电子邮件提醒时,您会 收到包含以下信息的电子邮件:

- 从中设置的电子邮件地址作为邮件发件人
- **Epson Projector** (主题行中)
- 发生问题的投影机名称
- 受影响投影机的 IP 地址
- 有关问题的详细信息

<span id="page-85-0"></span>网络管理员可以在网络计算机上安装 SNMP (Simple Network Management Protocol) 软件,以便他们可以监视投影机。如果您的网络使 用此软件,您可以设置投影机进行 SNMP 监视。

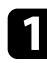

a 按控制面板或遥控器上的 [Menu] 按钮。

2 选择网络菜单,然后按 [Enter]。

c 选择网络配置, 然后按 [Enter]。

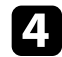

4 选择通知菜单并按 [Enter]。

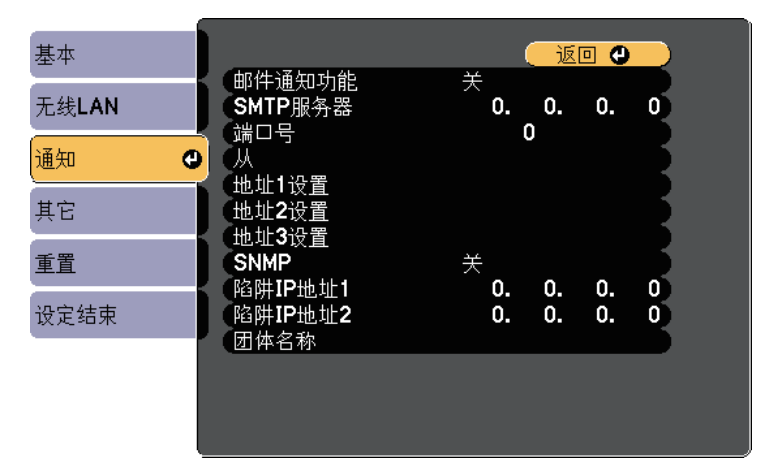

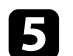

### 5 将SNMP设定为开。

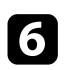

f 对每个地址字段使用 <sup>0</sup> <sup>到</sup> <sup>255</sup>,输入最多两个 IP 地址来接收 SNMP 通知。

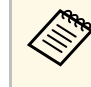

< ● 请勿使用这些地址: 127.x.x.x 或 224.0.0.0 到 255.255.255.255<br>(其中 x 是 0 到 255 之间的一个数字)。此投影机支持 SNMP 代理版本 1 (SNMPv1)。

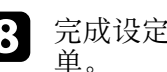

8 完成设定选择后,选择设定结束并按照屏幕指示保存设定和退出菜

# 调整菜单设定

请按照以下各章节的说明访问投影机菜单系统和更改投影机设定。

- ▶ 相关链接
- "[使用投影机的菜单](#page-87-0)" p.88
- "[使用屏幕键盘](#page-88-0)" p.89
- "[图像质量设定](#page-89-0) 图像菜单" p.90
- "[输入信号设定](#page-90-0) 信号菜单" p.91
- "[投影机功能设定](#page-91-0) 设置菜单" p.92
- "[投影机设置设定](#page-92-0) 扩展设置菜单" p.93
- "[投影机网络设定](#page-94-1) 网络菜单" p.95
- "[投影机设置设定](#page-99-0) ECO 菜单" p.100
- "[投影机信息显示](#page-100-0) 信息菜单" p.101
- "[投影机重设选项](#page-102-0) 重设菜单" p.103
- "[在不同投影机之间复制菜单设定](#page-103-0)(批量设定)" p.104

# 使用投影机的菜单 **<sup>88</sup>**

**</left** 

幕上显示菜单。 a 按控制面板或遥控器上的 [Menu] 按钮。 Menu  $H/V$ Esc Menu  $rac{Esc}{\Theta}$  $\sum$ √≣,  $\mathcal{L}$  $\left(\biguplus\right)$ √》

′€

'Pointer

User

<span id="page-87-0"></span>您可以使用投影机的菜单调节控制投影机工作方式的设定。投影机在屏

您会看到菜单屏幕显示图像菜单设定。

 $\overline{\phantom{a}}$ 

 $\sum_{\mathbf{A}}$ 

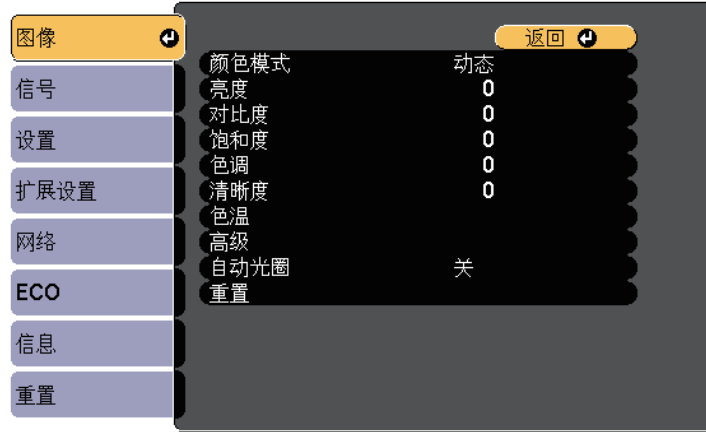

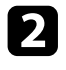

**2** 按向上或向下箭头按钮浏览左边列出的菜单。每个菜单的设定显示<br>在右边。

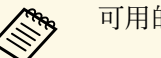

人<mark>会 可用的设定取决于当前输入源。</mark>

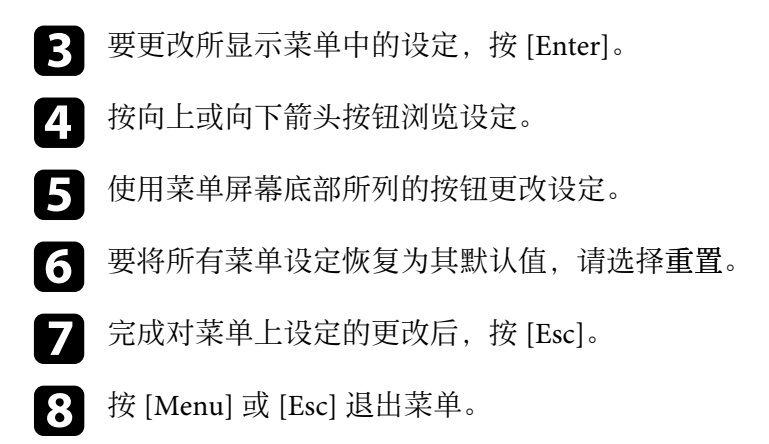

# 使用屏幕键盘 **<sup>89</sup>**

#### <span id="page-88-0"></span>当需要输入数字和字符时,会显示屏幕键盘。

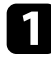

4 使用或控制面板或遥控器上的箭头按钮突出显示想要输入的数字或 字符,然后按 [Enter] 按钮。

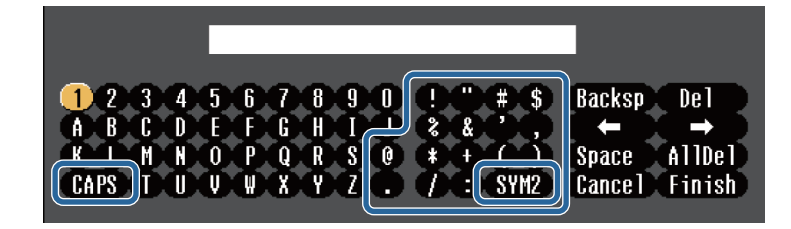

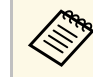

**《<sup>3</sup>》** 每次选择 CAPS 键,字符会在大小写之间切换。每次选择<br>《》 SYM1/2 键,方框括起的符号会改变。 **SYM1/2** 键,方框括起的符号会改变。

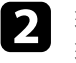

b 输入文本后,在键盘上选择 **Finish** 确认输入。选择 **Cancel** 可取消 输入文本。

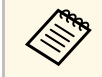

**A 您可以从计算机中使用 Web 浏览器选择投影机设定和控制投影。**<br>《 文 有些符号不能使用展赏结合论 》 计: 有些符号不能使用屏幕键盘输入。请使用 Web 浏览器输入文本。

#### ▶ 相关链接

- "[使用屏幕键盘时可用文字](#page-88-1)" p.89
- "使用 Web [浏览器控制联网投影机](#page-81-0)" p.82

### <span id="page-88-1"></span>使用屏幕键盘时可用文字

您可以使用屏幕键盘输入以下文字。

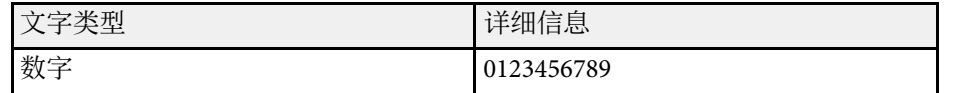

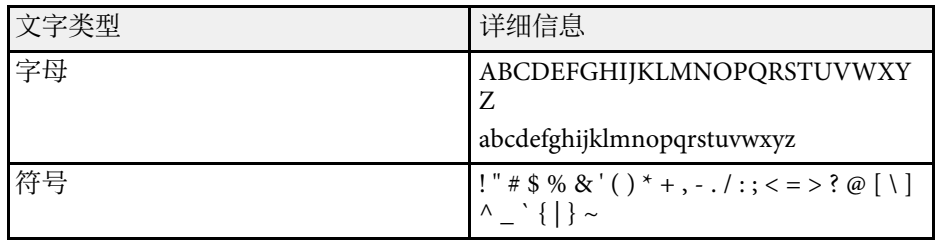

<span id="page-89-0"></span>图像菜单上的设定可让您调节当前所使用输入源图像的质量。可用的设 定取决于当前选择的输入源。

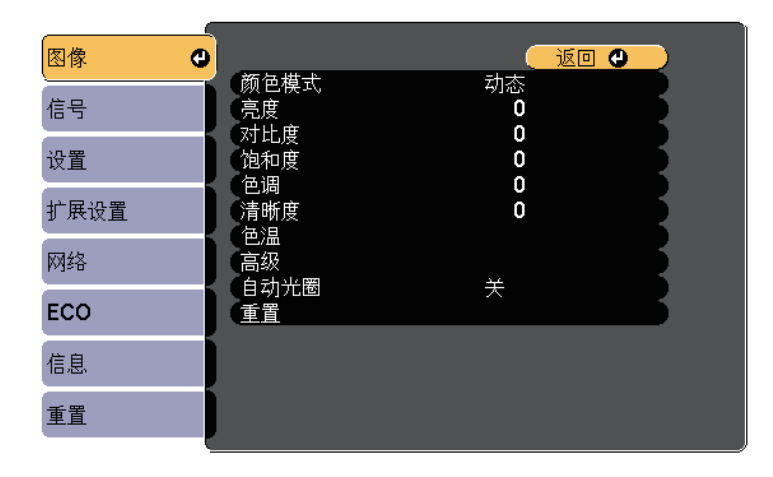

#### 要更改输入源的设定,请确保源已连接,然后选择该源。

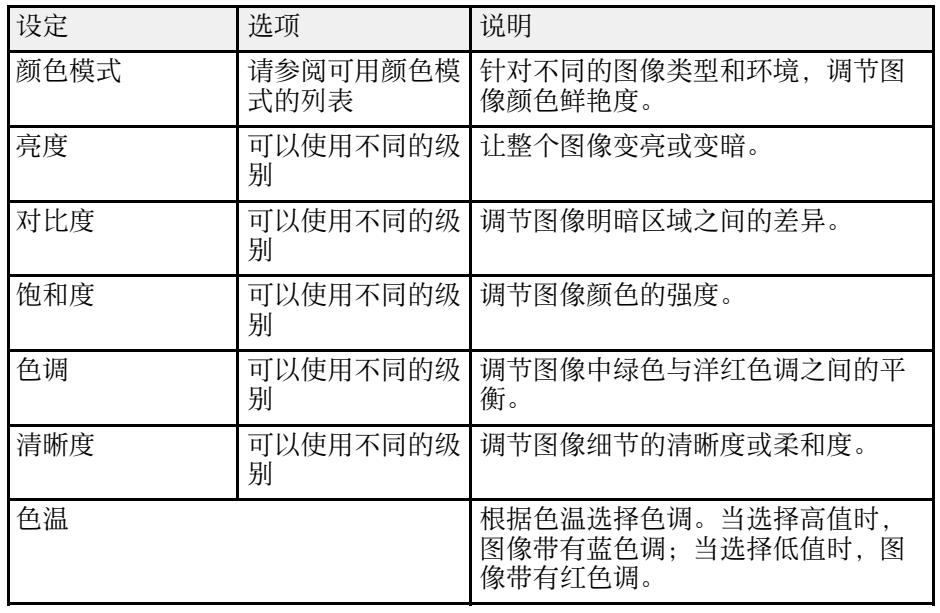

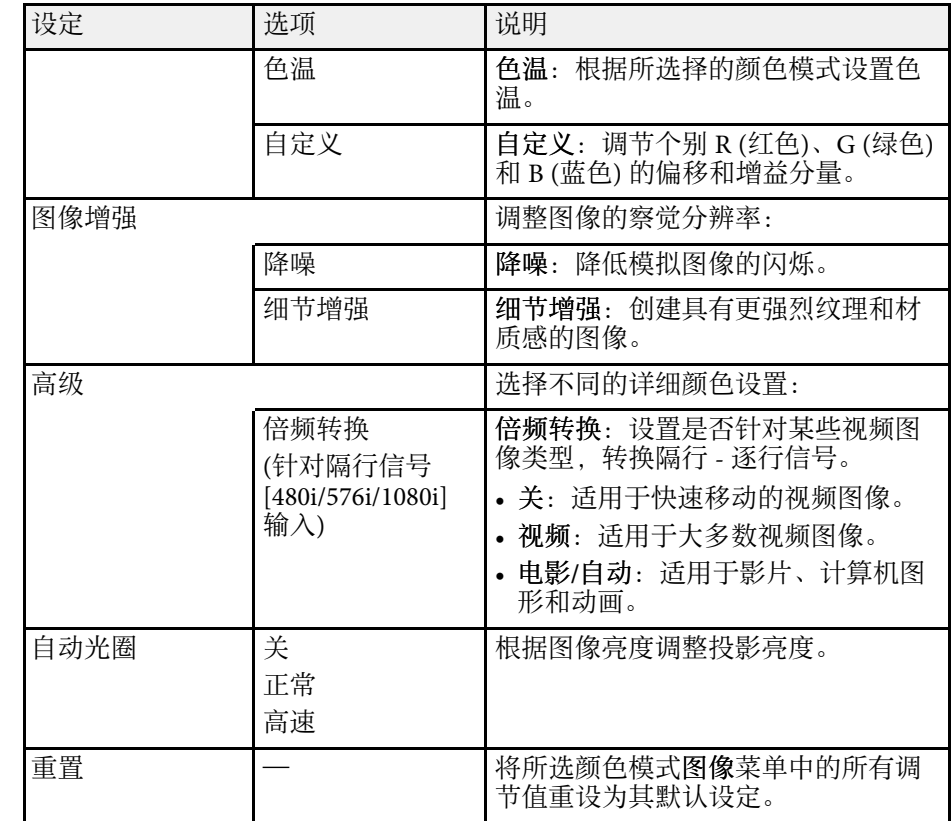

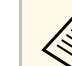

a • 亮度设定不影响灯泡亮度。要更改灯泡亮度模式,请用投影机 **ECO** 菜单中的能耗控制设定。

#### ▶相关链接

• "[可用颜色模式](#page-46-0)" p.47

# 输入信号设定 **-** 信号菜单 **<sup>91</sup>**

#### <span id="page-90-0"></span>通常,投影机自动检测和优化输入信号设定。如果需要自定义设定,您 可以使用信号菜单。可用的设定取决于当前选择的输入源。

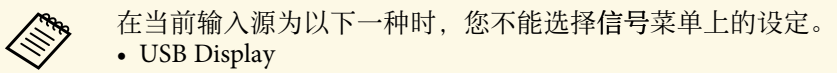

- USB
- LAN

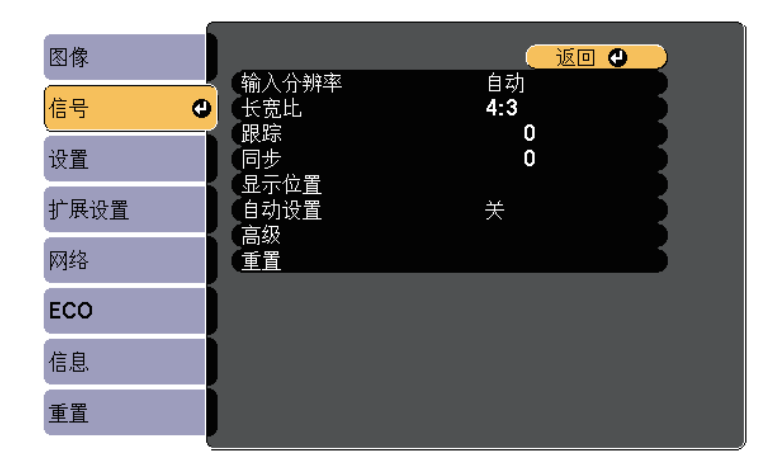

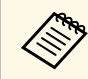

人<mark>念 要恢复跟踪、同步和位置设置,请按遥控器上的[Auto]按钮。</mark>

要更改输入源的设定,请确保源已连接,然后选择该源。

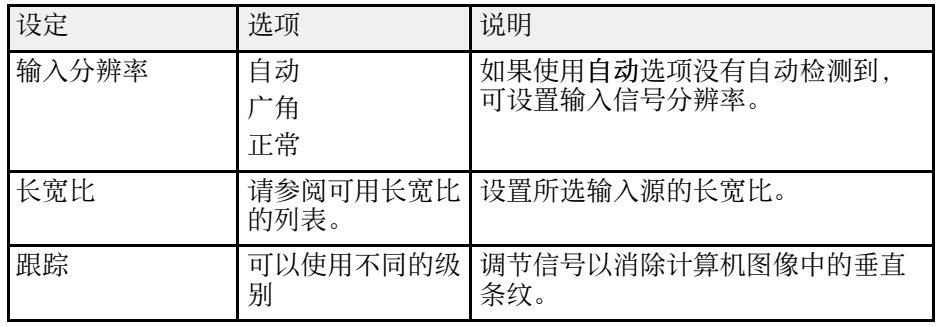

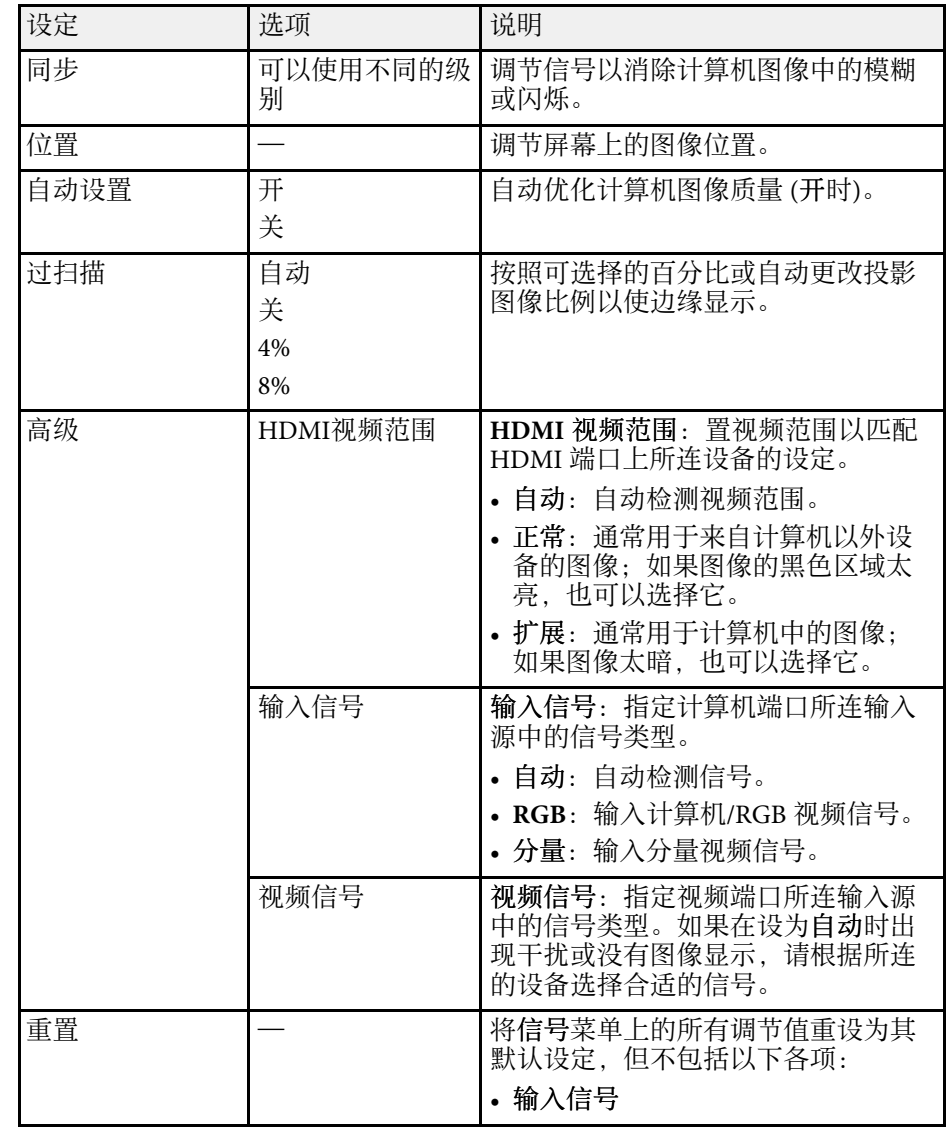

#### ▶相关链接

• "[可用的图像长宽比](#page-44-0)" p.45

#### <span id="page-91-0"></span>设置菜单上的选项可让您自定义不同的投影机功能。

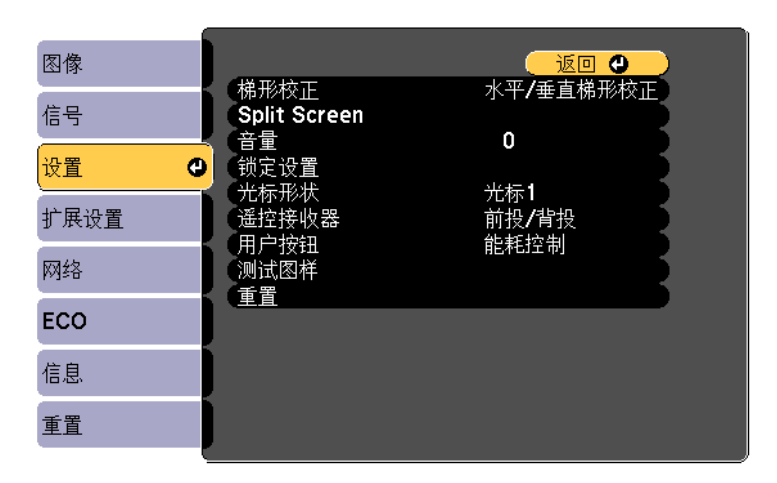

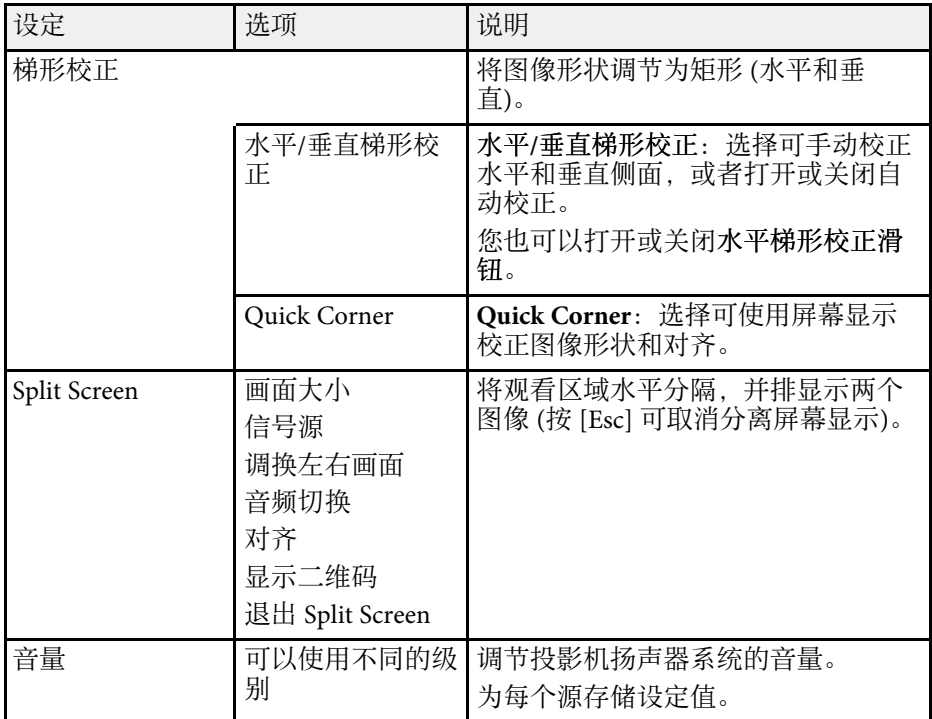

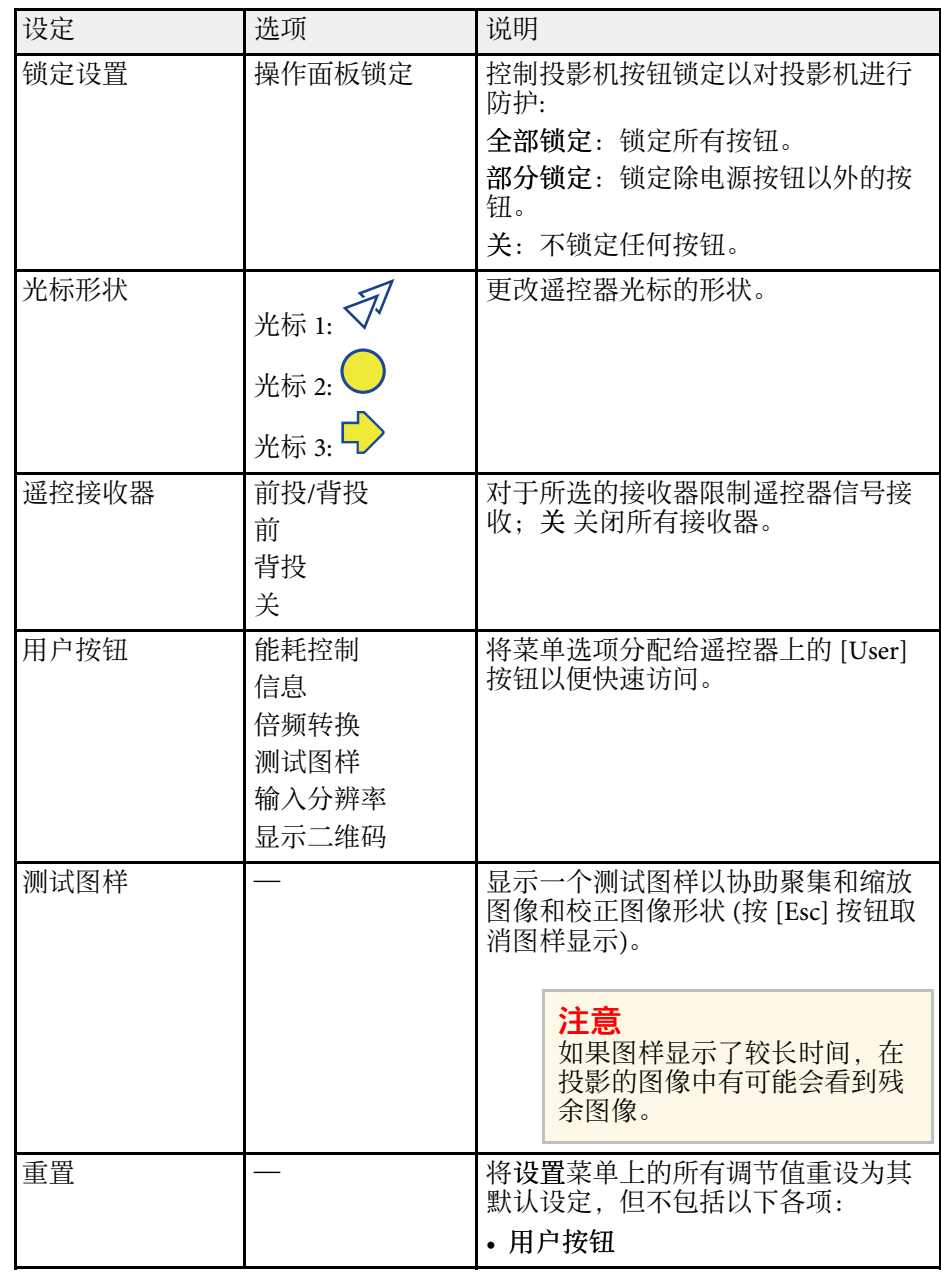

<span id="page-92-0"></span>扩展设置菜单上的设定可让您自定义不同的投影机设置功能。

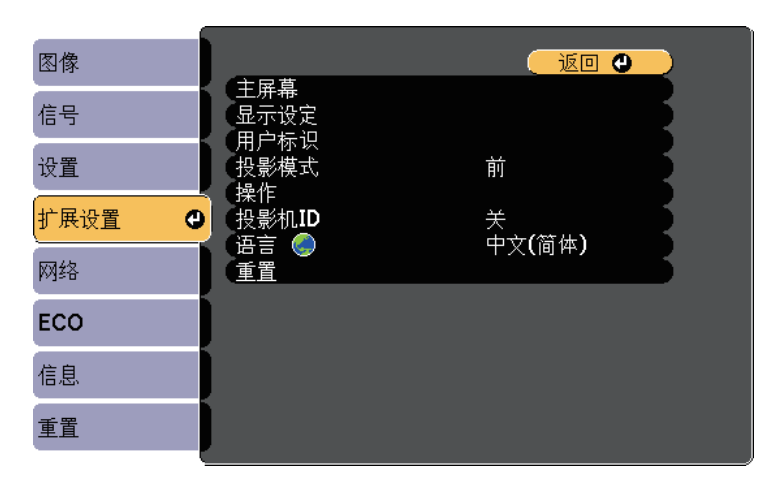

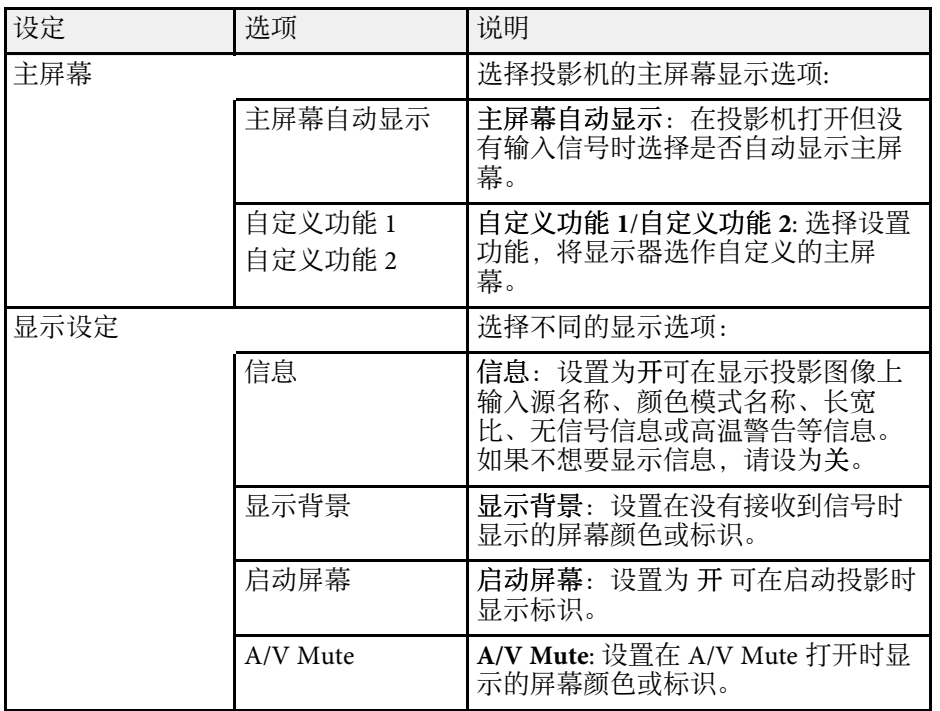

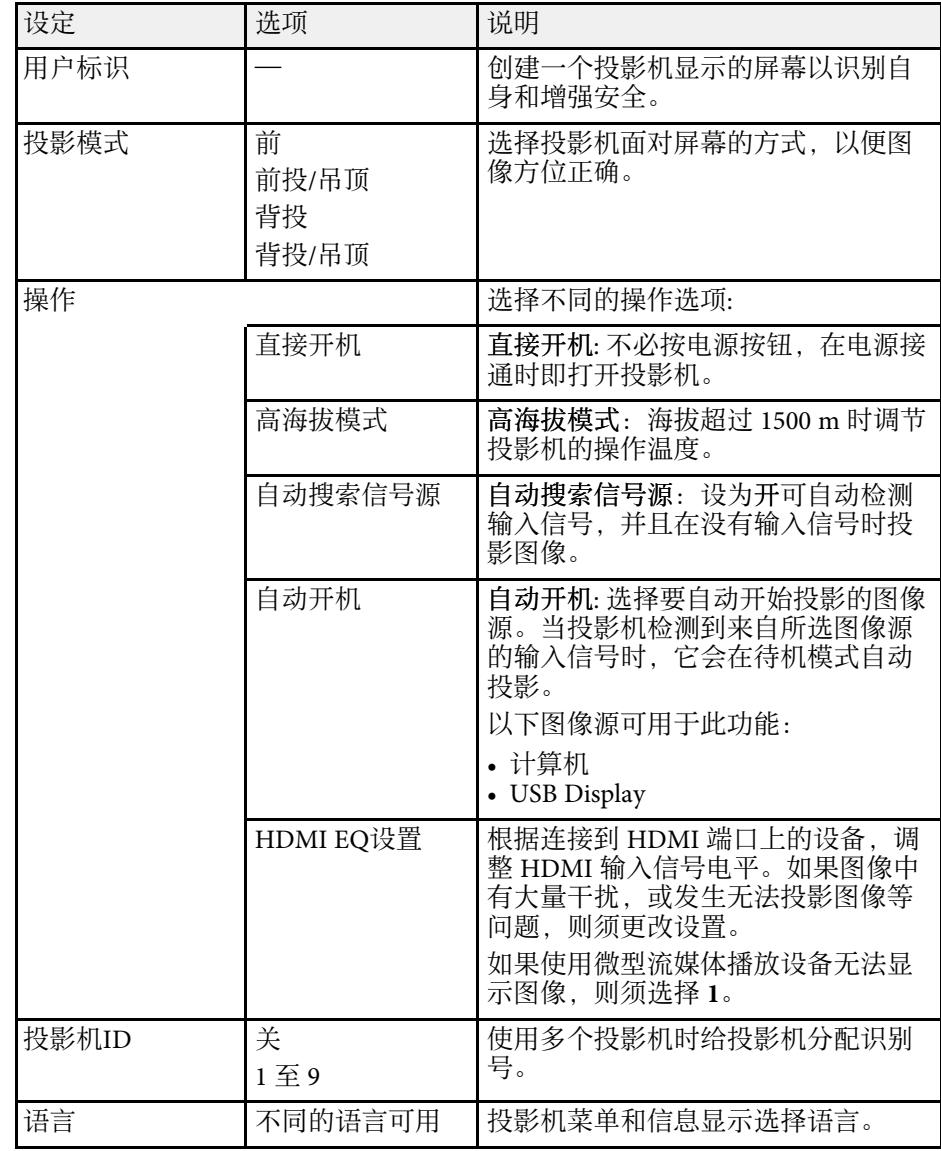

# 投影机设置设定 **-** 扩展设置菜单 **<sup>94</sup>**

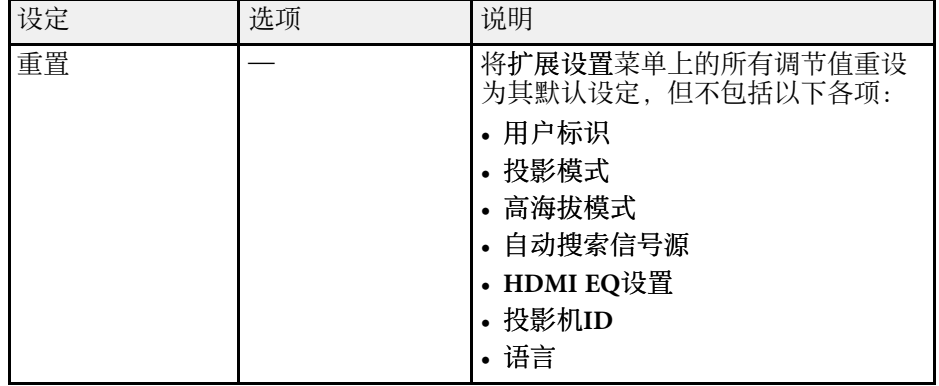

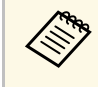

a 在密码保护屏幕将用户标识保护设为开时,您不能更改与用户标 识显示相关的设定(显示设定设置中的显示背景、启动屏幕、**A/V Mute**)。请先将用户标识保护设为关。

- ▶相关链接
- "[选择密码安全类型](#page-69-0)" p.70

# 投影机网络设定 **-** 网络菜单 **<sup>95</sup>**

<span id="page-94-1"></span>网络菜单上的设定可让您查看网络信息以及设置投影机通过网络进行控 制。

在密码保护屏幕中将网络保护设为开时,您不能更改网络设定。请先将 网络保护设为关。

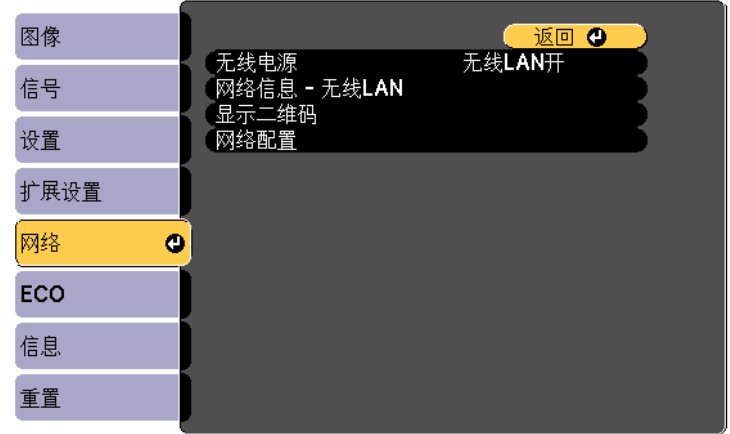

<span id="page-94-0"></span>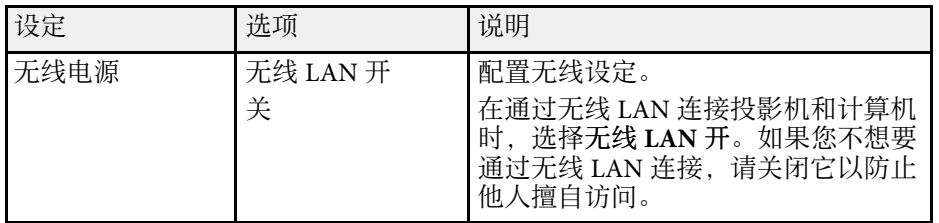

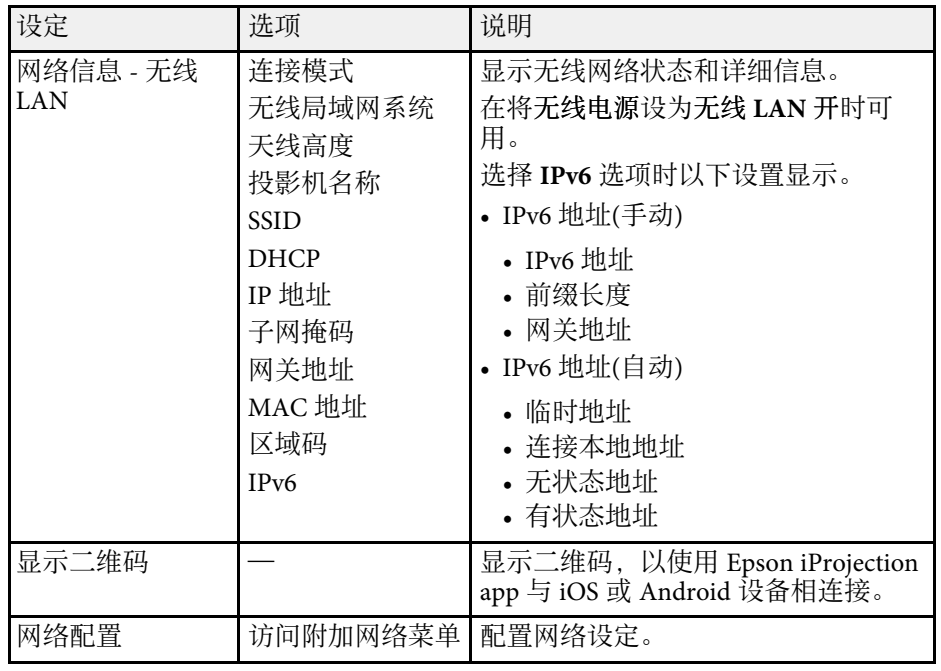

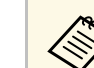

a 将投影机连接到网络后,您可以使用兼容 Web 浏览器选择投影机 设定和控制投影。这可让您远程访问投影机。

#### ▶ 相关链接

- "[网络菜单](#page-94-0) 基本菜单" p.95
- "[网络菜单](#page-95-0) 无线 LAN 菜单" p.96
- "[网络菜单](#page-96-0) 通知菜单" p.97
- "[网络菜单](#page-97-0) 其它菜单" p.98
- "[网络菜单](#page-98-0) 重设菜单" p.99
- "[选择密码安全类型](#page-69-0)" p.70

### 网络菜单 **-** 基本菜单

基本菜单上的设定可让您选择基本网络设定。

● 网络 > 网络配置 > 基本

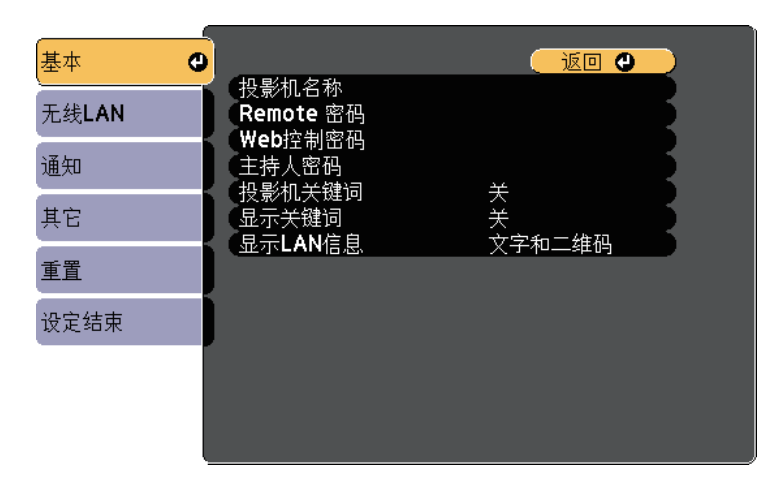

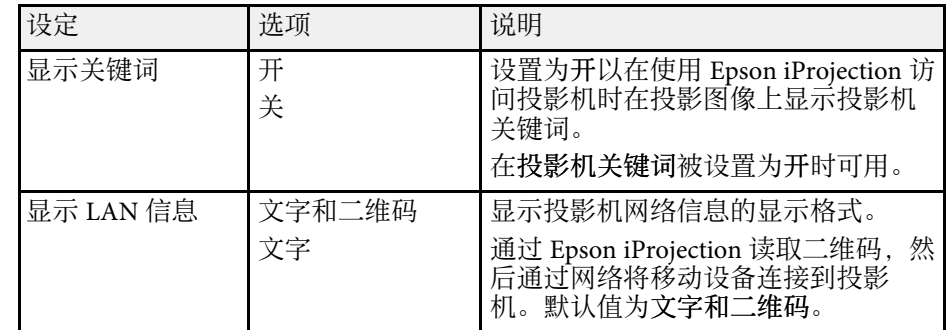

### 网络菜单 **-** 无线 **LAN** 菜单

无线**LAN** 菜单上的设置可让您选择无线 LAN 设置。

**← 网络 > 网络配置 > 无线LAN** 

<span id="page-95-0"></span>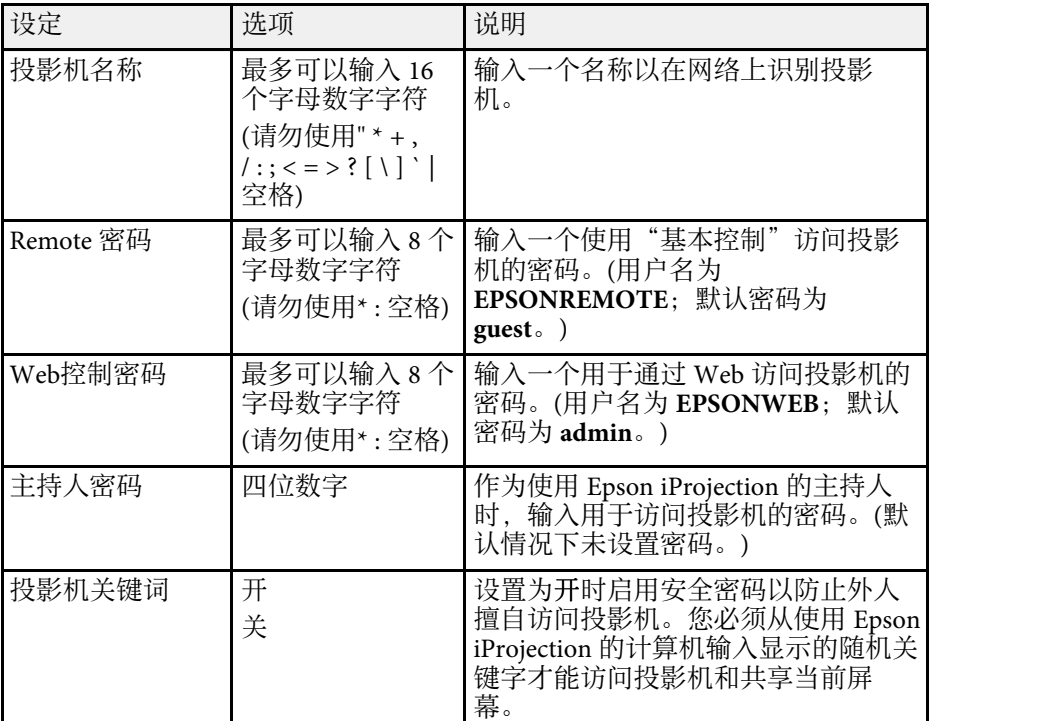

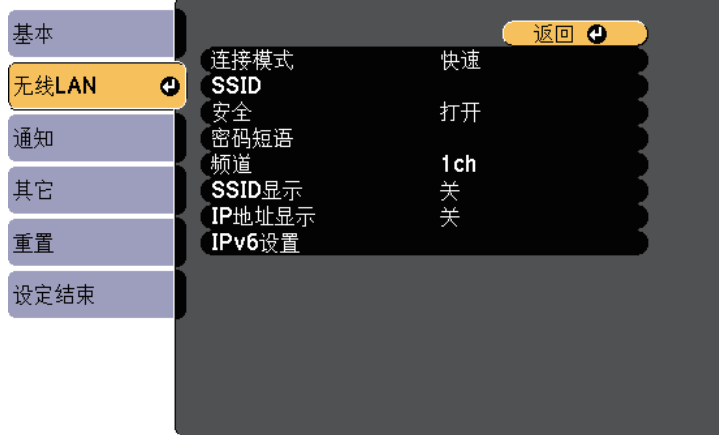

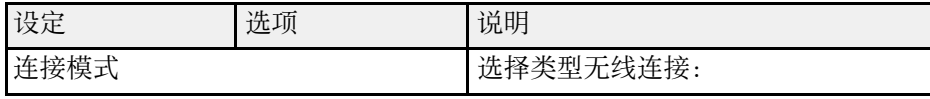

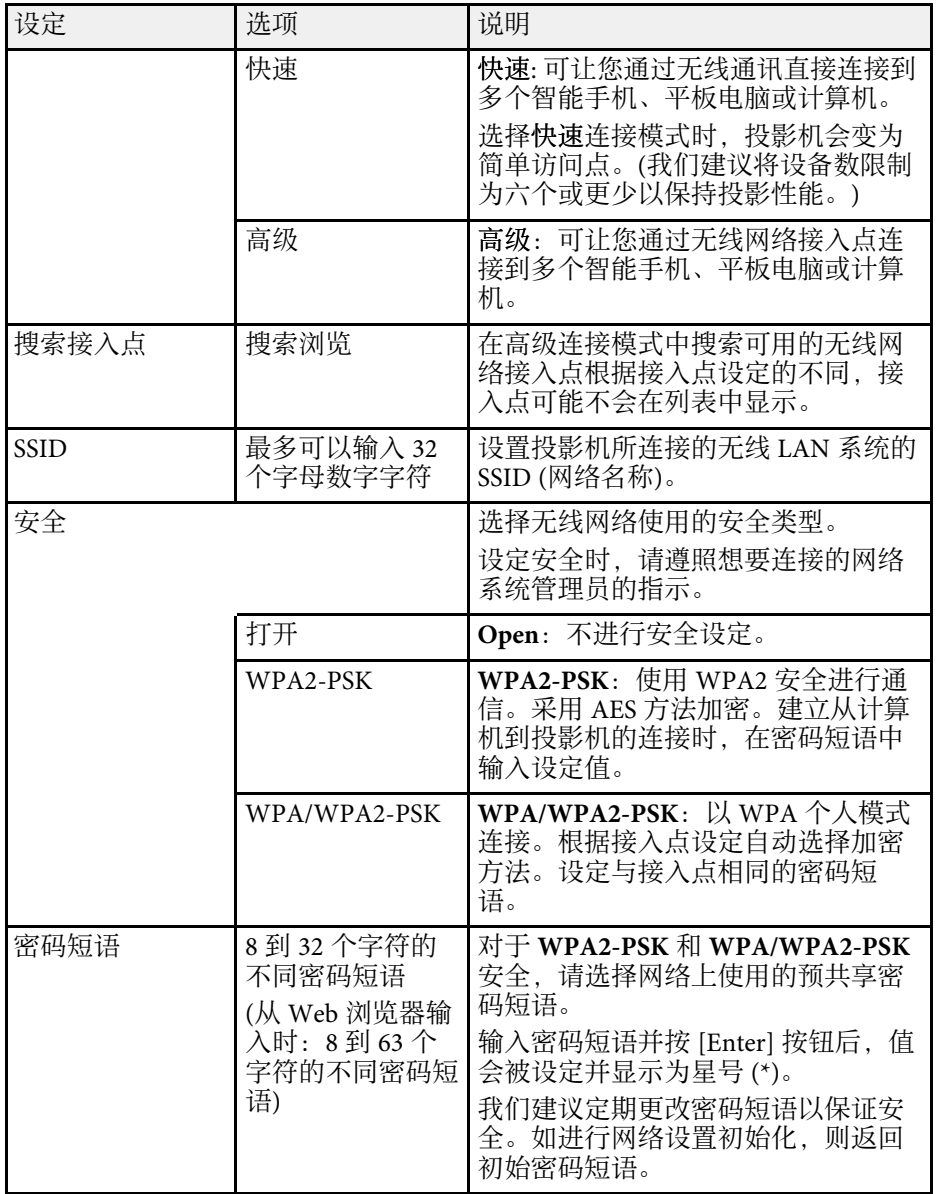

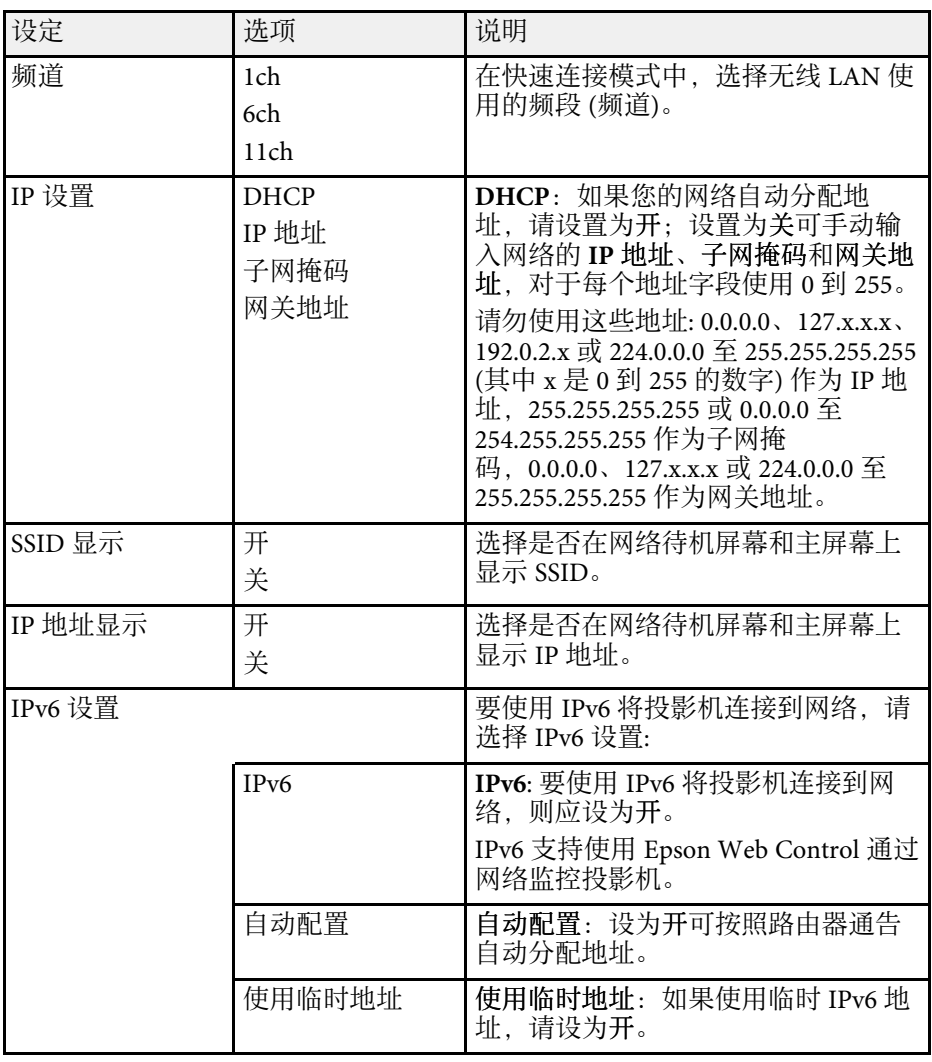

## <span id="page-96-0"></span>网络菜单 **-** 通知菜单

通知菜单上的设定可让您在投影机发生问题或发出警告时接收电子邮件 通知。

# 投影机网络设定 **-** 网络菜单 **<sup>98</sup>**

s 网络 > 网络配置 > 通知

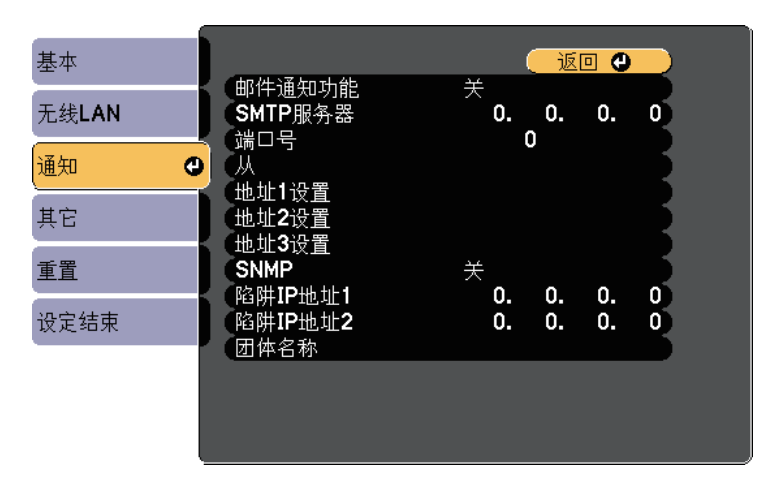

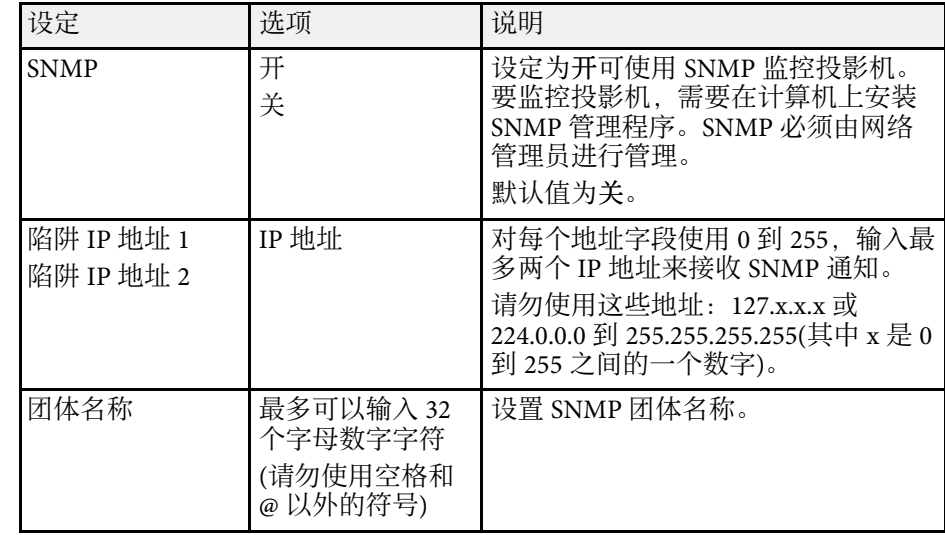

<span id="page-97-0"></span>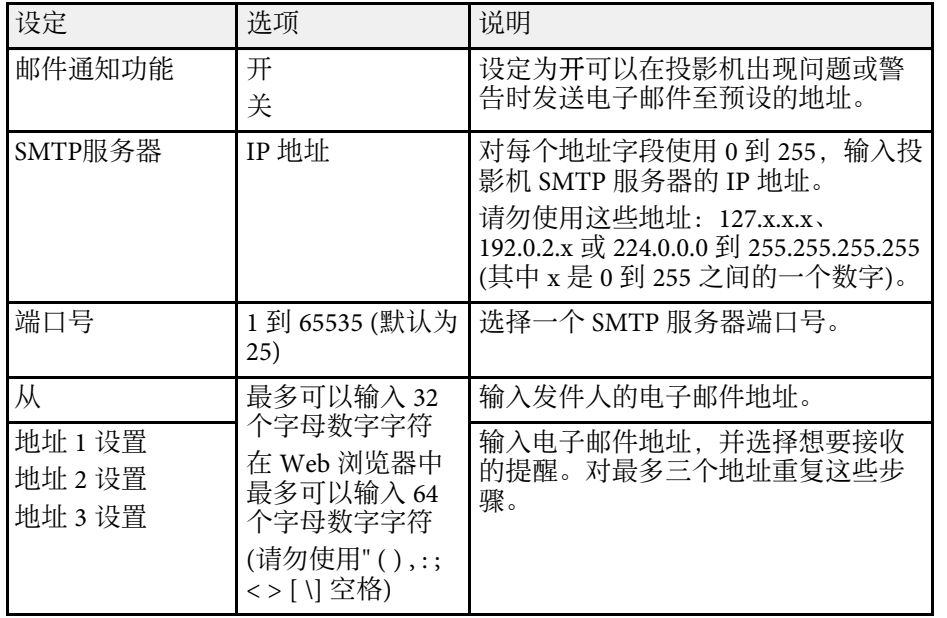

### 网络菜单 **-** 其它菜单

其它菜单上的设定可让您选择其他网络设定。

● 网络 > 网络配置 > 其它

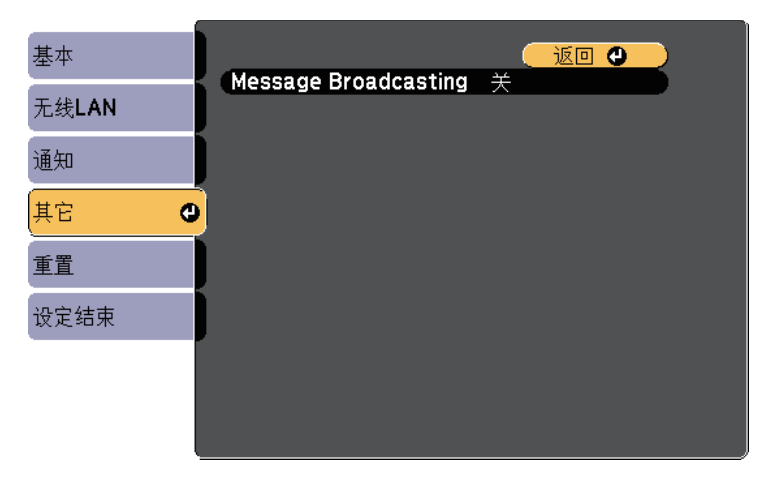

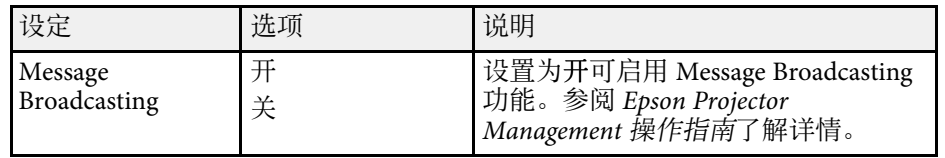

## <span id="page-98-0"></span>网络菜单 **-** 重设菜单

重置菜单上的设定可让您将网络设定全部重设。

● 网络 > 网络配置 > 重置

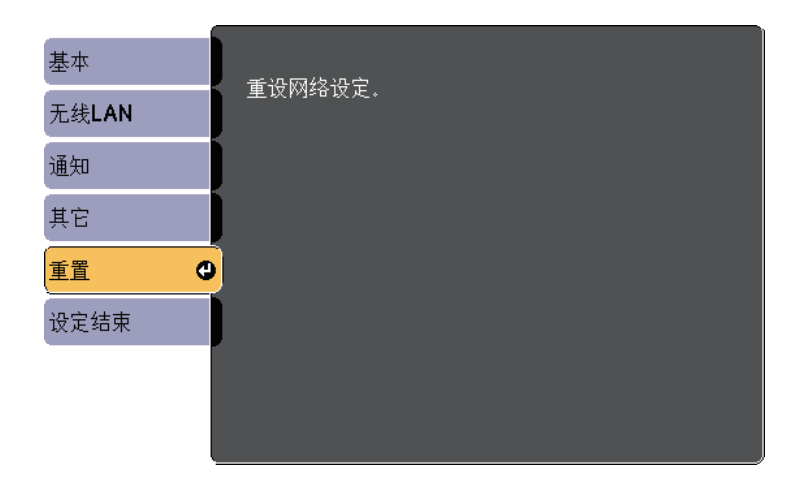

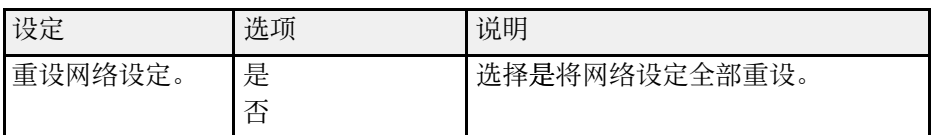

### <span id="page-99-0"></span>**ECO** 菜单上的设定可让您自定义投影机功能以省电。 当您选择节能设定时,一个树叶图标会出现在菜单项旁边。

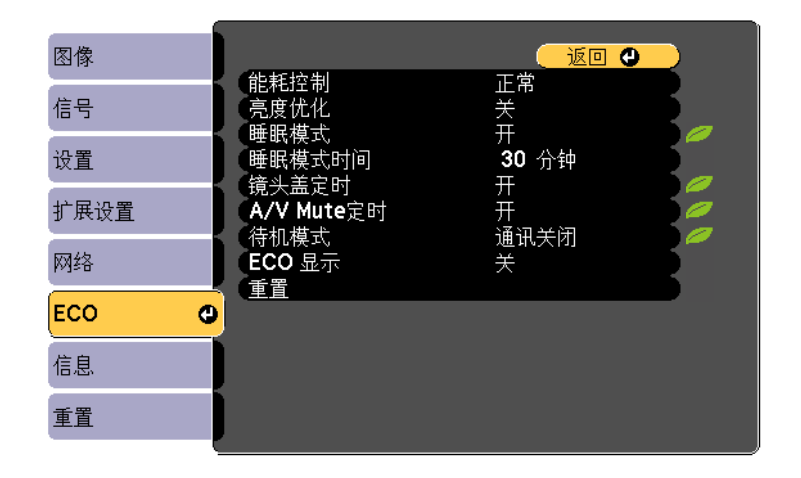

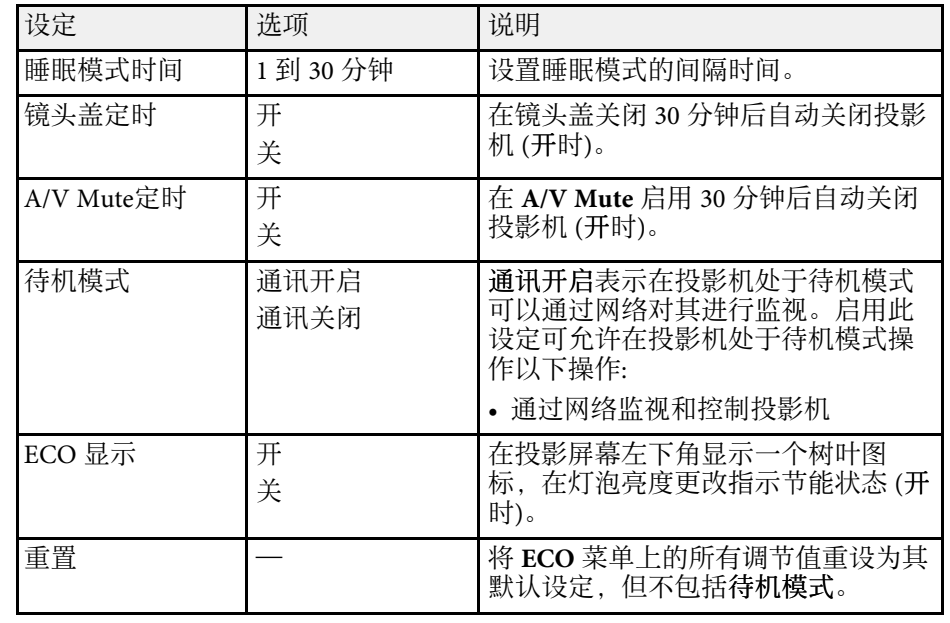

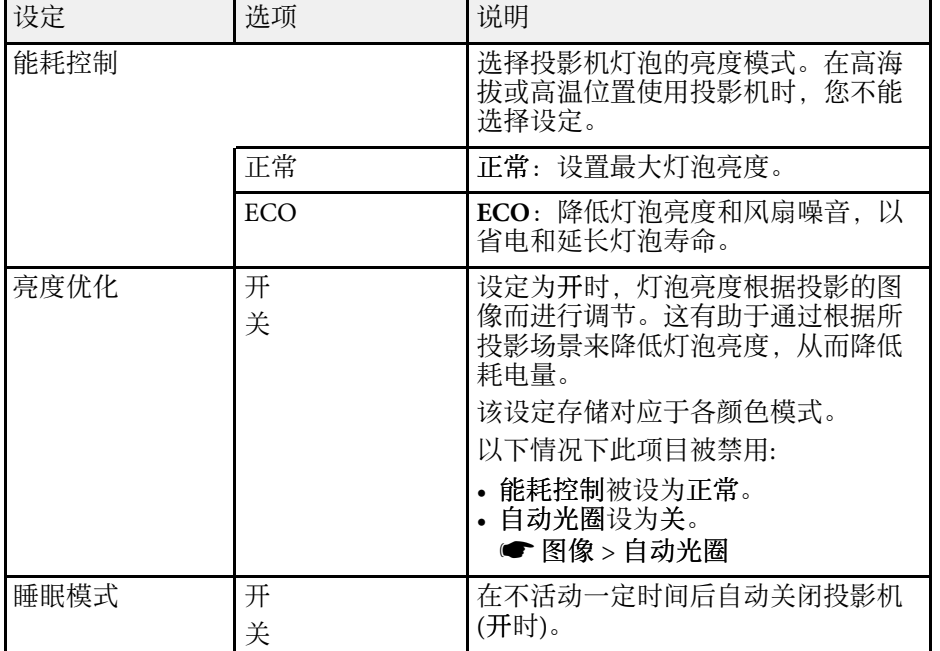

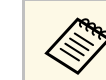

**《 <sup>•</sup> 当睡眠模式时间**设置启用时, 在达到时间限制之前灯泡会暗一段<br>《 》 时间, 之后投影机关闭。

• 当镜头盖定时或 **A/V Mute** 定时设置启用时,在镜头盖关闭或 **A/V Mute** 激活时灯泡使用更少电量。

<span id="page-100-1"></span><span id="page-100-0"></span>通过查看信息菜单,您可以显示有关投影机的信息和版本。但是,您不 能更改此项目中的任何设定。

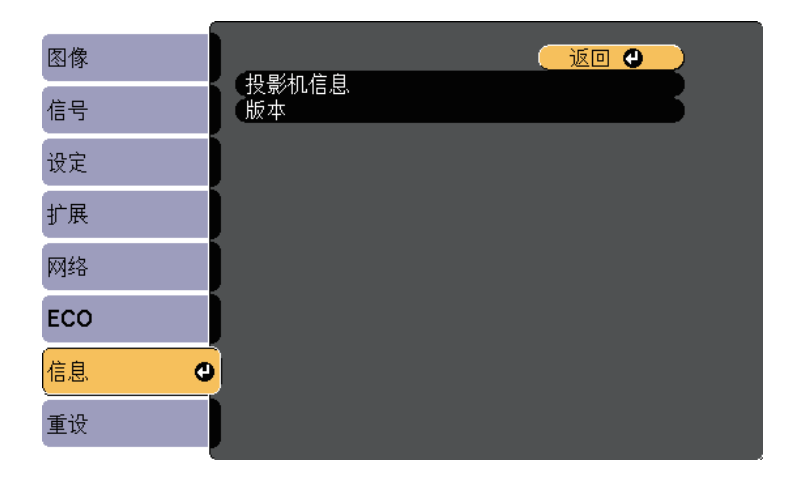

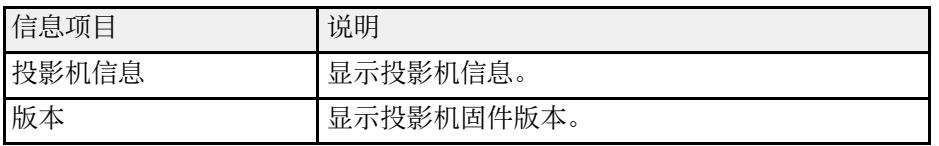

#### ▶ 相关链接

• "信息菜单 - [投影机信息菜单](#page-100-1)" p.101

### 信息菜单 **-** 投影机信息菜单

通过查看投影机信息菜单中的投影机信息菜单,您可以显示有关投影机 和输入源的信息。

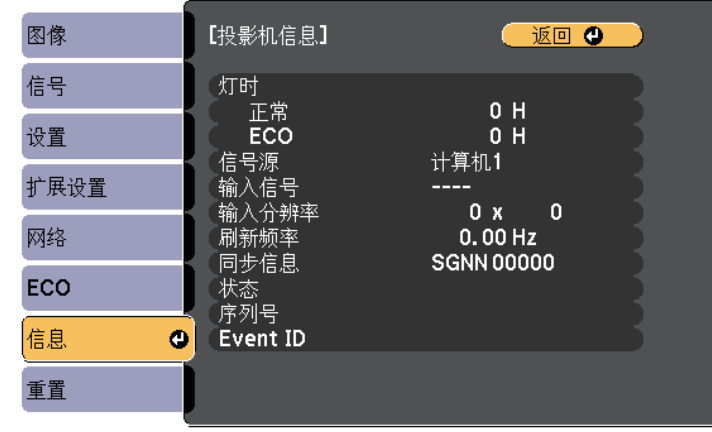

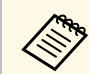

a 可用的设定取决于当前输入源。在您已使用灯泡至少 <sup>10</sup> 小时前, 灯泡使用定时器不会登记任何小时数。

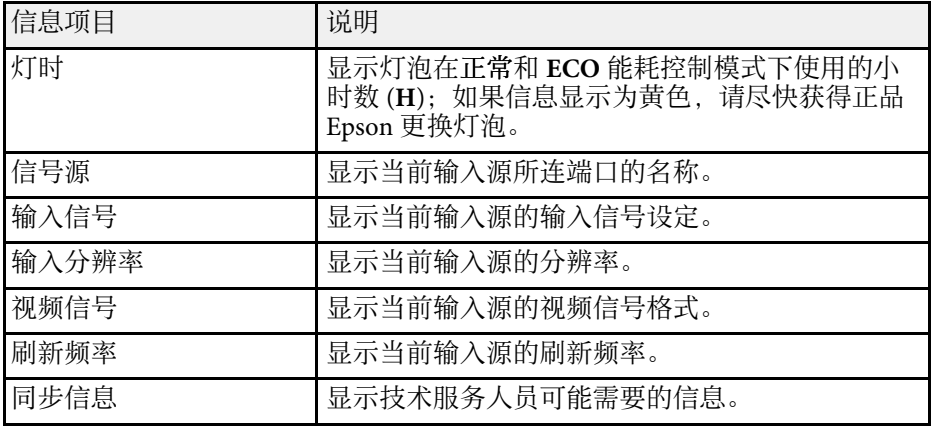

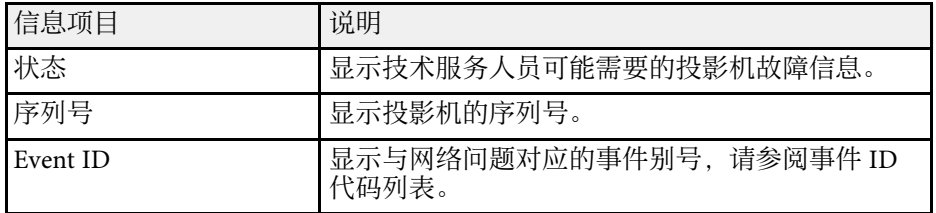

#### ▶相关链接

• "Event ID [代码列表](#page-101-0)" p.102

#### <span id="page-101-0"></span>**Event ID** 代码列表

如果投影机信息菜单上的 **Event ID** 选项显示一个代码,请检查此 Event ID 代码列表以了解与此代码相关的投影机问题的解决方案。

如果您不能解决问题,请联系网络管理员或者 Epson 寻求技术支持。

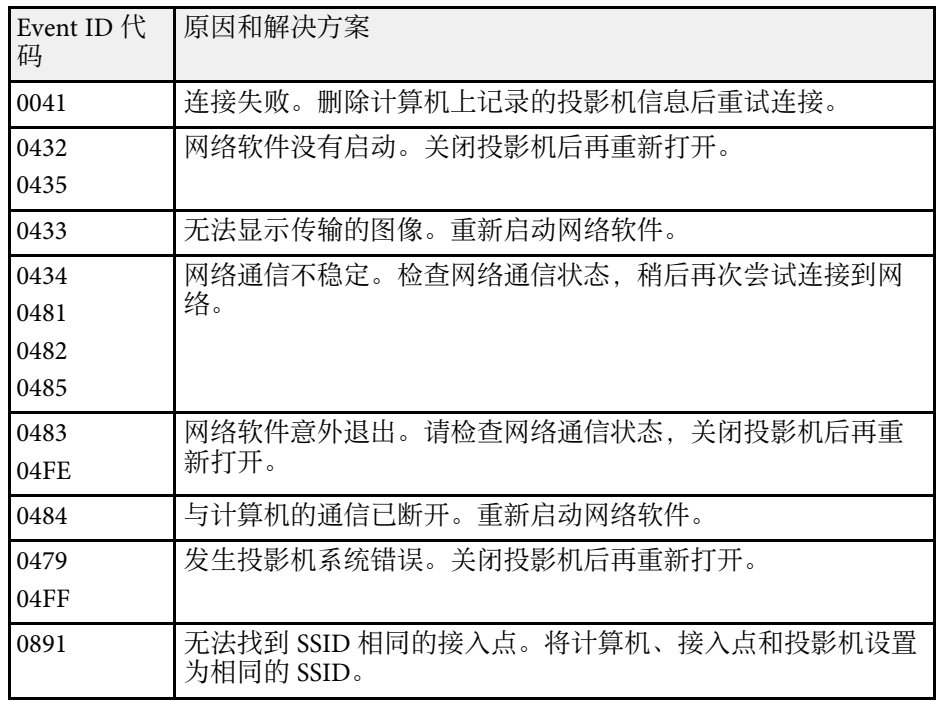

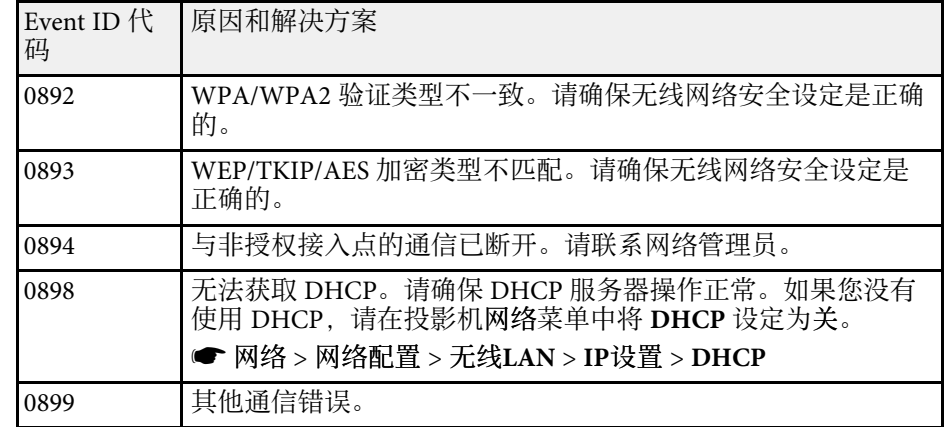

#### <span id="page-102-0"></span>您可以使用重置菜单将大多数投影机设定重设为其默认值。

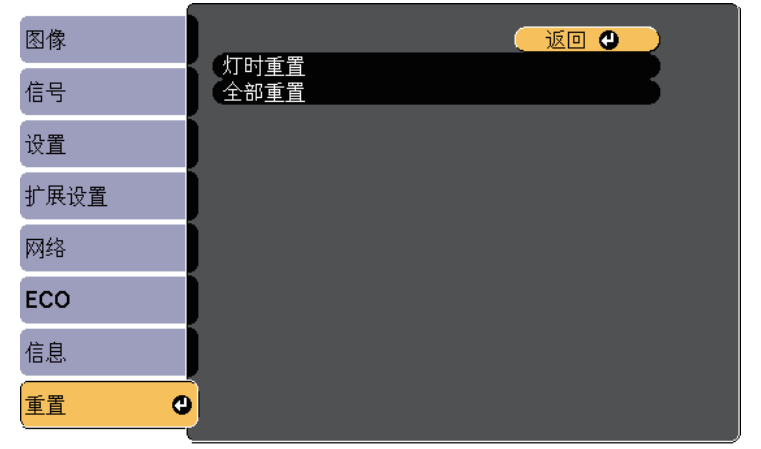

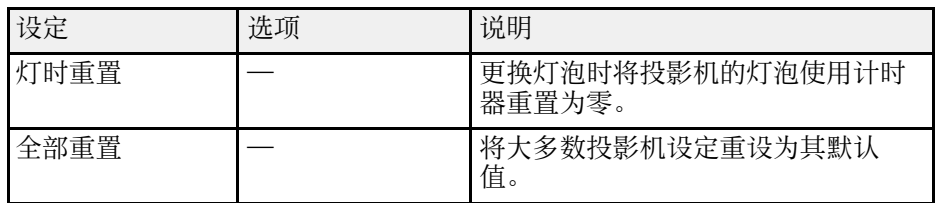

您不能使用全部重置选项重设以下设定:

- 输入信号
- 缩放
- 用户标识
- 显示背景 \*
- 启动屏幕 \*
- A/V Mute \*
- 语言
- 网络菜单选项,不包括无线电源设置
- 灯时
- 密码

#### \* 已保存用户标识时可用。

<span id="page-103-0"></span>为一个投影机选择投影机的菜单设置后,您可以使用以下方法将设置复 制到其他投影机,只要它们是相同型号。

- 使用 USB 闪存盘
- 使用USB电缆连接计算机和投影机

下列菜单设定不复制到另一个投影机。

- 网络菜单设置(不包括通知菜单和其它菜单)
- 投影机信息菜单中的灯时和状态

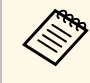

**<< 高速** 在调整梯形校正等图像设定之前,执行批量设定。由于图像调整<br>第一个 值也会复制到另一台投影机, 在您执行批设置前执行的调整会被 值也会复制到另一台投影机,在您执行批设置前执行的调整会被 覆盖,您调整过的投影屏幕会改变。 当您在两台投影机之间复制菜单设定时,也会复制用户标识。请 勿将您不想要在多个投影机之间共享的信息注册为用户标识。

## 注意

对由于停电、通信错误或其他问题所造成的批量设定故障或相关维修成 本,Epson 概不负责。

#### ▶ 相关链接

- "从 USB [闪存盘中传输设置](#page-103-1)" p.104
- "[从计算机中传输设置](#page-104-0)" p.105

# <span id="page-103-1"></span>从 **USB** 闪存盘中传输设置

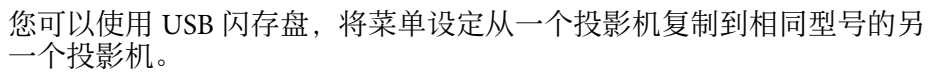

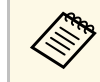

**< The USB 闪存盘必须使用 FAT 格式并且不包含任何安全功能。删除驱<br>< 对象上的任何文件后再用于批量设定,否则设定无法正确保存。** 动器上的任何文件后再用于批量设定,否则设定无法正确保存。

- 
- 2 将空的 USB 闪存盘直接连接到投影机的 USB-A 端口。
- 3 按住遥控器或控制面板上的 [Esc] 按钮, 然后将电源线连接到投影 机。
	- 当投影机的所有指示灯亮起后, 松开 [Esc] 按钮。 指示灯开始闪烁,批量设定文件被写入 USB 闪存盘。写入完成 后,投影机关闭。

## 注意

正在写入文件时,请勿从投影机中断开电源线或 USB 闪存盘。如果电 源线或 USB 闪存盘断开, 投影机不会正确启动。

#### 5 移除 USB 闪存盘。

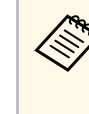

**A 批设置文件的文件名是 PJCONFDATA.bin。如果需要更改文**<br>伴名,请只使用字母数字字符在 PJCONFDATA 后添加文 字。如果您更改文件名的 PJCONFDATA 部分,投影机将不 能正确识别文件。

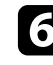

- f 将您想要从中复制设定的投影机的电源线断开,检查投影机的所有 指示灯都已熄灭。
- 
- 图 将包含保存了批量设定文件的 USB 闪存盘连接到投影机的 USB-A 端口。
- 

8 按住遥控器或控制面板上的 [Menu] 按钮, 然后将电源线连接到投 影机。

i 当投影机的所有指示灯亮起后,松开 [Menu] 按钮。 当所有指示灯开始闪烁时,设置即被写入。写入完成后,投影机关 闭。

# 在不同投影机之间复制菜单设定**(**批量设定**) <sup>105</sup>**

### 注意

正在写入文件时,请勿从投影机中断开电源线或 USB 闪存盘。如果电 源线或驱动器断开,投影机不会正确启动。

10 移除 USB 闪存盘。

### <span id="page-104-0"></span>从计算机中传输设置

通过用 USB 电缆连接计算机和投影机, 您可以将菜单设定从一个投影机 复制到相同型号的另一个投影机。

a 您可以在以下操作系统版本中使用此批设置方法: • Windows Vista 和更高版本

• OS X 10.7.x 及更高版本

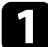

从投影机中断开电源线,检查所有投影机指示灯已熄灭。

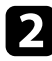

2 将 USB 电缆连接到计算机的 USB 端口和投影机的 USB-B 端口。

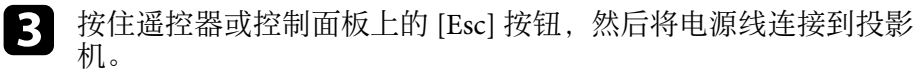

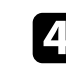

[4] 当投影机的所有指示灯亮起后, 松开 [Esc] 按钮。 计算机会将投影机识别为移动磁盘。

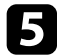

5 打开移动磁盘图标或文件夹,将批量设定文件保存到计算机。

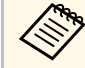

a 进设置文件的文件名是 PJCONFDATA.bin。如果需要更改文<br>《文》 件名,请只使用字母数字字符本 processes (二) 件名,请只使用字母数字字符在 PJCONFDATA 后添加文 字。如果您更改文件名的 PJCONFDATA 部分,投影机将不 能正确识别文件。

- f 弹出 USB 设备 (Windows) 或将活动磁盘图标拖到垃圾桶 (Mac)。
- 7 断开 USB 电缆。 投影机关闭。
- 8 将您想要从中复制设定的投影机的电源线断开,检查投影机的所有 指示灯都已熄灭。
- 将 USB 电缆连接到计算机的 USB 端口和投影机的 USB-B 端口。
- 10 按住遥控器或控制面板上的 [Menu] 按钮, 然后将电源线连接到投 影机。

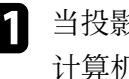

- [1] 当投影机的所有指示灯亮起后, 松开 [Menu] 按钮。 计算机会将投影机识别为移动磁盘。
	-
- l 将您保存到计算机的批量设定文件 (PJCONFDATA.bin) 复制到移 动磁盘的顶层文件夹。

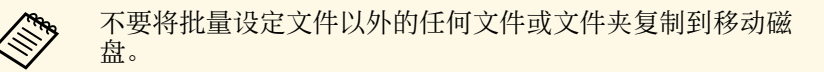

- 
- m 弹出 USB 设备 (Windows) 或将活动磁盘图标拖到垃圾桶 (Mac)。

#### 14 断开 USB 电缆。

当所有指示灯开始闪烁时,设置即被写入。写入完成后,投影机关 闭。

### 注意

正在写入文件时,请勿从投影机中断开电源线。如果电源线断开,投 影机不会正确启动。

▶ 相关链接

• "[批设置错误通知](#page-105-0)" p.106

#### <span id="page-105-0"></span>批设置错误通知

如果在批设置操作时发生错误,投影机指示灯会通知您。检查投影机的 指示灯,然后按照此处表格中的说明执行。

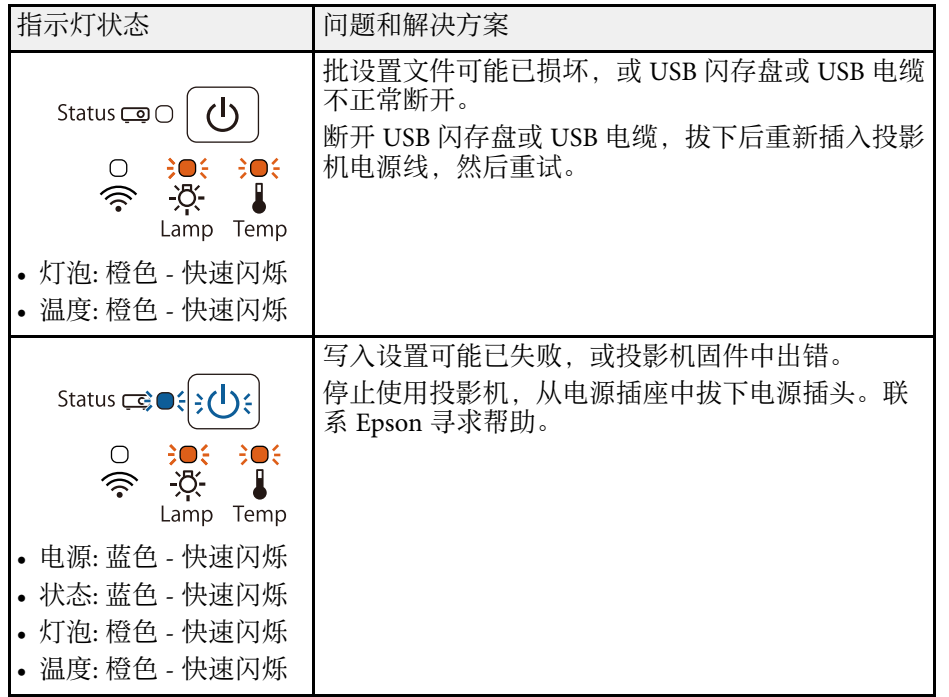

#### ▶相关链接

• "[投影机指示灯状态](#page-119-0)" p.120

# 投影机维护

可能需要定期清洁投影机的镜头,并清洁空气过滤器和通风孔,以防止投影机由于通风受阻而过热。 您可以更换的部件只有灯泡、空气过滤器和遥控器电池。如果任何其他部件需要更换,请联系 Epson 或授权 Epson 服务商。

### 警告

在清洁投影机任何部分之前,请将其关闭并拔下电源线插头。切勿打开投影机上任何盖,除非本手册中特别说明。投影机内的高压可能会造成严重人身伤害。

#### ▶ 相关链接

- "[清洁镜头](#page-107-0)" p.108
- "[清洁投影机外壳](#page-108-0)" p.109
- "[空气过滤器和通风口维护](#page-109-0)" p.110
- "[投影机灯泡维护](#page-112-0)" p.113
- "[更换遥控器电池](#page-116-0)" p.117

清洁镜头 **<sup>108</sup>**

#### <span id="page-107-0"></span>定期或在发现表面有灰尘或污渍时清洁投影机的镜头。

- 要清除灰尘或污渍,请用镜头清洁纸轻轻擦拭镜头。
- 要清除顽固污渍, 请将一块柔软、不起球的布蘸上镜头清洁剂后轻轻 擦拭镜头。请勿对镜头直接喷射液体。

### 警告

请勿使用含易燃气体的镜头清洁剂。投影机灯泡产生的高温可能会引起火 灾。

#### 注意

请勿使用玻璃清洁剂或任何刺激性材料清洁镜头,请勿撞击镜头,以免造 成损坏。请勿使用压缩空气,否则会残留易燃气体。
在清洁投影机外壳前,请关闭投影机并拔下电源线插头。

- 要清除灰尘或污渍,请使用一块柔软、不起球的干布。
- 要清除顽固污渍,请使用一块软布蘸水或少许肥皂。请勿对投影机直 接喷射液体。

注意 请勿使用蜡、酒精、苯、涂料稀释剂或其他化学剂清洁投影机外壳。以免 对外壳造成损坏。请勿使用压缩空气,否则会残留易燃气体。

## 空气过滤器和通风口维护 **<sup>110</sup>**

定期对过滤器进行维护对于投影机保养非常重要。当显示信息提示您投 影机内的温度很高时,请清洁空气过滤器。建议至少每 6000 小时对这些 部件清洗一次。如果在灰尘特别多的环境中使用投影机,请更加频繁地 清洗。

### 注意

如果没有进行定期维护,在 Epson 投影机内的温度升到很高时,它会通知 您。请勿等到出现此警告信息才进行投影机过滤器维护,因为长时间暴露于 高温会缩短投影机或灯泡的寿命。

#### ▶相关链接

- "[清洁空气过滤器和通风口](#page-109-0)" p.110
- "[更换空气过滤器](#page-109-1)" p.110

### <span id="page-109-1"></span><span id="page-109-0"></span>**清洁空气过滤器和通风口**

在投影机的空气过滤器或通风口变得很脏或您看到信息提示您要进行清 洁时,请对它们进行清洁。

#### 1 关闭投影机并拔下电源线插头。

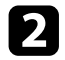

2 使用专为计算机设计的小型真空清洁器或软毛刷 (如画笔),轻轻擦 拭灰尘。

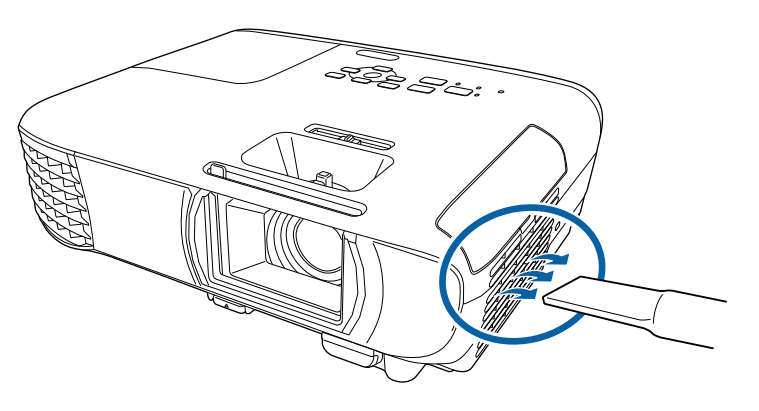

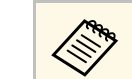

< ® 您可以卸下空气过滤器以便可以清洁两边。请勿将空气过滤 器浸入水中或使用任何洗涤剂或溶剂清洁它。

#### 注意

请勿使用压缩空气。这样会残留易燃气体,或使灰尘和碎屑进入到投 影机的光学零件或其他敏感区域。

3 如果灰尘很难清除或空气过滤器已损坏,请更换空气过滤器。

### 更换空气过滤器

在以下情况下需要更换空气过滤器:

- 清洁空气过滤器后, 您还看到信息显示, 提示您要清洁或更换它
- 空气过滤器已磨损或损坏

您可以在投影机装在吊顶或放在桌面时更换空气过滤器。

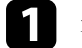

关闭投影机并拔下电源线插头。

## 空气过滤器和通风口维护 **<sup>111</sup>**

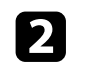

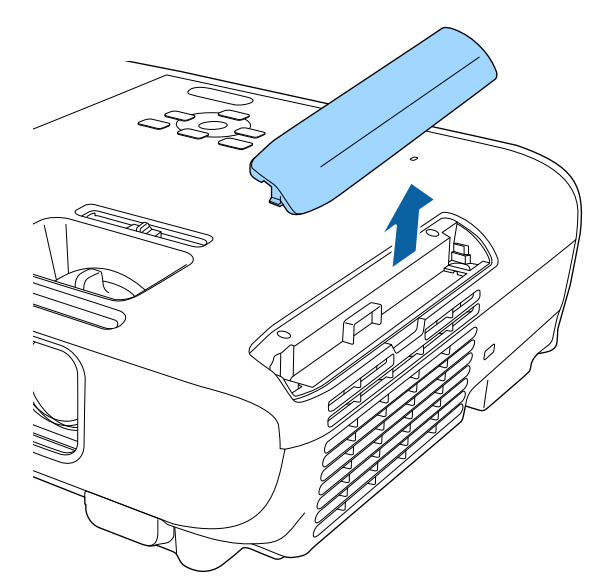

2 打开空气过滤器盖。 c 有一个 c 有一个 c 有一个 c 有一个 c 有一个 c 有一个 c 有一个 c 有一个 c 有一个 c 有一个 c 有

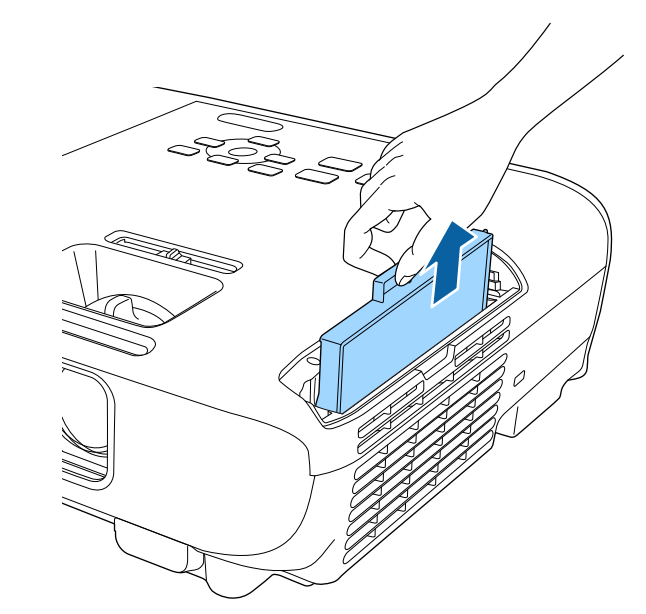

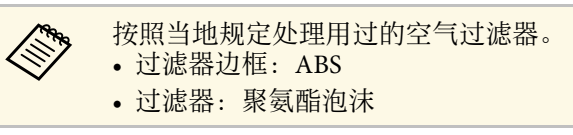

## 空气过滤器和通风口维护 **<sup>112</sup>**

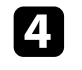

4 如图所示,将新的空气过滤器装入投影机,轻轻推它直至其卡扣到

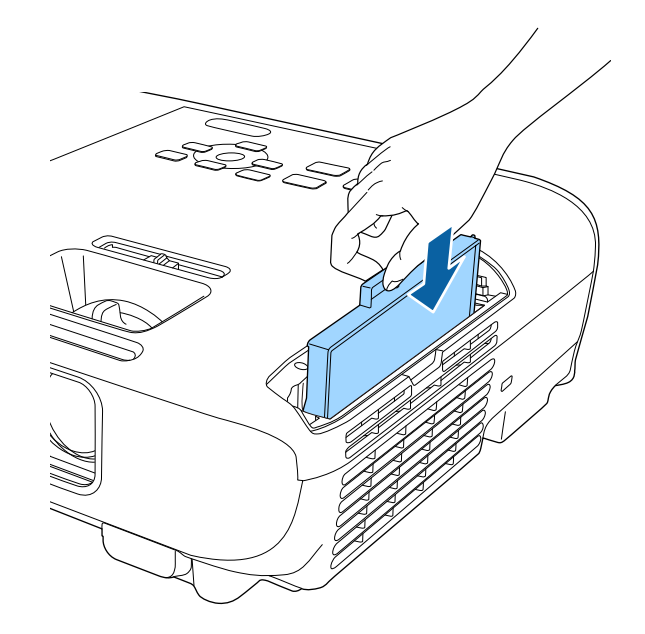

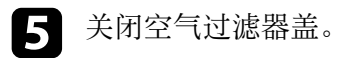

## ▶ 相关链接

• "[更换部件](#page-131-0)" p.132

投影机会监视灯泡使用的小时数,并在投影机的菜单系统中显示此信 息。

出现以下情况时尽快更换灯泡:

- 投影图像变暗或质量下降
- 在您打开投影机时信息显示,提示您更换灯泡(该信息在灯泡寿命预 期结束之前的 100 小时显示,每次显示 30 秒)

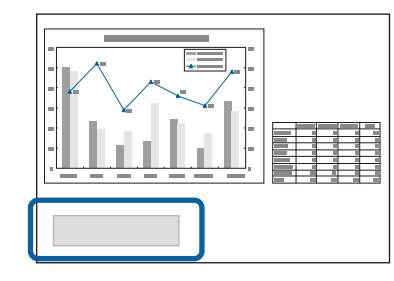

<span id="page-112-0"></span>• 投影机电源指示灯闪烁蓝色,灯泡指示灯闪烁橙色。

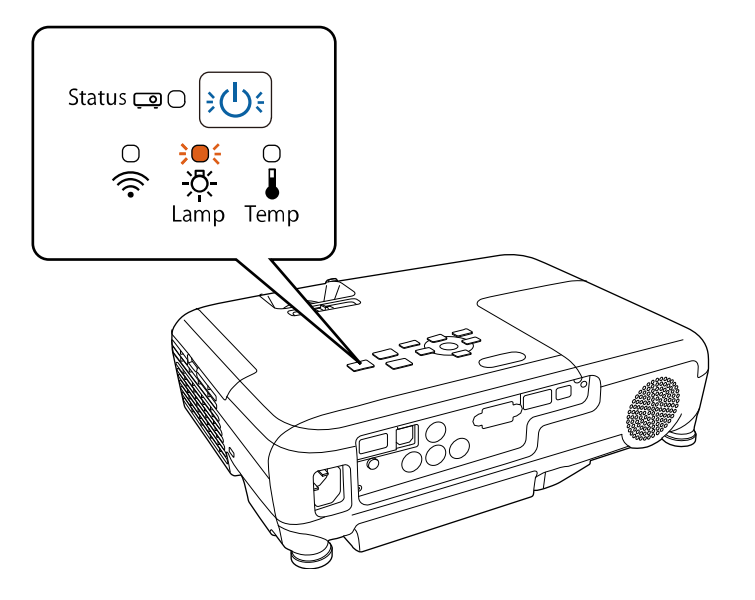

#### 注意

- 如果灯泡过了更换周期后仍继续使用该灯泡,灯泡碎裂的可能性增大。出 现灯泡更换消息时,即使灯泡仍能工作,也请尽快用新的灯泡予以更换。
- 请勿反复在关机后立即重新打开。频繁开关电源会缩短灯泡寿命。
- 由于灯泡特性和使用方法的原因,灯泡可能在出现灯泡警告消息之前变暗 或停止工作。您一定要有备用灯泡组件,以备不时之需。
- 我们建议使用正品 Epson 更换灯泡。使用非正品 EPSON 灯泡可能会影响投 影质量和安全。使用非正品 EPSON 灯泡所造成的任何损坏或故障可能不会 包括在 Epson 保修范围内。

#### ▶ 相关链接

- "[更换灯泡](#page-112-0)" p.113
- "[重设灯泡定时器](#page-115-0)" p.116
- "[投影机规格](#page-136-0)" p.137

## 更换灯泡

您可以在投影机放在桌上或装在吊顶上时更换灯泡。

## 警告

- 在更换前让灯泡完全冷却下来以免烫伤。
- 决不可拆解或改制灯泡。如果在投影机上安装改制或拆解过的灯泡,可能 会导致火灾、电击或其它损坏或伤害。
- 关闭投影机并拔下电源线插头。
- 2 让投影机灯泡冷却至少一个小时。
- 3 使用随更换灯泡附带的螺丝刀将固定灯泡盖的螺丝松开。

## 警告

更换灯泡时,灯泡可能会破裂。如果更换吊在天花板上的投影机的灯 泡,您应该总是假设灯泡已经碎裂,您应站在灯罩侧面,而不是它的 下面。轻轻取下灯罩。在打开灯泡盖时请小心,因为玻璃碎片可能会 掉落并可能造成伤害。如果玻璃碎片进入您的眼睛或嘴里,请立刻联 系医生。

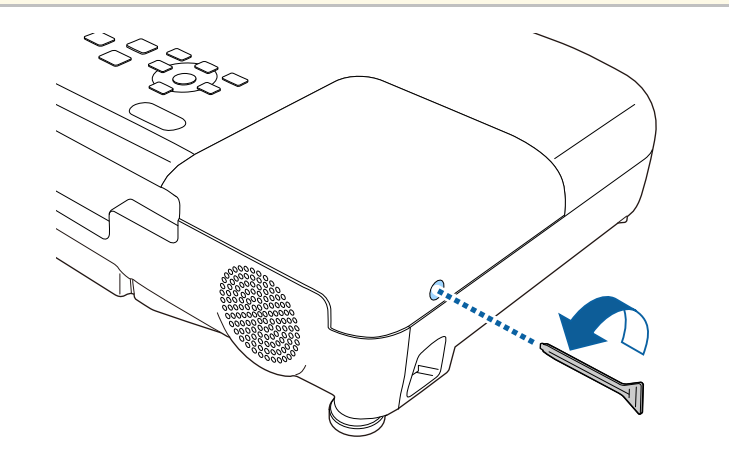

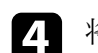

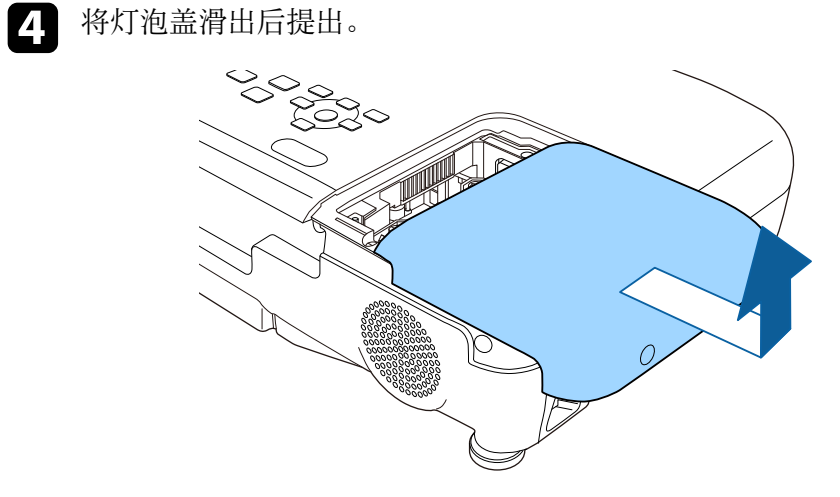

5 松开将灯泡固定到投影机的螺丝。螺丝不会完全出来。

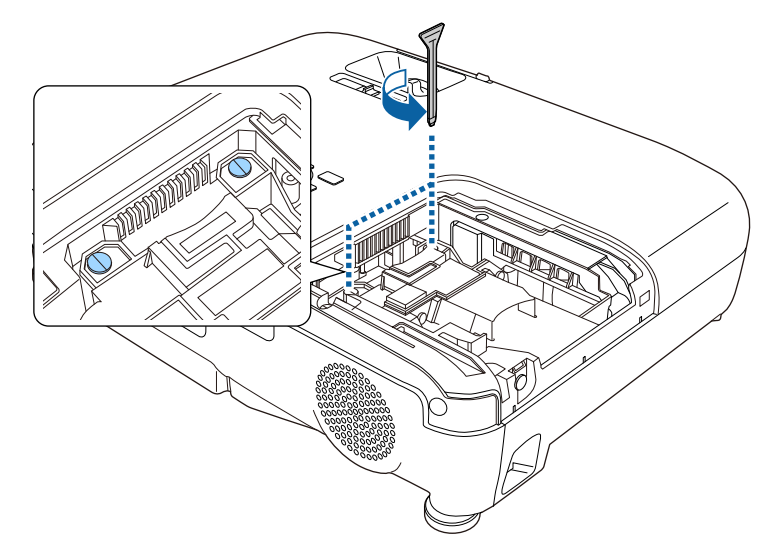

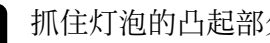

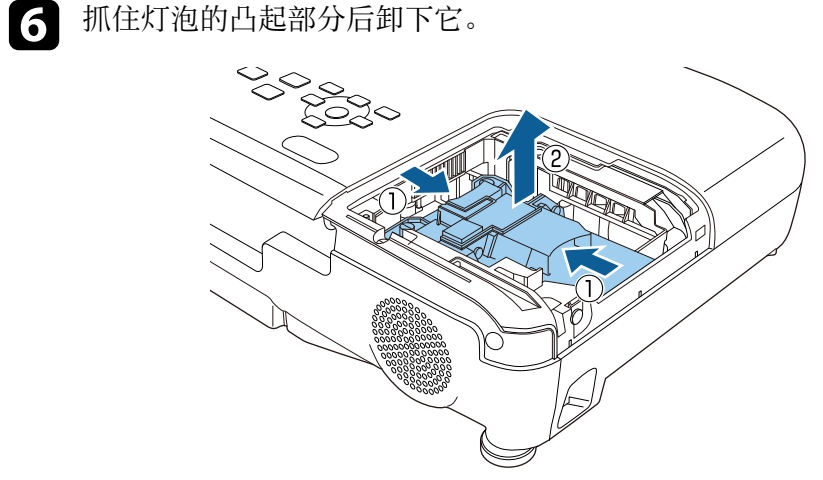

## 投影机灯泡维护 **<sup>115</sup>**

- 
- **Ar 如果您在卸灯泡时发现它已经破碎,请联系 Epson 寻求帮** 助。
	- 本产品中的灯泡含汞 (Hg)。请查阅当地有关报废和回收的 法规。请勿投入垃圾桶。

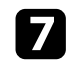

**7** 将新灯泡轻轻插入投影机。如果不太吻合,请确保其插入方向正

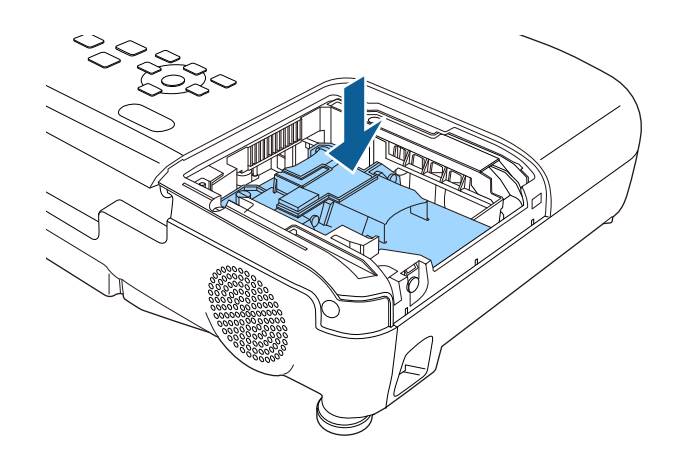

#### 注意 请勿触摸灯泡组件上的任何玻璃以免灯泡过早故障。

3 牢牢推入灯泡,拧紧螺丝将其固定。

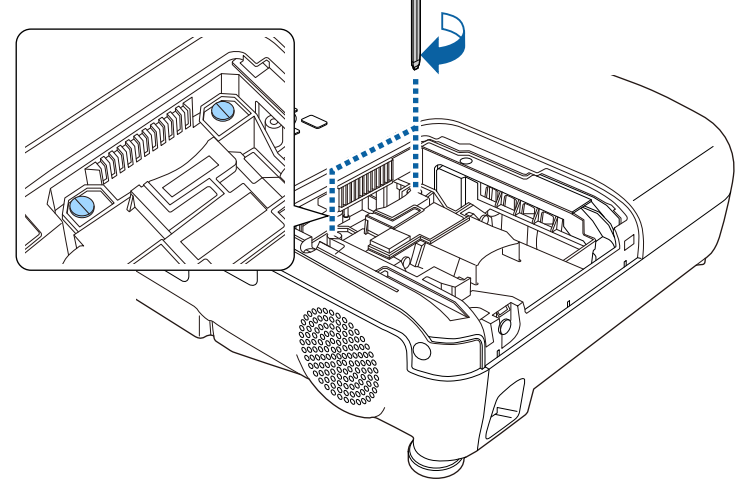

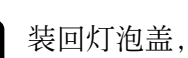

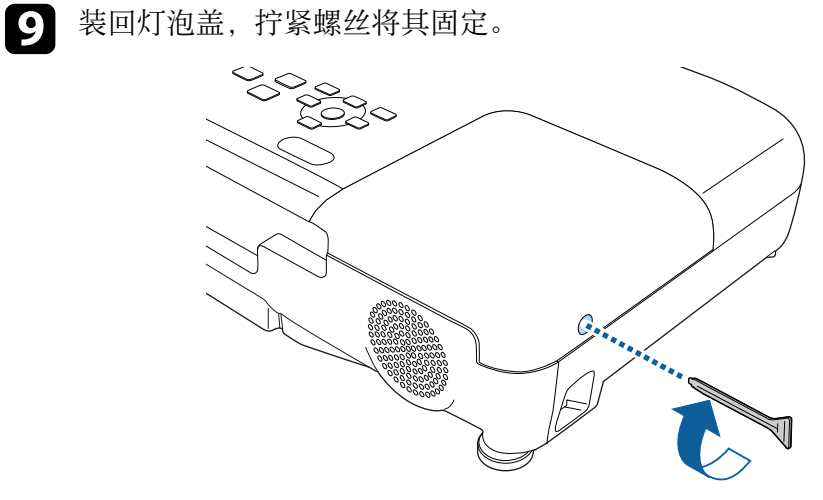

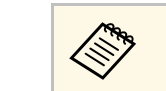

△ • 请确保灯泡盖已安装牢,否则灯泡会打开。<br>◆ • 世界界学科建研究房用力 主确保灯泡 • 装回灯泡盖时请勿过度用力,并确保灯泡盖没有变形。

## 投影机灯泡维护 **<sup>116</sup>**

#### 将灯泡定时器重设为零以监视新灯泡的使用。

#### ▶ 相关链接

• "[更换部件](#page-131-0)" p.132

### <span id="page-115-0"></span>重设灯泡定时器

在更换投影机的灯泡后您必须重设灯泡定时器以清除灯泡更换信息并正 确监视灯泡使用。

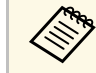

a 如果您没有更换灯泡,请勿重设灯泡定时器以避免出现灯泡使用 信息不准确的情况。

1 打开投影机。

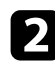

2 按控制面板或遥控器上的 [Menu] 按钮。

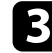

c 选择重置菜单,然后按 [Enter]。

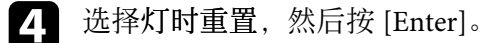

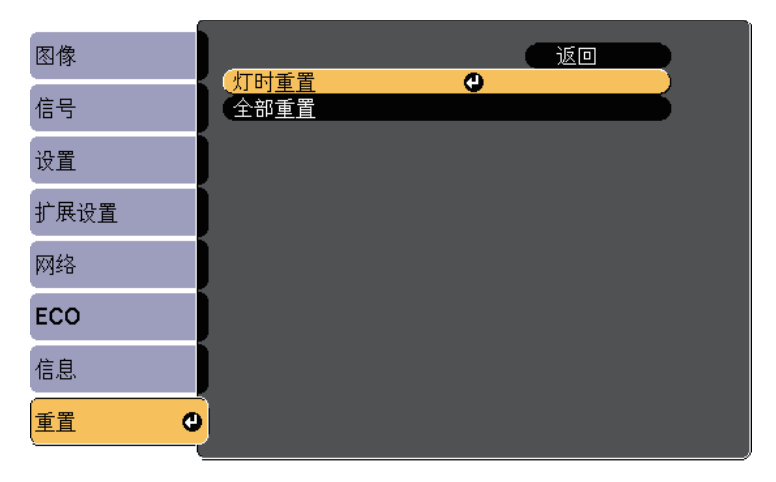

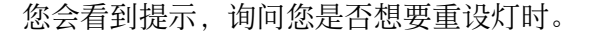

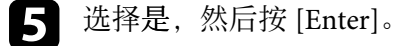

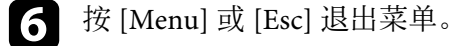

## 更换遥控器电池 **<sup>117</sup>**

<span id="page-116-0"></span>遥控器使用两节 AA 锰电池或碱性电池。电池耗尽后尽快更换。

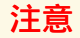

在处理电池之前,请务必阅读安全使用须知。

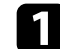

1 如图所示取下电池盖。

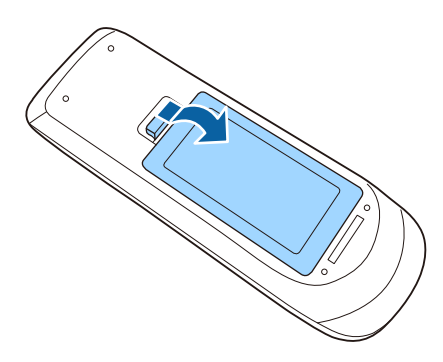

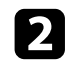

2 取出旧电池。

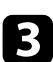

c 插入电池,**<sup>+</sup>** <sup>和</sup> – 端位置如图所示。

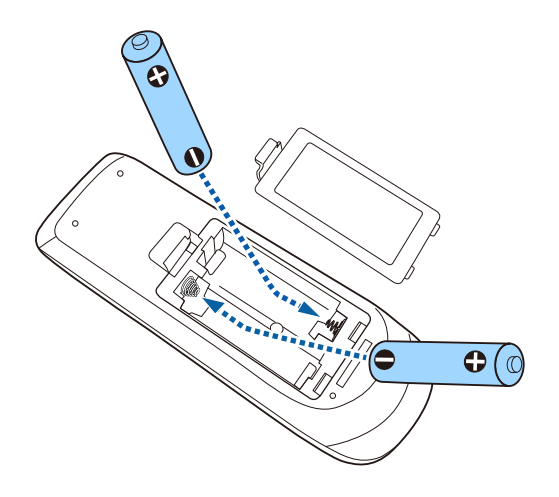

### 警告

核对电池仓内 (+) 和 (-) 极标志的位置,以确保电池以正确的方式装 入。如果未正确使用电池,电池可能会爆炸或泄漏,从而导致火灾、 人身伤害或产品损坏。

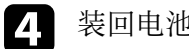

4 装回电池盖,然后向下按直至其卡扣到位。

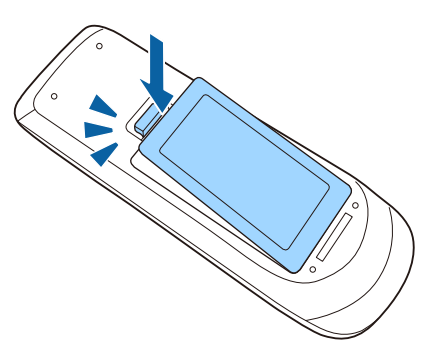

## 解决问题

如果您在使用投影机时有任何问题,请检查这些部分的解决方案。

#### ▶ 相关链接

- "[投影问题](#page-118-0)" p.119
- "[投影机指示灯状态](#page-119-0)" p.120
- "[使用投影机帮助显示](#page-121-0)" p.122
- "[解决图像或声音问题](#page-122-0)" p.123
- "[解决投影机或遥控器操作问题](#page-127-0)" p.128
- "[解决网络问题](#page-129-0)" p.130

## 投影问题 **<sup>119</sup>**

<span id="page-118-0"></span>如果投影机工作不正常,请关闭它后拔下电源插头,然后插回后再重新 开启。

如果这不能解决问题,请检查以下各项 :

- 投影机上的指示灯可能指示问题。
- 投影机的帮助系统可能会显示常见问题的信息。
- 本手册中的解决方案可以帮助您解决许多问题。

如果这些解决方案都不管用,请联系 Epson 寻求技术支持。

## 投影机指示灯状态 **<sup>120</sup>**

<span id="page-119-0"></span>投影机上的指示灯指示投影机状态,在发生问题时会让您知道。请检查 指示灯的状态和颜色,然后参阅此表格寻求解决方案。

a • 如果指示灯显示的图样未在上表中列出,请关闭投影机,拔下电 源插头,联系 Epson 寻求帮助。

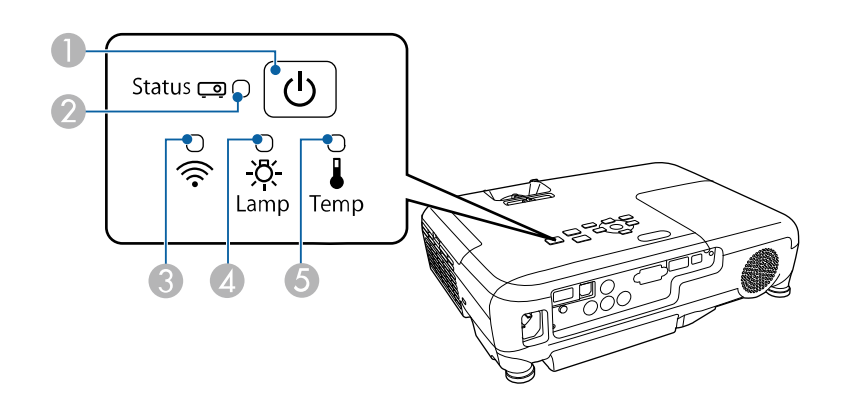

- A 电源指示灯
- 2 状态指示灯
- $\bigodot$  无线 LAN 指示灯
- 4 灯泡指示灯
- 6 温度指示灯

### 投影机状态

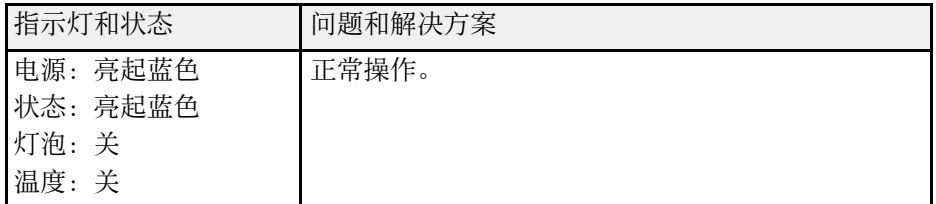

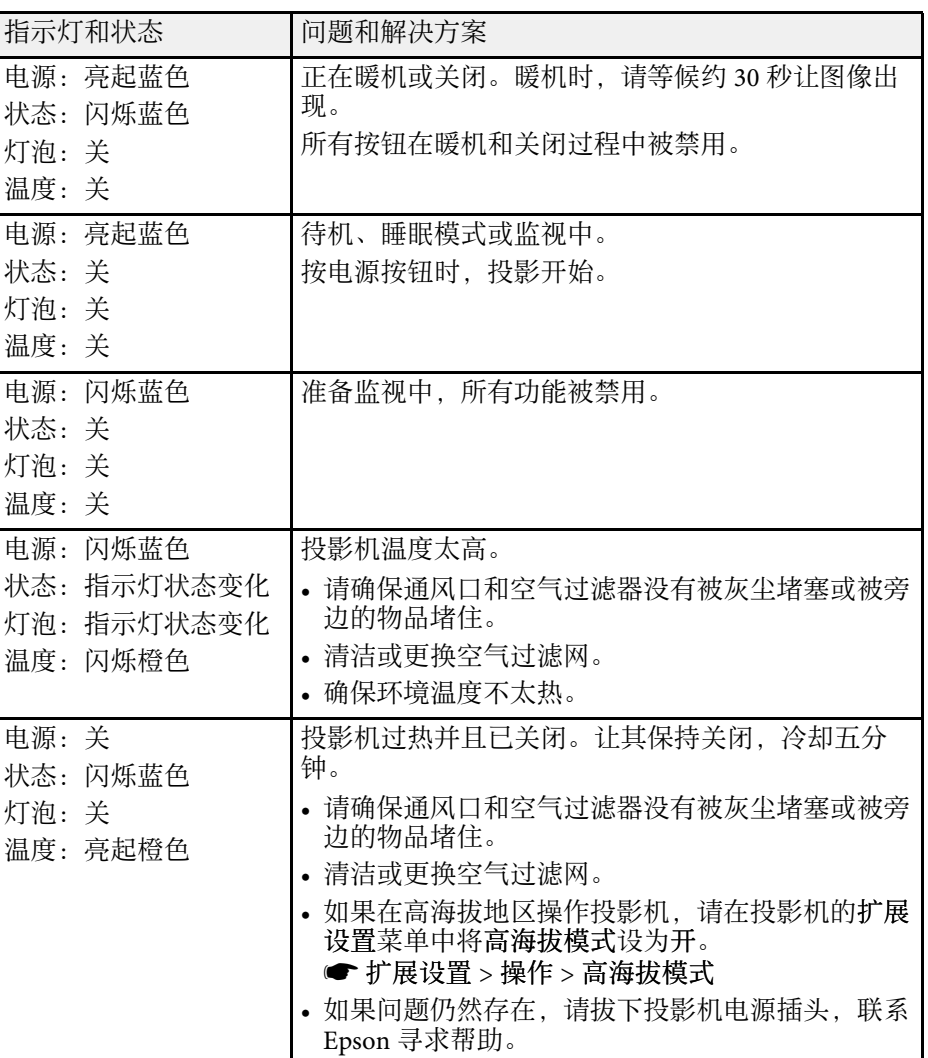

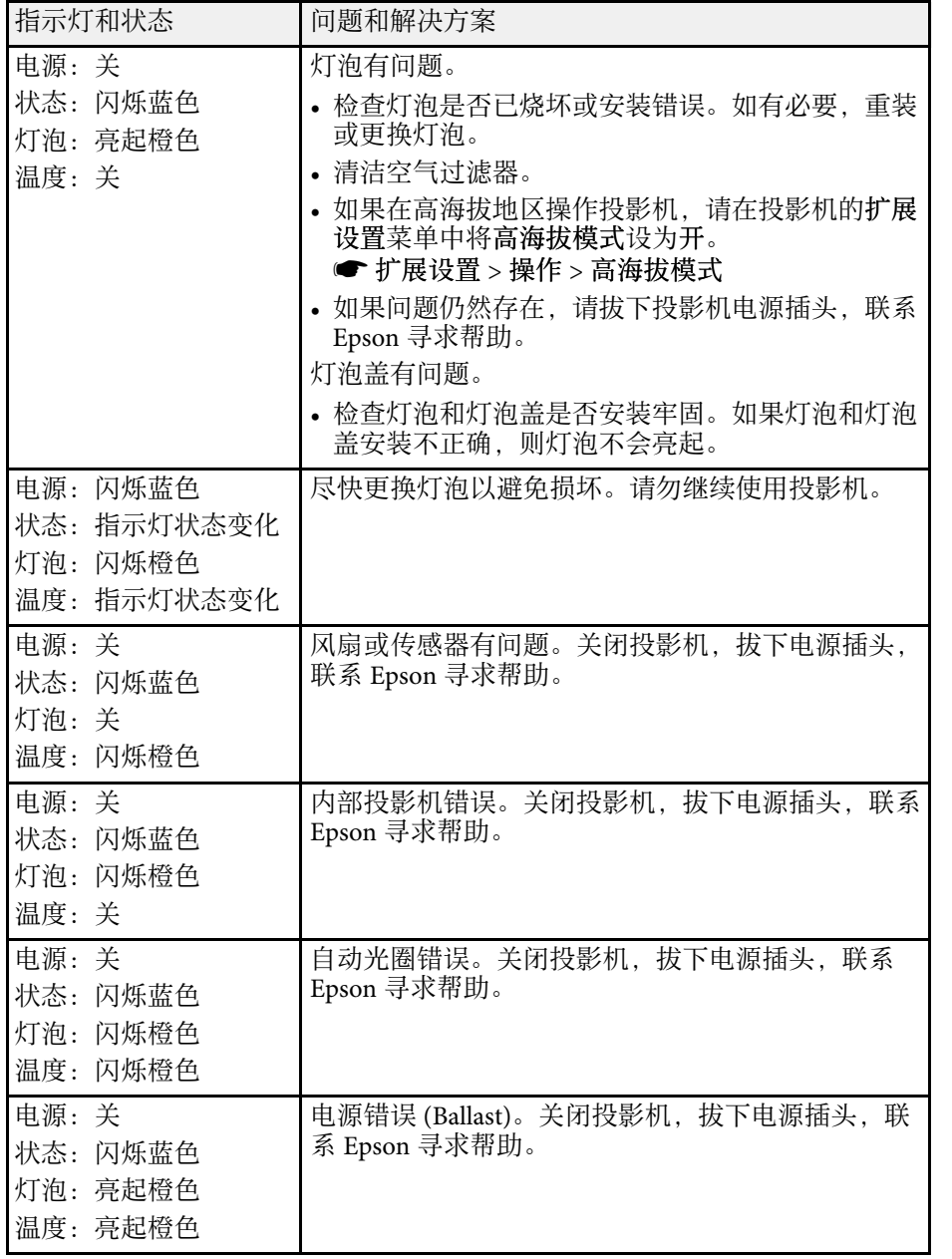

### 无线 **LAN** 状态

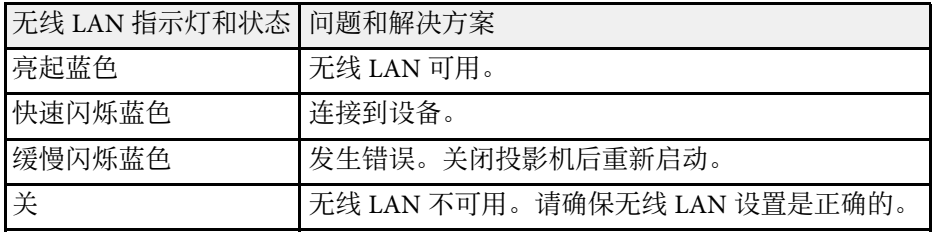

#### ▶ 相关链接

- "[清洁空气过滤器和通风口](#page-109-0)" p.110
- "[更换空气过滤器](#page-109-1)" p.110
- "[更换灯泡](#page-112-0)" p.113

## 使用投影机帮助显示 **<sup>122</sup>**

<span id="page-121-0"></span>您可以使用投影机的帮助系统显示信息,以帮助您解决常见问题。

a 打开投影机。

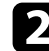

2 按控制面板或遥控器上的 [Home] 按钮。

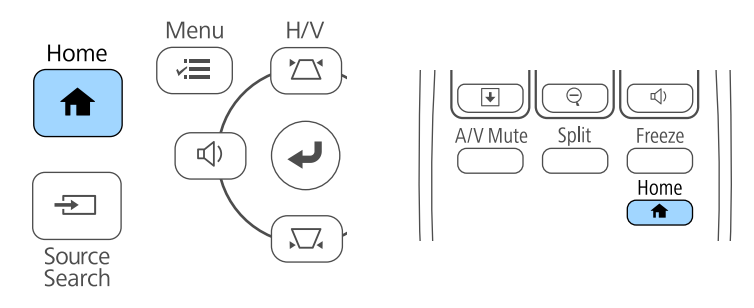

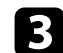

### c 在 主屏幕 上选择 帮助。

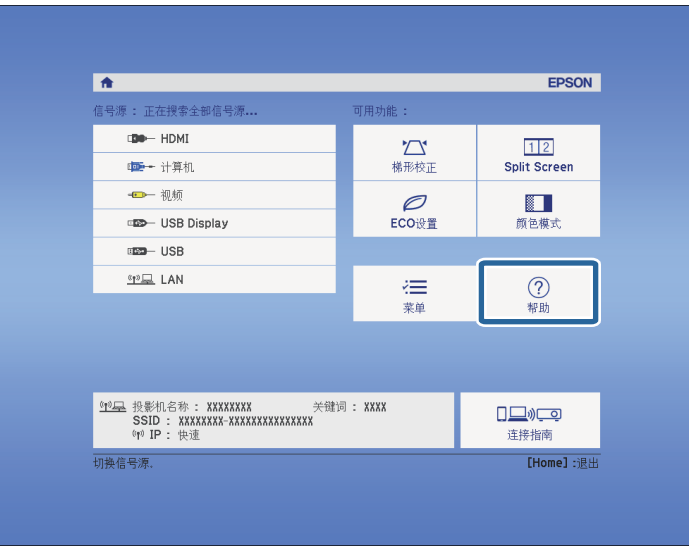

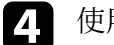

4 使用向上和向下箭头按钮突出显示想要解决的问题。

## [帮助] 图像较小. 4 图像投影成梯形. "色调异常。 设有音频或音频音量过低。

f 完成后执行以下一项操作。

 $\left\{ \right\}$  按 [Enter] 查看解决方案。

- 要选择解决其他问题,按 [Esc]。
- 要退出帮助系统,按 [Menu]。

<span id="page-122-0"></span>您投影图像或声音有任何问题,请检查这些部分的解决方案。

#### ▶ 相关链接

- "[不显示图像时的解决方案](#page-122-1)" p.123
- "使用 USB Display [功能时图像不正确的解决方案](#page-122-2)" p.123
- "显示"无信号"[信息时的解决方案](#page-123-0)" p.124
- "显示"不支持"[信息时的解决方案](#page-123-1)" p.124
- "[仅显示部分图像时的解决方案](#page-124-0)" p.125
- "[图像不是矩形时的解决方案](#page-124-1)" p.125
- "[图像包含噪音或静态画面时的解决方案](#page-124-2)" p.125
- "[图像模糊时的解决方案](#page-125-0)" p.126
- "[图像亮度或颜色不正确时的解决方案](#page-125-1)" p.126
- "[声音问题的解决方案](#page-126-0)" p.127
- "图像文件名在 PC Free [中显示不正确的解决方案](#page-126-1)" p.127

### <span id="page-122-1"></span>不显示图像时的解决方案

如果不显示图像请尝试以下解决方案:

- 按电源按钮打开电源。
- 确保镜头盖已完全打开。
- 按遥控器上的 [A/V Mute] 按钮查看图像是否被暂时关闭。
- 确保所有必要的电缆已牢牢连接,并且投影机和所连视频源的电源均 已打开。
- <span id="page-122-2"></span>• 确保被投影图像不是全黑 (仅在投影计算机图像时)。
- 如果在按下控制面板或遥控器上的 [Home] 按钮时投影机没有响应, 则 可能是投影机内部出错。联系 Epson 寻求帮助。
- 确保投影机的菜单设定是正确的。
- 按投影机的电源按钮将其从待机或睡眠模式唤醒。另外,检查所连的 计算机是否处于睡眠模式或显示空白屏幕保护程序。
- 检查投影机信号菜单中的设定,确保其匹配当前视频源。
- 在投影机图像菜单中调节亮度设定。
- 将正常选作能耗控制设置。
- **ECO** > 能耗控制
- 检查投影机扩展菜单中的显示设定,确保信息被设置为开。
- 如果按控制面板按钮时投影机没有反应,按钮可能由于安全原因被锁 定。请在投影机设置菜单的操作面板锁定设定中解锁按钮,或使用遥 控器打开投影机。

#### s 设置 > 锁定设置 > 操作面板锁定

- 如果按遥控器上的按钮时投影机没有反应,确保遥控接收器已打开。
- 对于使用 Windows Media Center 投影的图像, 请从全屏模式减少画面 大小。
- 对于从使用 Windows DirectX 的应用程序中投影的图像, 请关闭 DirectX 功能。
- 投影机可能无法投影您在计算机上播放的具有版权的视频。有关详 情,请参阅计算机随附的手册。

#### ▶ 相关链接

- "[输入信号设定](#page-90-0) 信号菜单" p.91
- "[图像质量设定](#page-89-0) 图像菜单" p.90
- "[投影机设置设定](#page-99-0) ECO 菜单" p.100
- "[投影机设置设定](#page-92-0) 扩展设置菜单" p.93
- "[解锁投影机的按钮](#page-71-0)" p.72

### 使用 **USB Display** 功能时图像不正确的解决方案

使用 USB Display 功能时, 如果不显示图像或图像显示不正确, 请尝试以 下解决方案:

- 按遥控器上的 [USB] 按钮。
- 请确保 Epson USB Display 软件已正确安装。 根据操作系统或计算机设置,软件可能未自动安装。从以下网站下载 最新软件并安装。

#### [http://www.epson.com/](http://www.epson.com)

• 对于 Mac:选择 **Dock** 文件夹中的 **USB Display** 图标。如果图标没有出 现在 **Dock**中,请双击应用程序文件夹中的 **USB Display**。 如果从 **Dock** 上的 USB Display 图标菜单中选择退出,则连接 USB 电缆 时不会自动启动 **USB Display**。

- 对于使用 Windows Media Center 投影的图像, 请从全屏模式减少画面 大小。
- 对于从使用 Windows DirectX 的应用程序中投影的图像, 请关闭 DirectX 功能。
- 如果鼠标光标闪烁,请在计算机上的 **Epson USB Display** 设定程序中选 择使鼠标指针平滑移动。
- 在计算机上的 **Epson USB Display** 设定程序中关闭传送分层窗口设定。
- 如果是分辨率为 1080p(1920 × 1080) 的投影机, 在投影时更改计算机分 辨率时,视频的性能和质量可能会下降。

#### ▶相关链接

• "[连接到计算机处理](#page-18-0) USB 视频和音频" p.19

### <span id="page-123-3"></span><span id="page-123-0"></span>显示**"**无信号**"**信息时的解决方案

如果显示"无信号"信息,请尝试以下解决方案:

- 按 [Source Search] 按钮, 等几秒待图像显示。
- 如果必要,打开所连的计算机或视频源,然后按播放开始演示。
- 检查投影所需的所有电缆已牢固连接。
- 将视频源直接连接到投影机。
- 如果您从便携式电脑投影,请确保它被设为在外部监视器上的显示。
- 请确保所连的计算机不处于睡眠模式。
- 如果必要,关闭投影机和所连的计算机或视频源,然后再重新打开。
- 如果从 HDMI 源投影, 请换上短一些的 HDMI 电缆。

#### ▶相关链接

- <span id="page-123-1"></span>• "[从便携式电脑显示](#page-123-2)" p.124
- "从 Mac [便携式电脑显示](#page-123-3)" p.124

#### <span id="page-123-2"></span>从便携式电脑显示

如果在从便携式电脑投影时"无信号"信息显示,则需要将便携式电脑设 置为在外部监视器上的显示。

- **1 按住便携式电脑的 Fn** 键, 然后按标有监视器图标或 CRT/LCD 的 按键。(请参阅便携式电脑手册了解详情。) 等几秒待图像显示。
- 2 要在便携式电脑的监视器和投影机上显示,请尝试再次按相同按
- 3 如果便携式电脑和投影机没有显示相同图像,请检查 Windows 显<br>示实用程序,确保外部监视器端口被启用,扩展台式电脑模式被禁 用。(请参阅计算机或 Windows 手册了解相关说明。)
- 
- 4 如果必要,检查您的视频卡设定,将多显示选项设定为复制品或镜 像。

### 从 **Mac** 便携式电脑显示

如果在从 Mac 便携式电脑投影时显示"无信号"信息,则需要针对镜像显 示设置便携式电脑。(请参阅便携式电脑手册了解详情。)

- a 打开系统首选项实用程序并选择显示。
- b 如果必要,选择显示或彩色 **LCD** 选项。
- 3 单击安排或排列选项卡。
- 选择镜像显示。

### 显示**"**不支持**"**信息时的解决方案

如果显示"不支持"信息,请尝试以下解决方案:

- 请确保已在投影机的信号菜单中选择了正确的输入信号。
- 请确保计算机的显示分辨率没有超过投影机的分辨率和频率限制。如 果必要,为计算机选择不同的显示分辨率。(请参阅计算机手册了解详 情。)

#### ▶ 相关链接

- "[输入信号设定](#page-90-0) 信号菜单" p.91
- "[支持的监视器显示分辨率](#page-134-0)" p.135

### <span id="page-124-0"></span>仅显示部分图像时的解决方案

如果仅显示部分计算机图像,请尝试以下解决方案:

- 按遥控器上的 [Auto] 按钮优化图像信号。
- 尝试使用投影机的信号菜单中的位置设定调整图像位置。
- 按遥控器上的 [Aspect] 按钮选择不同的图像长宽比。
- 根据所连设备的信号,更改投影机信号菜单中的输入分辨率设定。
- 如果您使用 [E-Zoom] 按钮放大或缩小了图像, 请按 [Esc] 按钮, 直至 投影机恢复完全显示。
- 检查计算机显示设定,禁用双显示并设定投影机限制范围内的分辨 率。(请参阅计算机手册了解详情。)
- <span id="page-124-2"></span>• 检查分配给您演示文件的分辨率,查看它们是否针对不同的分辨率创 建。(请参阅软件帮助了解详情。)
- 确保您选择了正确的投影模式。您可以使用投影机扩展设置菜单中的 投影模式设置选择它。
- ▶ 相关链接
- "[输入信号设定](#page-90-0) 信号菜单" p.91
- "[投影机设置设定](#page-92-0) 扩展设置菜单" p.93
- "[支持的监视器显示分辨率](#page-134-0)" p.135

### <span id="page-124-1"></span>图像不是矩形时的解决方案

如果投影图像不是均匀的矩形,请尝试以下解决方案:

- 将投影机放置在屏幕中心正前方,如果可能,以正方形面对它。
- 打开投影机设置菜单中的自动调节。每次移动投影机时,投影机自动 校正投影图像。
- s 设置 > 梯形校正 > 水平**/**垂直梯形校正 > 自动垂直梯形校正
- 打开投影机设置菜单中的水平梯形校正滑块。然后,调节滑块直至图 像为均匀的矩形。
- s 设置 > 梯形校正 > 水平**/**垂直梯形校正 > 水平梯形校正滑钮
- 如果您使用投影机的撑脚调节了投影机高度,请按投影机上的梯形校 正按钮调节图像形状。
- 调节 Quick Corner 设定以校正图像形状。
- s 设置 > 梯形校正 > **Quick Corner**
- ▶ 相关链接
- "[自动垂直梯形校正](#page-35-0)" p.36
- "[用梯形校正按钮校正图像形状](#page-35-1)" p.36
- "用 Quick Corner [校正图像形状](#page-37-0)" p.38
- "[用水平梯形校正滑块校正图像形状](#page-35-2)" p.36

### 图像包含噪音或静态画面时的解决方案

如果投影图像包含电子干扰 (噪音) 或静态画面,请尝试以下解决方案:

- 检查用于将计算机或视频源连接到投影机的电缆。它们应:
	- 与电源线分开以防止干扰
- 两端均已牢固连接
- 没有连接延长电缆
- 检查投影机的信号菜单中的设定,确保它们匹配视频源。
- 如果可用于您的视频源,请调节图像菜单中的倍频转换和降噪设置。
- 图像 > 高级 > 倍频转换
- 图像 > 图像增强 > 降噪
- 选择与投影机兼容的计算机视频分辨率和刷新频率。
- 如果您从计算机投影, 按遥控器上的 [Auto] 按钮可自动调节跟踪和同 步设定。如果图像调节不正确,请手动调节投影机信号菜单中的跟踪 和同步。
- 在投影机的信号菜单中,将自动选作输入分辨率设定。
- 如果您使用投影机控制调节了图像形状,请尝试投影机图像菜单中的 清晰度设定以提高图像质量。
- 如果您连接了延长电源电缆,请尝试在不使用它的情况下投影,查看 是否有信号干扰。
- 如果您使用 USB Display 功能,请在计算机上的 **Epson USB Display** 设 定程序中关闭传送分层窗口设定。

#### ▶ 相关链接

- "[输入信号设定](#page-90-0) 信号菜单" p.91
- "[图像质量设定](#page-89-0) 图像菜单" p.90
- <span id="page-125-1"></span>• "[支持的监视器显示分辨率](#page-134-0)" p.135

### <span id="page-125-0"></span>图像模糊时的解决方案

如果投影图像模糊,请尝试以下解决方案:

- 调节图像聚焦。
- 清洁投影机镜头。

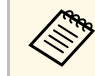

第一 为避免投影机从低温环境到高温环境时镜头出现结露,请让投影 机升温到室温情况下再使用。

- 使投影机离屏幕足够近。
- 放置投影机时使梯形校正调节角度不太宽,以便不会使图像失真。
- 打开投影机设置菜单中的自动调节。

s 设置 > 梯形校正 > 水平**/**垂直梯形校正 > 自动垂直梯形校正

- 调节投影机图像菜单中的清晰度设定以提高图像质量。
- 如果您从计算机投影,按遥控器上的 [Auto] 按钮可自动调节跟踪和同 步。如果仍有条带或整体模糊情况,请在屏幕上显示图样均匀的图 像,并手动调节投影机信号菜单中的跟踪和同步设置。
- 如果从计算机投影,请使用较低分辨率或选择与投影机的原始分辨率 匹配的分辨率。

#### ▶相关链接

- "[自动垂直梯形校正](#page-35-0)" p.36
- "[输入信号设定](#page-90-0) 信号菜单" p.91
- "[图像质量设定](#page-89-0) 图像菜单" p.90
- "[支持的监视器显示分辨率](#page-134-0)" p.135
- "[使用聚焦环聚集图像](#page-41-0)" p.42
- "[清洁镜头](#page-107-0)" p.108

### 图像亮度或颜色不正确时的解决方案

如果投影图像太暗或太亮,或颜色不正确,请尝试以下解决方案:

- 按遥控器上的 [Color Mode] 按钮以为图像和环境尝试不同的颜色模 式。
- 检查视频源设定。
- 调节当前输入源的投影机图像菜单的可用设定,如亮度、对比度、色 调、色温和/或饱和度。
- 如果可用于您的图像源,请确保您在投影机的信号菜单中选择了正确 的输入信号 或 视频信号设定。
- 信号 > 高级 > 输入信号
- 信号 > 高级 > 视频信号
- 确保所有电缆已牢固连接到投影机和视频设备。如果您连接的是长电 缆,请尝试连接短一些的电缆。
- 如果使用 **ECO** 作为 能耗控制,请尝试选择正常。
- **ECO** > 能耗控制

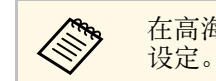

a 在高海拔或高温位置时,图像会变暗,您可能无法调节能耗控制

- 使投影机离屏幕足够近。
- 如果图像逐渐变暗,可能很快需要更换投影机灯泡。
- ▶相关链接
- "[颜色模式](#page-46-0)" p.47
- "[输入信号设定](#page-90-0) 信号菜单" p.91
- "[图像质量设定](#page-89-0) 图像菜单" p.90
- "[投影机设置设定](#page-99-0) ECO 菜单" p.100

### <span id="page-126-0"></span>声音问题的解决方案

如果没有声音或音量太低或太高,请尝试以下解决方案 :

- 调节投影机的音量设定。
- 如果只是暂时停止,请按遥控器上的 [A/V Mute] 按钮恢复视频和音 频。
- 检查计算机或视频源,确保音量被调高,针对正确的源设置了音频输 出。
- 断开音频电缆后重新连接。
- 检查投影机和视频源之间的音频电缆连接。
- 如果您听不到 HDMI 源的声音, 请将所连设备设定为 PCM 输出。
- 请确保任何所连的音频电缆标有"无电阻"。
- 如果您使用了 USB Display 功能,请在计算机上的 **Epson USB Display** 设定程序中打开从投影机输出音频设定。
- 如果在投影机音量设定为最大时计算机音量设定为最小,则会产生混 合噪音。请调高计算机音量,并降低投影机音量。 (使用 Epson iProjection (Windows/Mac) 或 USB Display 时。 )
- ▶ 相关链接
- "[投影机连接](#page-17-0)" p.18
- "[用音量按钮控制音量](#page-48-0)" p.49

### <span id="page-126-1"></span>图像文件名在 **PC Free** 中显示不正确的解决方案

如果任何文件名超过显示区域或包含不支持的符号,这些文件名仅会在 PC Free 中被缩短和更改。请缩短或更改文件名。

<span id="page-127-0"></span>如果您操作投影机或遥控器时遇到问题,请检查这些章节中的解决方 案。

#### ▶ 相关链接

- "[投影机关机或关闭问题的解决方案](#page-127-1)" p.128
- "[遥控器问题的解决方案](#page-127-2)" p.128
- "[密码问题的解决方案](#page-127-3)" p.128

### <span id="page-127-2"></span><span id="page-127-1"></span>投影机关机或关闭问题的解决方案

如果在您按电源按钮时投影机没有打开或它意外关闭,请尝试以下解决 方案:

- 确保电源线已牢固连接到投影机和工作正常的电源插座。
- 投影机的按钮可能基于安全原因而被锁定。请在投影机设置菜单的操 作面板锁定设定中解锁按钮,或使用遥控器打开投影机。
- s 设置 > 锁定设置 > 操作面板锁定
- 电源线可能已损坏。断开电源线并联系 Epson 寻求帮助。
- 如果投影机的灯泡意外关闭,则可能是它在一定时间的不活动后进入 了睡眠模式。执行任何操作唤醒投影机。要关闭睡眠模式,请在投影 机的 **ECO** 菜单中将关选作睡眠模式设定。
- 如果投影机的灯泡意外关闭,A/V Mute 定时可能被启用。要关闭 A/V Mute 定时,请在投影机的 **ECO** 菜单中将关选作 **A/V Mute** 定时设定。
- 如果投影机的灯泡意外关闭,镜头盖定时可能被启用。要关闭镜头盖 定时,请在投影机的 **ECO** 菜单中将关选作镜头盖定时设定。
- 如果投影机的灯泡关闭并且状态指示灯闪烁,温度指示灯亮起,则投 影机已过热并关闭。
- 如果遥控器上的电源按钮打不开投影机,请检查其电池,确保至少有 一个遥控接收器在投影机设置菜单的遥控接收器设置中。
- 根据投影机设置,散热风扇可能会在待机状态运行。当投影机从待机 状态唤醒时,风扇可能会造成意外噪音。这不是故障。

#### <span id="page-127-3"></span>▶相关链接

- "[投影机设置设定](#page-99-0) ECO 菜单" p.100
- "[投影机指示灯状态](#page-119-0)" p.120
- "[投影机功能设定](#page-91-0) 设置菜单" p.92
- "[解锁投影机的按钮](#page-71-0)" p.72

### 遥控器问题的解决方案

如果投影机对遥控器命令没有反应中,请尝试以下解决方案:

- 检查遥控器电池已正确安装并且有电。如果必要,更换电池。
- 确保您在投影机接收角度和范围内操作遥控器。
- 确保投影机没有暖机或关闭。
- 检查遥控器上的按钮是否卡住,从而造成它进入睡眠模式。松开按钮 以唤醒遥控器。
- 萤光灯强光、直射阳光强或红外线设备信号可能会干扰到投影机的遥 控接收器。调暗一下灯光或使投影机远离阳光或干扰设备。
- 确保在投影机的设置菜单的遥控接收器设置中至少一个遥控接收器可 用。
- 如果遥控接收器设定被禁用,请按住遥控器上的 [Menu] 按钮至少 15 秒以将设定重设其默认值。
- 如果您分配了一个识别号给投影机以便用遥控器操作多个投影机, 则 可能需要检查或更改识别号设置。
- 如果您丢失了遥控器,可以从 Epson 订购新的。

#### ▶ 相关链接

- "[遥控器操作](#page-24-0)" p.25
- "[投影机功能设定](#page-91-0) 设置菜单" p.92
- "[选择想要操作的投影机](#page-65-0)" p.66
- "[更换遥控器电池](#page-116-0)" p.117

### 密码问题的解决方案

如果您不能输入或记住密码, 请尝试以下解决方案:

• 您可能已经打开了密码保护,而没有先设定一个密码。尝试使用遥控 器输入 **0000**。

## **解决投影机或遥控器操作问题 129**

- 如果您多次输入了错误的密码并看到显示请求代码的信息,请记下该 代码并联系 Epson。提供请求代码和拥有证据以寻求投影机解锁的协 助。
- 如果您丢失遥控器,则不能输入密码。从 Epson 订购新的。

<span id="page-129-0"></span>如果您在网络上使用投影机时有任何问题,请检查这些部分的解决方 案。

#### <span id="page-129-2"></span>▶ 相关链接

- "您不能通过 Web [访问投影机时的解决方案](#page-129-1)" p.130
- "[收不到网络提醒电子邮件时的解决方案](#page-129-2)" p.130
- "[网络投影期间图像包含静态画面时的解决方案](#page-129-3)" p.130

### <span id="page-129-1"></span>您不能通过 **Web** 访问投影机时的解决方案

如果您无法通过 Web 浏览器访问投影机,请确保您使用正确的识别号和 密码。

- 在 **Epson Web Control** 访问基本控制时,用户 ID 输入 **EPSONREMOTE**。(您不能更改用户识别号。)
- 将在投影机网络菜单中设置的密码设置为基本控制密码。默认密码为 **guest**。
- **网络 > 网络配置 > 基本 > Remote 密码**
- 在 **Epson Web Control** 访问高级时,用户 ID 输入 **EPSONWEB**。(您不 能更改用户识别号。)
- <span id="page-129-3"></span>• 将在投影机的网络菜单中设置的密码输入为高级或 OSD 控制台密码。 默认密码为 **admin**。
- **网络 > 网络配置 > 基本 > Web**控制密码
- 确保您可以访问网络,投影机已打开。
- 如果您使用的网络浏览器设为通过代理服务器连接,则无法显示 Web 控制画面。对没有使用代理服务器的连接进行设置。

第一周户识别号和密码区分大小写。

#### ▶ 相关链接

• "[网络菜单](#page-94-0) - 基本菜单" p.95

### 收不到网络提醒电子邮件时的解决方案

如果您没有收到电子邮件,提醒您在网络上使用投影机有问题,请尝试 以下解决方案:

- 确保投影机已打开,并且已正确连接到网络。(如果投影机因出错关 闭,不会送出电子邮件。)
- 确保在投影机的网络通知菜单或网络软件中正确设置投影机电子邮件 提醒设定。
- 在投影机的 **ECO** 菜单中将待机模式设为通讯开启,以便网络软件可以 监视到待机模式的投影机。
- 确保您的电气插座或电源是否工作正常。

#### ▶ 相关链接

- "[网络菜单](#page-96-0) 通知菜单" p.97
- "[投影机设置设定](#page-99-0) ECO 菜单" p.100

### 网络投影期间图像包含静态画面时的解决方案

如果在网络投影时投影图像包含静态画面,请尝试以下解决方案:

- 检查接入点、计算机、移动设备和投影机之间是否有障碍物,并更改 其位置以提高通讯效果。
- 确保接入点、计算机、移动设备和投影机之间的距离不是太远。将它 们靠近一些后再连接。
- 如果无线连接太慢或投影图像包含噪音,请检查是否有来自蓝牙设备 或微波等其它设备的干扰。将干扰设备移走或扩展无线带宽。
- 如果连接速度下降,请减少连接的设备数。

# 附录

检查这些部分了解有关投影机的技术规格和重要声明。

#### ▶ 相关链接

- "[选购件和更换部件](#page-131-1)" p.132
- "[画面大小和投影距离](#page-132-0)" p.133
- "[支持的监视器显示分辨率](#page-134-0)" p.135
- "[投影机规格](#page-136-0)" p.137
- "[外部尺寸](#page-137-0)" p.138
- • ["USB Display](#page-138-0) 系统要求" p.139
- "[安全符号列表\(对应](#page-139-0) IEC60950-1 A2)" p.140
- "[用语解说](#page-141-0)" p.142
- "声明" [p.144](#page-143-0)

## 选购件和更换部件 **<sup>132</sup>**

<span id="page-131-4"></span><span id="page-131-1"></span>可以使用以下选购件和更换部件。请在需要时购买这些产品。 下列选购件和更换部件列表列出的是截止到2017年4月的现有库存品。 附件详细信息如有变更,恕不另行通知,而且根据购买国家的不同,可 用性可能不同。

#### ▶ 相关链接

- "屏幕" [p.132](#page-131-2)
- "电缆" [p.132](#page-131-3)
- "安装" [p.132](#page-131-4)
- "[外部设备](#page-131-5)" p.132
- "[更换部件](#page-131-0)" p.132

### <span id="page-131-5"></span><span id="page-131-2"></span>屏幕

**80"** 便携式屏幕 **ELPSC24** 便携式滚动型屏幕(长宽比 16:10)

#### **50"** 便携式屏幕 **ELPSC32**

这是一种携带方便的小型屏幕(长宽比 4:3)。

- **80"** 便携式 **X** 型屏幕 **ELPSC21B** 便携式 X 型屏幕(长宽比 16:9)
- 多外观屏幕 **ELPSC26/ELPSC26H**

便携式多外观屏幕。

### <span id="page-131-3"></span><span id="page-131-0"></span>电缆

- 计算机电缆 **ELPKC02 (1.8 m -** 用于微型 **D-Sub 15** 针**/**微型 **D-Sub 15** 针**)**
- 计算机电缆 **ELPKC09 (3 m -** 用于微型 **D-Sub 15** 针**/**微型 **D-Sub 15** 针**)**
- 计算机电缆 **ELPKC10 (20 m -** 用于微型 **D-Sub 15** 针**/**微型 **D-Sub 15** 针**)** 连接到 Computer 端口时使用。
- 分量视频电缆 **ELPKC19 (3 m -** 用于微型 **D-Sub 15** 针**/RCA** 凸 **x 3)** 用于连接分量视频源。

### 安装

### 吊装 **ELPMB23**

将投影机安装在天花板上时使用。

#### 吊管 **(450 mm) ELPFP13**

吊管 **(700 mm) ELPFP14** 将投影机安装在较高的天花板上时使用。

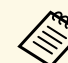

人民在板上悬吊投影机需要特殊的技术。联系 Epson 寻求帮助。

### 外部设备

文件摄像机 **ELPDC21/ELPDC13/ELPDC07** 投影书本、OHP 文稿或幻灯片等图像时使用。

#### 软携带箱 **ELPKS69**

使用此箱手动搬运投影机。

### 更换部件

- 灯泡组件 **ELPLP96** 用于更换报废的灯泡。
- 空气过滤器 **ELPAF32** 用于更换用过的空气过滤器。

## **画面大小和投影距离 1333**<br>西面大小和投影距离 1333

<span id="page-132-0"></span>检查此处的表格,根据所投影图像的尺寸,决定离屏幕多远来放置投影 机。

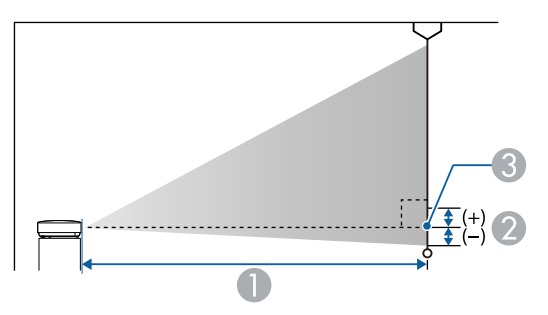

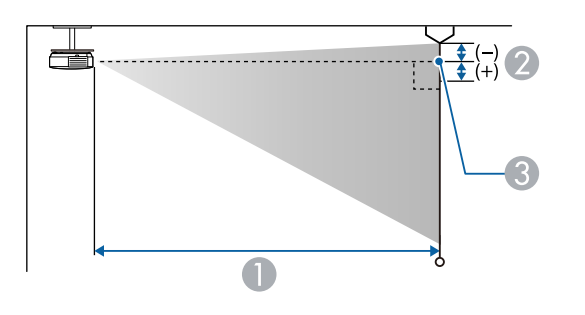

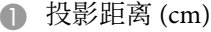

B 镜头的中心到屏幕底面的距离 (如果从天花板悬吊,则到屏幕顶部)(cm) C 镜头中心

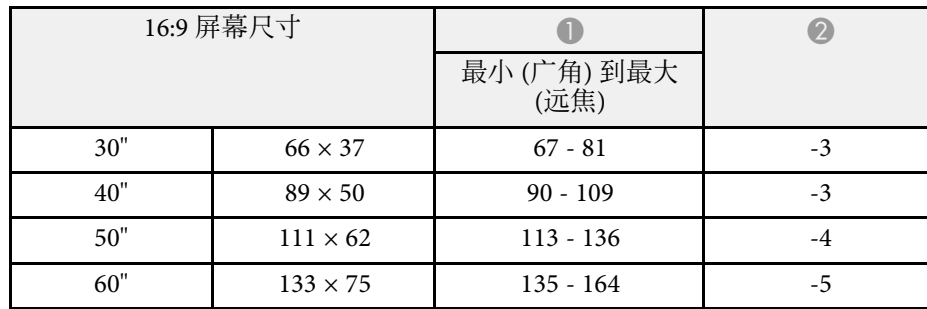

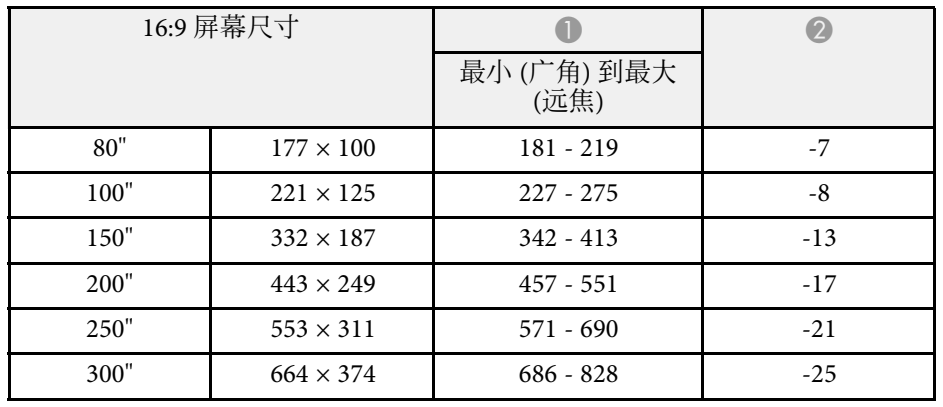

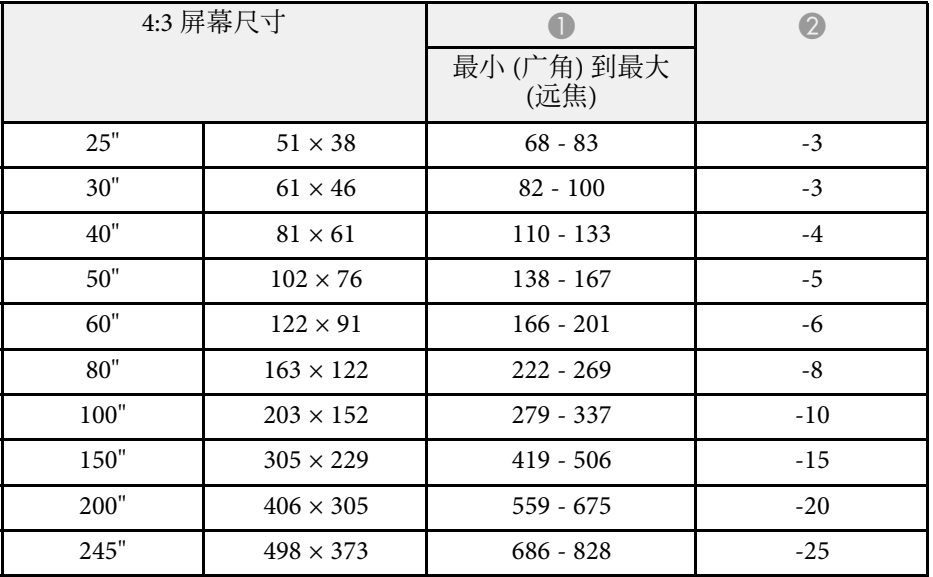

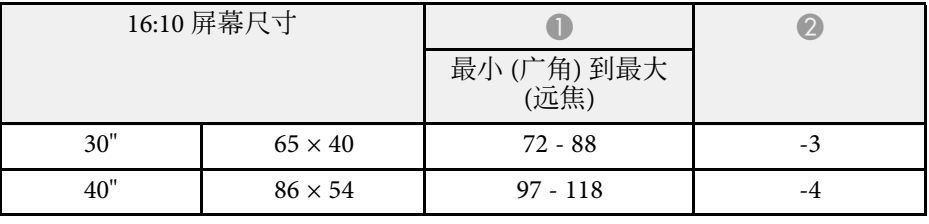

## 画面大小和投影距离 **<sup>134</sup>**

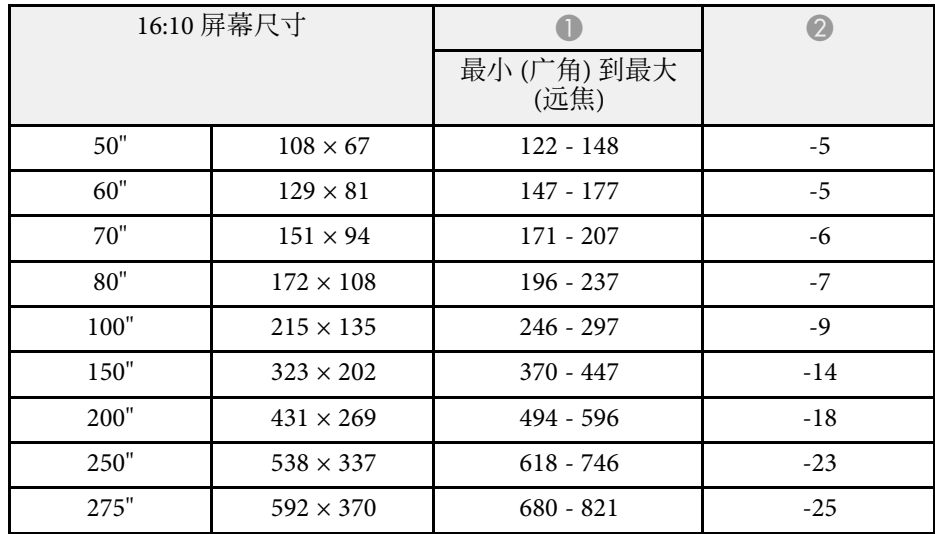

<span id="page-134-0"></span>此处表格列出了每个兼容视频显示格式的兼容刷新频率和分辨率。

#### 分量信号 **(**模块 **RGB)**

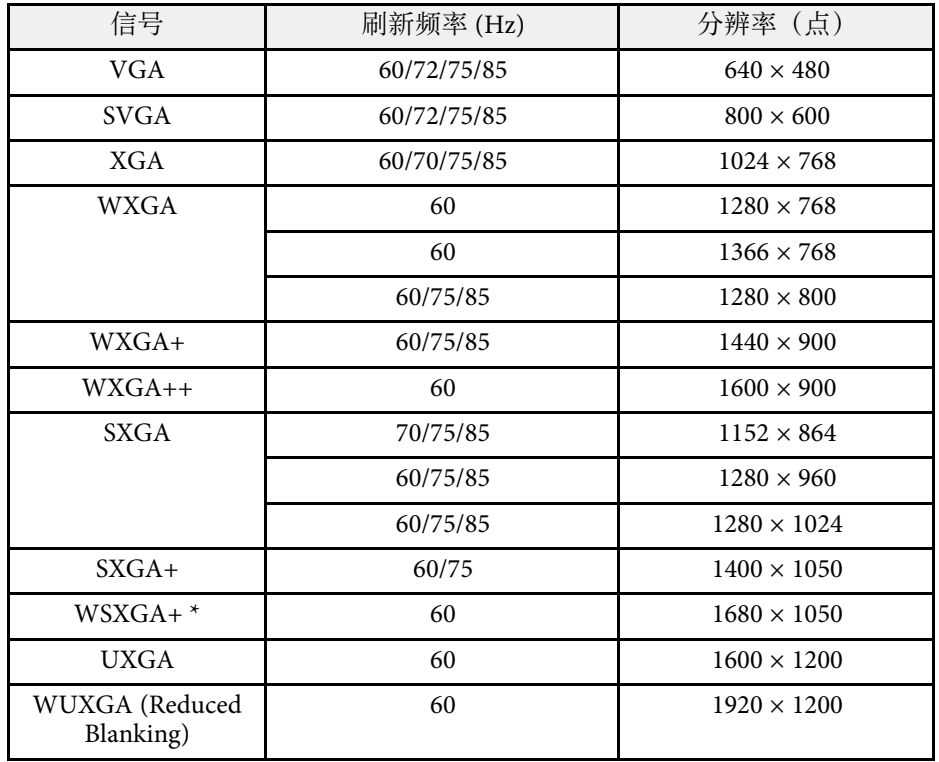

### \* 仅在投影机信号菜单中广角选作输入分辨率设置时兼容。

即使输入了非上述的信号时,也可能投影出图像。但是,并非所有的功 能都支持这样的信号。

#### 分量视频

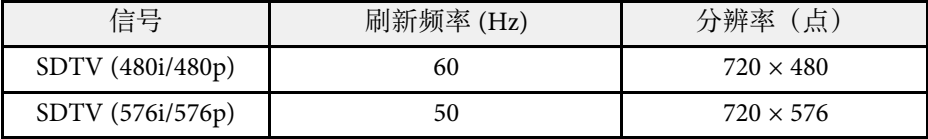

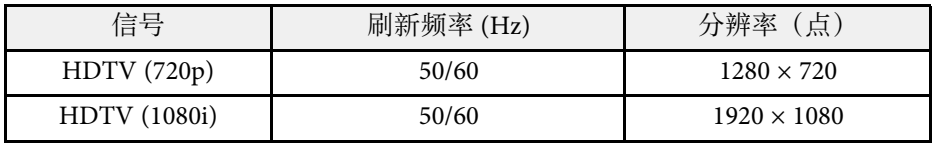

#### 复合视频

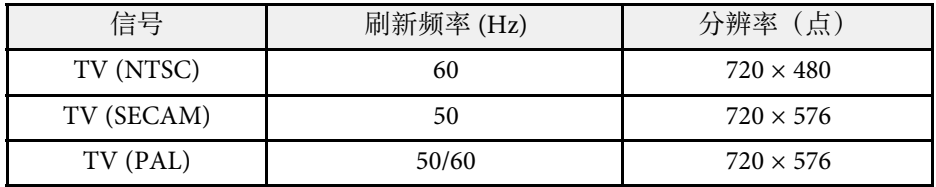

### **HDMI** 端口输入信号

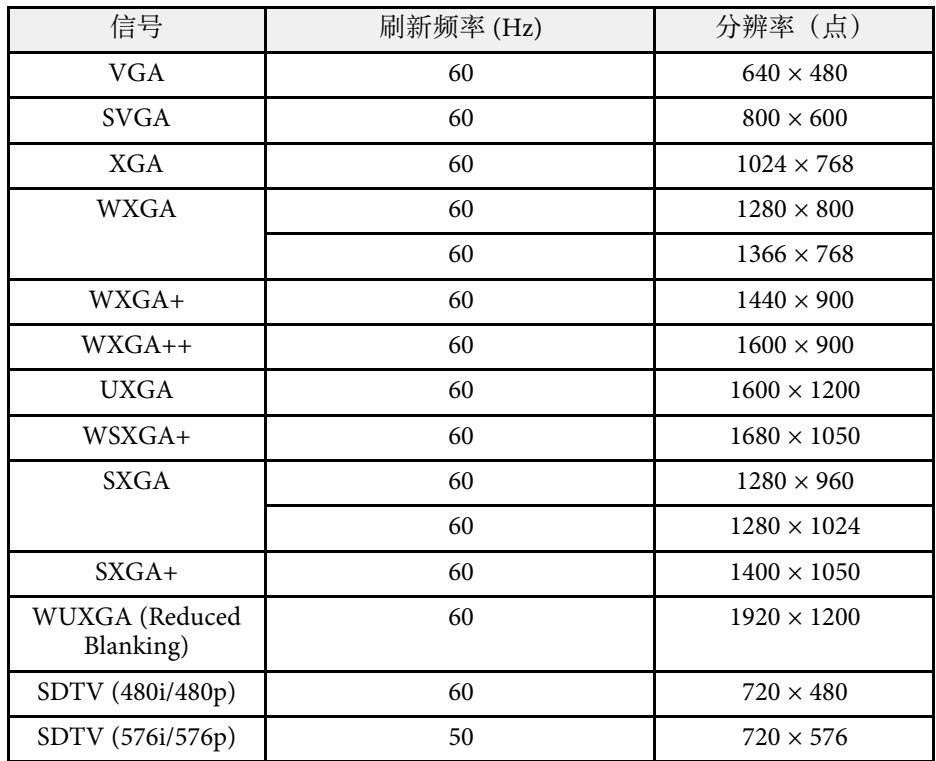

## 支持的监视器显示分辨率 **<sup>136</sup>**

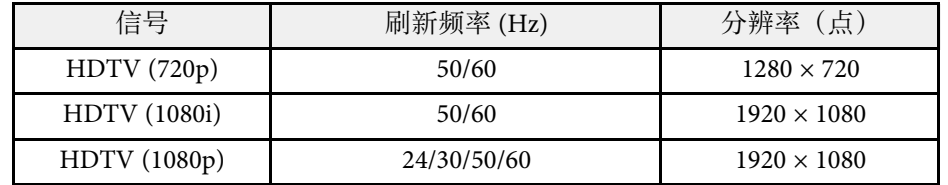

### **MHL** 输入信号

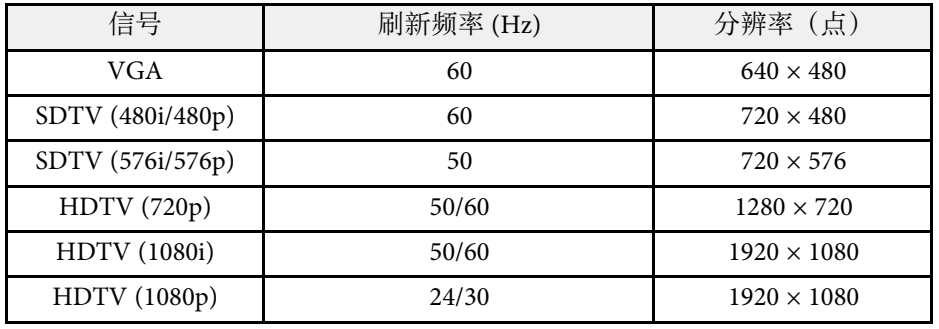

<span id="page-136-1"></span><span id="page-136-0"></span>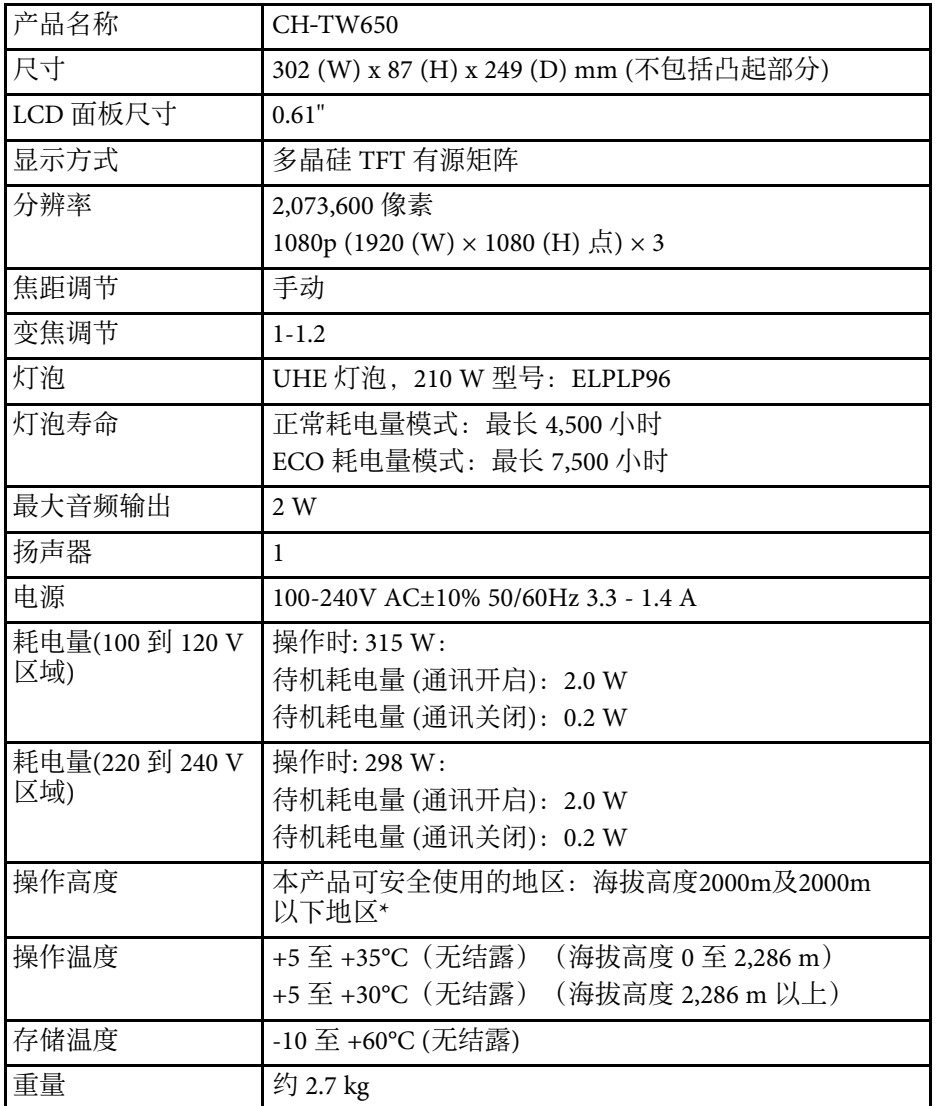

倾斜角度

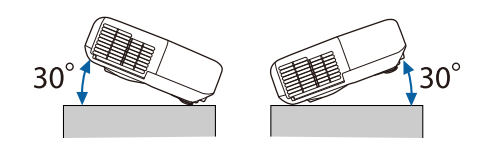

如果使用投影机时其倾斜角度超过 30º,可能会损坏投影机并造成事故。

- ▶ 相关链接
- "[连接器规格](#page-136-1)" p.137

### 连接器规格

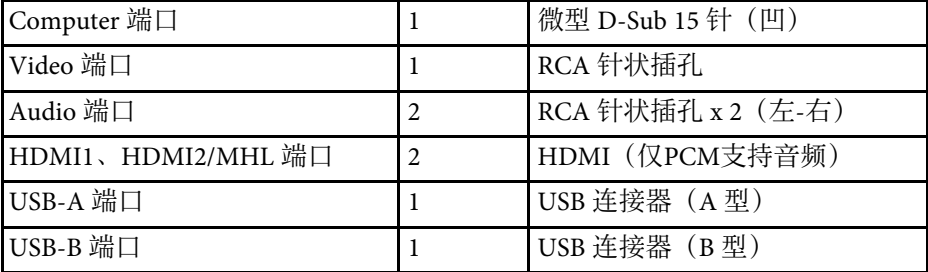

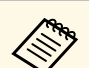

**COM · USB-A 和 USB-B 端口支持 USB 2.0。不过,不保证 USB 端口适合于支持 USB 的所有设备。** 

• USB-B 端口不支持 USB 1.1。

\* 基于中国国家标准GB4943.1-2011

<span id="page-137-0"></span>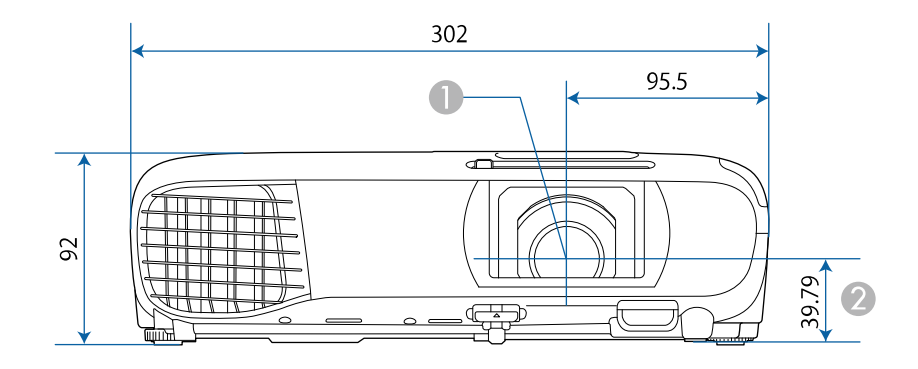

- 镜头中心
- B 镜头中心到悬吊支架固定点的距离

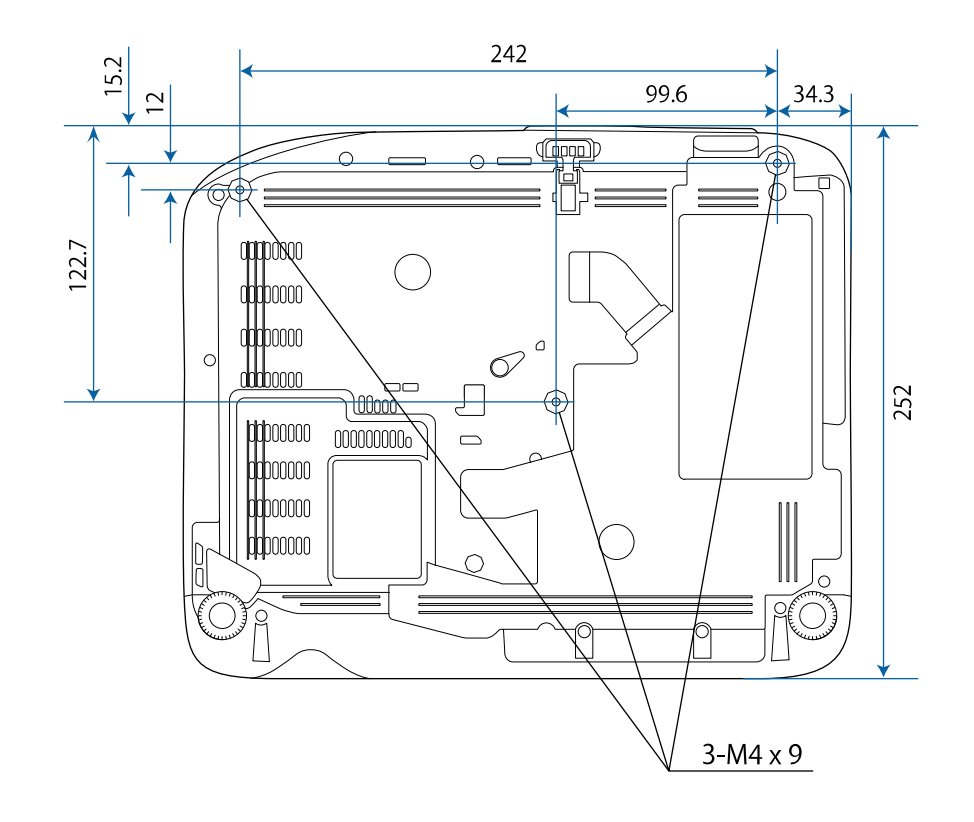

这些示意图的单位为 mm。

<span id="page-138-0"></span>要使用投影机的 Epson USB Display 软件, 计算机必须满足系统要求。

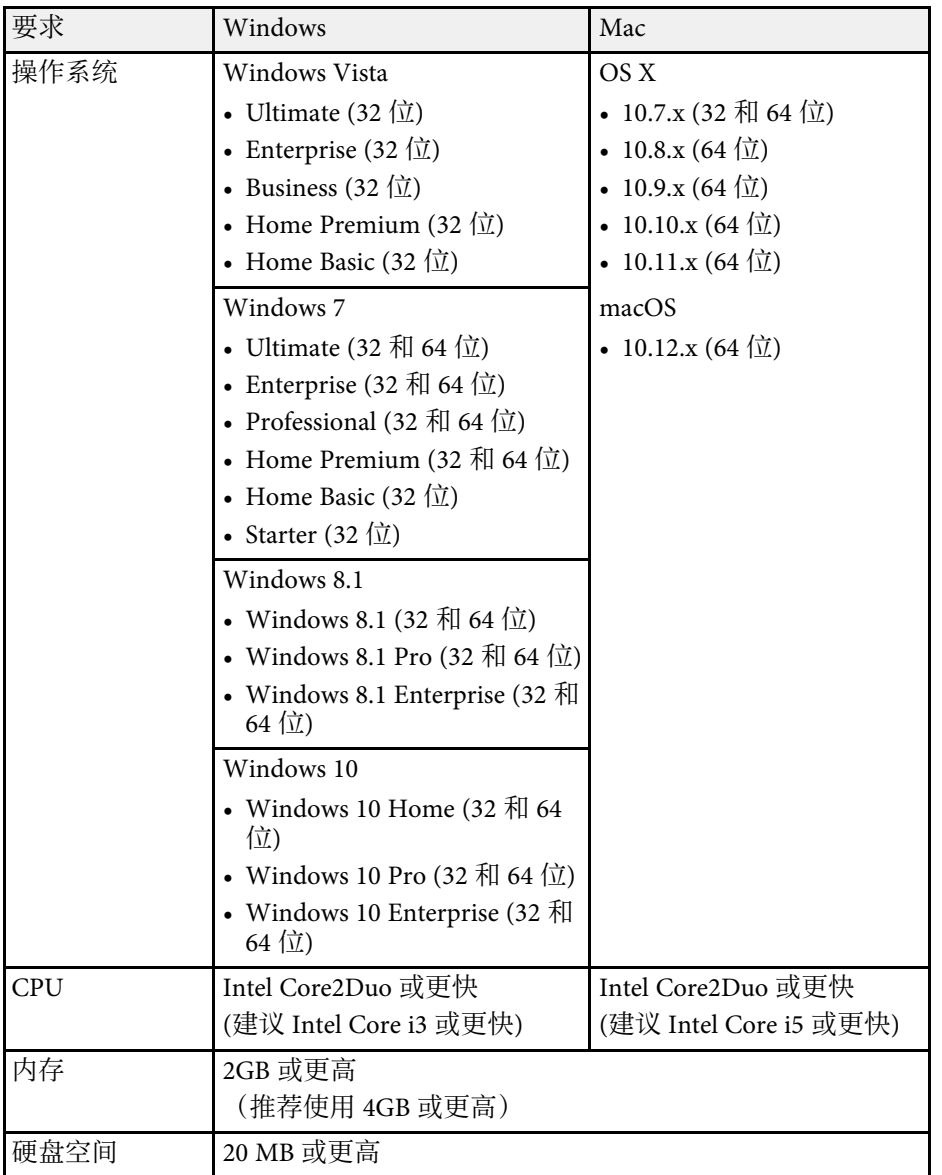

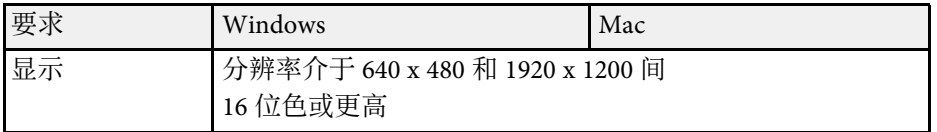

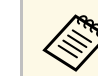

**《Eddary 对于没有安装任何服务包的 Windows Vista 或 Windows Vista**<br>Service Pack 1, 无法保证操作正常。

<span id="page-139-0"></span>下表列出了设备上所标安全符号的含义。

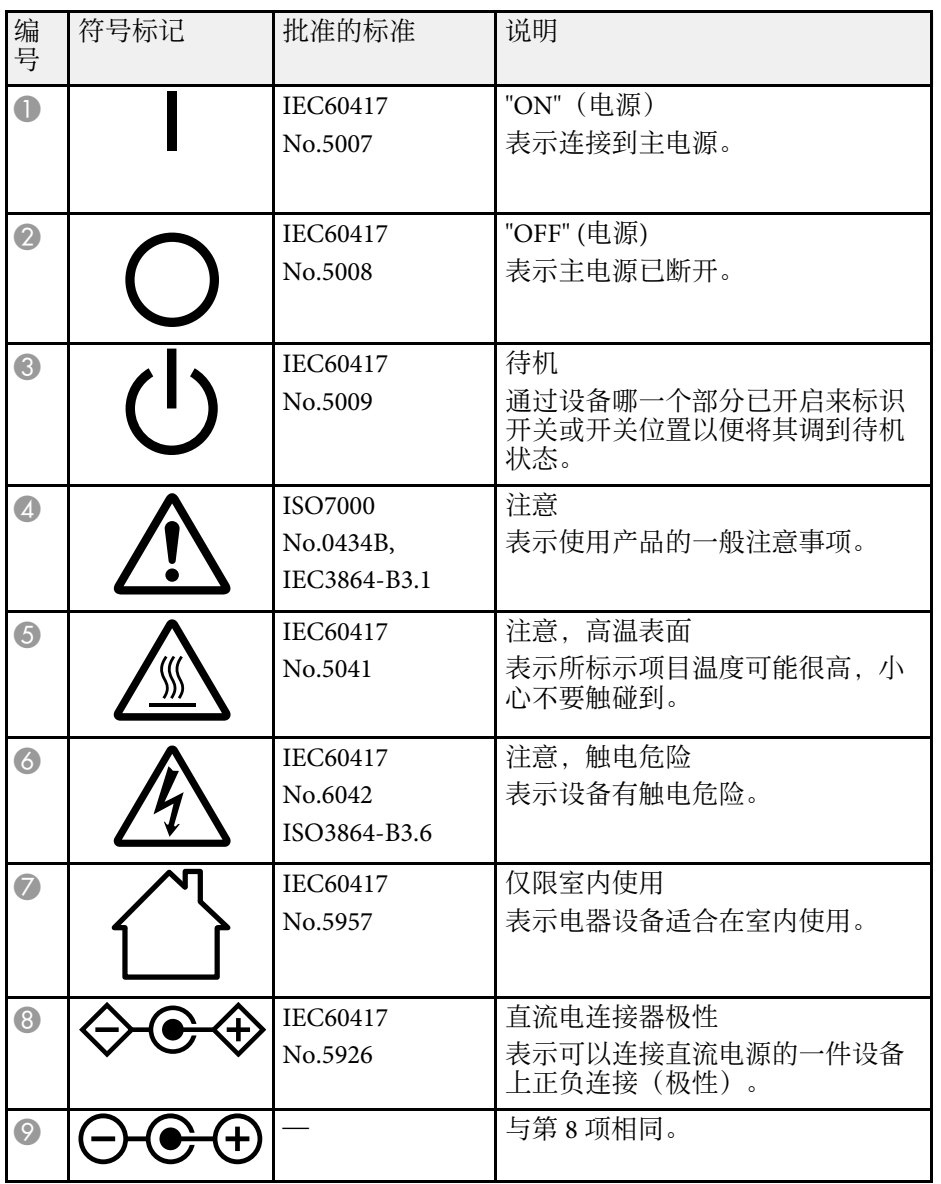

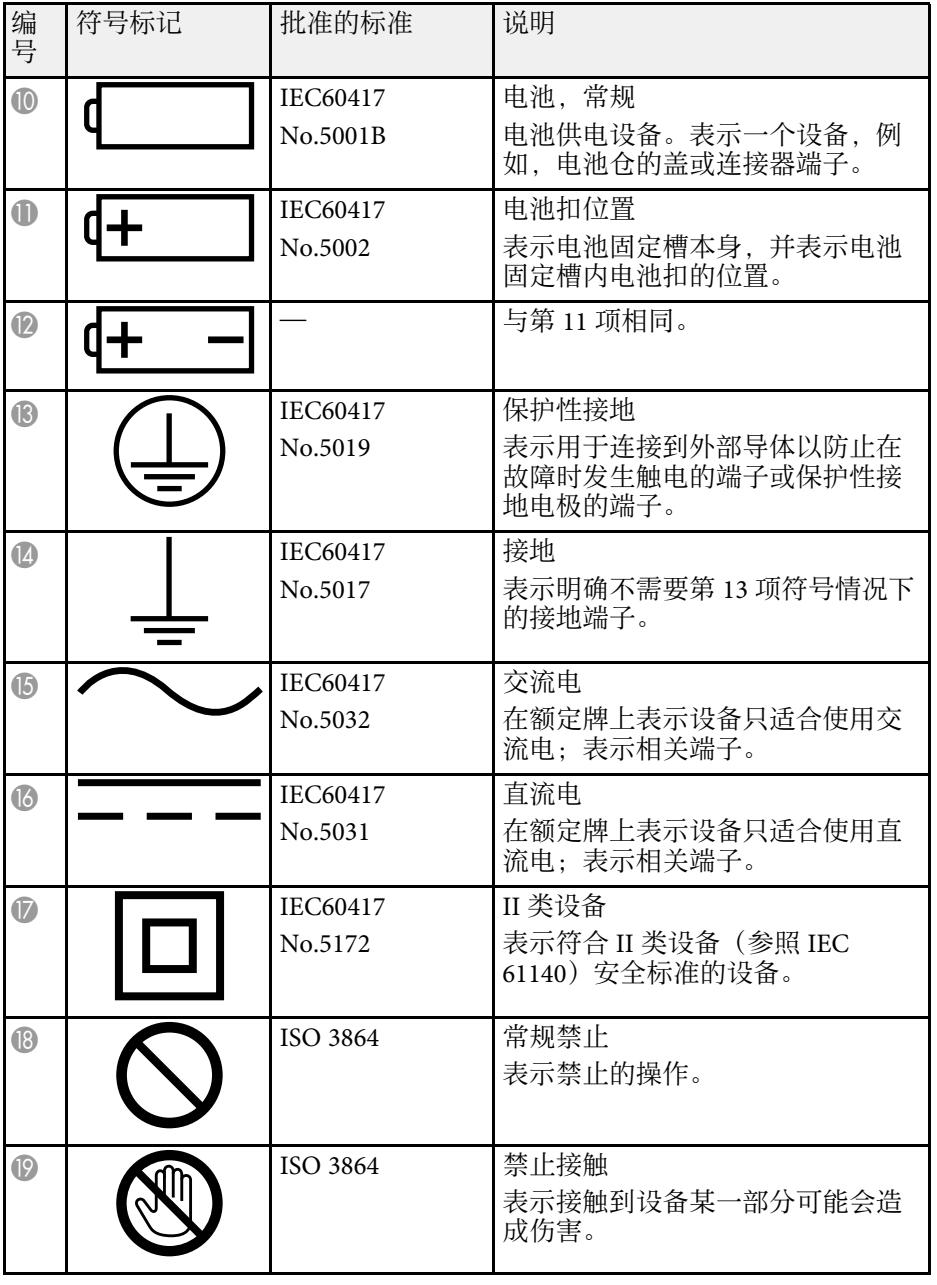

## 安全符号列表(对应 **IEC60950-1 A2**) **<sup>141</sup>**

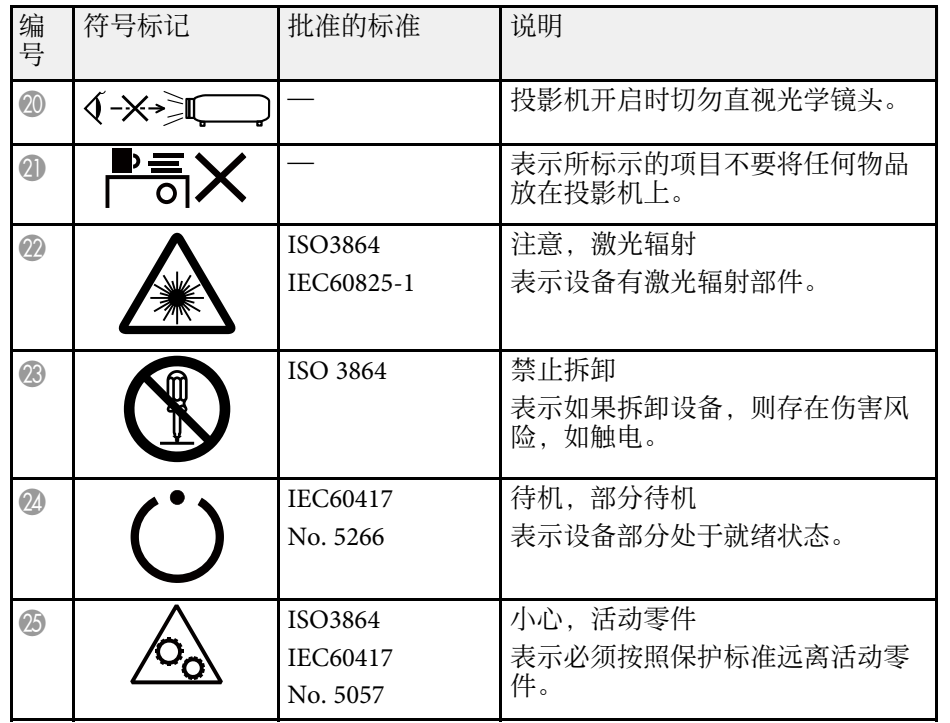

<span id="page-141-0"></span>本节简要说明本指南文本中未说明的疑难术语。有关详细资料,参考其 他市售的出版物。

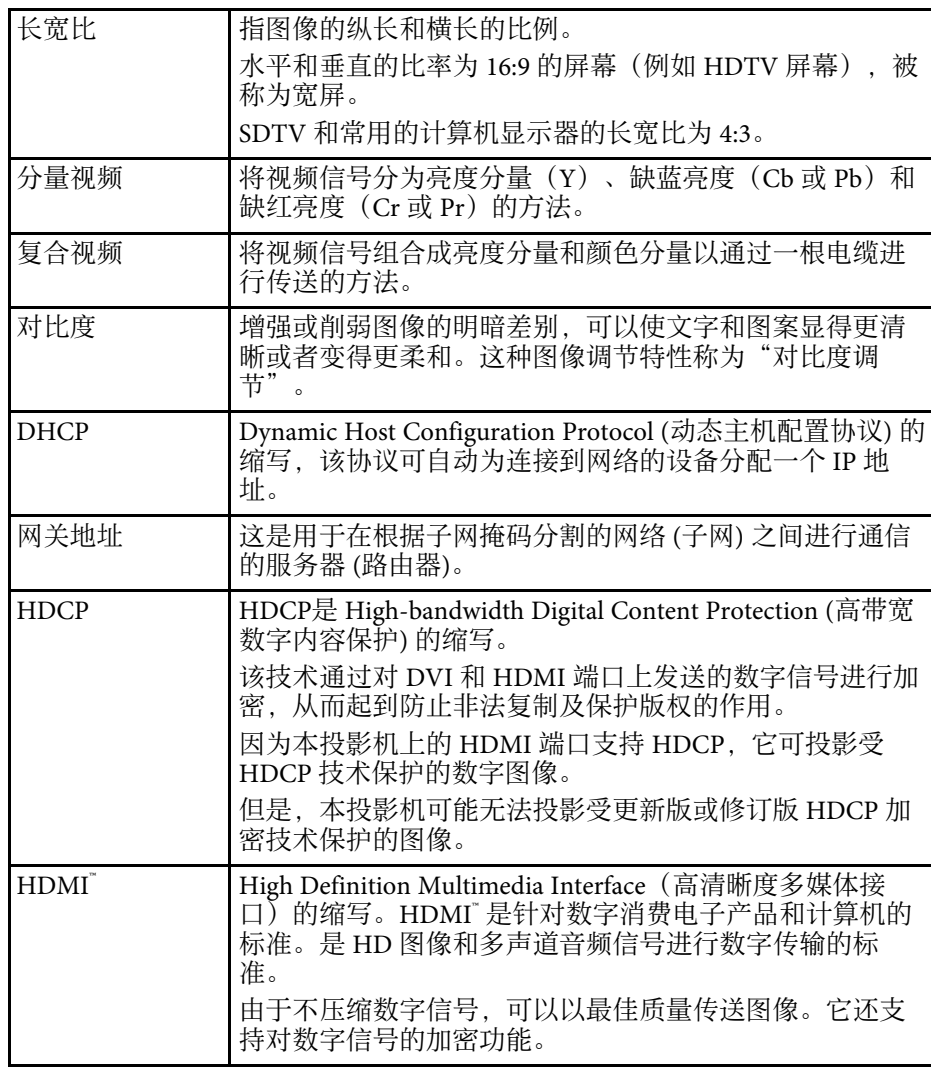

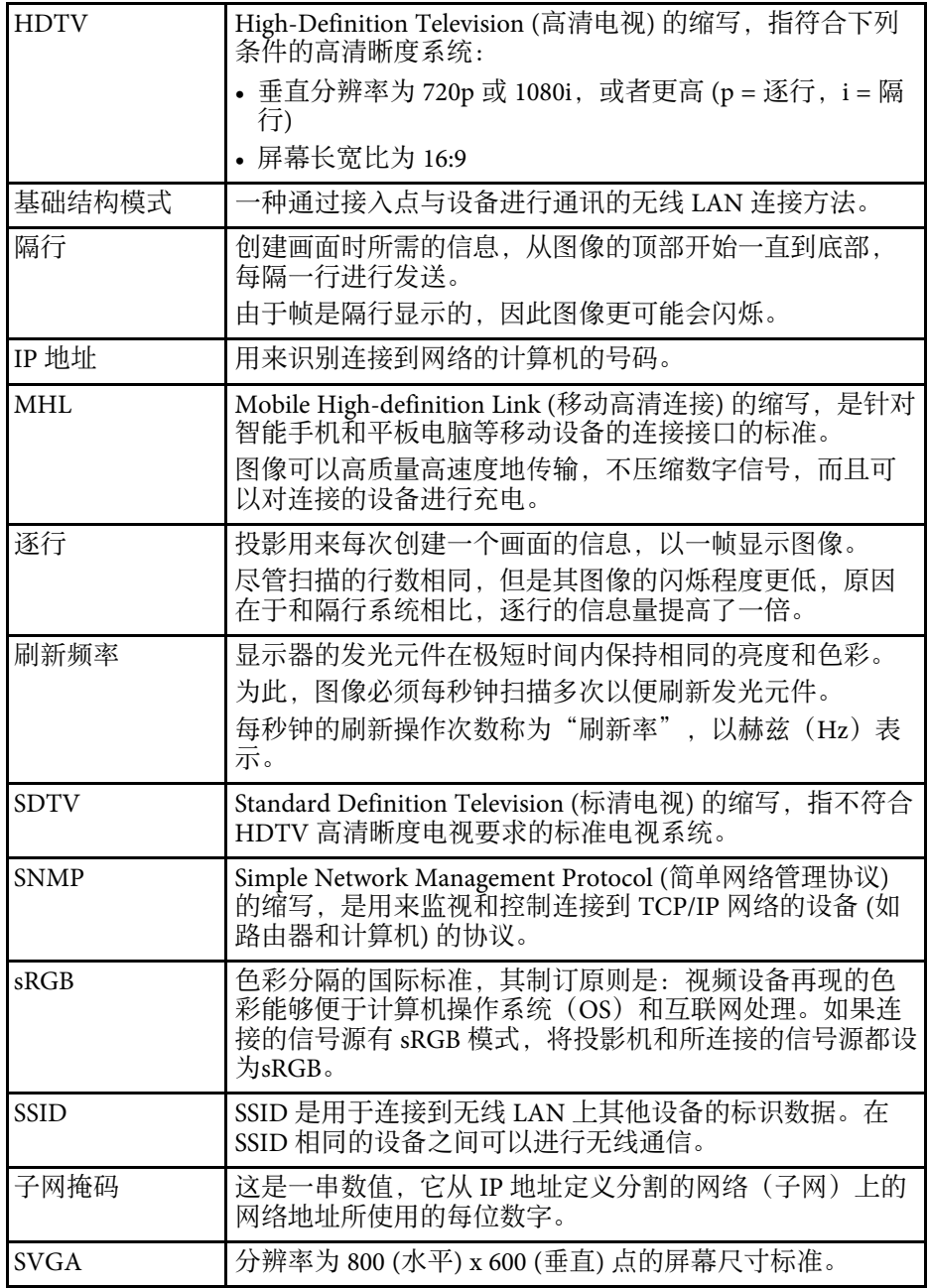

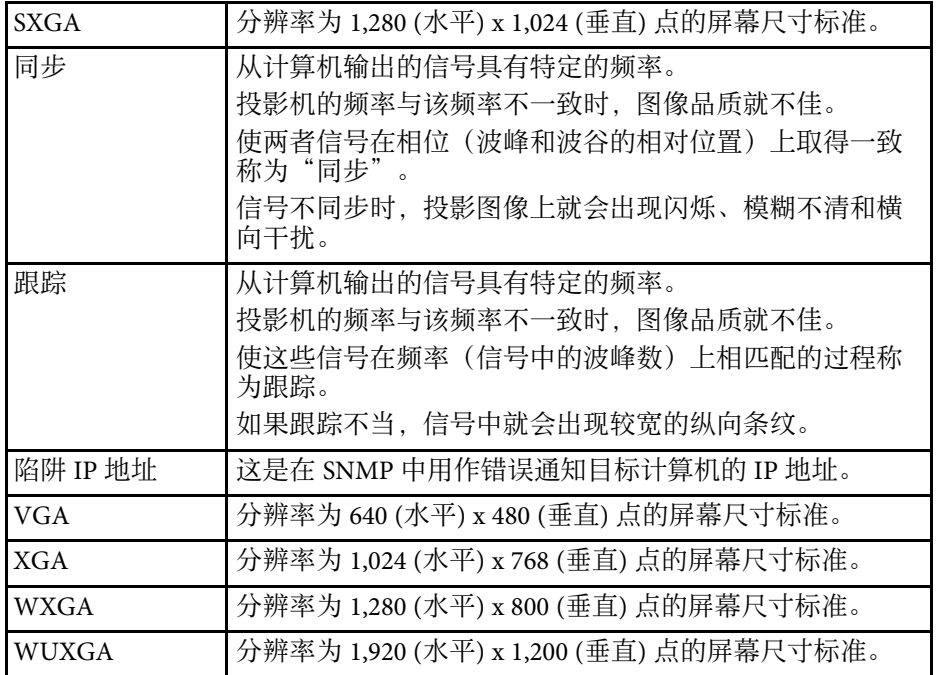

<span id="page-143-0"></span>检查这些章节的内容了解有关投影机的重要声明。

- ▶ 相关链接
- "[使用限制](#page-143-1)" p.144
- "[操作系统参考](#page-143-2)" p.144
- "商标" [p.144](#page-143-3)
- "[版权声明](#page-143-4)" p.144
- "[版权归属](#page-144-0)" p.145

### <span id="page-143-3"></span><span id="page-143-1"></span>使用限制

将本产品用于需要高度可靠性 / 安全性的应用时, 例如与航空、铁路、 海运、汽车等相关的运输设备、防灾设备、各种安全设备、或机能 / 精 密设备等,您应当在考虑将故障保险和冗余机制加入设计中以维持安全 和整体系统可靠性之后再使用本产品。因为本产品不设计为被应用于需 要极高可靠性 / 安全性的应用,例如航空设备、主要通讯设备、核电控 制设备或与直接医疗相关的医学设备,请在进行完全评估之后自行判断 是否适用本产品。

### <span id="page-143-2"></span>操作系统参考

- Microsoft Windows Vista 操作系统
- Microsoft Windows 7 操作系统
- Microsoft Windows 8 操作系统
- Microsoft Windows 8.1 操作系统
- Microsoft Windows 10 操作系统

本说明书将上述操作系统分别称为"Windows Vista"、"Windows 7"、" Windows 8"、"Windows 8.1"和"Windows 10"。此外, 通用术语"Windows" 用来表示所有这些操作系统。

- OS X 10.7*x*
- <span id="page-143-4"></span>• OS X 10.8.x
- OS X 10.9.x
- $OS X 10.10 x$
- $OS X 10.11 x$
- macOS 10.12.x

在本说明书中,上述操作系统分别以"Mac OS X 10.7.x"、"Mac OS X 10.8.x "、"Mac OS X  $10.9x$ "、"OS X  $10.10x$ "、"OS X  $10.11.x$ "、和"macOS OS X 10.12.x"指代。此外,通用术语"Mac"用来表示所有这些操作系统。

### 商标

EPSON是精工爱普生株式会社的注册商标, EXCEED YOUR VISION, ELPLP 是精工爱普生株式会社的注册商标或商标。

Mac、Mac OS、OS X 和 macOS 是 Apple Inc. 的商标。

Microsoft、Windows、Windows Vista、PowerPoint和Windows标识是 Microsoft Corporation在美国和/或其他国家(地区)的商标或注册商标。

WPA" 和 WPA2" 是 Wi-Fi Alliance 注册商标。

App Store 是 Apple Inc. 服务标志。

Chrome、Chromebook 和 Google Play 是 Google Inc. 的商标。

HDMI 和 High-Definition Multimedia Interface 是 HDMI Licensing LLC 的 商标或注册商标。

MHL、MHL 标识和 Mobile High-Definition Link 是 MHL 和 LLC 在美国 和/或其他国家的商标或注册商标。

"QR Code"是 DENSO WAVE INCORPORATED 的注册商标。

Intel 是 Intel Corporation 在美国和/或其他国家的注册商标。

所有其他商标属于各自的所有者,在此仅用于说明目的。

### 版权声明

版权所有。未经Seiko Epson Corporation的书面许可,禁止以电子、机 械、影印、录制、或者其他任何形式和方式复制、贮存检索、或者传递 本手册中的任何部份。Seiko Epson Corporation对用户使用此处包含的资
料不承担任何知识产权保证责任;对于用户因使用此处包含的资料而造 成的损失,也不承担任何责任。

如果用户或者第三方由于意外、使用不当、或者违反本机操作规程或未 经授权对机器作出任何修改、检修、或者以任何形式更换本产品、或者 (除美国之外)操作和维修时未能严格遵循Seiko Epson Corporation提供 的操作和维修手册而使其遭受任何损坏、损失、产生任何费用或开 销, Seiko Epson Corporation及其附属公司概不负责。

本指南的内容可能会变更或更新,恕不另行通知。

本出版物中使用的图例和屏幕截图可能与实际状态存在差异,仅供参 考。

本产品信息如有更改,恕不另行通知。对其中涉及的描述和图像,以包 装箱内实际内容为准,在中国法律法规允许的范围内,爱普生(中国) 有限公司保留解释权。 本产品、相关资料及光盘以针对在大陆地区销售 产品的中文内容为准。英文及其他语种内容针对全球销售产品,仅供用 户对照。本资料仅供参考。除中国现行法律法规规定,爱普生(中国) 有限公司不承担任何由于使用本资料而造成的直接或间接损失的责任。

注意:其它信息,可查看产品本身、产品包装和其他形式的资料,包括 爱普生(中国)有限公司网站:<http://www.epson.com.cn> 。

制造商:精工爱普生株式会社

地址:日本国东京都新宿区新宿4-1-6

公司名称:爱普生(中国)有限公司

公司地址:北京市朝阳区建国路81号1号楼4层

中国产品

## 对于中国大陆地区的用户

如果您在使用本产品的过程中遇到问题,可通过以下的顺序来寻求帮 助:

1、首先可查阅产品的相关使用说明,包括产品的说明书(手册)等,以 解决问题;

2、登陆爱普生(中国)有限公司网站(简体中文)[http:/](http://www.epson.com.cn) [/www.epson.com.cn](http://www.epson.com.cn),查询相关信息以解决问题;

3、拨打爱普生(中国)有限公司的客户服务热线 400-810-9977,爱普生 专业工程师将指导用户解决问题;

## 版权归属

本信息可能会随时变更,恕不另行通知。 ©SEIKO EPSON CORPORATION 2017. All rights reserved. 2017.7 413419900SC